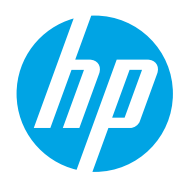

Uživatelská příručka

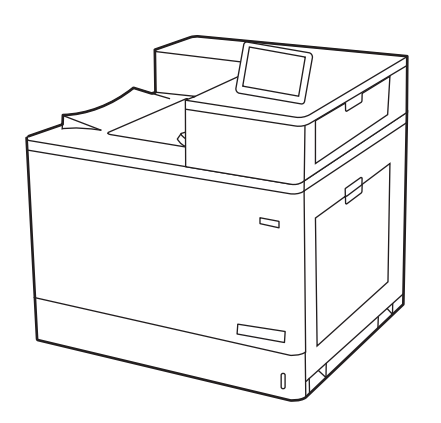

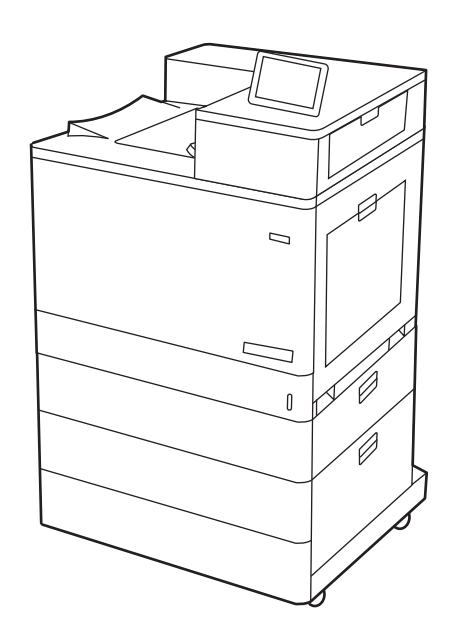

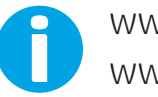

www.hp.com/videos/LaserJet www.hp.com/support/colorljM856

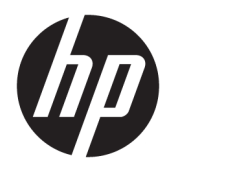

HP Color LaserJet Enterprise M856 Uživatelská příručka

#### Copyright a licence

© Copyright 2019 HP Development Company, L.P.

Kopírování, úpravy nebo překlad bez předchozího písemného souhlasu jsou zakázány, s výjimkou oprávnění vyplývajících z autorského zákona.

Informace zde uvedené mohou být změněny bez předchozího oznámení.

Jediné záruky na výrobky HP a služby jsou uvedeny ve výslovných prohlášeních o záruce dodaných s těmito výrobky a službami. Žádné informace uvedené zde nelze považovat za vyjádření dodatečné záruky. Společnost HP není odpovědná za zde obsažené technické nebo vydavatelské chyby či opomenutí.

Edition 1, 10/2019

#### Ochranné známky

Adobe® , Adobe Photoshop® , Acrobat®a PostScript® jsou ochranné známky společnosti Adobe Systems Incorporated.

Apple a logo Apple jsou ochranné známky společnosti Apple Inc. registrované v USA a dalších zemích/oblastech.

macOS je ochranná známka společnosti Apple Inc. registrovaná v USA a dalších zemích/ oblastech.

AirPrint je ochranná známka společnosti Apple Inc. registrovaná v USA a dalších zemích/ oblastech.

Google™ je ochranná známka společnosti Google Inc.

Microsoft®, Windows®, Windows® XP a Windows Vista® jsou registrované ochranné známky společnosti Microsoft Corporation v USA.

UNIX® UNIX® je registrovaná ochranná známka společnosti The Open Group.

# Obsah

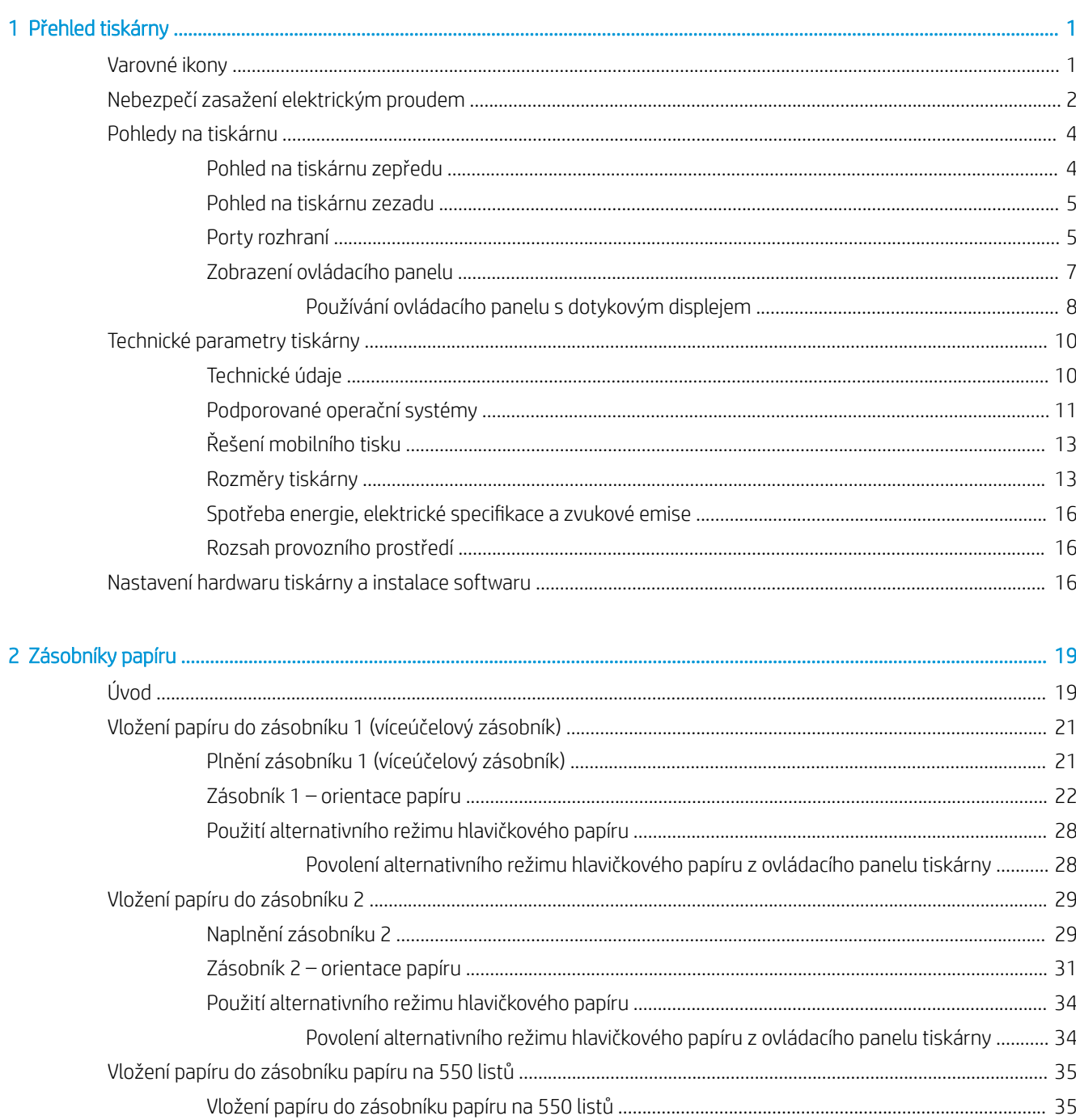

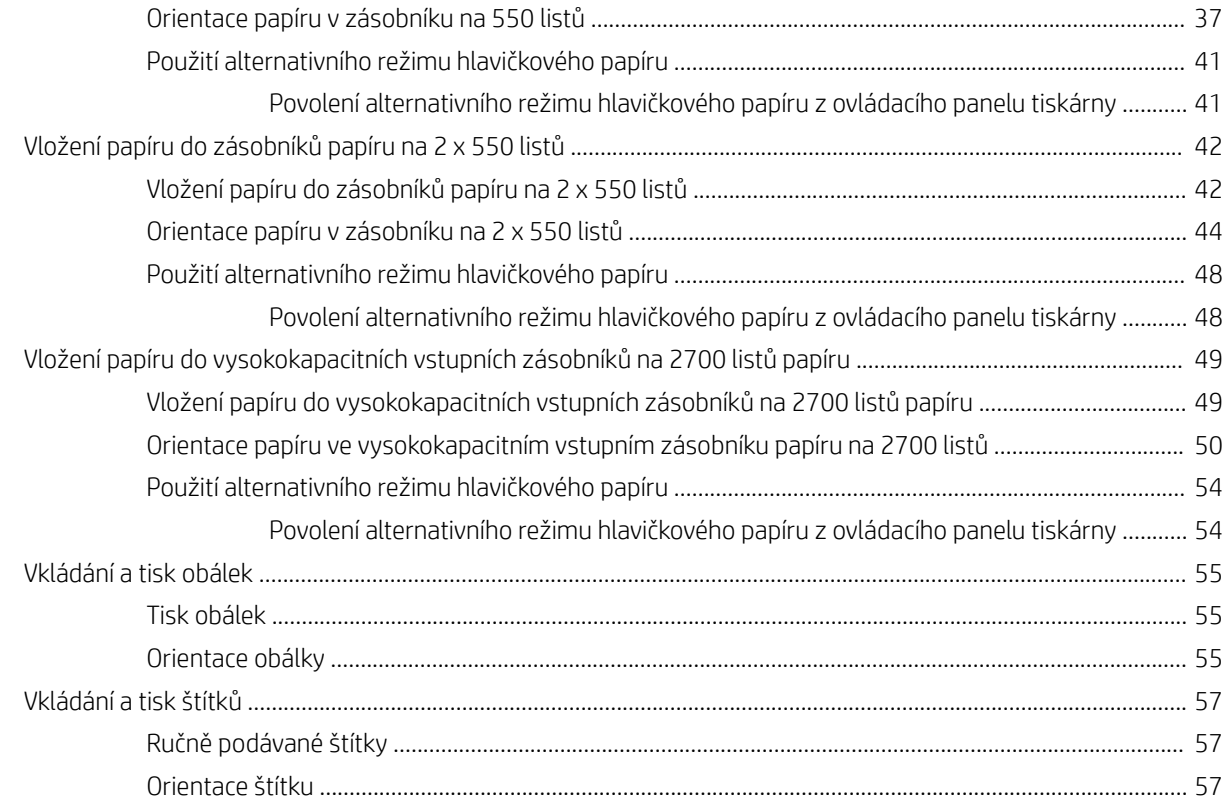

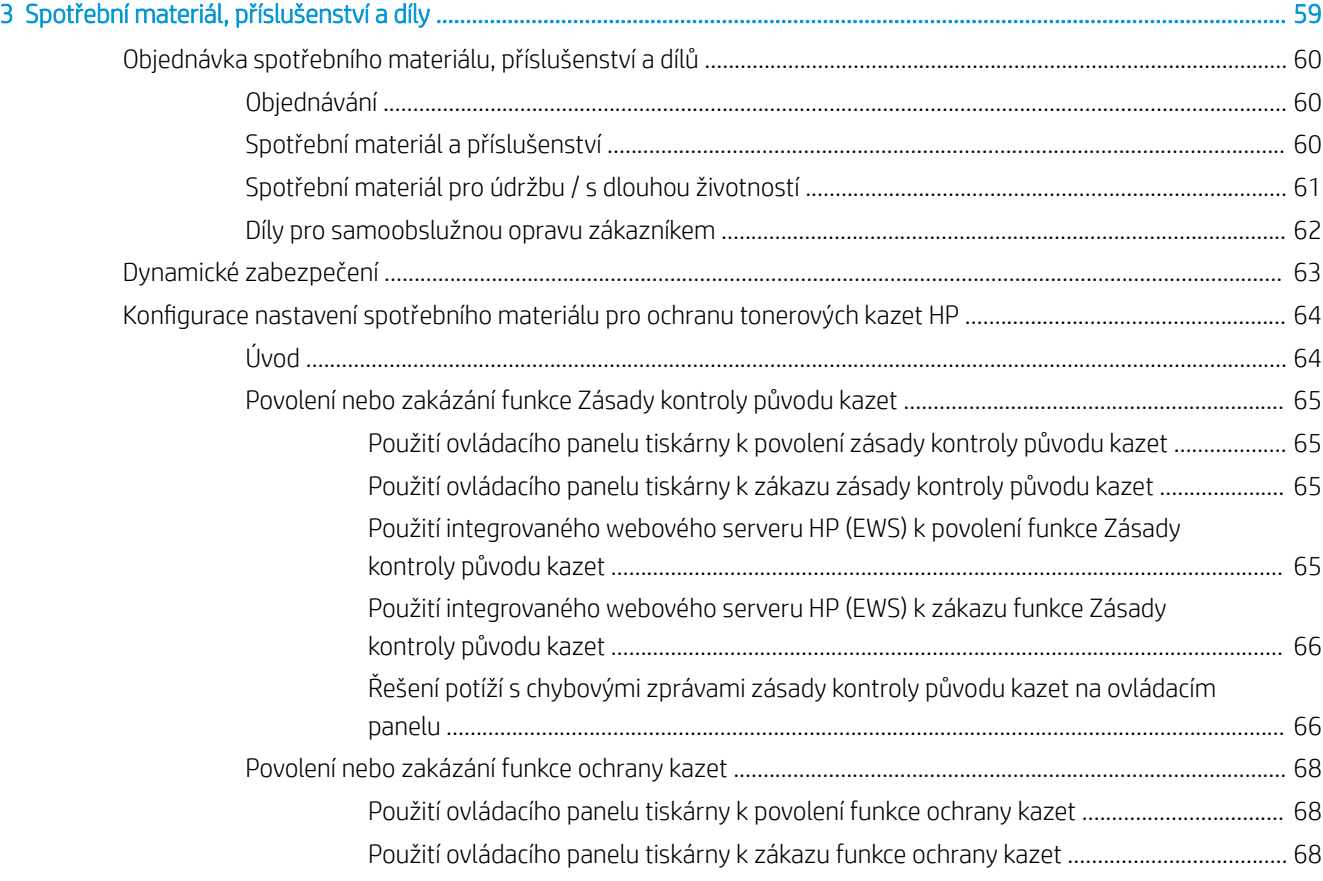

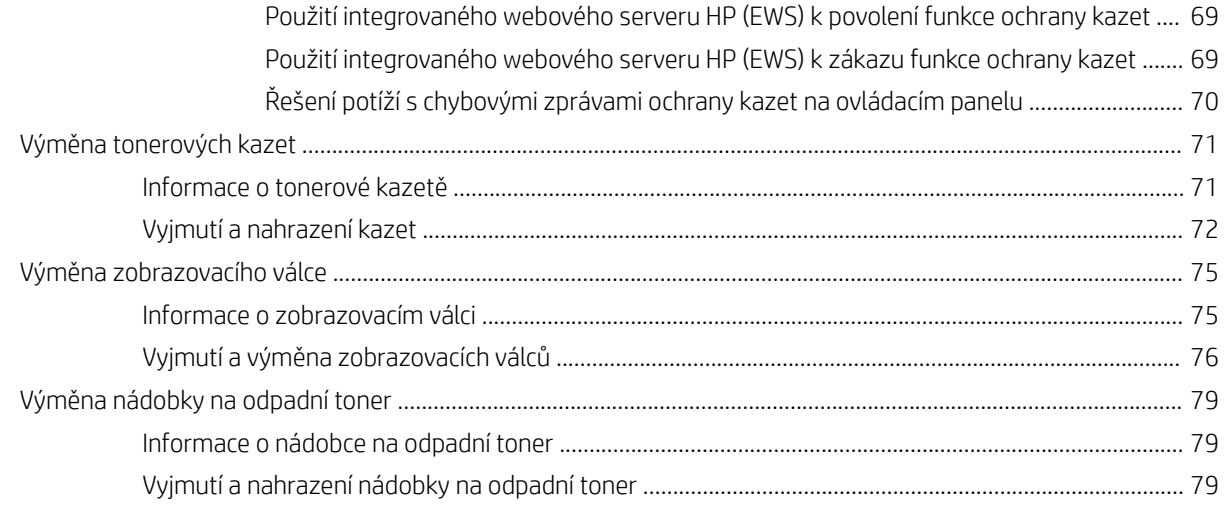

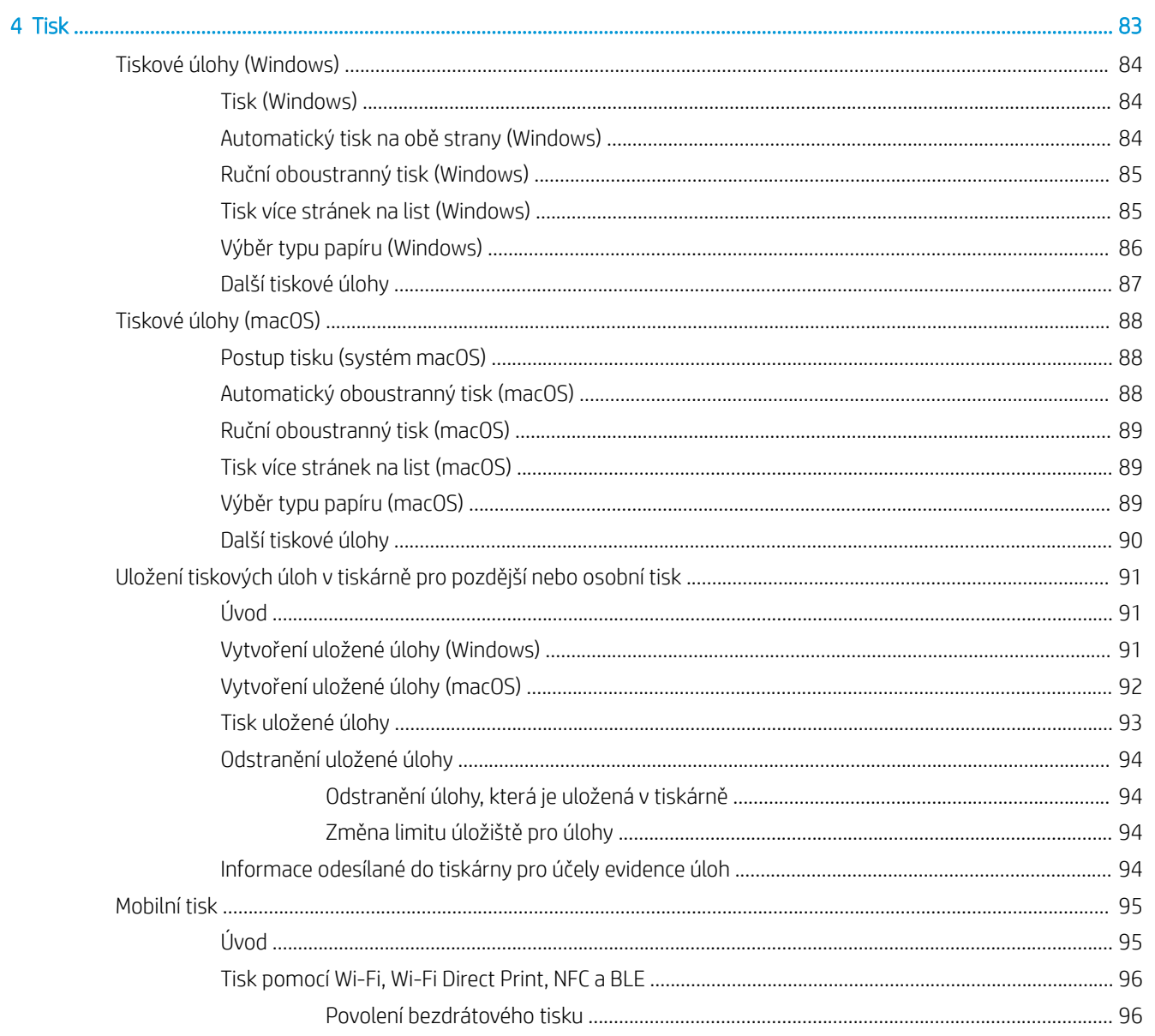

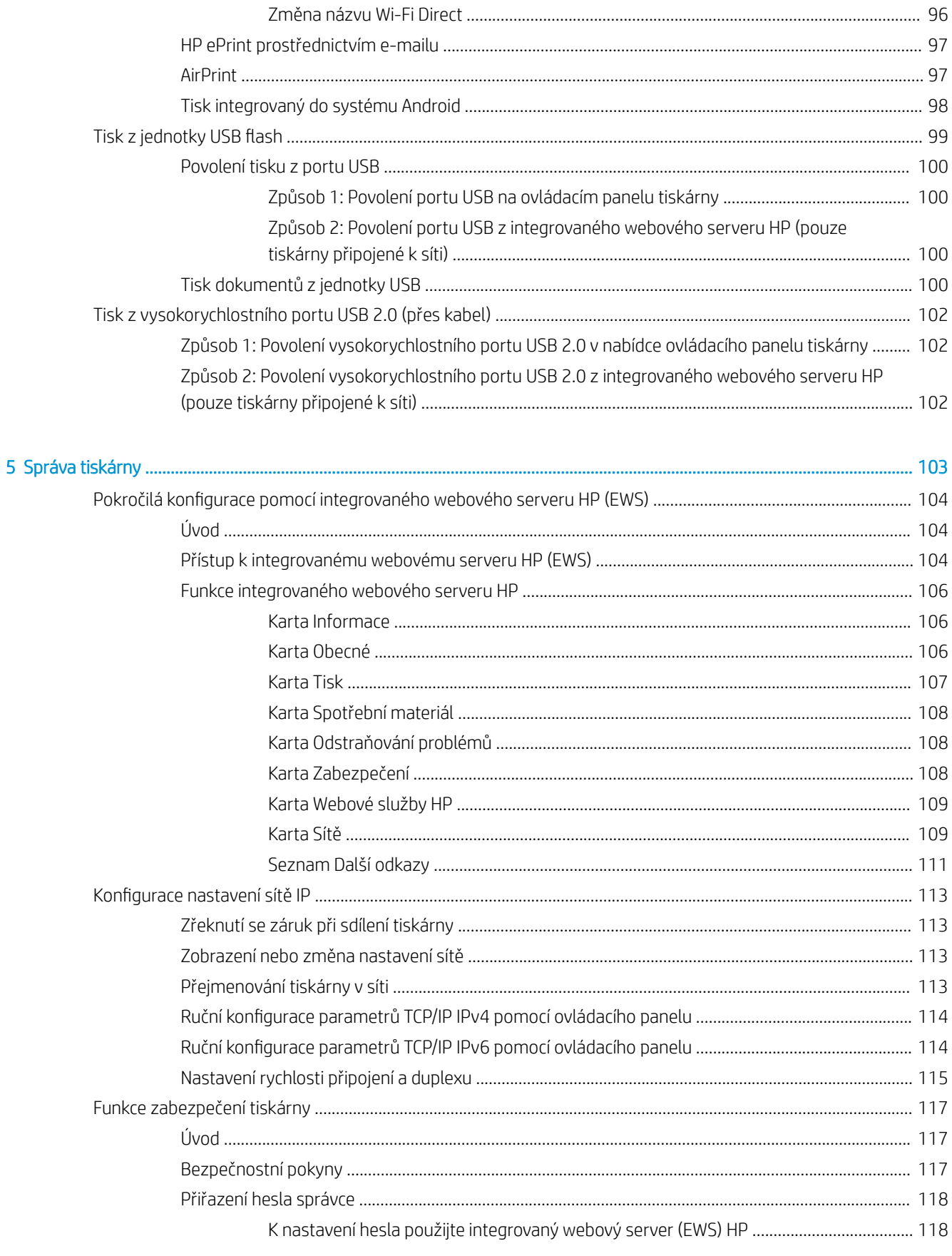

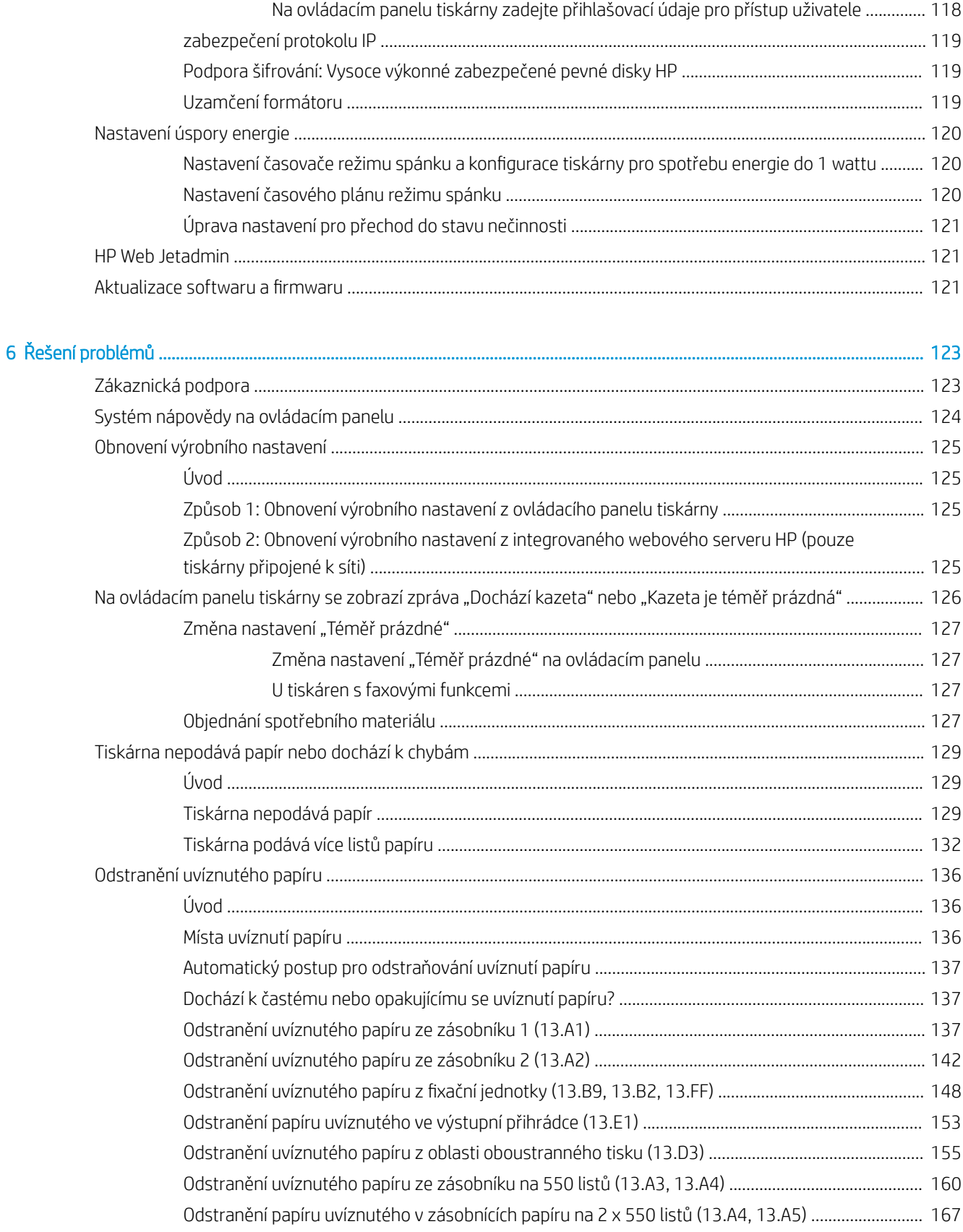

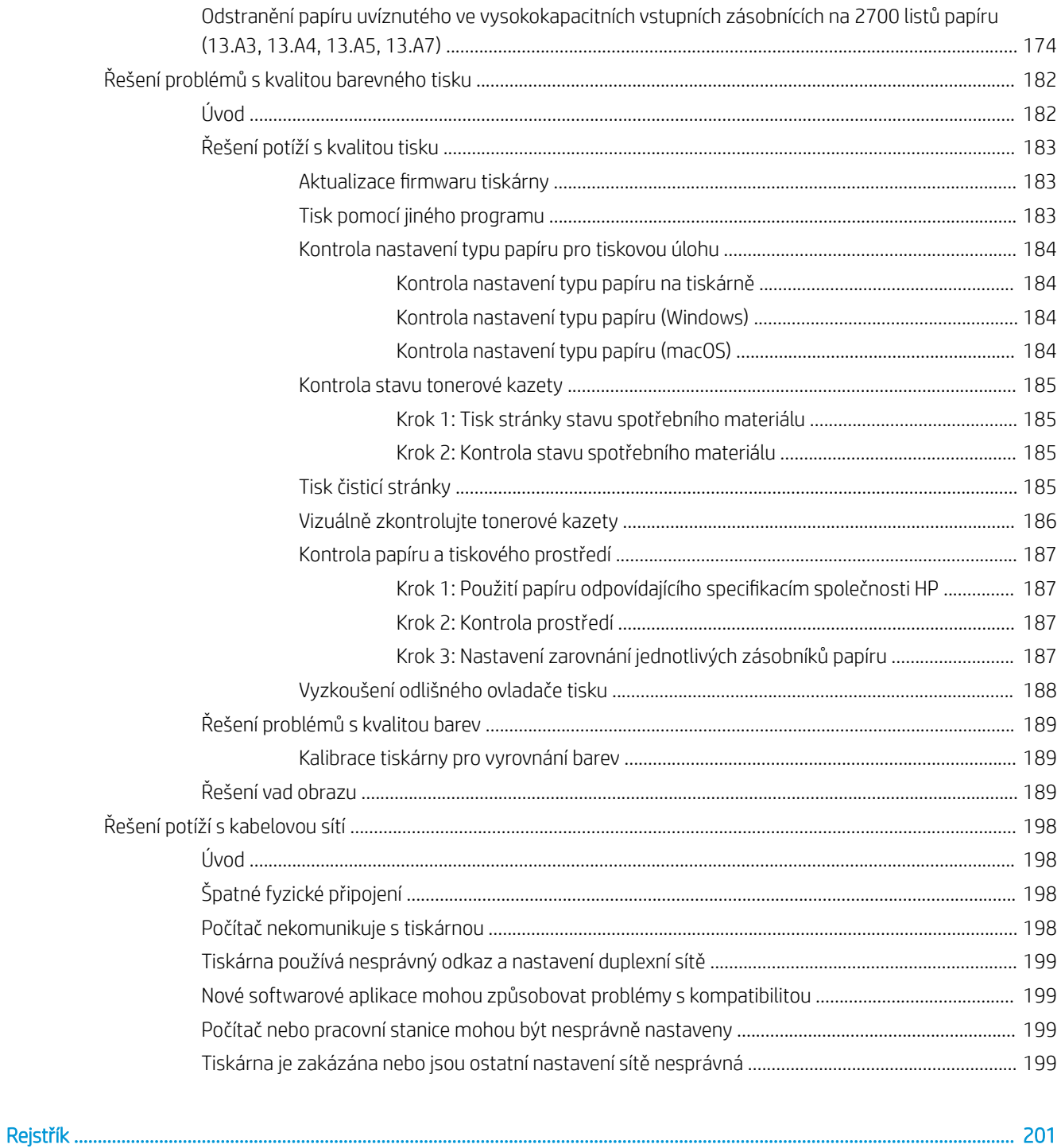

# <span id="page-10-0"></span>1 Přehled tiskárny

Zjištění umístění funkcí na tiskárně, fyzické a technické speciƬkace tiskárny a umístění informací o nastavení.

- Varovné ikony
- [Nebezpečí zasažení elektrickým proudem](#page-11-0)
- [Pohledy na tiskárnu](#page-13-0)
- **•** [Technické parametry tiskárny](#page-19-0)
- [Nastavení hardwaru tiskárny a instalace softwaru](#page-25-0)

Podpůrné video naleznete na [www.hp.com/videos/LaserJet.](http://www.hp.com/videos/LaserJet)

Následující informace jsou platné v okamžiku vydání dokumentu. Aktuální informace viz [www.hp.com/support/](http://www.hp.com/support/colorljM856) [colorljM856](http://www.hp.com/support/colorljM856).

#### Další informace:

Kompletní podpora společnosti HP pro tiskárnu zahrnuje následující informace:

- Instalace a konfigurace
- Osvojování a používání
- Řešení problémů
- Stažení aktualizací softwaru a firmwaru
- Účast ve fórech podpory
- Vyhledání informací o záruce a předpisech

## Varovné ikony

Pokud na tiskárně HP uvidíte varovnou ikonu, jak je uvedeno v definicích ikon, buďte opatrní.

● Upozornění: Úraz elektrickým proudem

<span id="page-11-0"></span>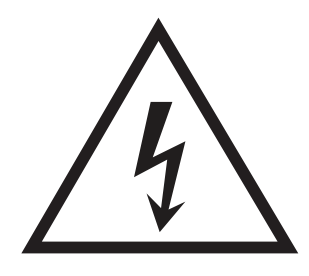

● Upozornění: Horký povrch

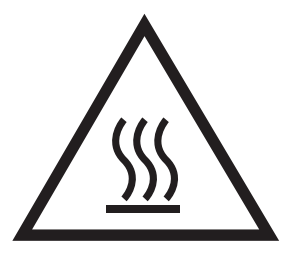

● Upozornění: Udržujte části těla mimo dosah pohyblivých částí

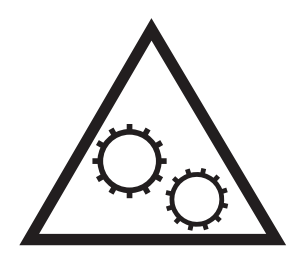

● Upozornění: V blízkosti jsou ostré hrany

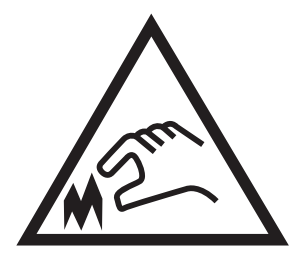

● Upozornění

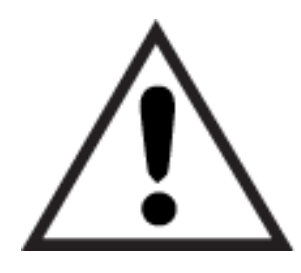

## Nebezpečí zasažení elektrickým proudem

Přečtěte si tyto důležité bezpečnostní informace.

- Přečtěte si a pochopte tato prohlášení o bezpečnosti, aby nehrozilo zasažení elektrickým proudem.
- Při použití tohoto produktu vždy postupujte podle základních bezpečnostních opatření, abyste snížili riziko zranění v důsledku požáru nebo elektrického výboje.
- Je třeba, abyste si přečetli všechny pokyny v uživatelské příručce a porozuměli jim.
- Řiďte se všemi upozorněními a pokyny vyznačenými na produktu.
- Produkt lze zapojit jedině do uzemněné elektrické zásuvky, která slouží jako zdroj napájení. Pokud nevíte, zda je zásuvka uzemněná, požádejte o radu odborného elektrikáře.
- Nedotýkejte se kontaktů v žádných zásuvkách, které produkt obsahuje. Poškozené kabely ihned vyměňte.
- Před čištěním tento produkt vypojte ze zásuvek ve zdi.
- Tento produkt neinstalujte ani nepoužívejte v blízkosti vody nebo v případě, že jste mokří.
- Produkt nainstalujte pevně na stabilní povrch.
- Produkt nainstalujte na chráněném místě tak, aby nikdo nemohl šlápnout na napájecí kabel nebo o něj zakopnout.

## <span id="page-13-0"></span>Pohledy na tiskárnu

Identifikujte konkrétní části tiskárny a ovládacího panelu.

- Pohled na tiskárnu zepředu
- [Pohled na tiskárnu zezadu](#page-14-0)
- [Porty rozhraní](#page-14-0)
- [Zobrazení ovládacího panelu](#page-16-0)

### Pohled na tiskárnu zepředu

Seznamte se s prvky na přední straně tiskárny.

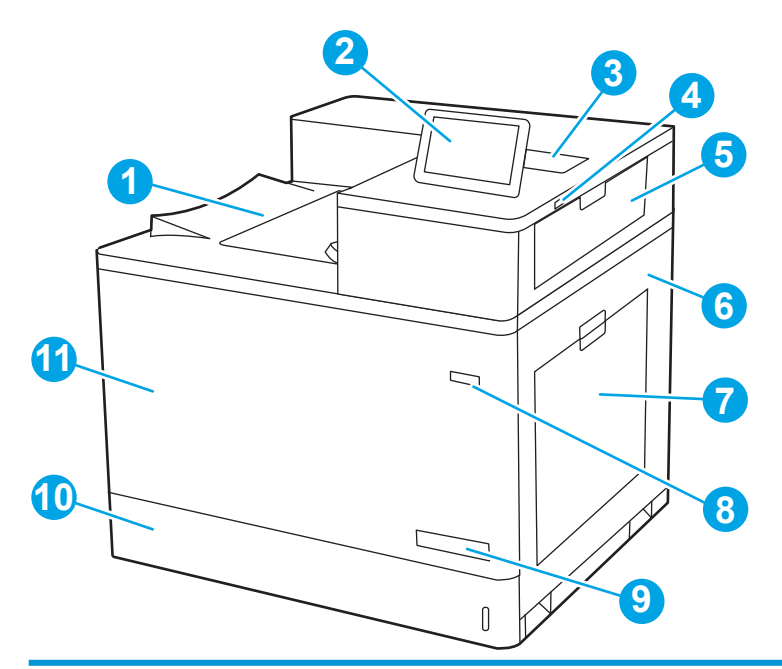

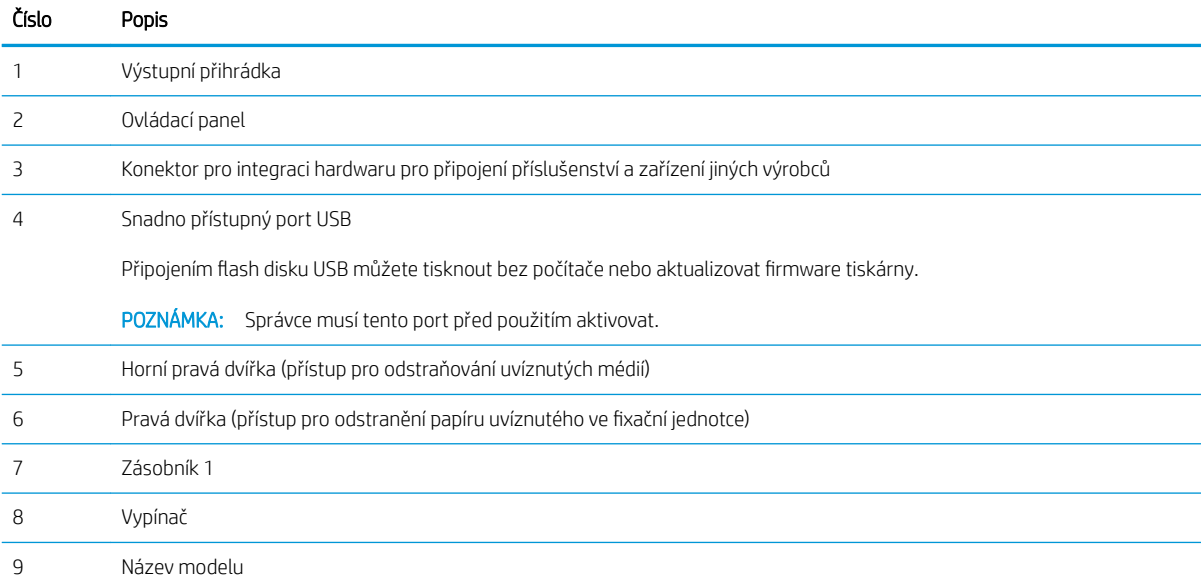

<span id="page-14-0"></span>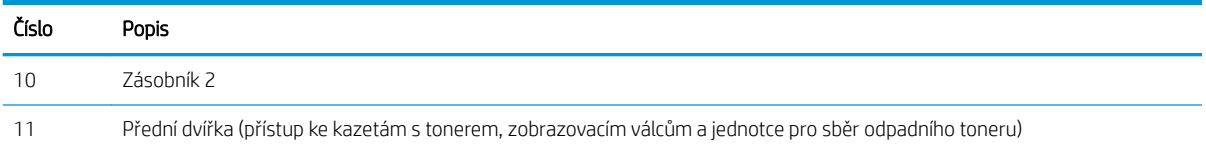

## Pohled na tiskárnu zezadu

Seznamte se s prvky na zadní straně tiskárny.

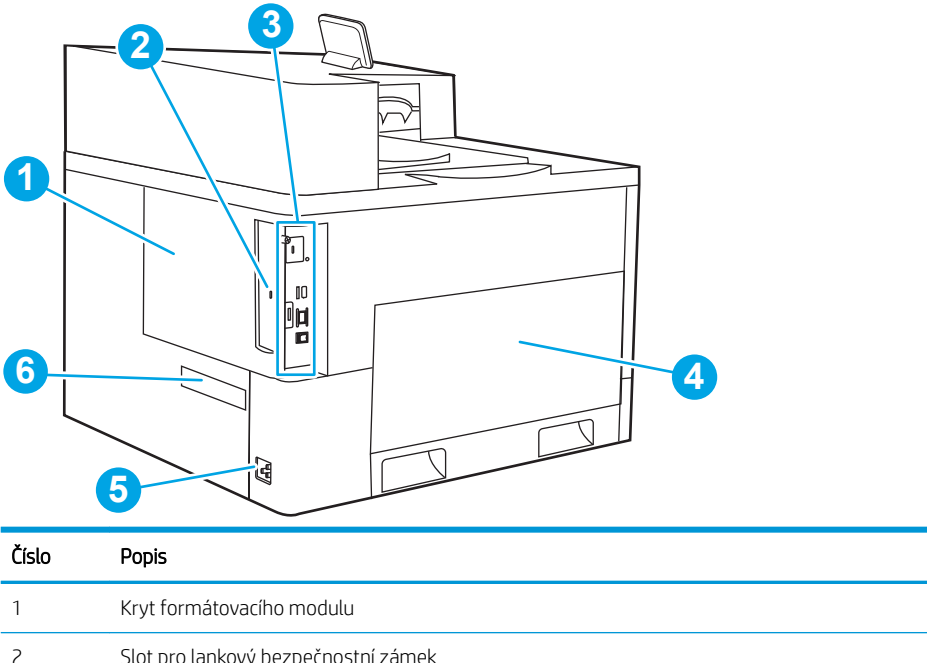

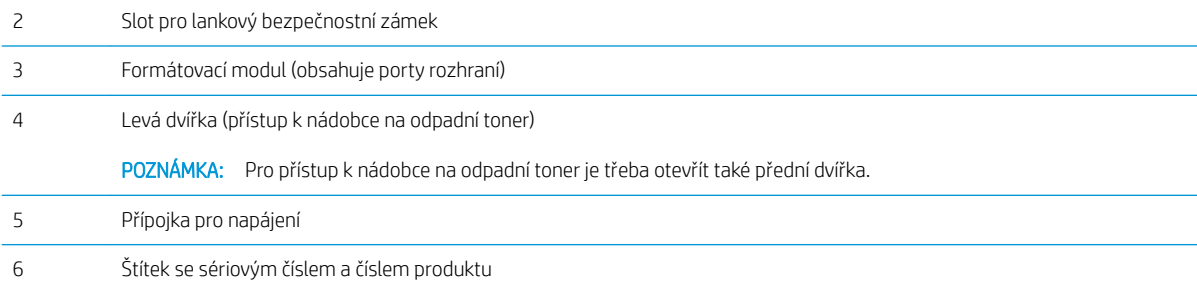

## Porty rozhraní

Vyhledejte porty rozhraní na formátovači tiskárny.

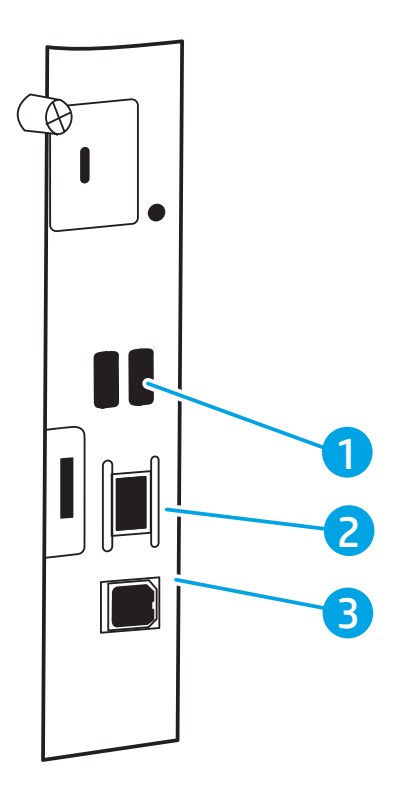

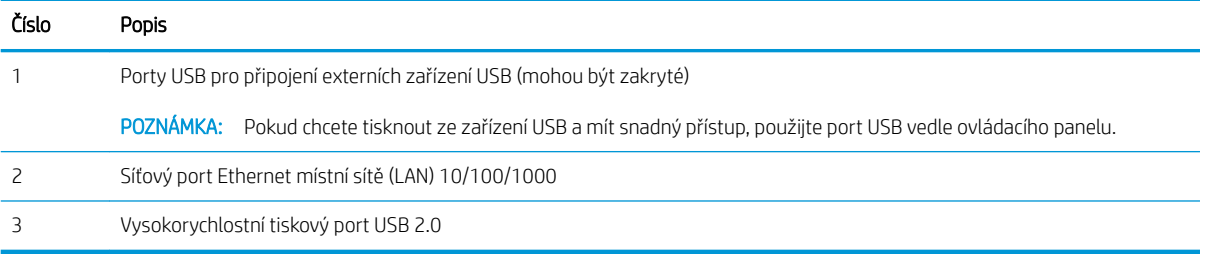

## <span id="page-16-0"></span>Zobrazení ovládacího panelu

Pokud chcete získat informace o stavu tiskárny a tiskových úloh a tiskárnu konfigurovat, použijte dotykový ovládací panel.

[Používání ovládacího panelu s dotykovým displejem](#page-17-0)

**202NÁMKA:** Pro lepší zobrazení upravte sklon ovládacího panelu.

Na domovskou obrazovku se můžete kdykoli vrátit stisknutím tlačítka Domů  $\bigcap v$  dolní části ovládacího panelu tiskárny.

POZNÁMKA: Pokud chcete získat další informace o funkcích ovládacího panelu tiskárny, přejděte na možnost [www.hp.com/support/colorljM856](http://www.hp.com/support/colorljM856)</u>. Vyberte Příručky a potom vyberte možnost Obecné reference.

POZNÁMKA: Funkce zobrazené na domovské obrazovce se mohou lišit podle konfigurace tiskárny.

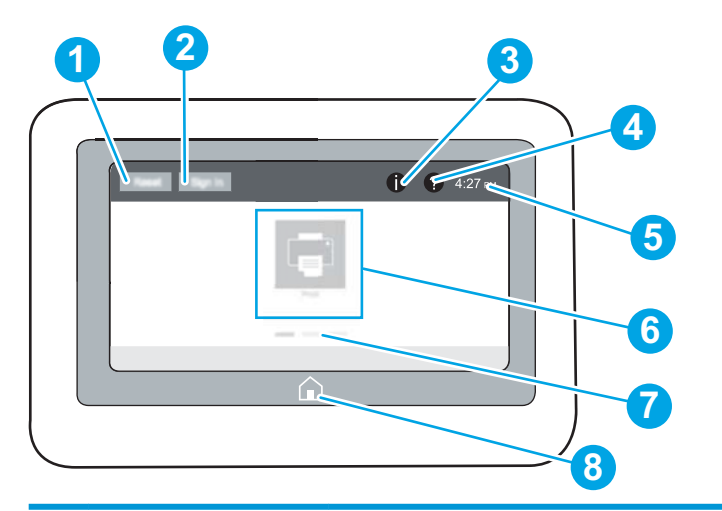

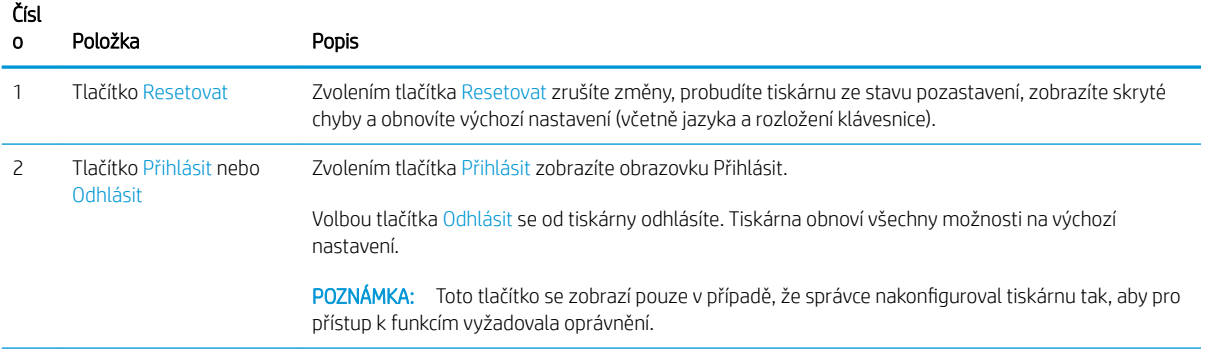

<span id="page-17-0"></span>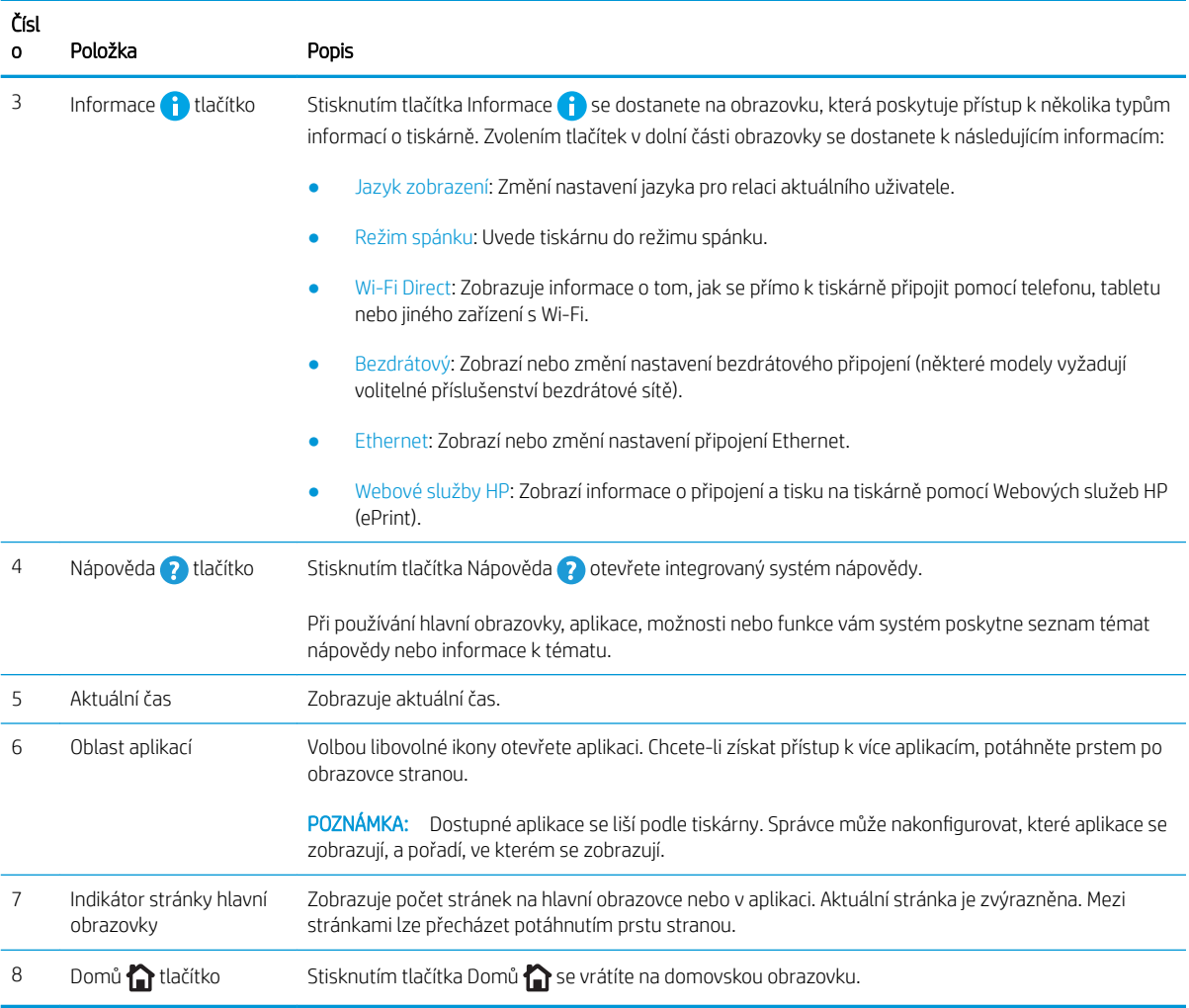

### Používání ovládacího panelu s dotykovým displejem

Ovládací panel tiskárny s dotykovým displejem můžete používat následujícími způsoby.

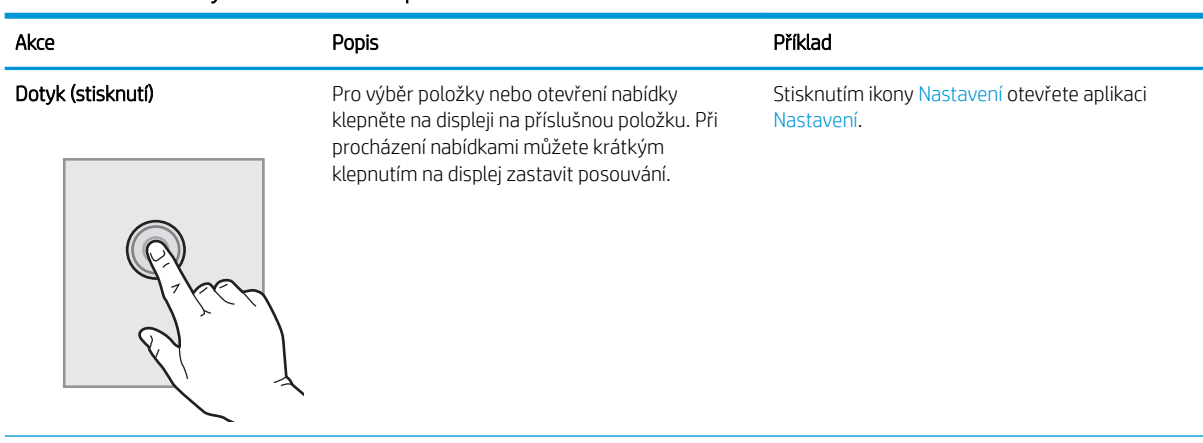

#### Tabulka 1-1 Akce dotykového ovládacího panelu

#### Tabulka 1-1 Akce dotykového ovládacího panelu (pokračování)

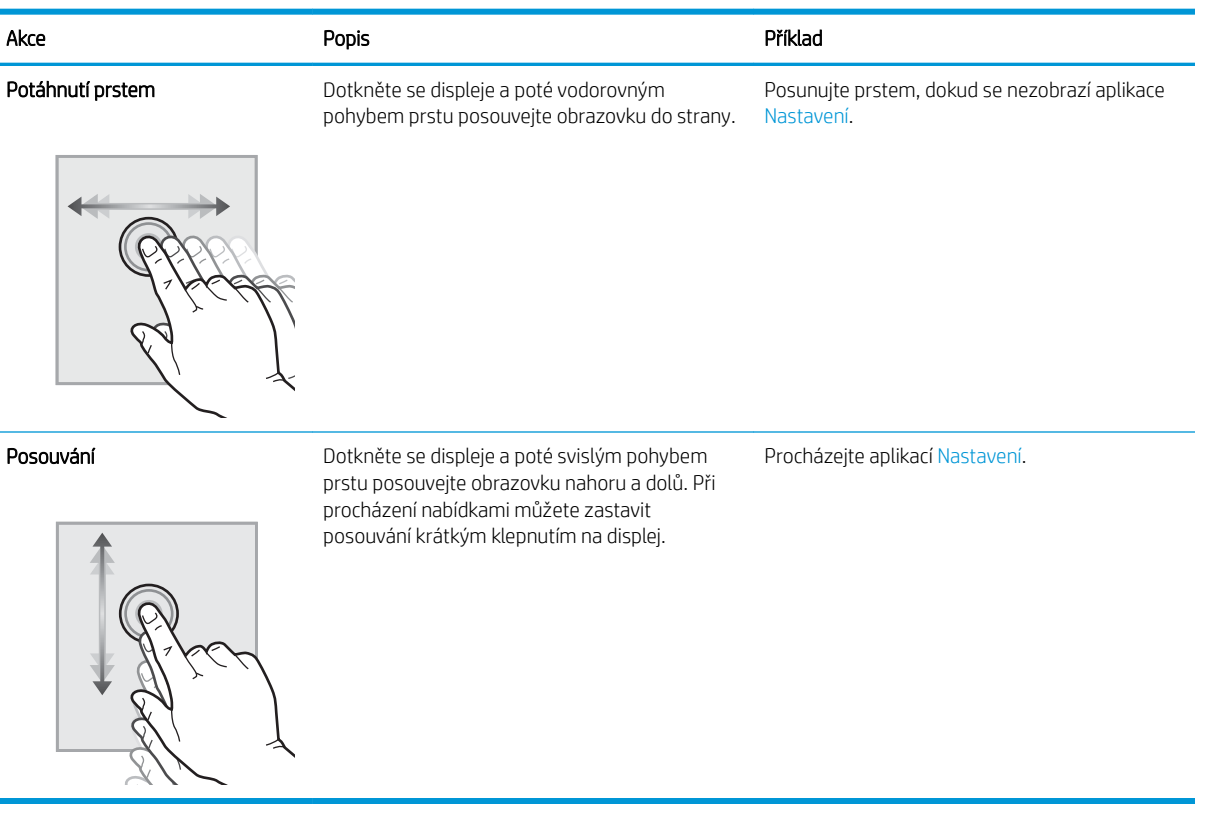

## <span id="page-19-0"></span>Technické parametry tiskárny

Určete speciƬkace modelu vaší tiskárny.

- Technické údaje
- [Podporované operační systémy](#page-20-0)
- [Řešení mobilního tisku](#page-22-0)
- [Rozměry tiskárny](#page-22-0)
- Spotřeba energie, elektrické specifikace a zvukové emise
- [Rozsah provozního prostředí](#page-25-0)

DŮLEŽITÉ: Následující specifikace jsou platné v okamžiku vydání, podléhají však změnám. Aktuální informace viz [www.hp.com/support/colorljM856.](http://www.hp.com/support/colorljM856)

### Technické údaje

Zkontrolujte technické specifikace tiskárny.

Nejnovější informace najdete na webové stránce [www.hp.com/support/colorljM856.](http://www.hp.com/support/colorljM856)

#### Čísla produktu jednotlivých modelů

- M856dn č. T3U51A
- M856x č. T3U52A

#### Tabulka 1-2 Specifikace pro manipulaci s papírem

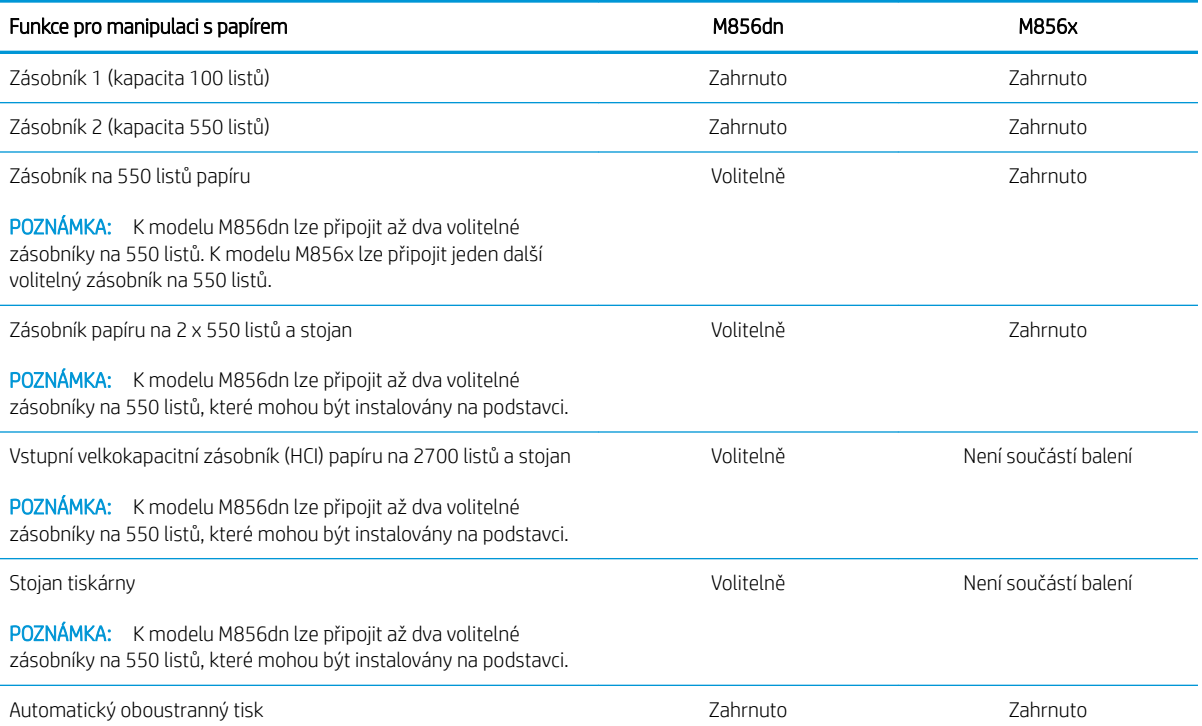

#### <span id="page-20-0"></span>Tabulka 1-3 Specifikace připojení

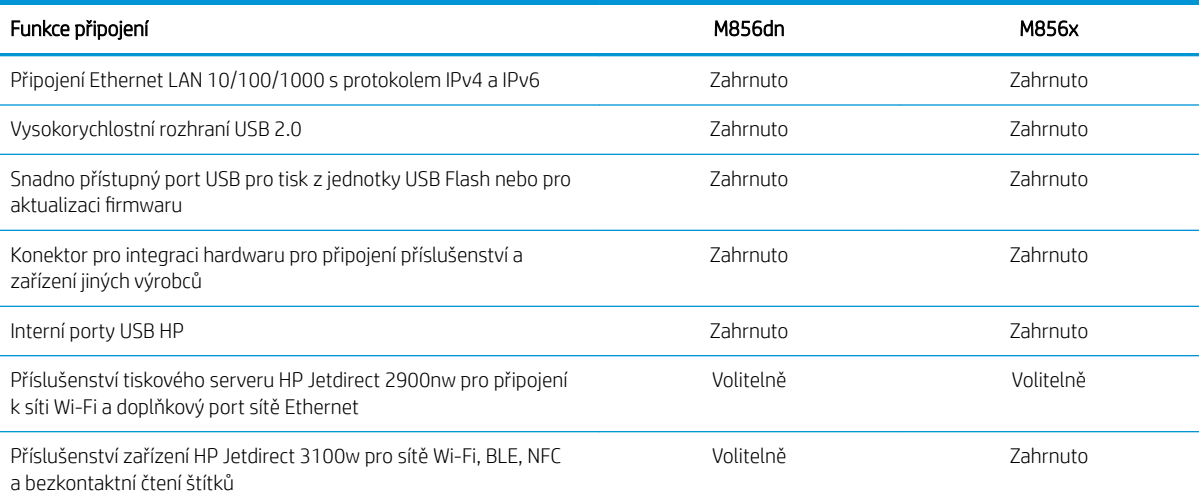

#### Tabulka 1-4 Specifikace tisku

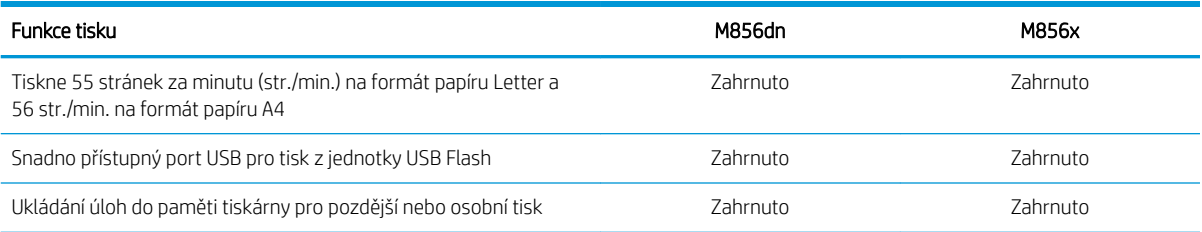

#### Tabulka 1-5 Specifikace velkokapacitního úložiště

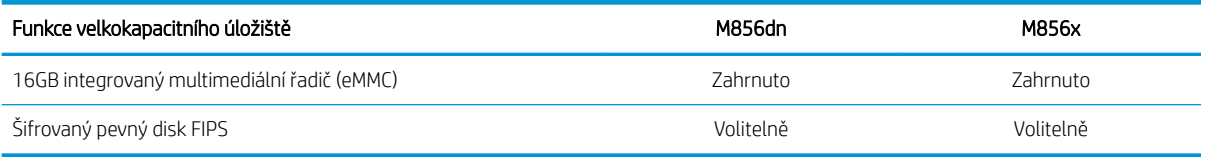

#### Tabulka 1-6 Další specifikace

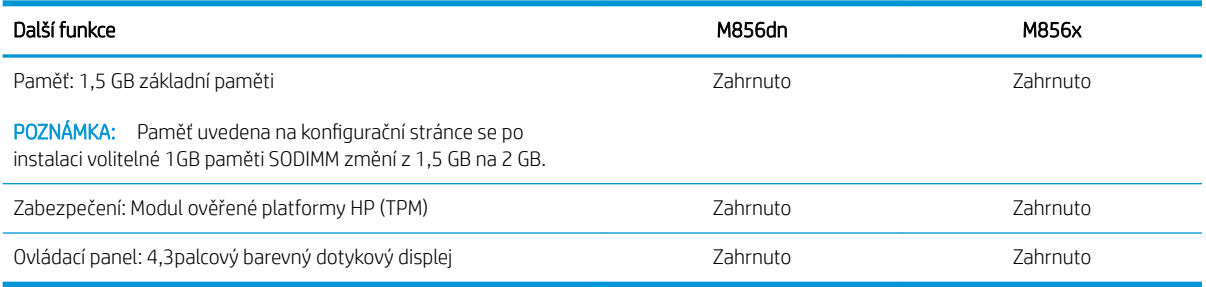

### Podporované operační systémy

Za účelem zajištění kompatibility tiskárny s operačním systémem počítače použijte následující informace.

Linux: Informace a tiskové ovladače pro systém Linux najdete na stránce [www.hp.com/go/linuxprinting](http://www.hp.com/go/linuxprinting).

UNIX: Informace a tiskové ovladače pro operační systém UNIX® najdete na webové stránce [www.hp.com/go/](http://www.hp.com/go/unixmodelscripts) [unixmodelscripts.](http://www.hp.com/go/unixmodelscripts)

Následující informace platí pro tiskové ovladače HP PCL 6 pro systém Windows, tiskové ovladače HP pro systém macOS a pro instalační software.

Windows: Na adrese [123.hp.com/LaserJet](http://123.hp.com/laserjet) si stáhněte software HP Easy Start a nainstalujte tak tiskový ovladač HP. Nebo přejděte na web podpory tiskáren pro tuto tiskárnu: [www.hp.com/support/colorljM856](http://www.hp.com/support/colorljM856) pro stažení tiskového ovladače nebo instalačního programu pro instalaci tiskového ovladače HP.

macOS: Tato tiskárna podporuje počítače Mac. Stáhněte si aplikaci HP Easy Start ze stránky [123.hp.com/LaserJet](http://123.hp.com/laserjet) nebo ze stránky Podpora tiskárny a poté pomocí aplikace HP Easy Start nainstalujte tiskový ovladač HP.

- 1. Přejděte na stránku [123.hp.com/LaserJet](http://123.hp.com/laserjet).
- 2. Při stahování softwaru tiskárny postupujte podle uvedených kroků.

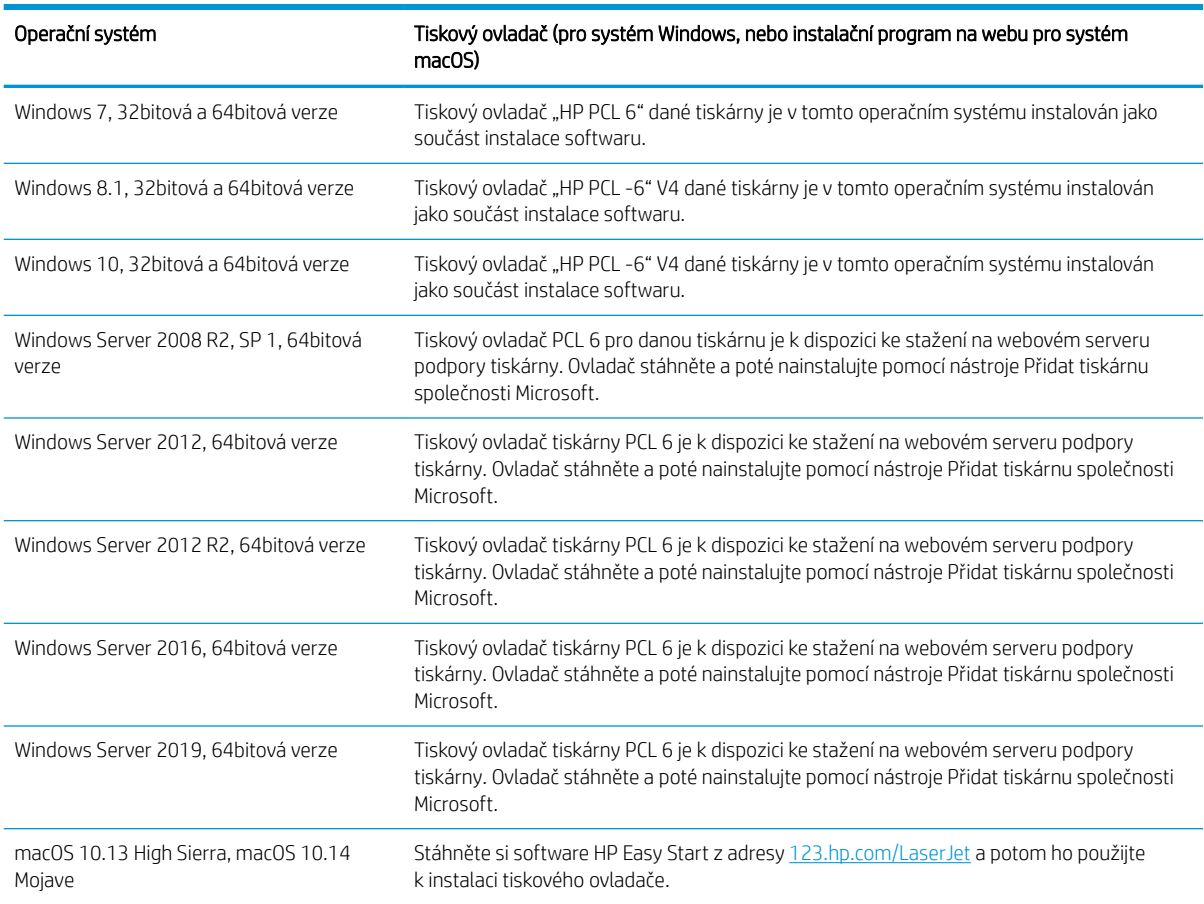

#### Tabulka 1-7 Podporované operační systémy a ovladače tiskárny

<sup>2</sup> POZNÁMKA: Podporované operační systémy se mohou změnit.

POZNÁMKA: Aktuální seznam podporovaných operačních systémů a kompletní nápovědu společnosti HP k tiskárně naleznete na adrese [www.hp.com/support/colorljM856](http://www.hp.com/support/colorljM856).

POZNÁMKA: Podrobnosti o podpoře klientských a serverových operačních systémů a ovladačů HP UPD pro tuto tiskárnu naleznete na adrese [www.hp.com/go/upd](http://www.hp.com/go/upd). V části Další informace klikněte na položku Specifikace.

#### <span id="page-22-0"></span>Tabulka 1-8 Minimální požadavky na systém

(64bitová verze)

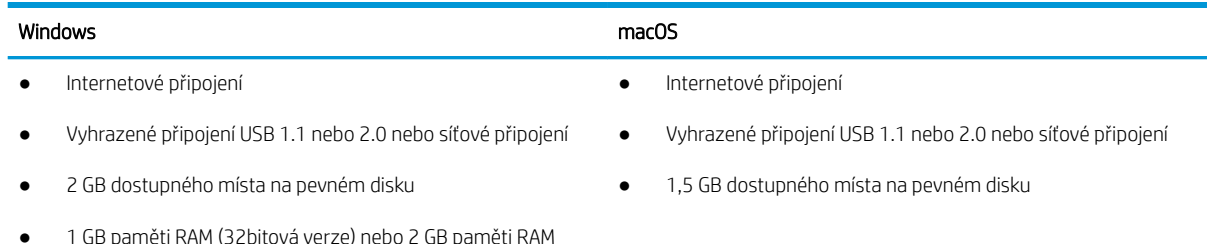

<sup>2</sup> POZNÁMKA: Instalační program Windows nainstaluje službu HP Smart Device Agent Base. Velikost souboru je menší než 100 kb. Její jedinou funkcí je kontrola připojených tiskáren přes rozhraní USB, kterou provádí každou hodinu. Nejsou shromažďována žádná data. Pokud je nalezena USB tiskárna, služba se pokusí najít v síti instanci JetAdvantage Management Connector (JAMc). Pokud je nalezena instance JAMc, služba HP Smart Device Agent Base bude pomocí instance JAMc bezpečně upgradována na plnohodnotného agenta chytrých zařízení, který potom umožní na účtu služby Managed Print Services (MPS) účtovat vytištěné stránky. Tuto službu neinstalují webové balíčky obsahující jen ovladač stažené z webu [www.hp.com](http://www.hp.com) pro tiskárnu a nainstalované pomocí Průvodce přidáním tiskárny.

Chcete-li tuto službu odinstalovat, otevřete Ovládací panely, vyberte možnost Programy nebo Programy a funkce a potom vyberte možnost Přidat nebo odebrat programy nebo Odinstalovat program a službu odeberte. Soubor se jmenuje HPSmartDeviceAgentBase.

### Řešení mobilního tisku

Společnost HP nabízí řadu řešení pro mobilní tisk s cílem zajistit snadný tisk na tiskárnách HP z notebooku, tabletu, chytrého telefonu nebo jiného mobilního zařízení.

Na adrese [www.hp.com/go/MobilePrinting](http://www.hp.com/go/MobilePrinting) si prohlédněte celý seznam a co nejlépe se podle něj rozhodněte.

 $\mathbb{B}^*$  POZNÁMKA: Aktualizujte firmware tiskárny, aby bylo zajištěno, že jsou podporovány všechny možnosti mobilního tisku.

- Wi-Fi Direct (pouze u bezdrátových modelů, s nainstalovaným příslušenstvím HP Jetdirect 3100w BLE/NFC/ Wireless)
- Funkce HP ePrint prostřednictvím e-mailu (vyžaduje povolení Webových služeb HP a registraci tiskárny ve službě HP Connected)
- Aplikace HP Smart
- **Tisk Google Cloud Print**
- **AirPrint**
- Tisk ze zařízení Android
- HP Roam

### Rozměry tiskárny

Zkontrolujte, zda je prostředí tiskárny dostatečně velké pro danou tiskárnu.

#### Tabulka 1-9 Rozměry základny tiskárny – M856dn

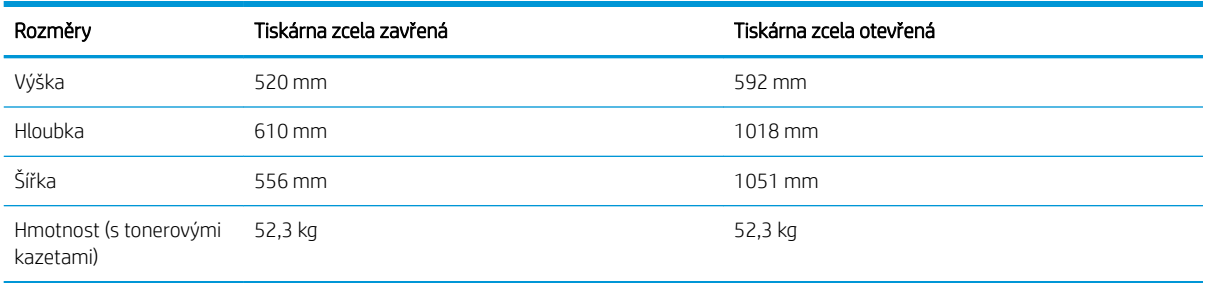

#### Tabulka 1-10 Rozměry tiskárny M856x

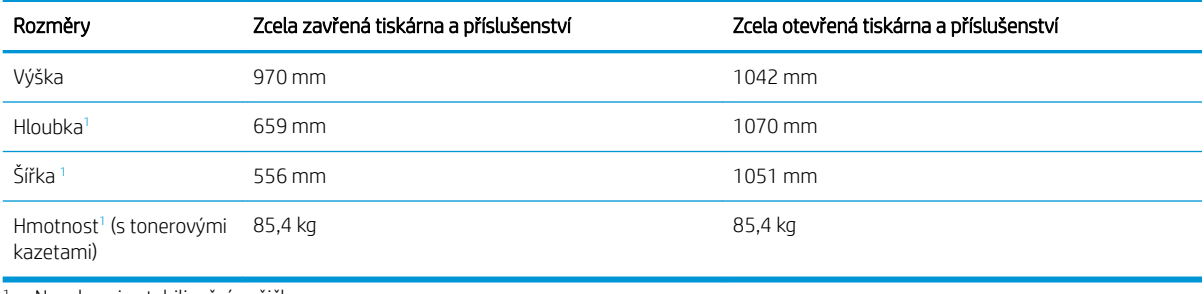

<sup>1</sup> Nezahrnuje stabilizační nožičky.

#### Tabulka 1-11 Rozměry zásobníku papíru na 550 listů

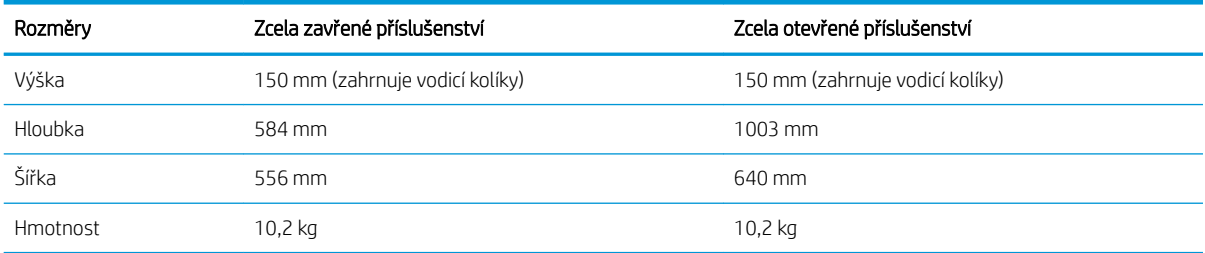

#### Tabulka 1-12 Rozměry tiskárny s jedním zásobníkem papíru na 550 listů

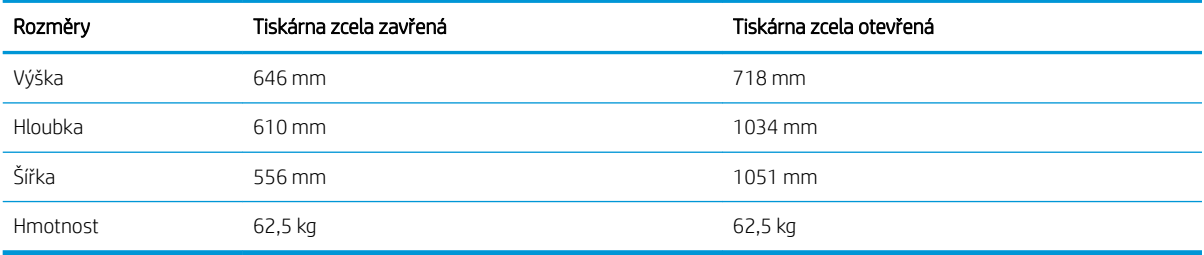

#### Tabulka 1-13 Rozměry podavače papíru na 2 x 550 listů se stojanem

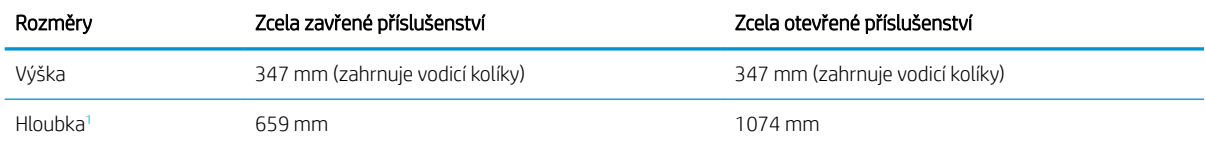

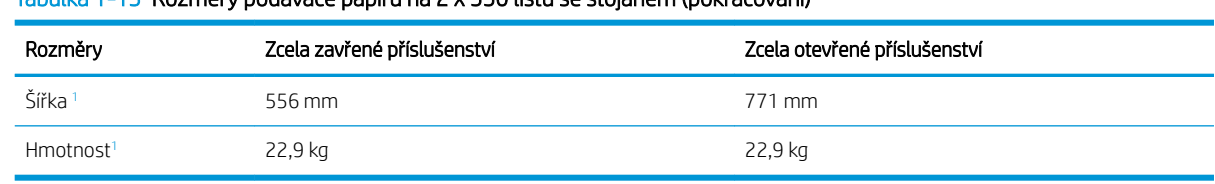

#### <span id="page-24-0"></span>Tabulka 1-13 Rozměry podavače papíru na 2 x 550 listů se stojanem (pokračování)

1 Nezahrnuje stabilizační nožičky.

#### Tabulka 1-14 Rozměry tiskárny a zásobníku papíru na 2 x 550 listů se stojanem

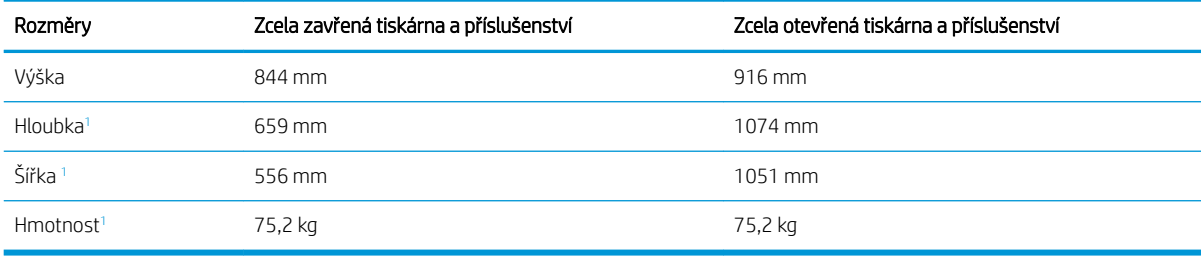

1 Nezahrnuje stabilizační nožičky.

#### Tabulka 1-15 Rozměry velkokapacitního vstupního zásobníku papíru se stojanem

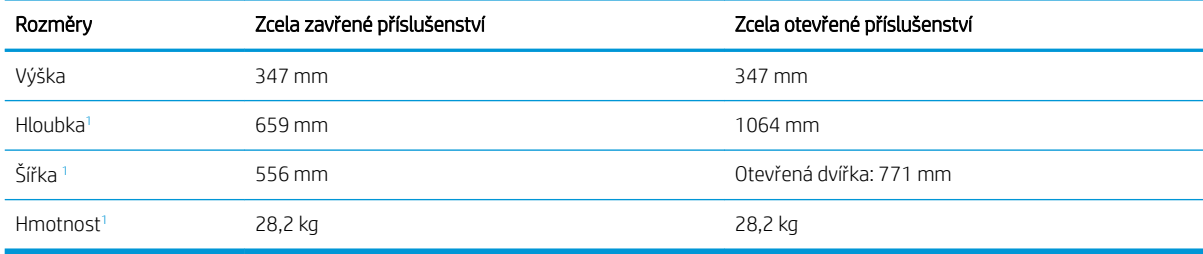

1 Nezahrnuje stabilizační nožičky.

#### Tabulka 1-16 Rozměry tiskárny s velkokapacitním vstupním zásobníkem papíru a stojanem

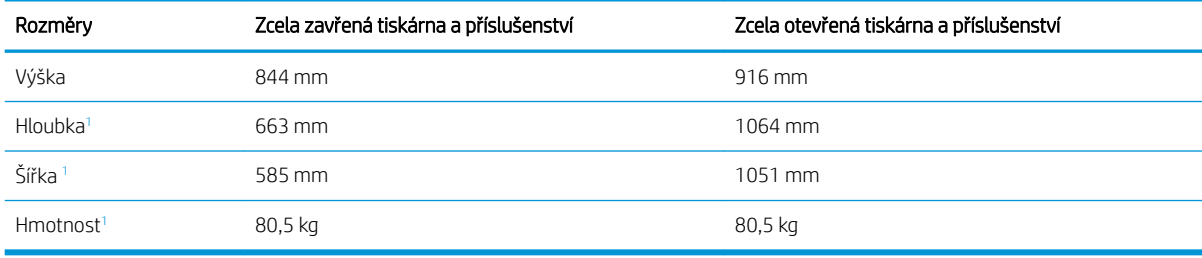

<sup>1</sup> Nezahrnuje stabilizační nožičky.

#### Tabulka 1-17 Rozměry stojanu

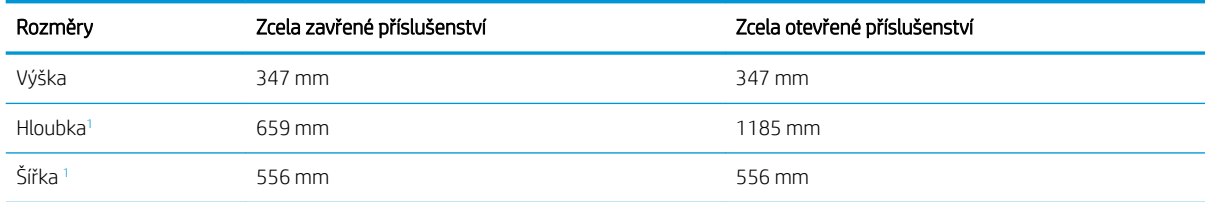

<span id="page-25-0"></span>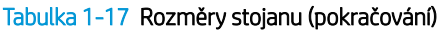

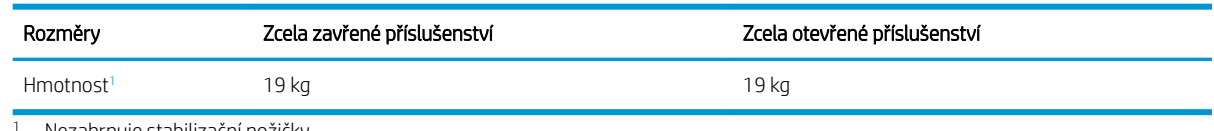

<sup>1</sup> Nezahrnuje stabilizační nožičky.

#### Tabulka 1-18 Rozměry tiskárny se stojanem

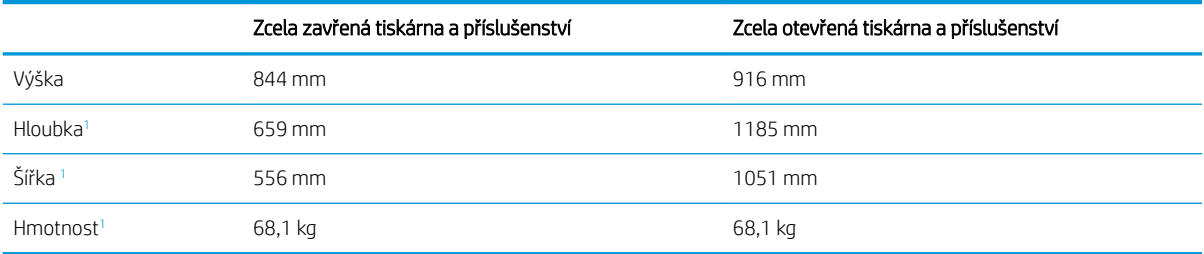

<sup>1</sup> Nezahrnuje stabilizační nožičky.

### Spotřeba energie, elektrické specifikace a zvukové emise

Aby tiskárna řádně fungovala, musí být v prostředí, které splňuje určité specifikace napájení.

Nejnovější informace najdete na webové stránce [www.hp.com/support/colorljM856.](http://www.hp.com/support/colorljM856)

### Rozsah provozního prostředí

Aby tiskárna řádně fungovala, musí být v prostředí, které splňuje určité specifikace.

#### Tabulka 1-19 Specifikace provozního prostředí

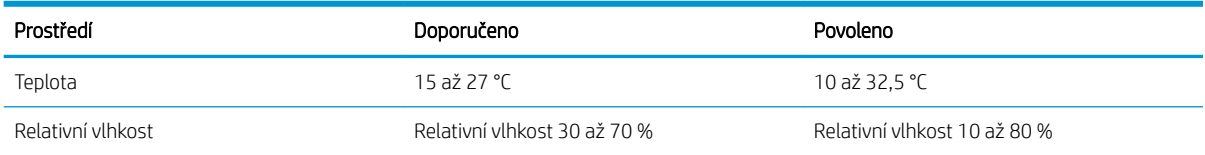

## Nastavení hardwaru tiskárny a instalace softwaru

Základní pokyny pro nastavení naleznete v průvodci instalací hardwaru dodávaném s tiskárnou. Další pokyny naleznete na webu společnosti HP v sekci podpory.

Na adrese [www.hp.com/support/colorljM856](http://www.hp.com/support/colorljM856) získáte kompletní podporu společnosti HP pro tiskárnu, která zahrnuje následující informace:

- Instalace a konfigurace
- Osvojování a používání
- Řešení problémů
- Stažení aktualizací softwaru a firmwaru

N UPOZORNĚNÍ: Požadavky na napájení vycházejí z podmínek země/oblasti, kde se tiskárna prodává. Neměňte provozní napětí. Hrozí poškození tiskárny a ztráta nároku na záruční opravu.

- Účast ve fórech podpory
- Vyhledání informací o záruce a předpisech
- Vyhledání pokynů k používání nástroje Přidat tiskárnu společnosti Microsoft

# <span id="page-28-0"></span>2 Zásobníky papíru

Zjistěte, jak plnit a používat zásobníky papíru, včetně vkládání speciálních položek, jako jsou obálky nebo štítky.

- Úvod
- [Vložení papíru do zásobníku 1 \(víceúčelový zásobník\)](#page-30-0)
- [Vložení papíru do zásobníku 2](#page-38-0)
- [Vložení papíru do zásobníku papíru na 550 listů](#page-44-0)
- [Vložení papíru do zásobníků papíru na 2 x 550 listů](#page-51-0)
- [Vložení papíru do vysokokapacitních vstupních zásobníků na 2700 listů papíru](#page-58-0)
- [Vkládání a tisk obálek](#page-64-0)
- [Vkládání a tisk štítků](#page-66-0)

Podpůrné video naleznete na [www.hp.com/videos/LaserJet.](http://www.hp.com/videos/LaserJet)

Následující informace jsou platné v okamžiku vydání dokumentu. Aktuální informace viz [www.hp.com/support/](http://www.hp.com/support/colorljM856) [colorljM856](http://www.hp.com/support/colorljM856).

#### Další informace:

Kompletní podpora společnosti HP pro tiskárnu zahrnuje následující informace:

- Instalace a konfigurace
- Osvojování a používání
- Řešení problémů
- Stažení aktualizací softwaru a firmwaru
- Účast ve fórech podpory
- Vyhledání informací o záruce a předpisech

## Úvod

Při vkládání materiálu do zásobníků papíru buďte opatrní.

UPOZORNĚNÍ: Nevytahujte současně více než jeden zásobník papíru.

Na zásobníky papíru nikdy nestoupejte.

Při zavírání zásobníků papíru do nich nevkládejte ruce.

Při přenášení tiskárny musí být všechny zásobníky zavřené.

## <span id="page-30-0"></span>Vložení papíru do zásobníku 1 (víceúčelový zásobník)

Následující informace popisují, jak vkládat papír do zásobníku 1.

- Plnění zásobníku 1 (víceúčelový zásobník)
- $Zásobník 1 orientace papíru$
- [Použití alternativního režimu hlavičkového papíru](#page-37-0)

## Plnění zásobníku 1 (víceúčelový zásobník)

Při vkládání papíru do zásobníku 1 postupujte následovně.

1. Otevřete zásobník 1.

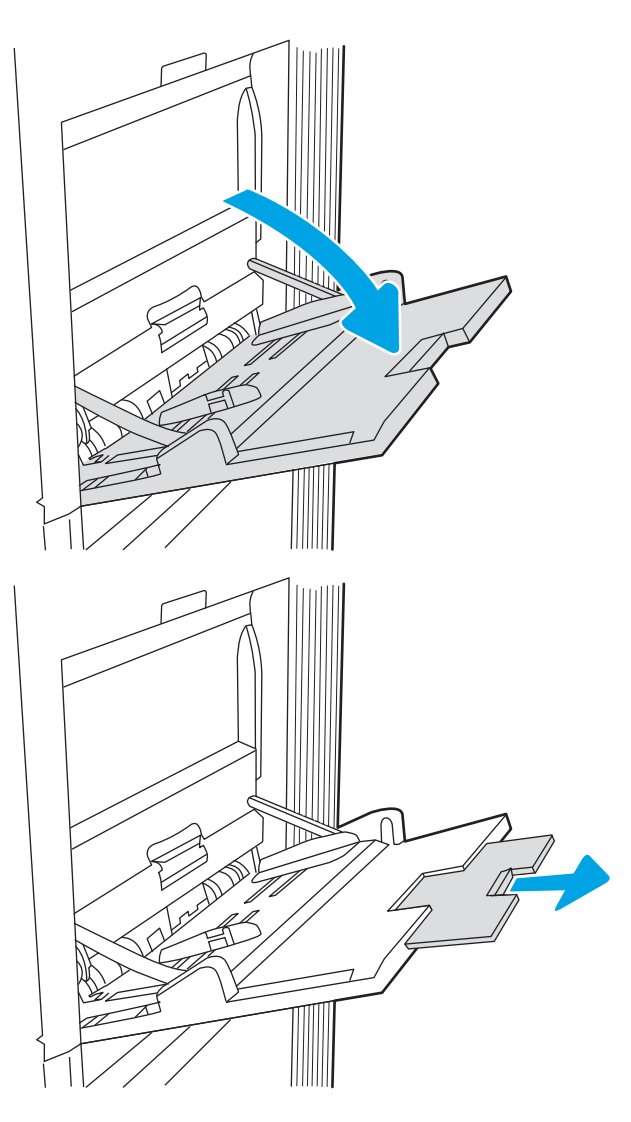

2. Vytáhněte nástavec zásobníku pro podepření papíru.

<span id="page-31-0"></span>3. Pomocí modré seřizovací páčky roztáhněte vodítka papíru na správný formát a vložte papír do zásobníku. Informace týkající se orientace papíru naleznete zde: <u>Zásobník 1 – orientace papíru</u> na stránce 22.

> Zkontrolujte, zda se papír vejde pod linky pro vkládání na vodítkách papíru.

POZNÁMKA: Maximální výška stohu je 10 mm , respektive přibližně 100 listů papíru 75 g/m 20 lb.

4. Pomocí modré seřizovací páčky nastavte boční vodítka tak, aby se stohu papírů lehce dotýkala, ale neohýbala ho.

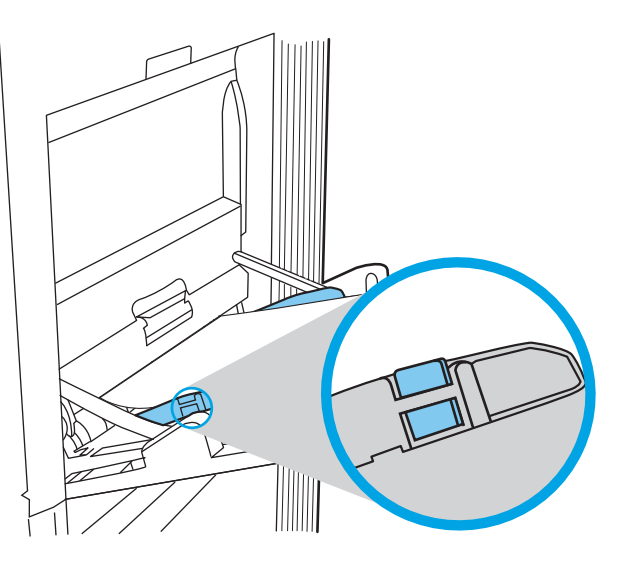

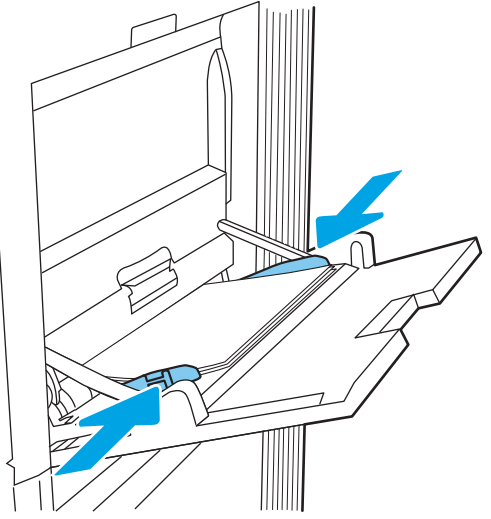

## Zásobník 1 – orientace papíru

Abyste zajistili co nejlepší kvalitu tisku, správně papír umístěte do zásobníku 1.

| Režim oboustranného tisku | Formát papíru                                                                      | Vkládání papíru      |
|---------------------------|------------------------------------------------------------------------------------|----------------------|
| Jednostranný tisk         | 12x18, 11x17, RA3, SRA3, A3, 8K<br>(273x394 mm), 8K (270x390 mm), 8K               | Lícem dolů           |
|                           | (260x368 mm), B4 (JIS), Legal, Oficio<br>(8,5x13), Oficio (216x340 mm), SRA4, RA4, | Spodní hranou napřed |
|                           | A4, Letter                                                                         |                      |

Tabulka 2-1 Hlavičkový nebo předtištěný – na výšku

#### Tabulka 2-1 Hlavičkový nebo předtištěný – na výšku (pokračování)

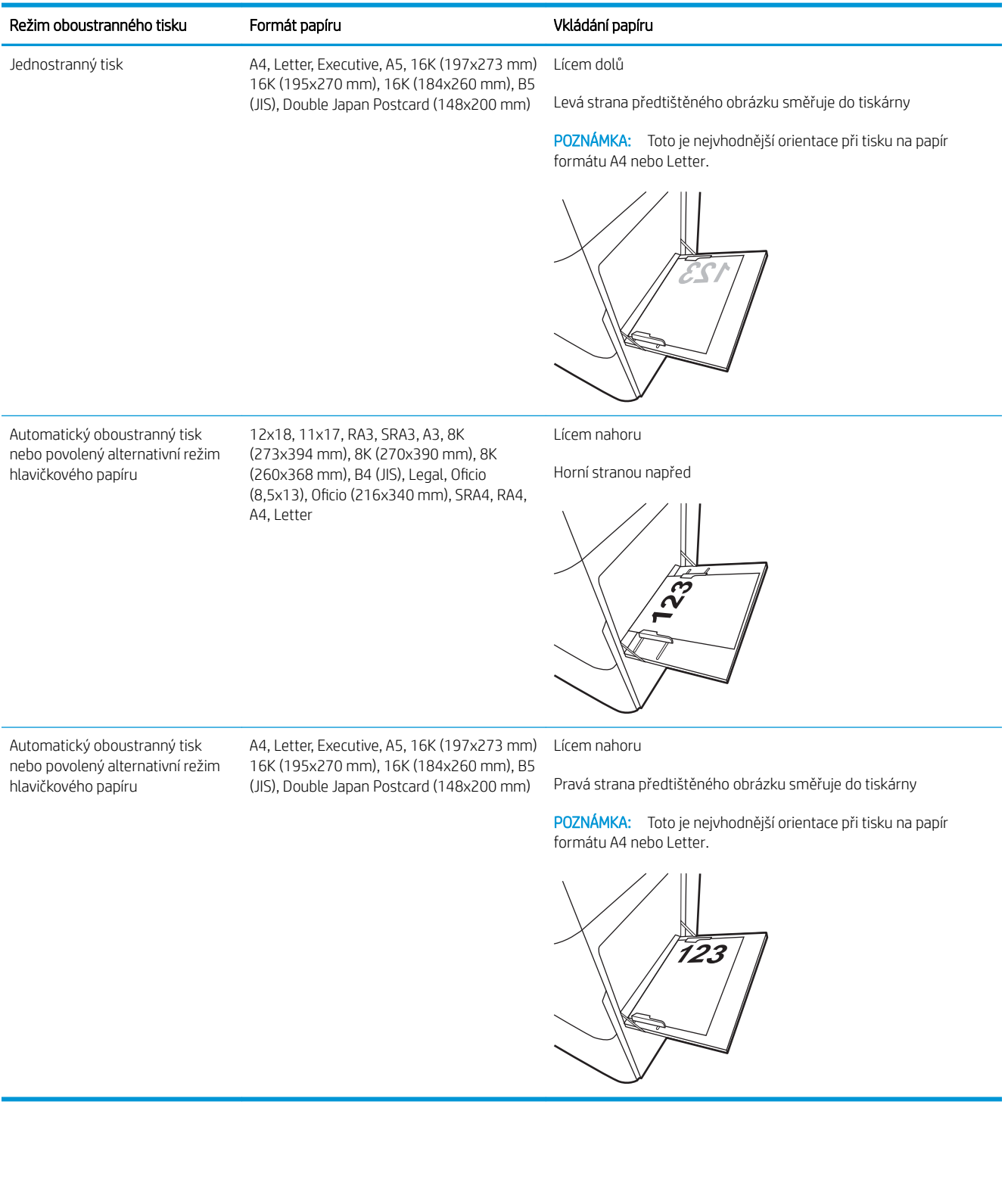

#### Tabulka 2-2 Hlavičkový nebo předtištěný – na šířku

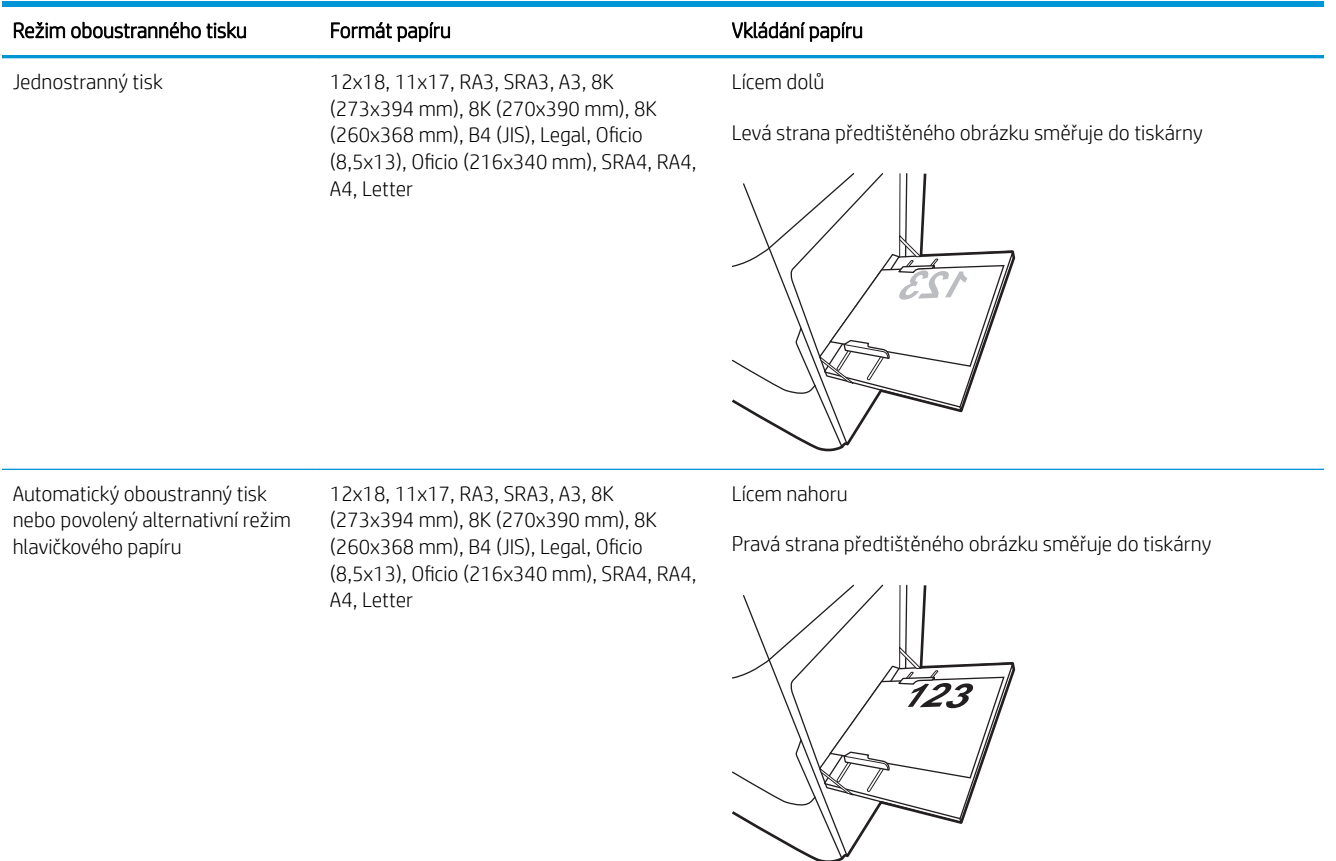

#### Tabulka 2-2 Hlavičkový nebo předtištěný – na šířku (pokračování)

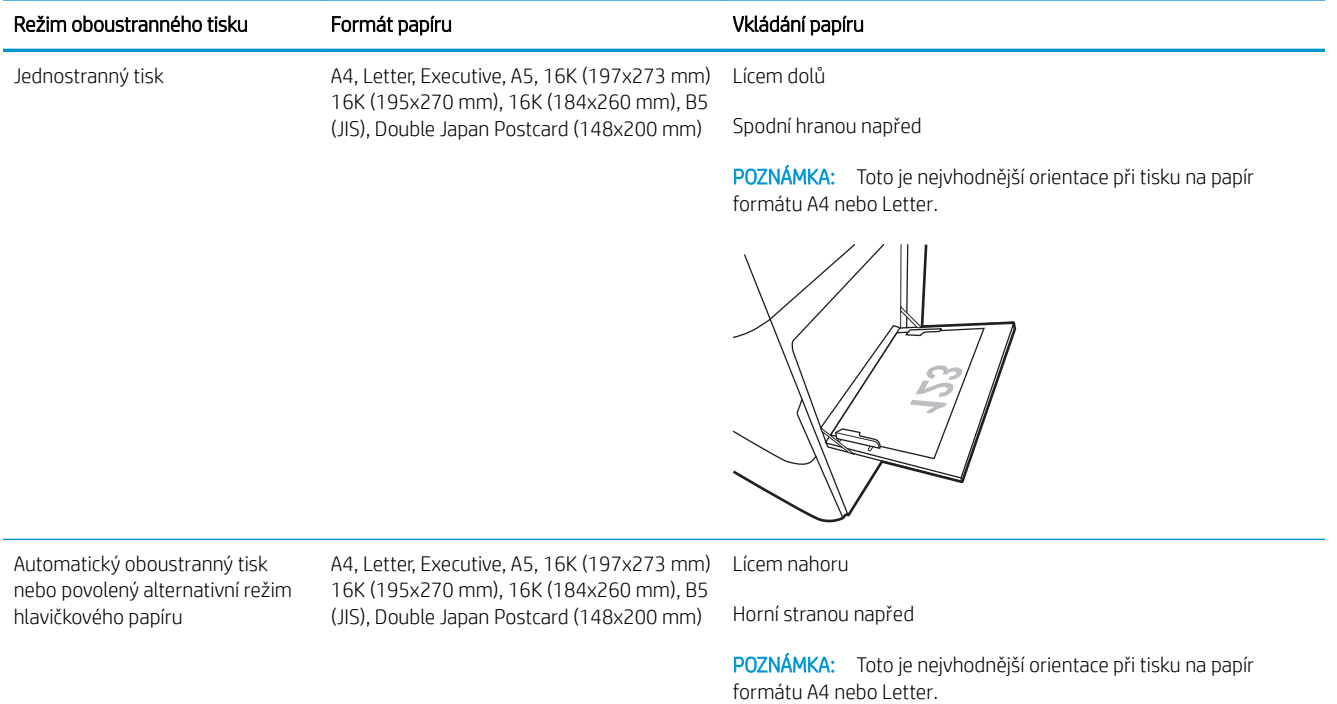

#### Tabulka 2-3 Děrovaný – na výšku

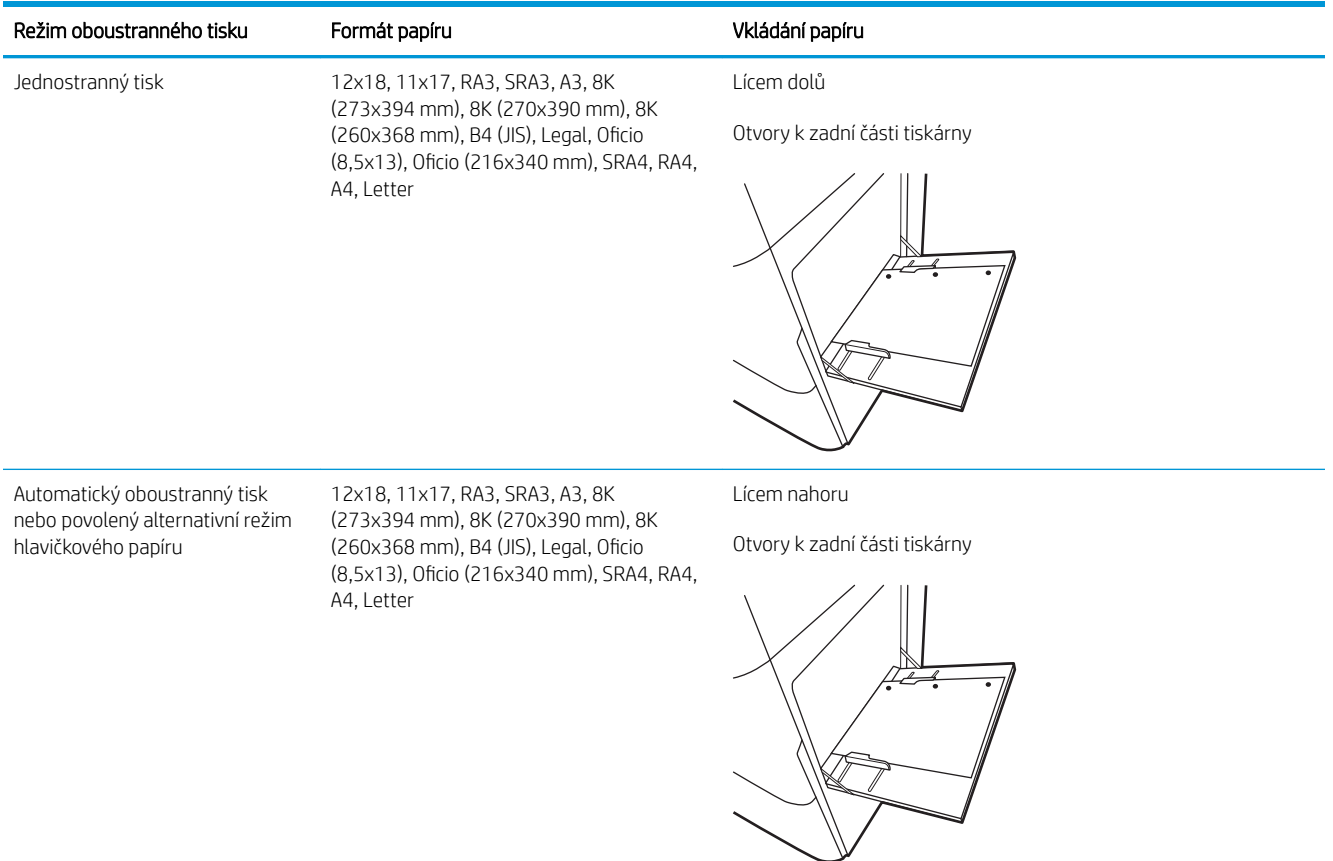
#### Tabulka 2-4 Děrovaný – na šířku

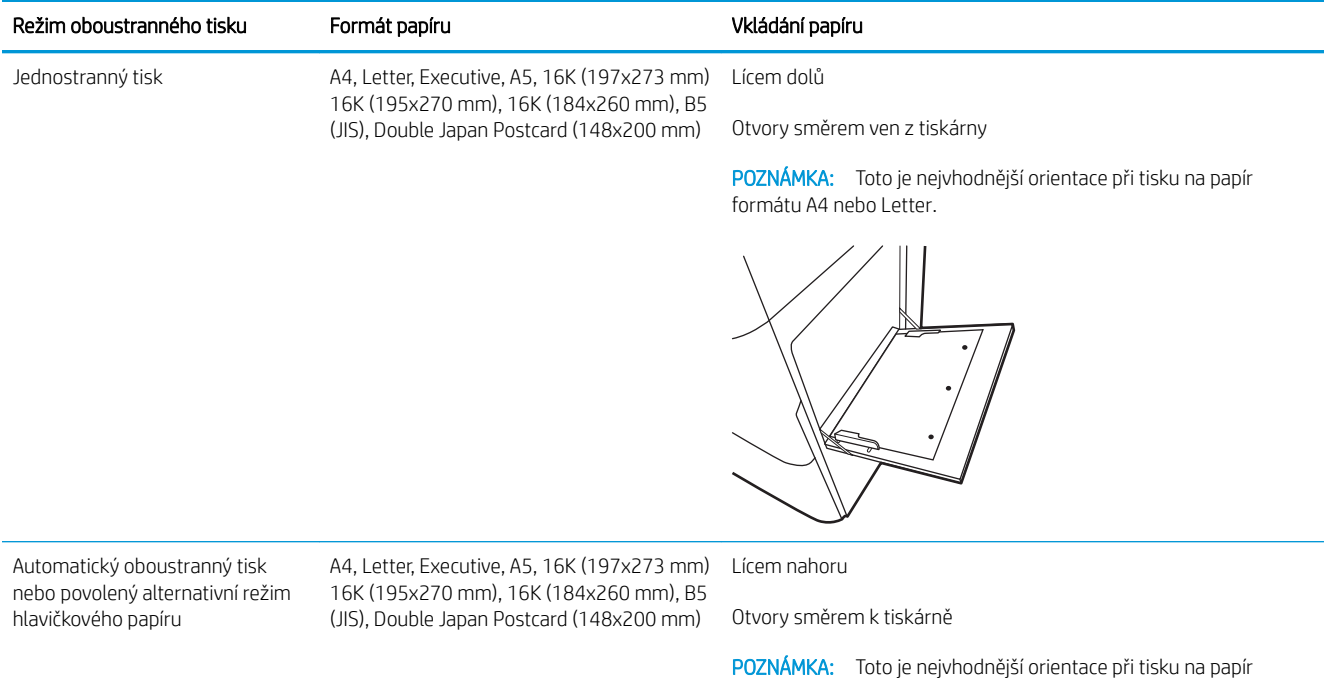

formátu A4 nebo Letter.

## Použití alternativního režimu hlavičkového papíru

Funkce Alternativní režim hlavičkového papíru umožňuje vkládat do zásobníku hlavičkový nebo předtištěný papír u všech úloh tisku nebo kopírování stejně, ať tisknete nebo kopírujete na jednu stranu listu, nebo na obě. Při použití tohoto režimu vložte papír stejně jako u automatického oboustranného tisku.

● Povolení alternativního režimu hlavičkového papíru z ovládacího panelu tiskárny

## Povolení alternativního režimu hlavičkového papíru z ovládacího panelu tiskárny

Chcete-li nastavit Alternativní režim hlavičkového papíru, použijte nabídku Nastavení.

- 1. Na domovské obrazovce ovládacího panelu tiskárny vyhledejte a otevřete nabídku Nastavení.
- 2. Otevřete následující nabídky:
	- a. Kopírování/Tisk nebo Tisk
	- b. Správa zásobníků
	- c. Alternativní režim hlavičkového papíru
- 3. Vyberte možnost Zapnout.

# Vložení papíru do zásobníku 2

Následující informace popisují, jak vkládat papír do zásobníku 2.

- Naplnění zásobníku 2
- [Zásobník 2 orientace papíru](#page-40-0)
- [Použití alternativního režimu hlavičkového papíru](#page-43-0)

## Naplnění zásobníku 2

Při vkládání papíru do zásobníku 2 postupujte následovně.

1. Otevřete zásobník.

POZNÁMKA: Tento zásobník neotvírejte, pokud tiskárna tiskne.

2. Před vložením papíru upravte vodítka šířky papíru stisknutím modrých seřizovacích páček a posunutím vodítek do polohy odpovídající formátu používaného papíru.

3. Upravte vodítko délky papíru stisknutím seřizovací páčky a posunutím vodítka do polohy odpovídající formátu používaného papíru.

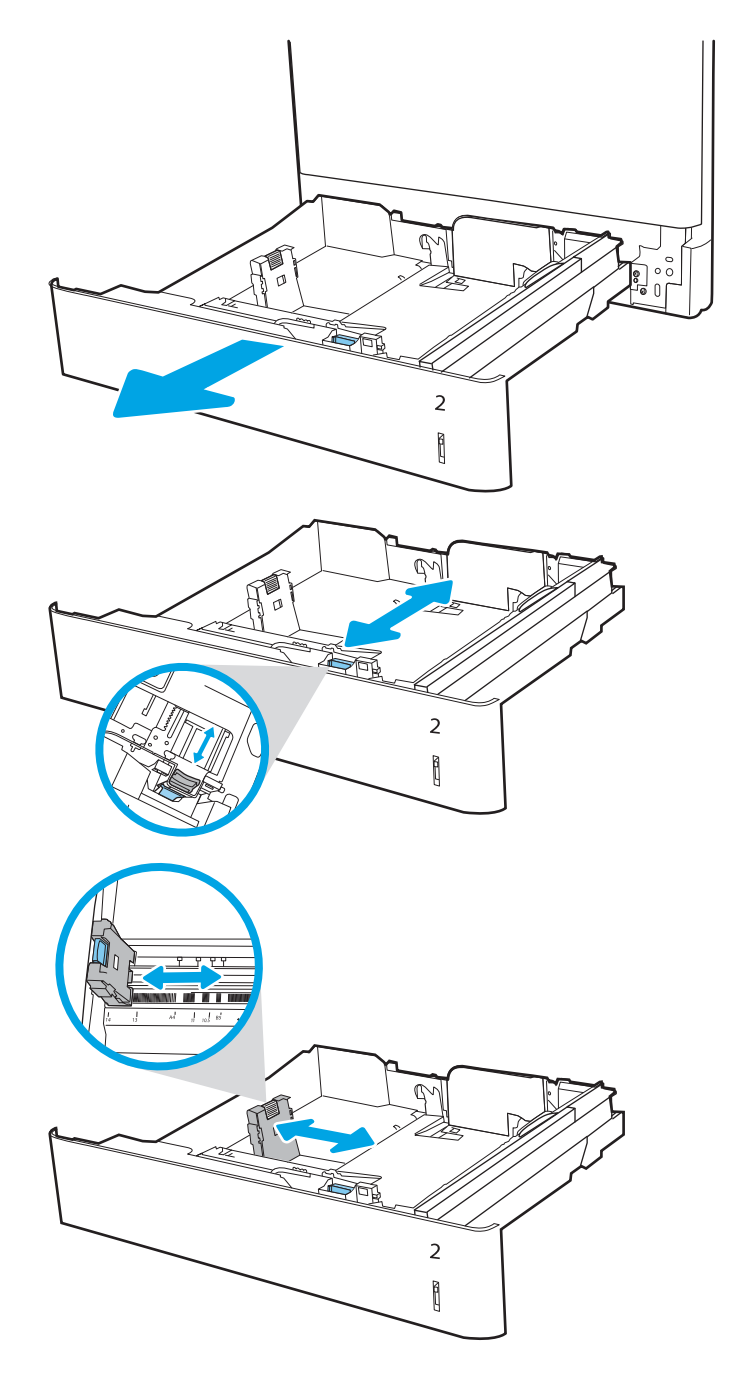

4. Vložte papír do zásobníku. Informace týkající se orientace papíru naleznete v části [Zásobník 2 –](#page-40-0)  [orientace papíru na stránce 31](#page-40-0).

POZNÁMKA: Zásobník nepřeplňujte, aby nedocházelo k uvíznutí médií v zařízení. Zkontrolujte, zda je horní úroveň stohu pod indikátorem plného zásobníku.

5. Zkontrolujte, zda se vodítka lehce dotýkají stohu papírů, ale neohýbají jej.

POZNÁMKA: Nenastavujte vodítka papíru příliš těsně ke stohu papíru. Nastavte je na odsazení nebo značky v zásobníku.

6. Zavřete zásobník.

- 7. Na ovládacím panelu tiskárny se zobrazí zpráva o konfiguraci zásobníků.
- 8. Stisknutím tlačítka OK přijměte zjištěný formát a typ nebo vyberte možnost Upravit a zvolte jiný formát nebo typ papíru.

Chcete-li vložit papír o nestandardním formátu, zadejte na ovládacím panelu tiskárny po výzvě rozměry X a Y papíru.

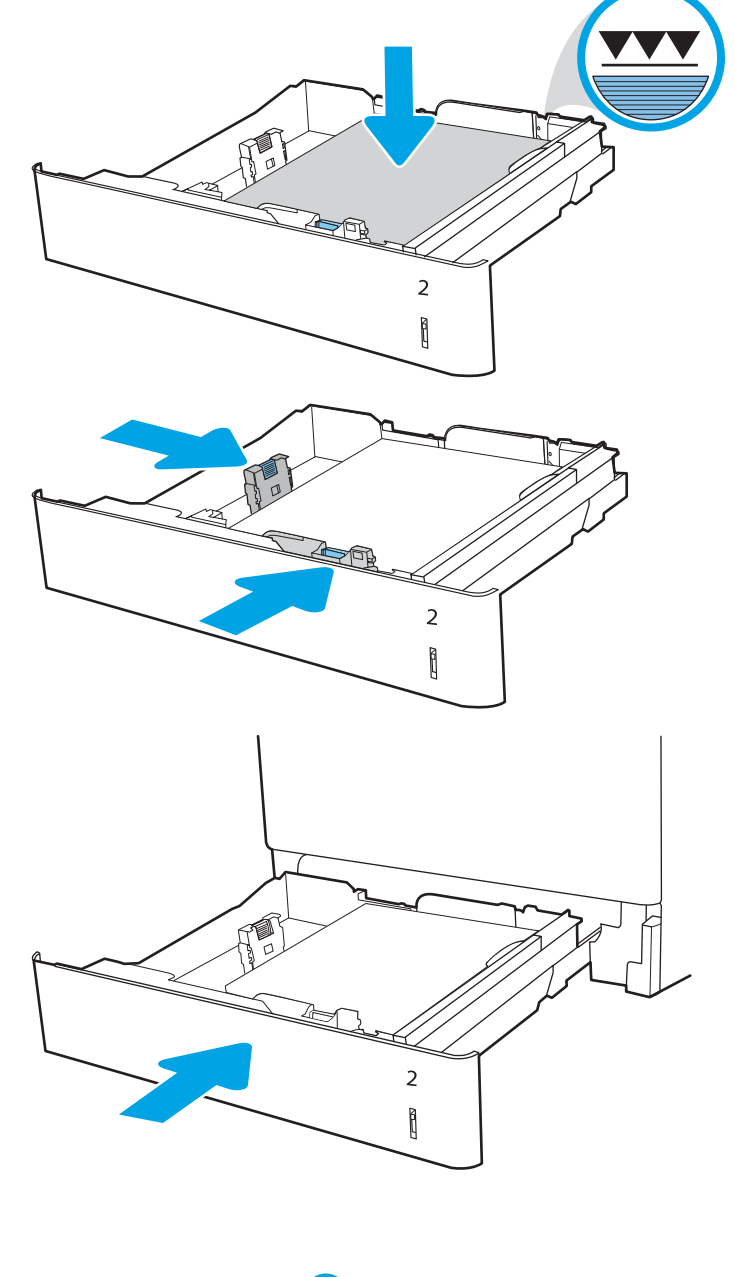

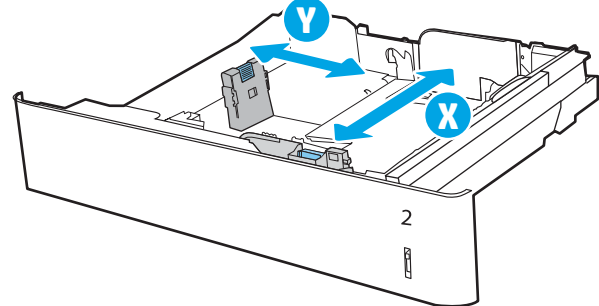

# <span id="page-40-0"></span>Zásobník 2 – orientace papíru

Abyste zajistili co nejlepší kvalitu tisku, správně papír umístěte do zásobníku 2.

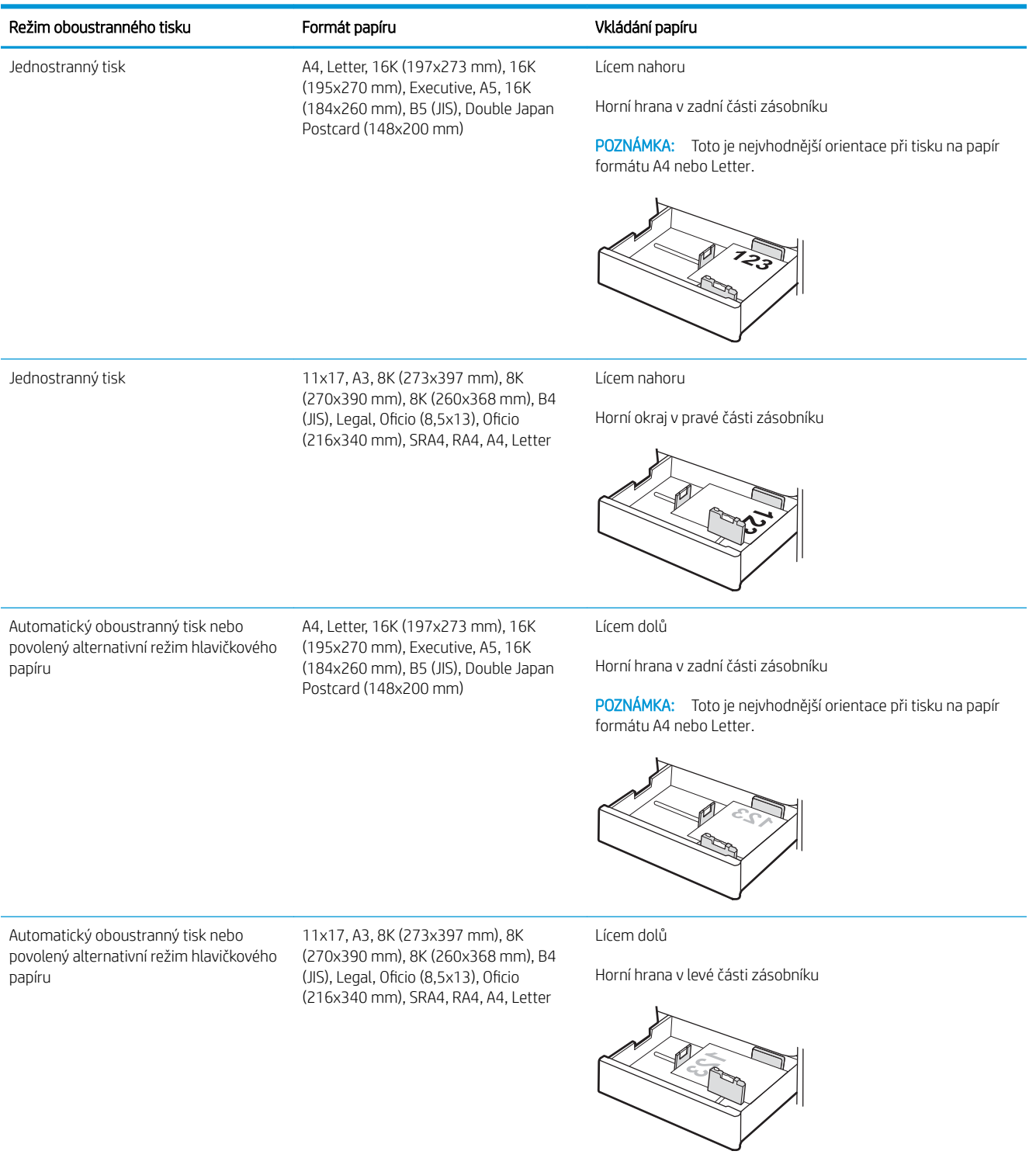

#### Tabulka 2-6 Hlavičkový nebo předtištěný – na šířku

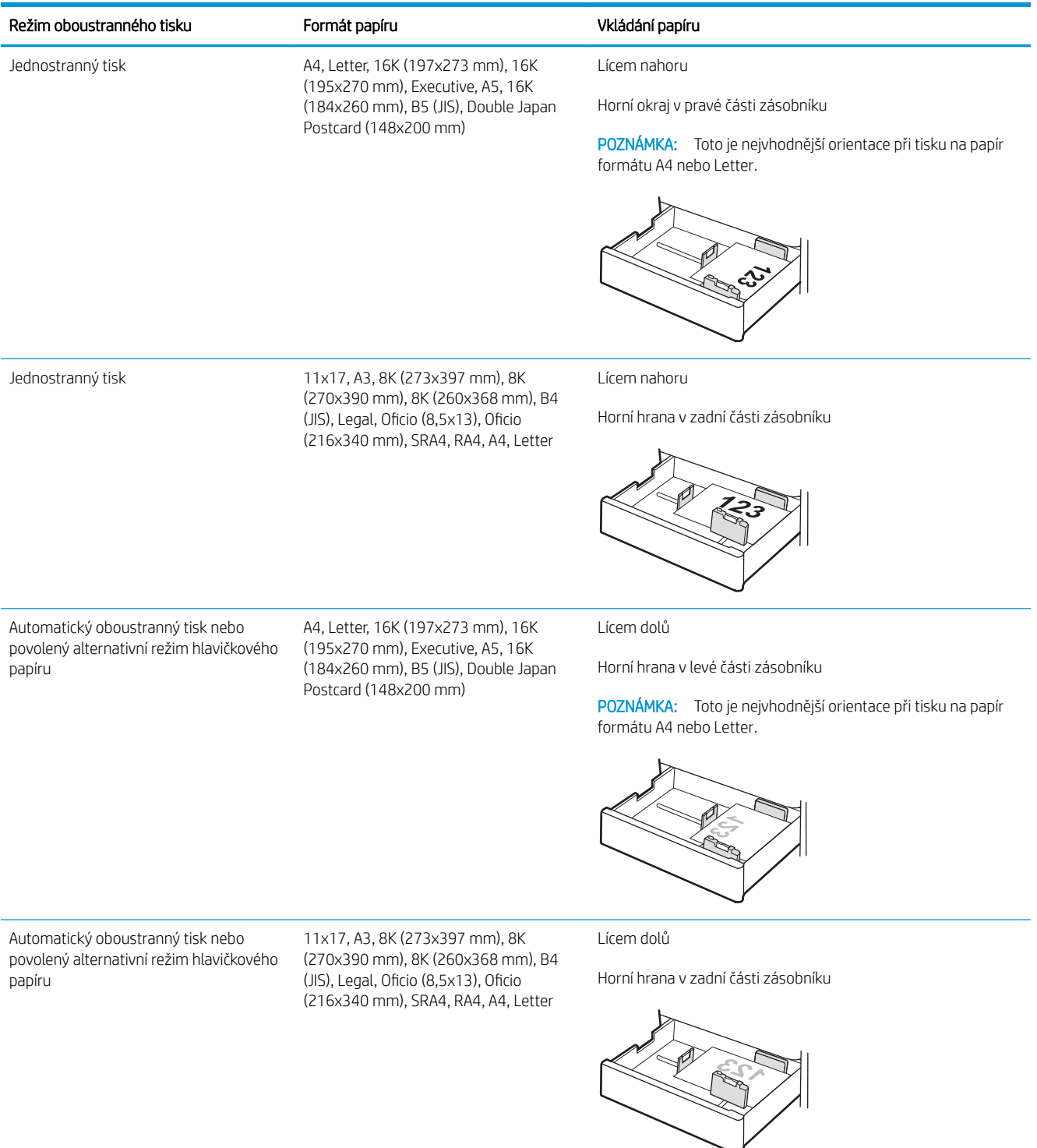

#### Tabulka 2-7 Děrovaný – na výšku

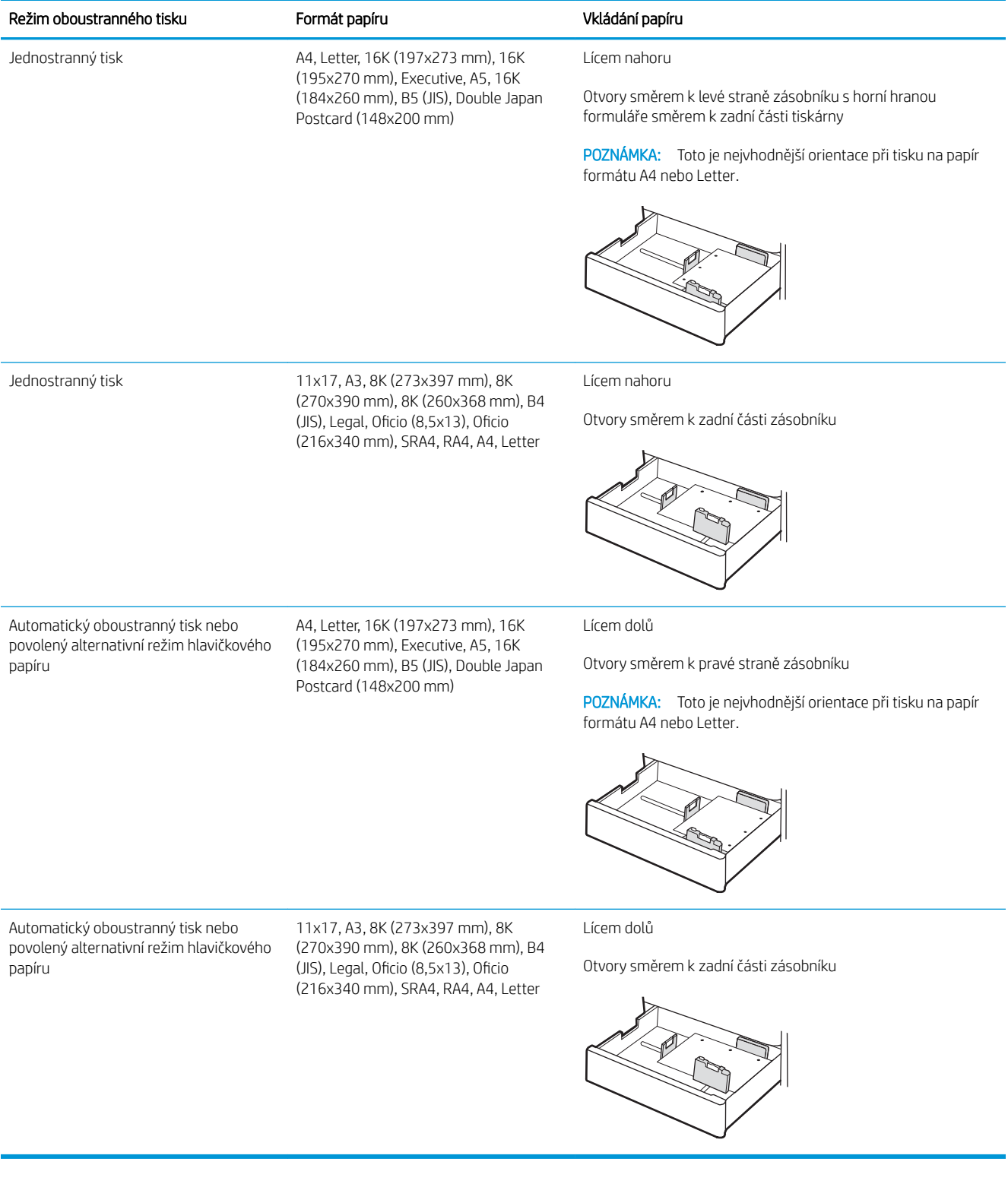

## <span id="page-43-0"></span>Použití alternativního režimu hlavičkového papíru

Funkce Alternativní režim hlavičkového papíru umožňuje vkládat do zásobníku hlavičkový nebo předtištěný papír u všech úloh tisku nebo kopírování stejně, ať tisknete nebo kopírujete na jednu stranu listu, nebo na obě. Při použití tohoto režimu vložte papír stejně jako u automatického oboustranného tisku.

● Povolení alternativního režimu hlavičkového papíru z ovládacího panelu tiskárny

## Povolení alternativního režimu hlavičkového papíru z ovládacího panelu tiskárny

Chcete-li nastavit Alternativní režim hlavičkového papíru, použijte nabídku Nastavení.

- 1. Na domovské obrazovce ovládacího panelu tiskárny vyhledejte a otevřete nabídku Nastavení.
- 2. Otevřete následující nabídky:
	- a. Kopírování/Tisk nebo Tisk
	- b. Správa zásobníků
	- c. Alternativní režim hlavičkového papíru
- 3. Vyberte možnost Zapnout.

# Vložení papíru do zásobníku papíru na 550 listů

V následující části jsou uvedeny informace o vkládání papíru do zásobníku na 550 listů papíru.

- Vložení papíru do zásobníku papíru na 550 listů
- [Orientace papíru v zásobníku na 550 listů](#page-46-0)
- [Použití alternativního režimu hlavičkového papíru](#page-50-0)

## Vložení papíru do zásobníku papíru na 550 listů

Při vkládání papíru do zásobníku na 550 listů postupujte následovně.

1. Otevřete zásobník.

POZNÁMKA: Tento zásobník neotvírejte, pokud tiskárna tiskne.

2. Před vložením papíru upravte vodítka šířky papíru stisknutím modrých seřizovacích páček a posunutím vodítek do polohy odpovídající formátu používaného papíru.

3. Upravte vodítko délky papíru stisknutím seřizovací páčky a posunutím vodítka do polohy odpovídající formátu používaného papíru.

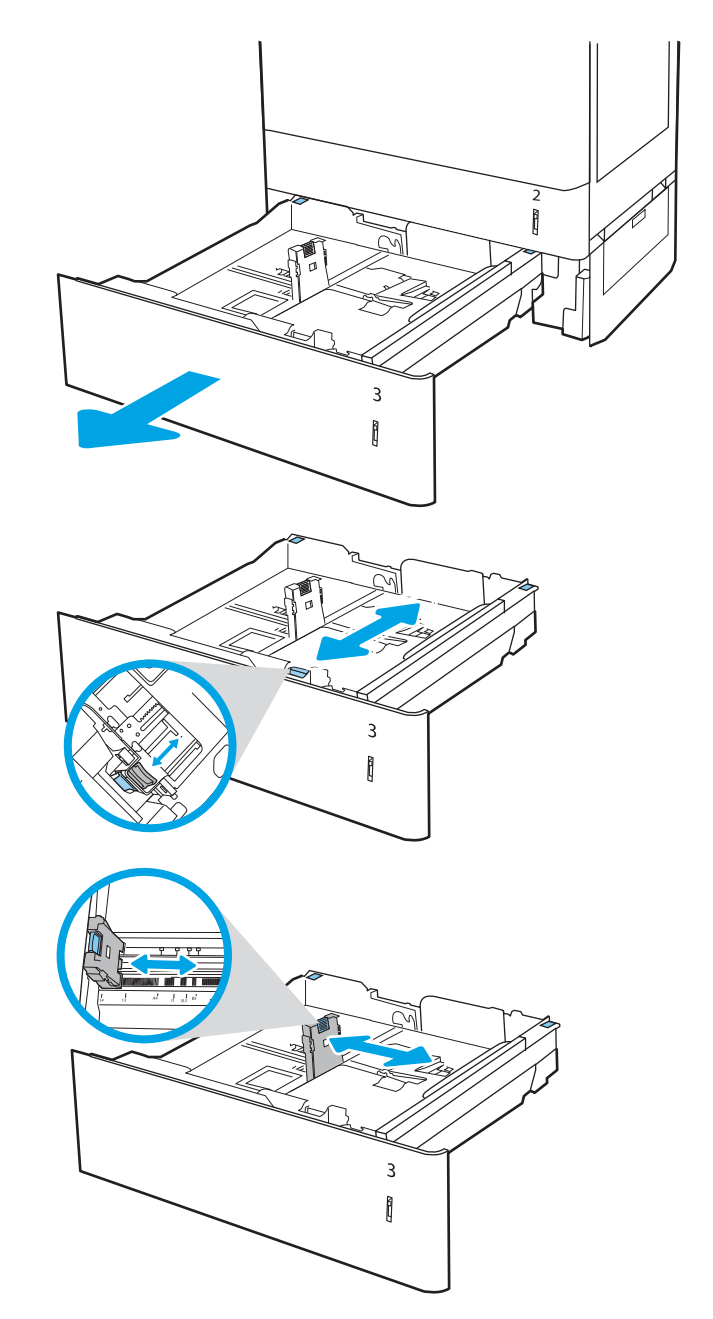

- 4. U následujících formátů papíru je nutné v levém horním rohu zásobníku upravit polohu modrých zarážek tak, jak je znázorněno na štítku v zásobníku:
	- $12 \times 18$
	- RA3
	- $-11 \times 17$
	- A3
	- SRA3
- 5. Vložte papír do zásobníku. Informace týkající se orientace papíru naleznete v části [Orientace papíru](#page-46-0) [v zásobníku na 550 listů na stránce 37.](#page-46-0)

POZNÁMKA: Zásobník nepřeplňujte, aby nedocházelo k uvíznutí médií v zařízení. Zkontrolujte, zda je horní úroveň stohu pod indikátorem plného zásobníku.

6. Zkontrolujte, zda se vodítka lehce dotýkají stohu papírů, ale neohýbají jej.

POZNÁMKA: Nenastavujte vodítka papíru příliš těsně ke stohu papíru. Nastavte je na odsazení nebo značky v zásobníku.

7. Zavřete zásobník.

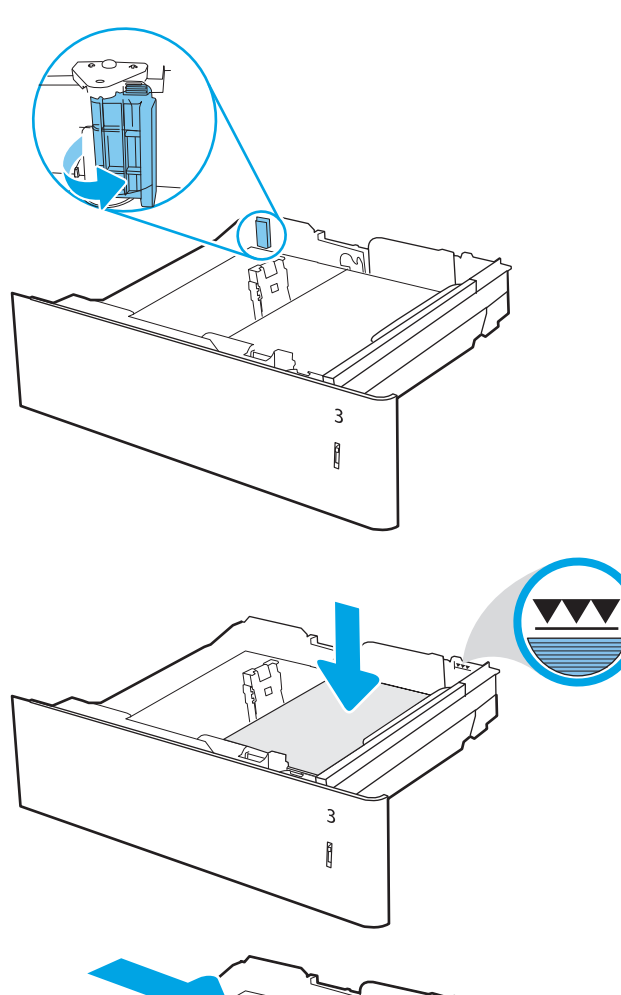

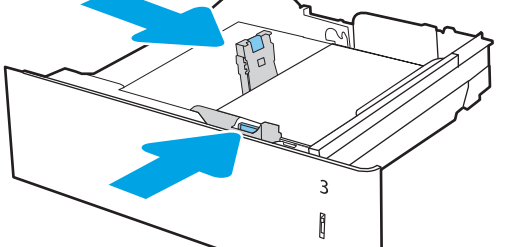

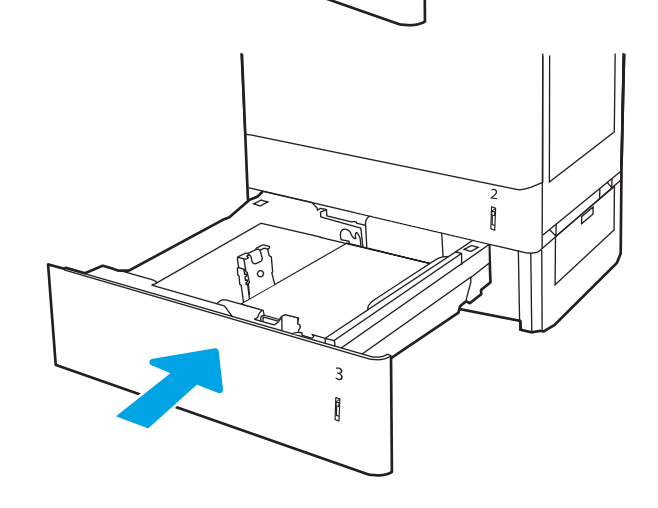

- <span id="page-46-0"></span>8. Na ovládacím panelu tiskárny se zobrazí zpráva o konfiguraci zásobníků.
- 9. Stisknutím tlačítka OK přijměte zjištěný formát a typ nebo vyberte možnost Upravit a zvolte jiný formát nebo typ papíru.

Chcete-li vložit papír o nestandardním formátu, zadejte na ovládacím panelu tiskárny po výzvě rozměry X a Y papíru.

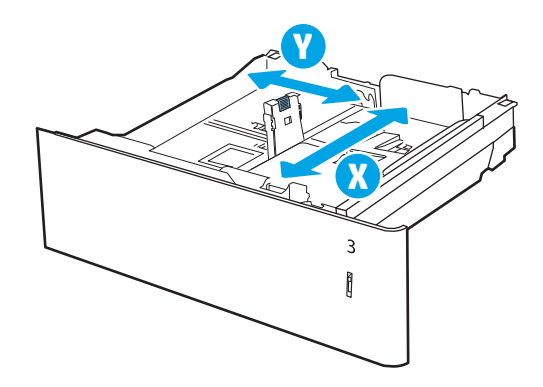

## Orientace papíru v zásobníku na 550 listů

Za účelem zajištění co nejlepší kvality tisku správně umístěte papír do zásobníku na 550 listů.

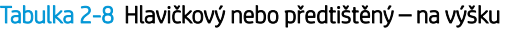

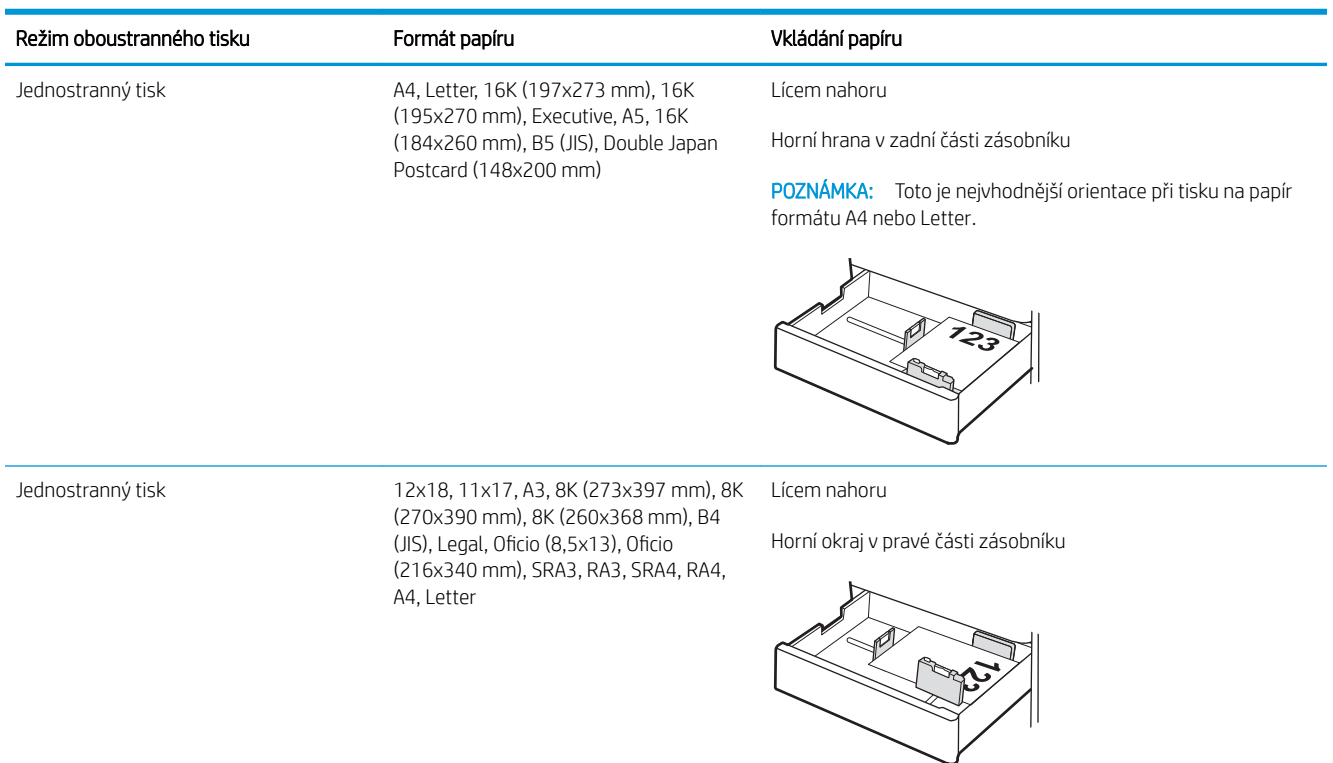

#### Tabulka 2-8 Hlavičkový nebo předtištěný – na výšku (pokračování)

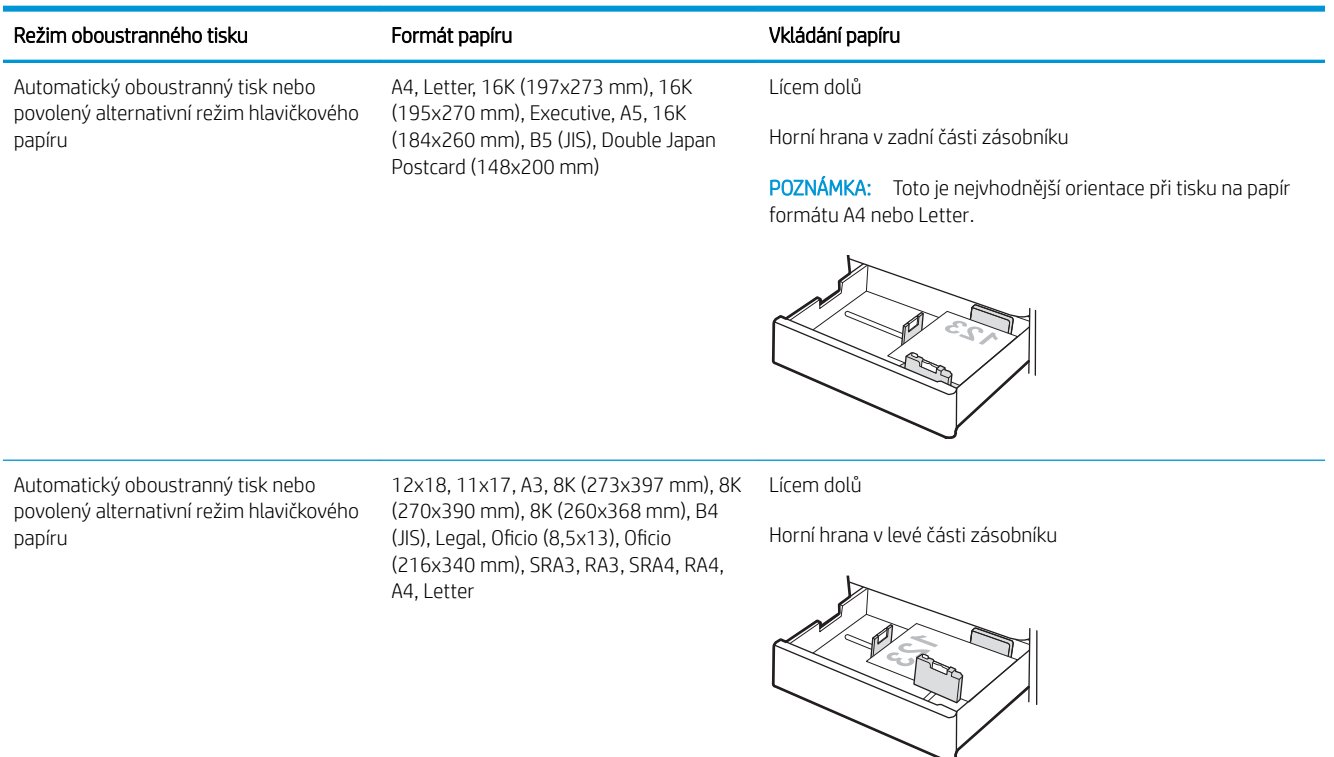

## Tabulka 2-9 Hlavičkový nebo předtištěný – na šířku

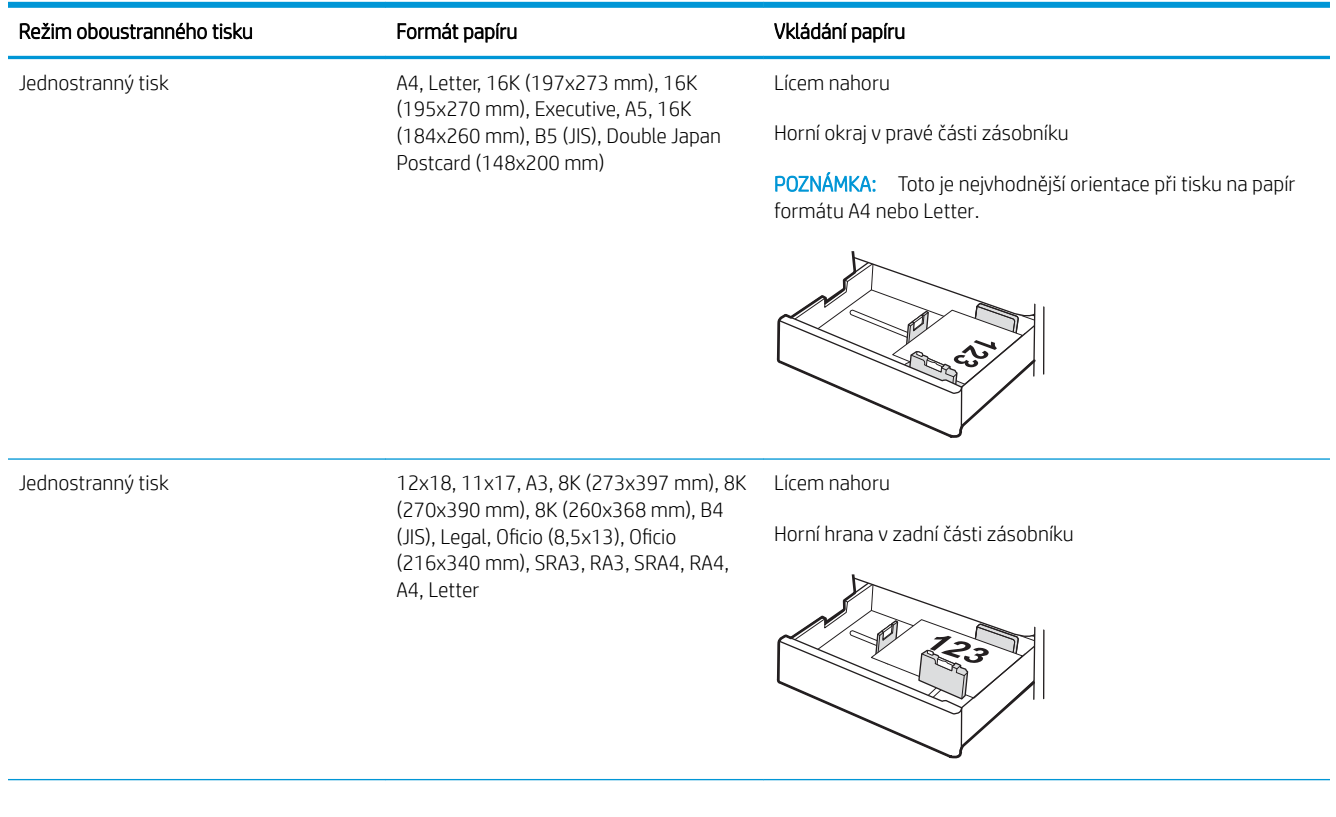

## Tabulka 2-9 Hlavičkový nebo předtištěný – na šířku (pokračování)

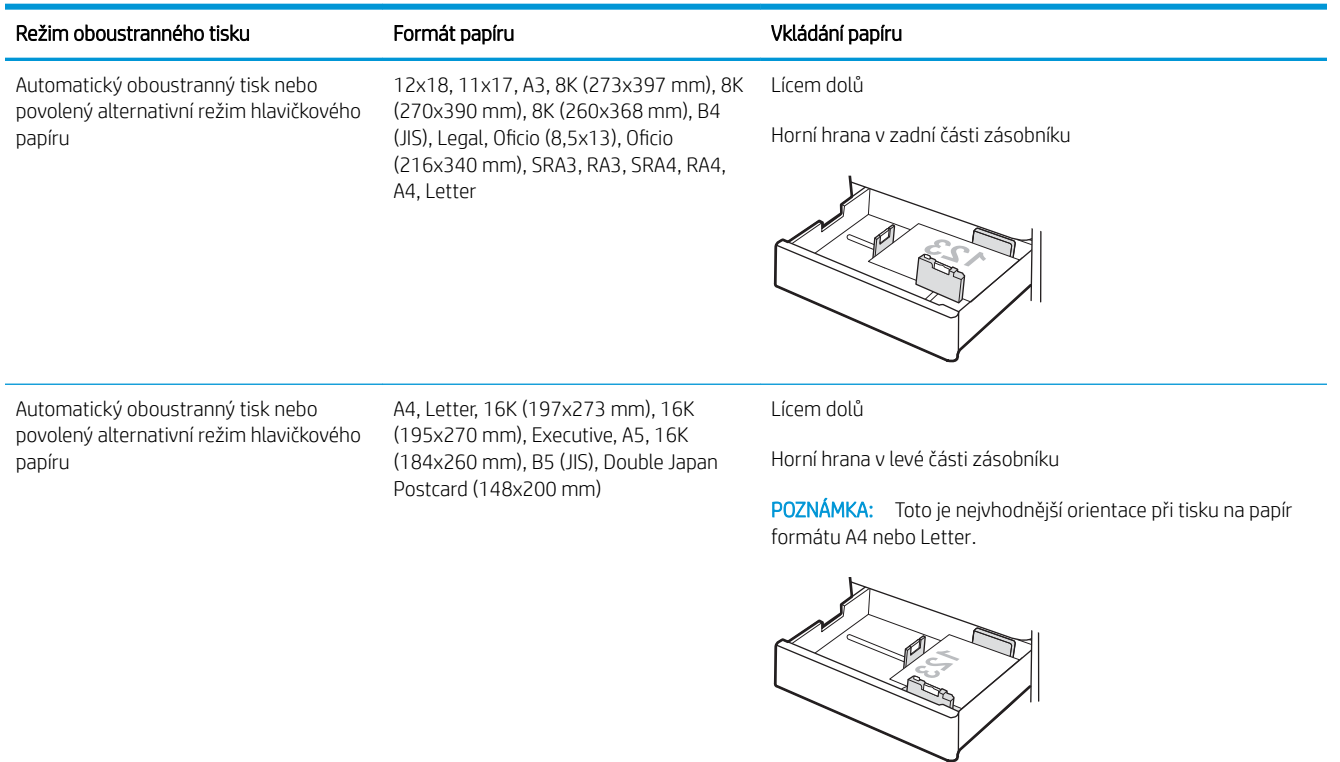

## Tabulka 2-10 Děrovaný – na výšku

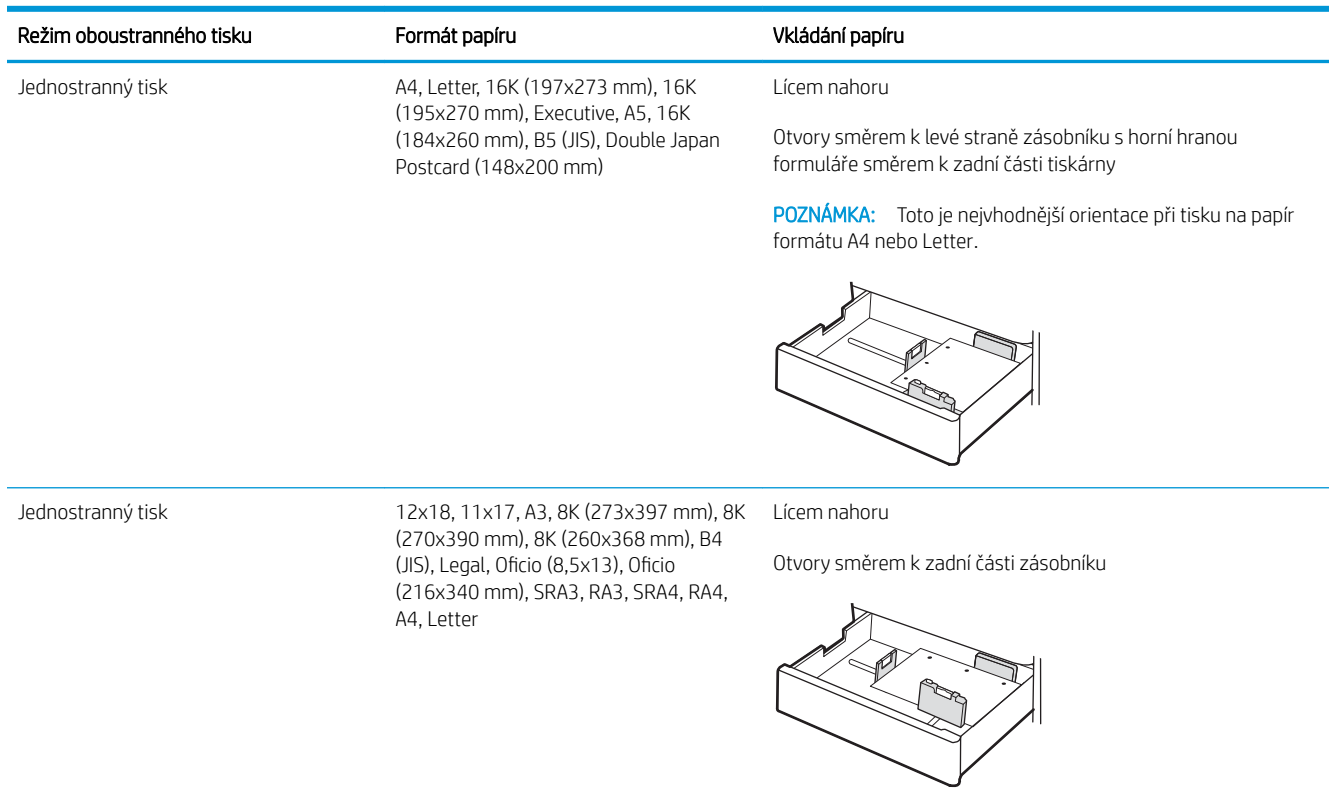

#### Tabulka 2-10 Děrovaný – na výšku (pokračování)

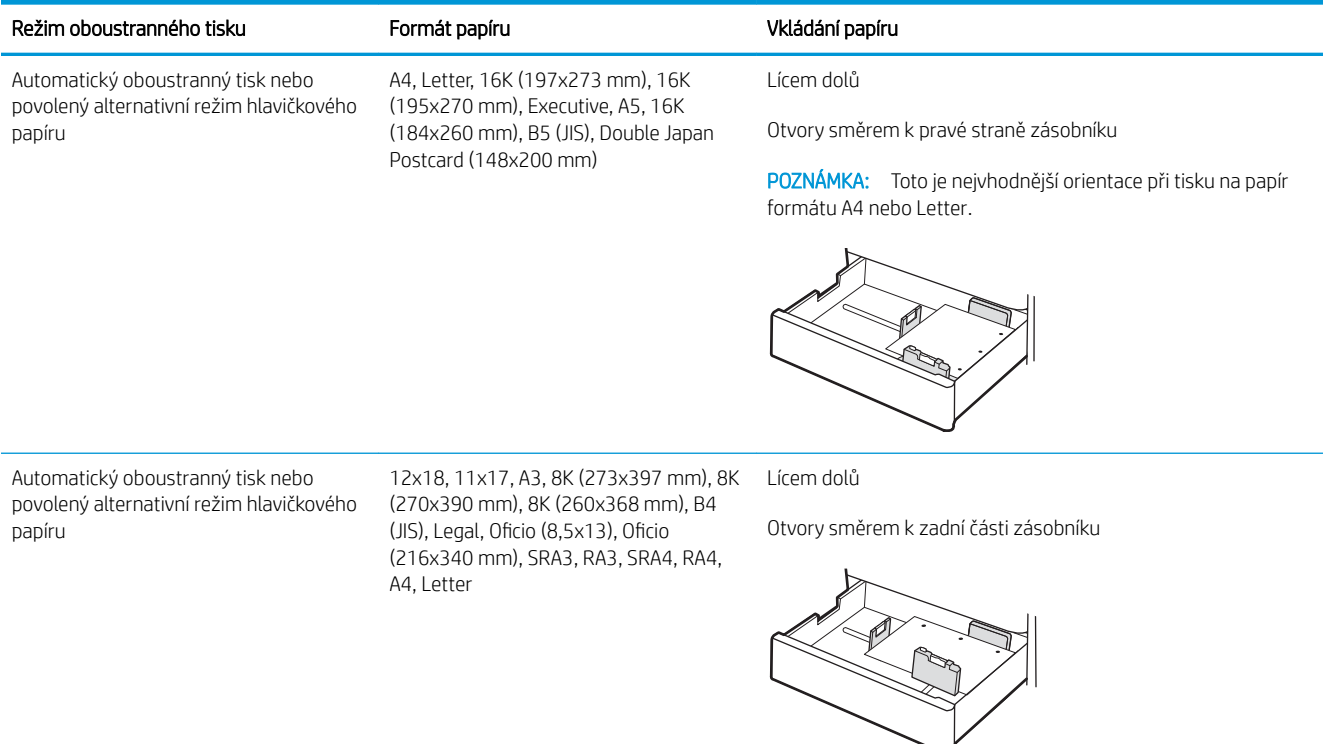

## <span id="page-50-0"></span>Použití alternativního režimu hlavičkového papíru

Funkce Alternativní režim hlavičkového papíru umožňuje vkládat do zásobníku hlavičkový nebo předtištěný papír u všech úloh tisku nebo kopírování stejně, ať tisknete nebo kopírujete na jednu stranu listu, nebo na obě. Při použití tohoto režimu vložte papír stejně jako u automatického oboustranného tisku.

Povolení alternativního režimu hlavičkového papíru z ovládacího panelu tiskárny

## Povolení alternativního režimu hlavičkového papíru z ovládacího panelu tiskárny

Chcete-li nastavit Alternativní režim hlavičkového papíru, použijte nabídku Nastavení.

- 1. Na domovské obrazovce ovládacího panelu tiskárny vyhledejte a otevřete nabídku Nastavení.
- 2. Otevřete následující nabídky:
	- a. Kopírování/Tisk nebo Tisk
	- b. Správa zásobníků
	- c. Alternativní režim hlavičkového papíru
- 3. Vyberte možnost Zapnout.

# Vložení papíru do zásobníků papíru na 2 x 550 listů

V následující části jsou uvedeny informace o vkládání papíru do zásobníků na 2 x 550 listů papíru.

- Vložení papíru do zásobníků papíru na 2 x 550 listů
- [Orientace papíru v zásobníku na 2 x 550 listů](#page-53-0)
- [Použití alternativního režimu hlavičkového papíru](#page-57-0)

## Vložení papíru do zásobníků papíru na 2 x 550 listů

Při vkládání papíru do zásobníku na 2 x 550 listů postupujte následovně.

1. Otevřete zásobník.

POZNÁMKA: Tento zásobník neotvírejte, pokud tiskárna tiskne.

2. Před vložením papíru upravte vodítka šířky papíru stisknutím modrých seřizovacích páček a posunutím vodítek do polohy odpovídající formátu používaného papíru.

3. Upravte vodítko délky papíru stisknutím seřizovací páčky a posunutím vodítka do polohy odpovídající formátu používaného papíru.

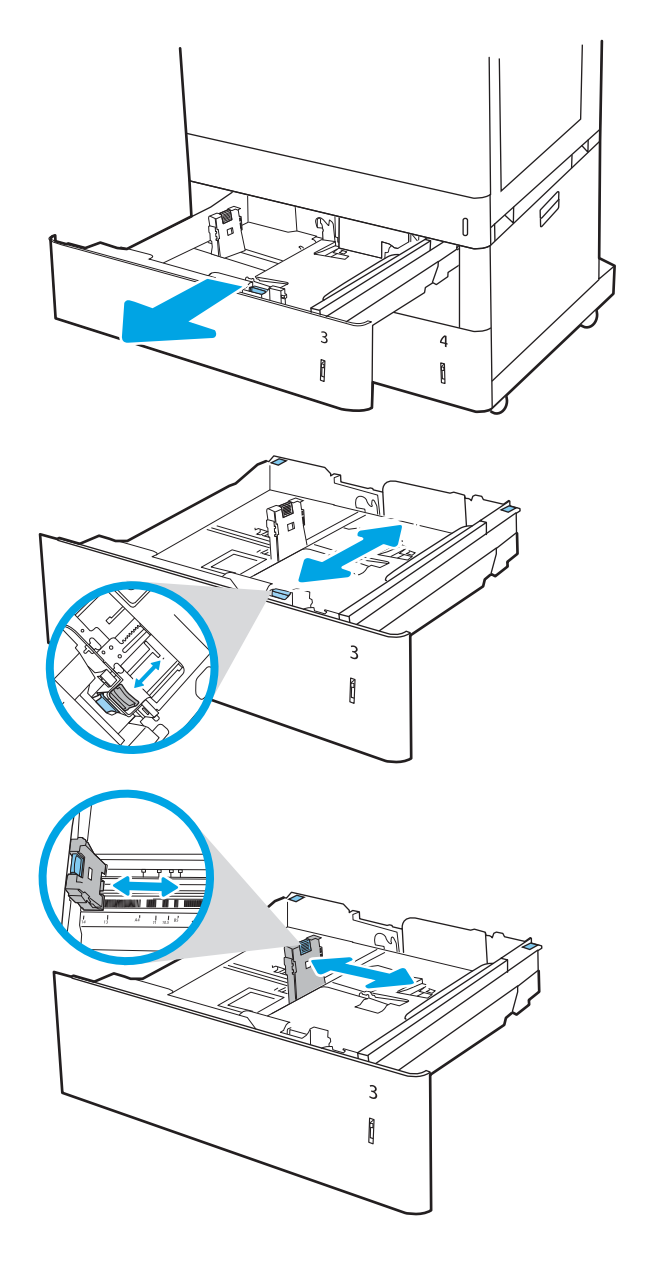

- 4. U následujících formátů papíru je nutné v levém horním rohu zásobníku upravit polohu modrých zarážek tak, jak je znázorněno na štítku v zásobníku:
	- 12 x 18
	- RA3
	- 11 x 17
	- A3
	- SRA3
- 5. Vložte papír do zásobníku. Informace týkající se orientace papíru naleznete v části [Orientace papíru](#page-53-0) [v zásobníku na 2 x 550 listů na stránce 44.](#page-53-0)

POZNÁMKA: Zásobník nepřeplňujte, aby nedocházelo k uvíznutí médií v zařízení. Zkontrolujte, zda je horní úroveň stohu pod indikátorem plného zásobníku.

6. Zkontrolujte, zda se vodítka lehce dotýkají stohu papírů, ale neohýbají jej.

> POZNÁMKA: Nenastavujte vodítka papíru příliš těsně ke stohu papíru. Nastavte je na odsazení nebo značky v zásobníku.

7. Zavřete zásobník.

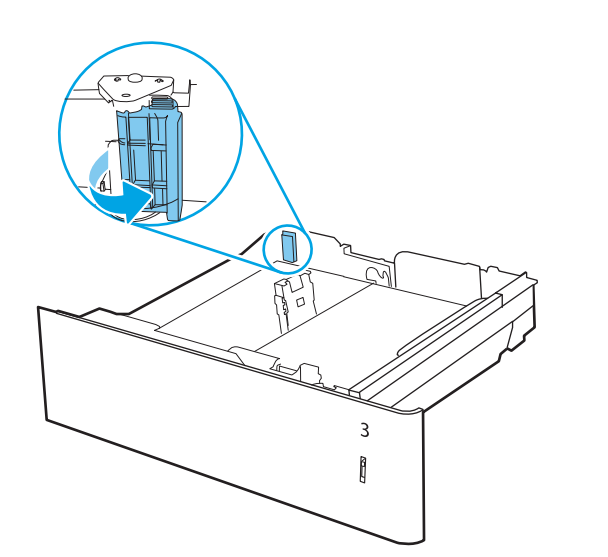

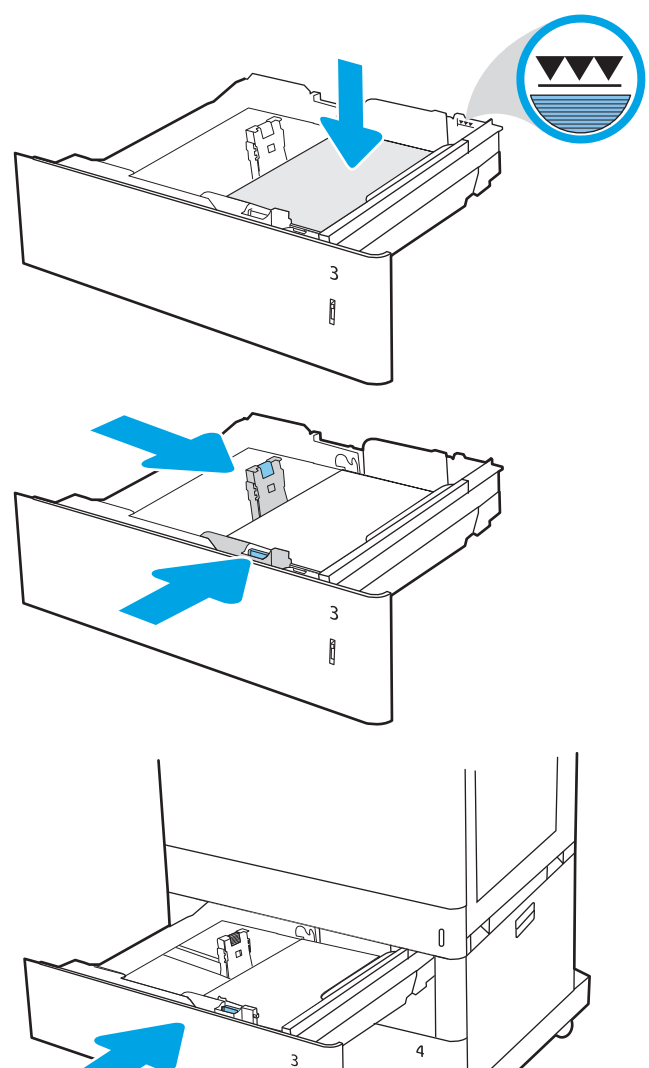

ĥ

Î

- <span id="page-53-0"></span>8. Na ovládacím panelu tiskárny se zobrazí zpráva o konfiguraci zásobníků.
- 9. Stisknutím tlačítka OK přijměte zjištěný formát a typ nebo vyberte možnost Upravit a zvolte jiný formát nebo typ papíru.

Chcete-li vložit papír o nestandardním formátu, zadejte na ovládacím panelu tiskárny po výzvě rozměry X a Y papíru.

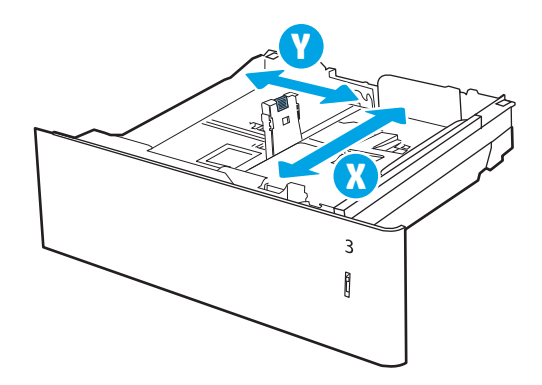

## Orientace papíru v zásobníku na 2 x 550 listů

Pro zajištění co nejlepší kvality tisku správně umístěte papír do zásobníku na 2 x 550 listů.

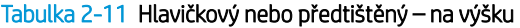

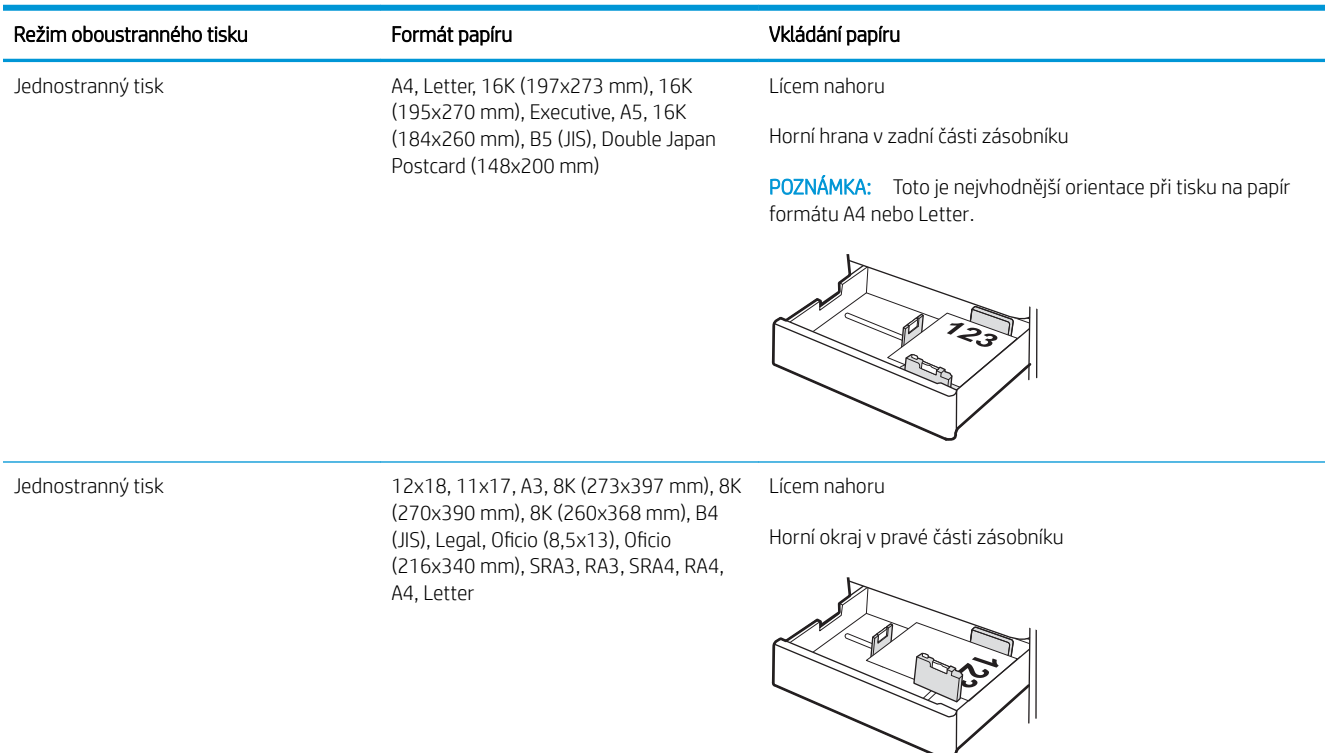

#### Tabulka 2-11 Hlavičkový nebo předtištěný – na výšku (pokračování)

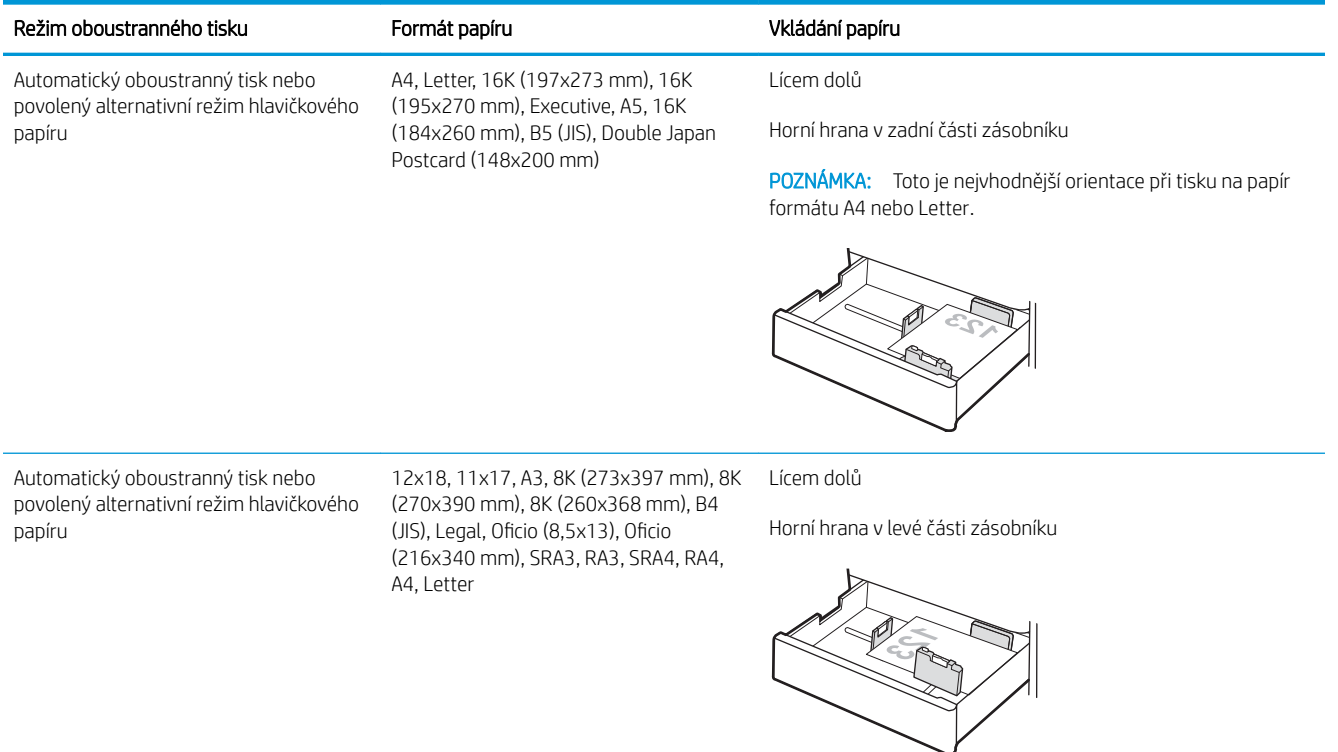

## Tabulka 2-12 Hlavičkový nebo předtištěný – na šířku

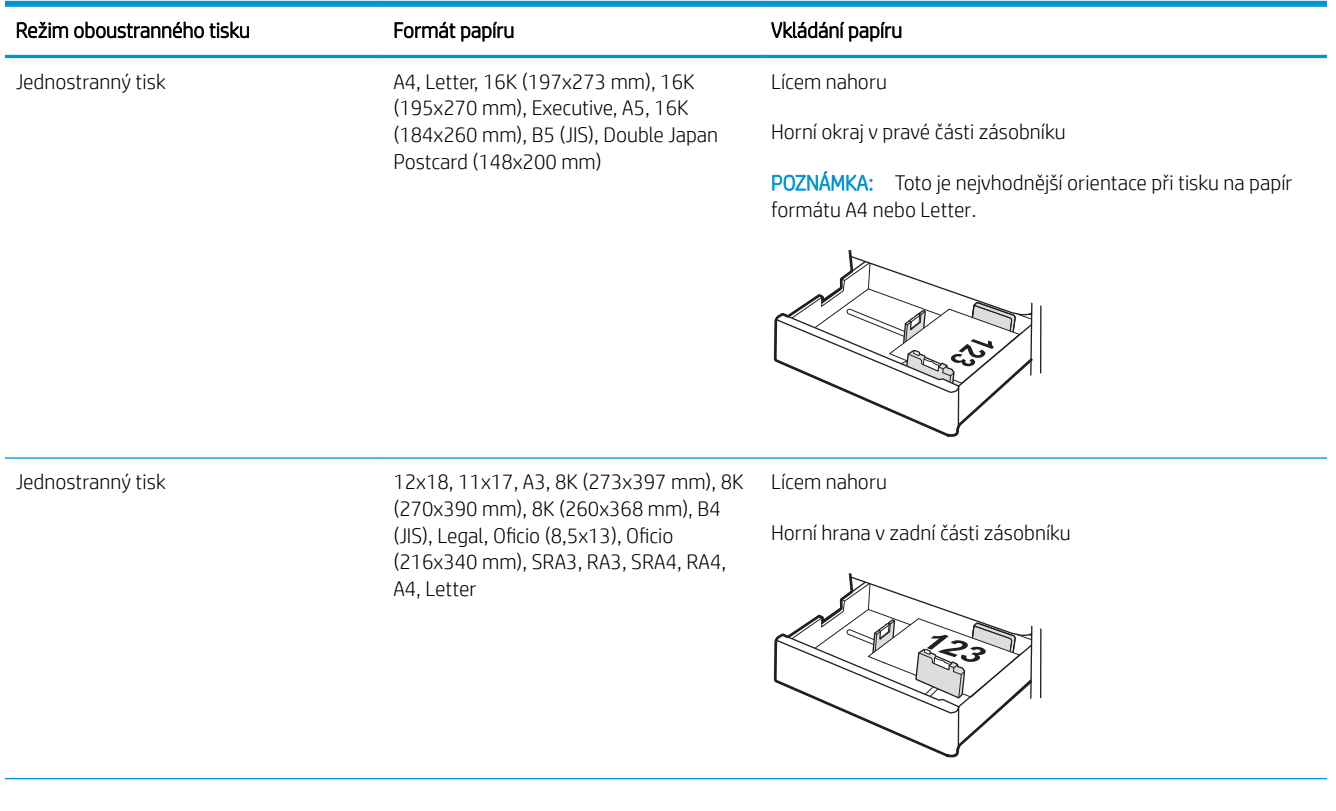

#### Tabulka 2-12 Hlavičkový nebo předtištěný – na šířku (pokračování)

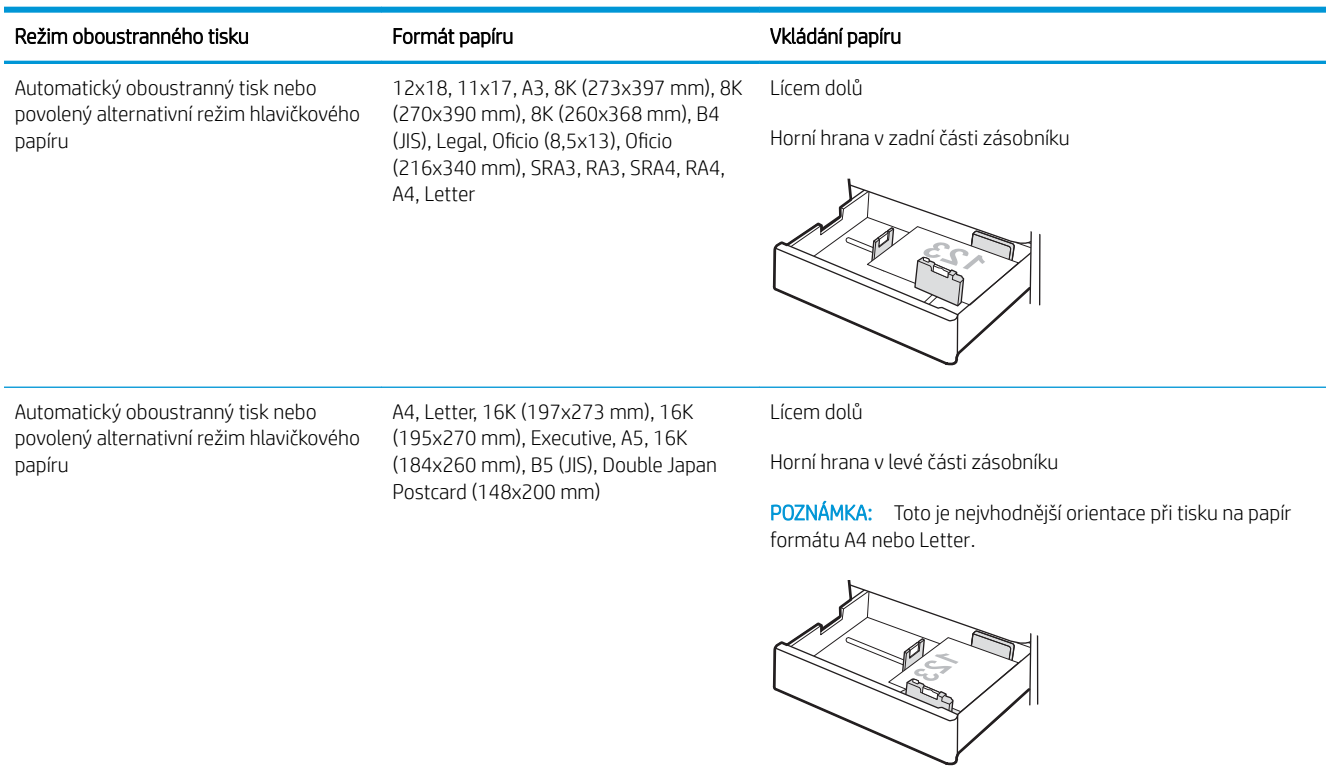

## Tabulka 2-13 Děrovaný – na výšku

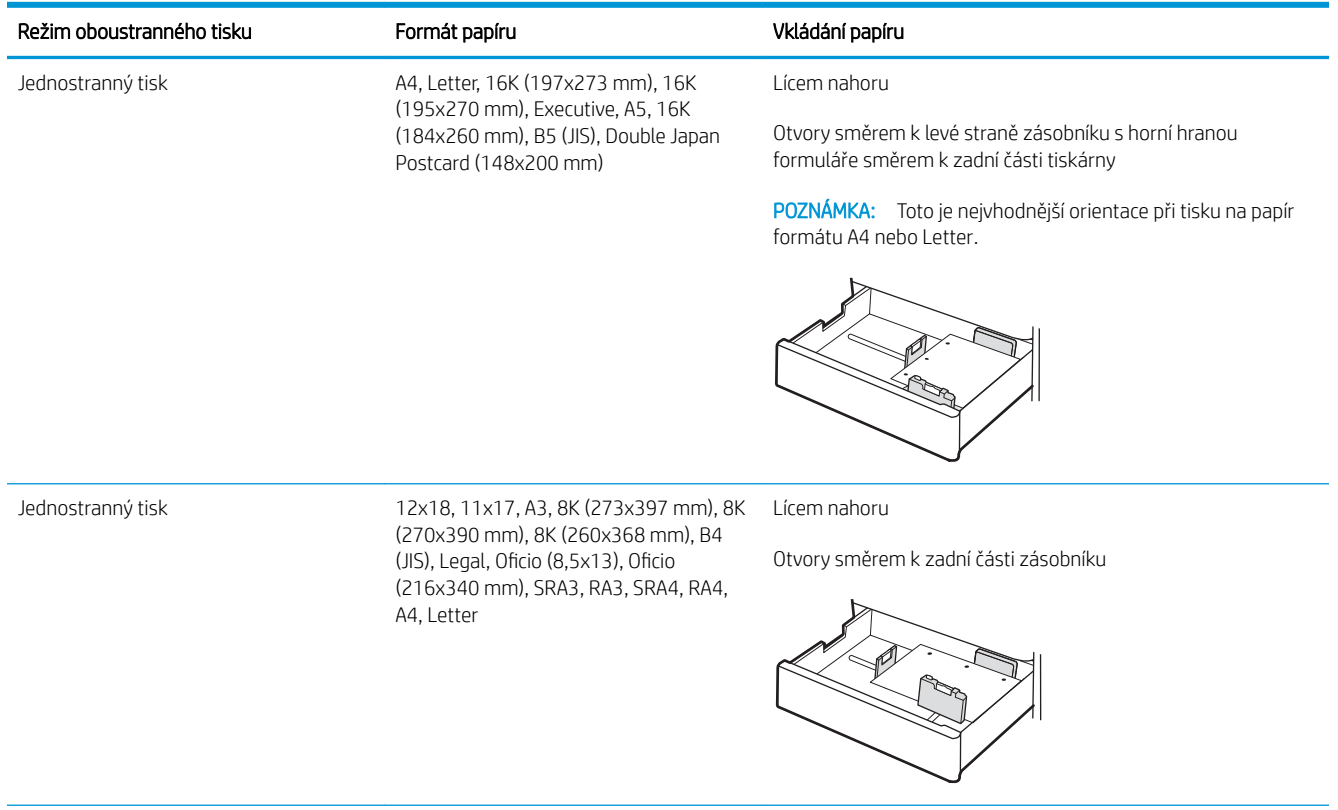

#### Tabulka 2-13 Děrovaný – na výšku (pokračování)

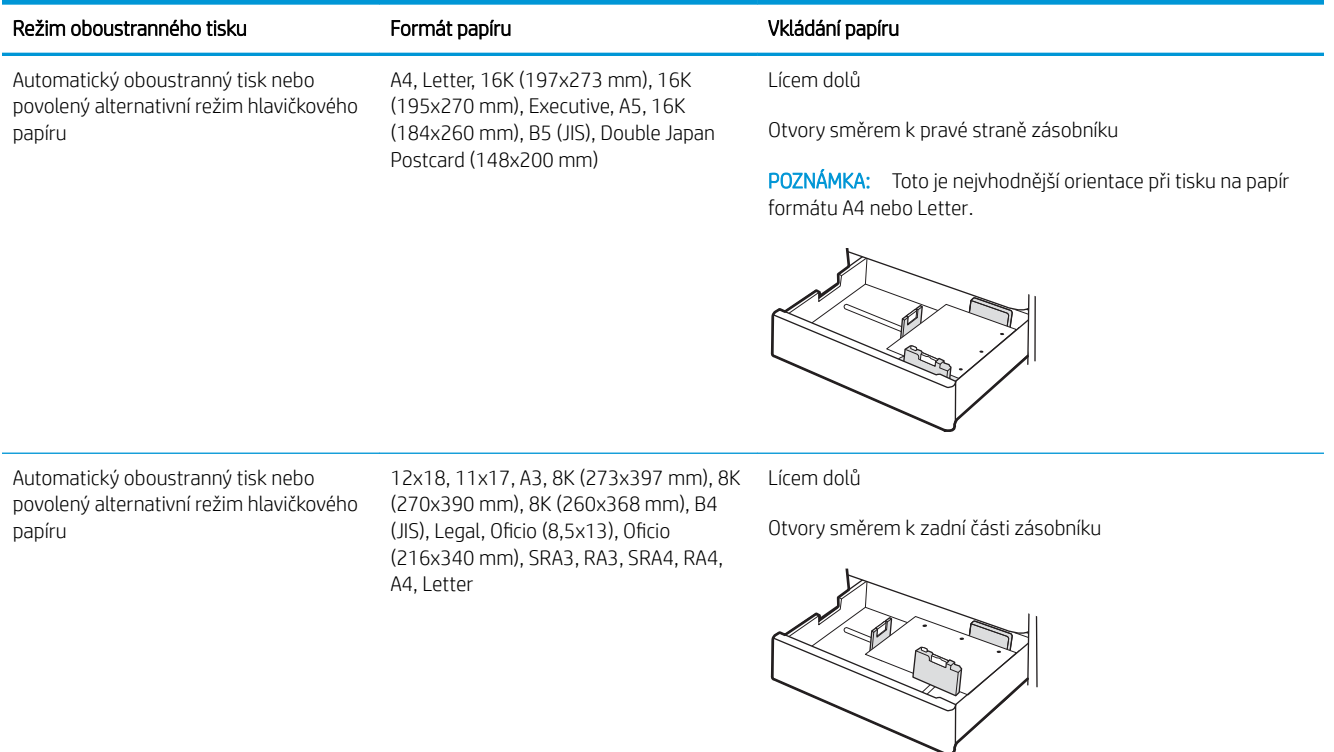

## <span id="page-57-0"></span>Použití alternativního režimu hlavičkového papíru

Funkce Alternativní režim hlavičkového papíru umožňuje vkládat do zásobníku hlavičkový nebo předtištěný papír u všech úloh tisku nebo kopírování stejně, ať tisknete nebo kopírujete na jednu stranu listu, nebo na obě. Při použití tohoto režimu vložte papír stejně jako u automatického oboustranného tisku.

● Povolení alternativního režimu hlavičkového papíru z ovládacího panelu tiskárny

## Povolení alternativního režimu hlavičkového papíru z ovládacího panelu tiskárny

Chcete-li nastavit Alternativní režim hlavičkového papíru, použijte nabídku Nastavení.

- 1. Na domovské obrazovce ovládacího panelu tiskárny vyhledejte a otevřete nabídku Nastavení.
- 2. Otevřete následující nabídky:
	- a. Kopírování/Tisk nebo Tisk
	- b. Správa zásobníků
	- c. Alternativní režim hlavičkového papíru
- 3. Vyberte možnost Zapnout.

## Vložení papíru do vysokokapacitních vstupních zásobníků na 2700 listů papíru

Následující informace popisují, jak vkládat papír do vysokokapacitních zásobníků papíru.

- Vložení papíru do vysokokapacitních vstupních zásobníků na 2700 listů papíru
- [Orientace papíru ve vysokokapacitním vstupním zásobníku papíru na 2700 listů](#page-59-0)
- [Použití alternativního režimu hlavičkového papíru](#page-63-0)

## Vložení papíru do vysokokapacitních vstupních zásobníků na 2700 listů papíru

Při vkládání papíru do vysokokapacitního zásobníku postupujte následovně.

1. Uvolněte západku zásobníku a vysunutím zásobníku z tiskárny jej otevřete.

> POZNÁMKA: Tento zásobník neotvírejte, pokud tiskárna tiskne.

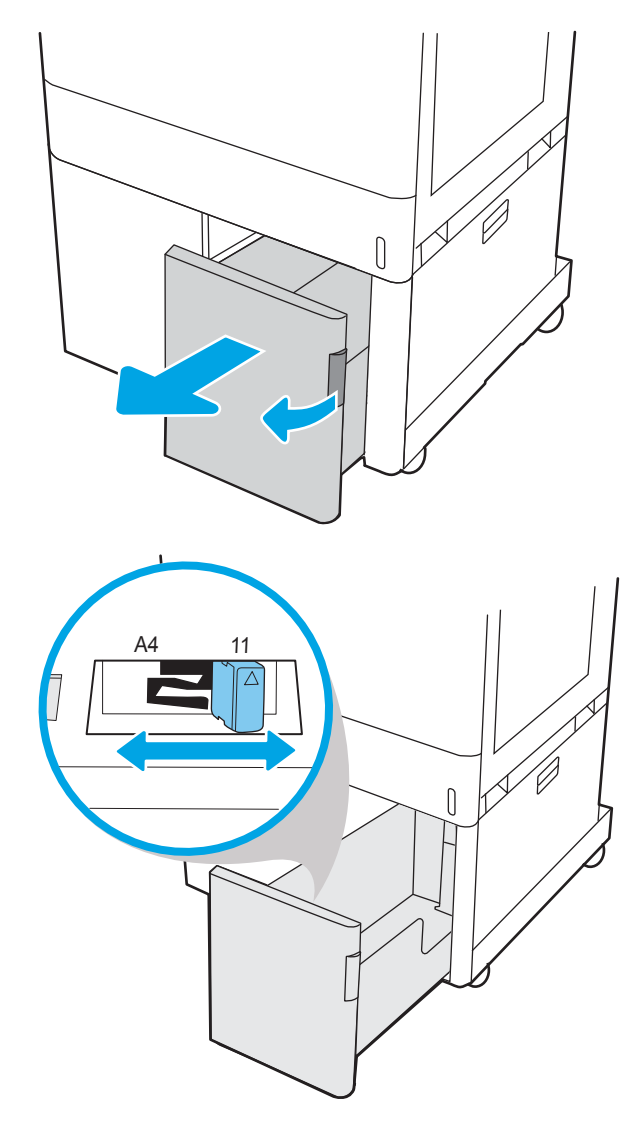

2. Upravte vodítko formátu papíru do správné polohy pro daný typ papíru.

<span id="page-59-0"></span>3. Vložte papír do zásobníku. Zkontrolujte, zda se vodítka lehce dotýkají stohu papírů, ale neohýbají jej. Informace týkající se orientace papíru naleznete v části Orientace papíru ve vysokokapacitním vstupním zásobníku papíru na 2700 listů na stránce 50.

POZNÁMKA: Zásobník nepřeplňujte, aby nedocházelo k uvíznutí médií v zařízení. Zkontrolujte, zda je horní úroveň stohu pod indikátorem plného zásobníku.

POZNÁMKA: Pokud zásobník není nastaven správně, může se během tisku zobrazit chybová zpráva nebo může dojít k uvíznutí papíru.

4. Zavřete zásobník.

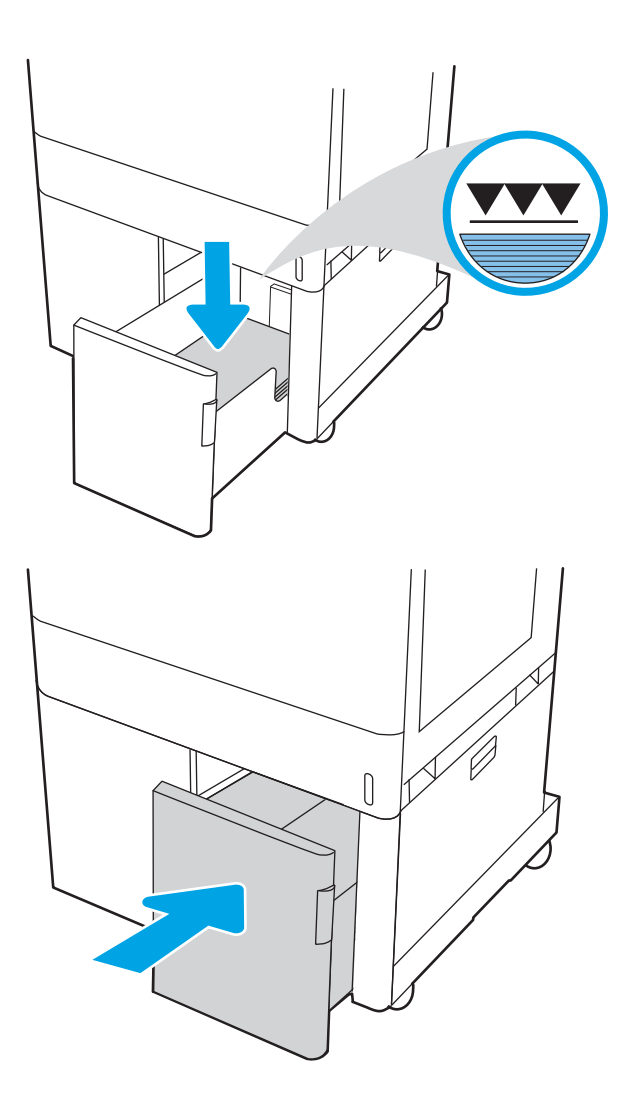

- 5. Na ovládacím panelu tiskárny se zobrazí zpráva o konfiguraci zásobníků.
- 6. Stisknutím tlačítka OK přijměte zjištěný formát a typ nebo vyberte možnost Upravit a zvolte jiný formát nebo typ papíru.

## Orientace papíru ve vysokokapacitním vstupním zásobníku papíru na 2700 listů

Pro zajištění co nejlepší kvality tisku správně umístěte papír do vysokokapacitního zásobníku.

#### Tabulka 2-14 Hlavičkový nebo předtištěný – na výšku

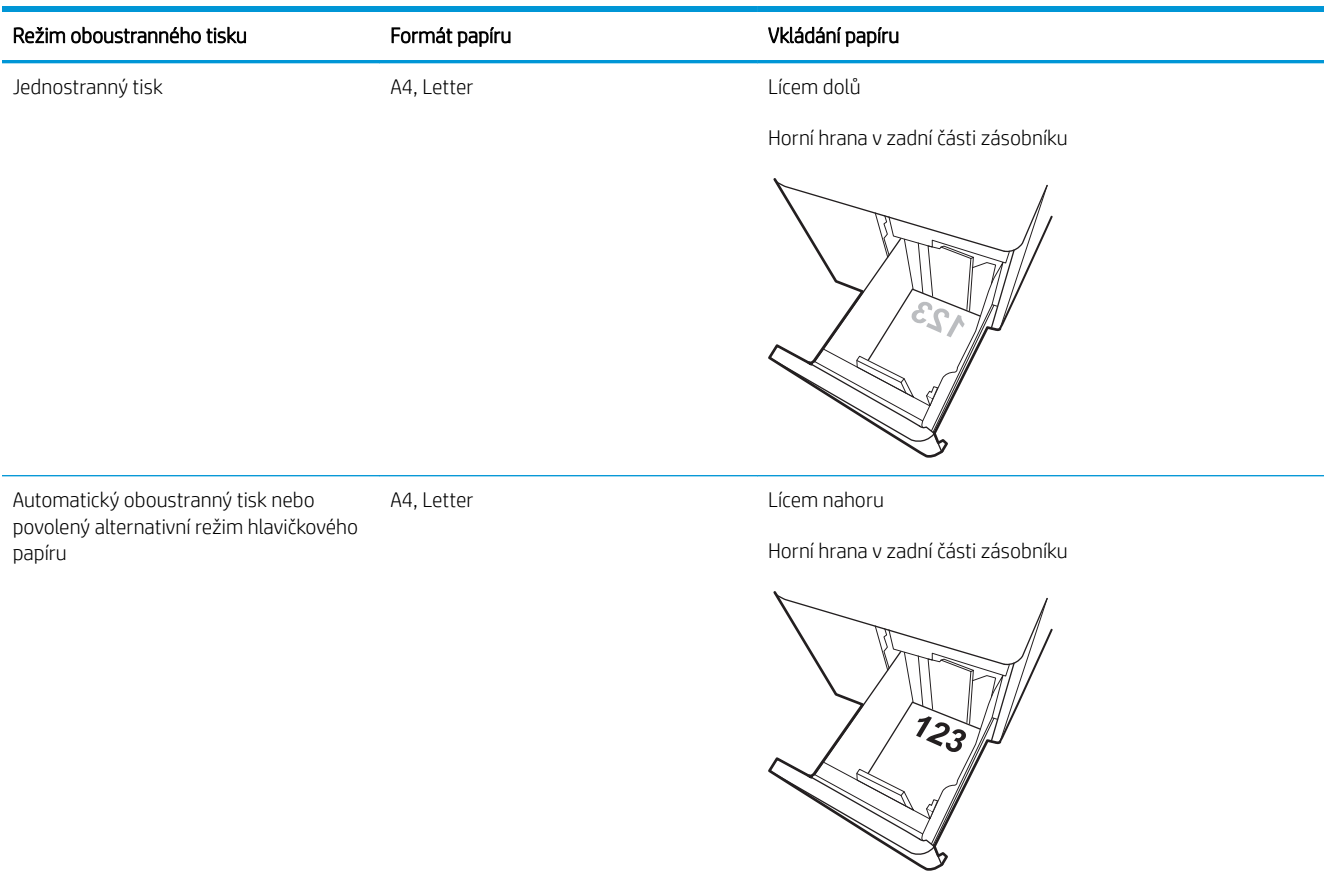

#### Tabulka 2-15 Hlavičkový nebo předtištěný – na šířku

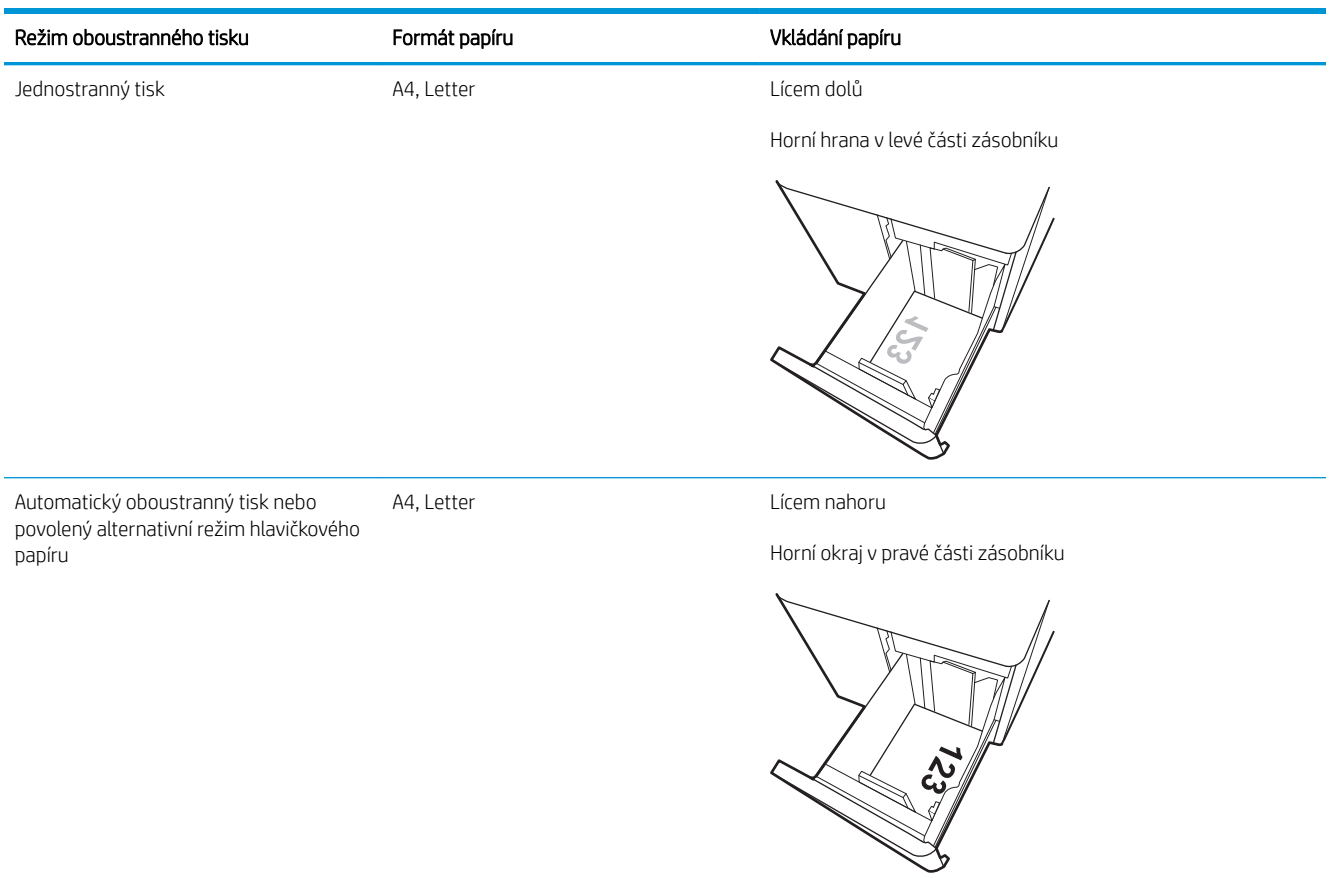

#### Tabulka 2-16 Děrovaný – na šířku

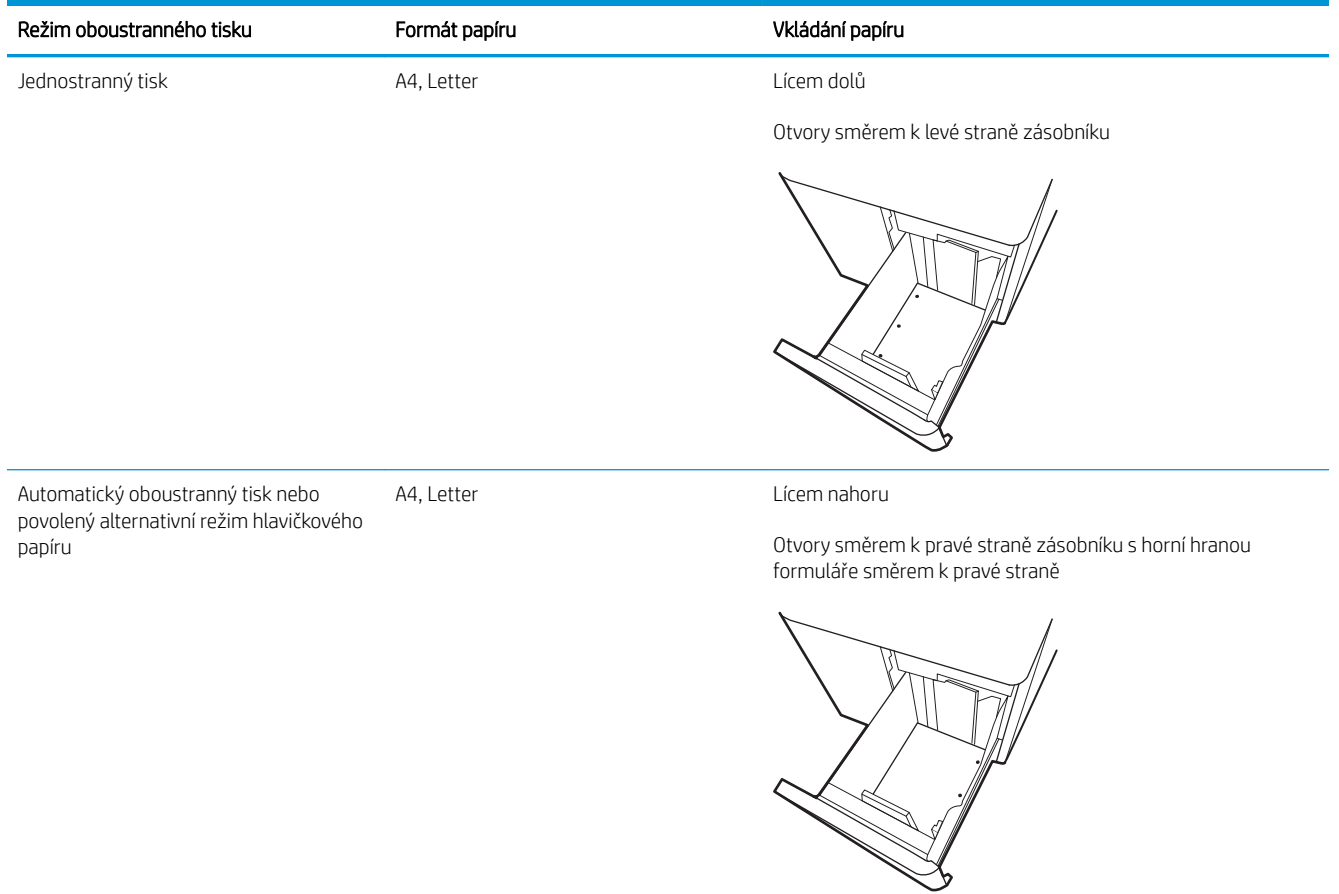

## <span id="page-63-0"></span>Použití alternativního režimu hlavičkového papíru

Funkce Alternativní režim hlavičkového papíru umožňuje vkládat do zásobníku hlavičkový nebo předtištěný papír u všech úloh tisku nebo kopírování stejně, ať tisknete nebo kopírujete na jednu stranu listu, nebo na obě. Při použití tohoto režimu vložte papír stejně jako u automatického oboustranného tisku.

● Povolení alternativního režimu hlavičkového papíru z ovládacího panelu tiskárny

## Povolení alternativního režimu hlavičkového papíru z ovládacího panelu tiskárny

Chcete-li nastavit Alternativní režim hlavičkového papíru, použijte nabídku Nastavení.

- 1. Na domovské obrazovce ovládacího panelu tiskárny vyhledejte a otevřete nabídku Nastavení.
- 2. Otevřete následující nabídky:
	- a. Kopírování/Tisk nebo Tisk
	- b. Správa zásobníků
	- c. Alternativní režim hlavičkového papíru
- 3. Vyberte možnost Zapnout.

# Vkládání a tisk obálek

Pro tisk na obálky používejte pouze zásobník 1. Zásobník 1 pojme až 10 obálek.

- Tisk obálek
- Orientace obálky

## Tisk obálek

Pokud chcete tisknout obálky pomocí možnosti ručního podávání, následujícím způsobem vyberte správná nastavení v ovladači tiskárny a po odeslání tiskové úlohy do tiskárny vložte obálky do zásobníku.

- 1. Vyberte ze softwarového programu možnost Tisk.
- 2. Vyberte tiskárnu ze seznamu tiskáren a kliknutím na tlačítko Vlastnosti nebo Předvolby spusťte ovladač tisku.
- **POZNÁMKA:** Název tlačítka se v různých softwarových programech liší.
- POZNÁMKA: Přístup k těmto funkcím z úvodní obrazovky systému Windows 8.1 získáte výběrem možnosti Zařízení, dále zvolte možnost Tisk a poté vyberte tiskárnu.
- POZNÁMKA: Přístup k těmto funkcím ze systému Windows 10 získáte výběrem možnosti Tisk a následně výběrem tiskárny.
- 3. Klikněte na kartu Papír/Kvalita.
- 4. V rozevíracím seznamu **Formát papíru** vyberte správný formát pro obálky.
- 5. V rozevíracím seznamu Typ papíru vyberte možnost Obálka.
- 6. V rozevíracím seznamu Zdroj papíru vyberte možnost Ruční podávání.
- 7. Kliknutím na tlačítko OK zavřete dialogové okno Vlastnosti dokumentu.
- 8. V dialogovém okně Tisk klikněte na tlačítko OK, tím úlohu vytisknete.

## Orientace obálky

Aby bylo možné obálky správně vytisknout, je třeba je vložit určitým způsobem.

**POZNÁMKA:** Tiskárna nepodporuje oboustranný tisk na obálky.

#### Tabulka 2-17 Orientace obálky

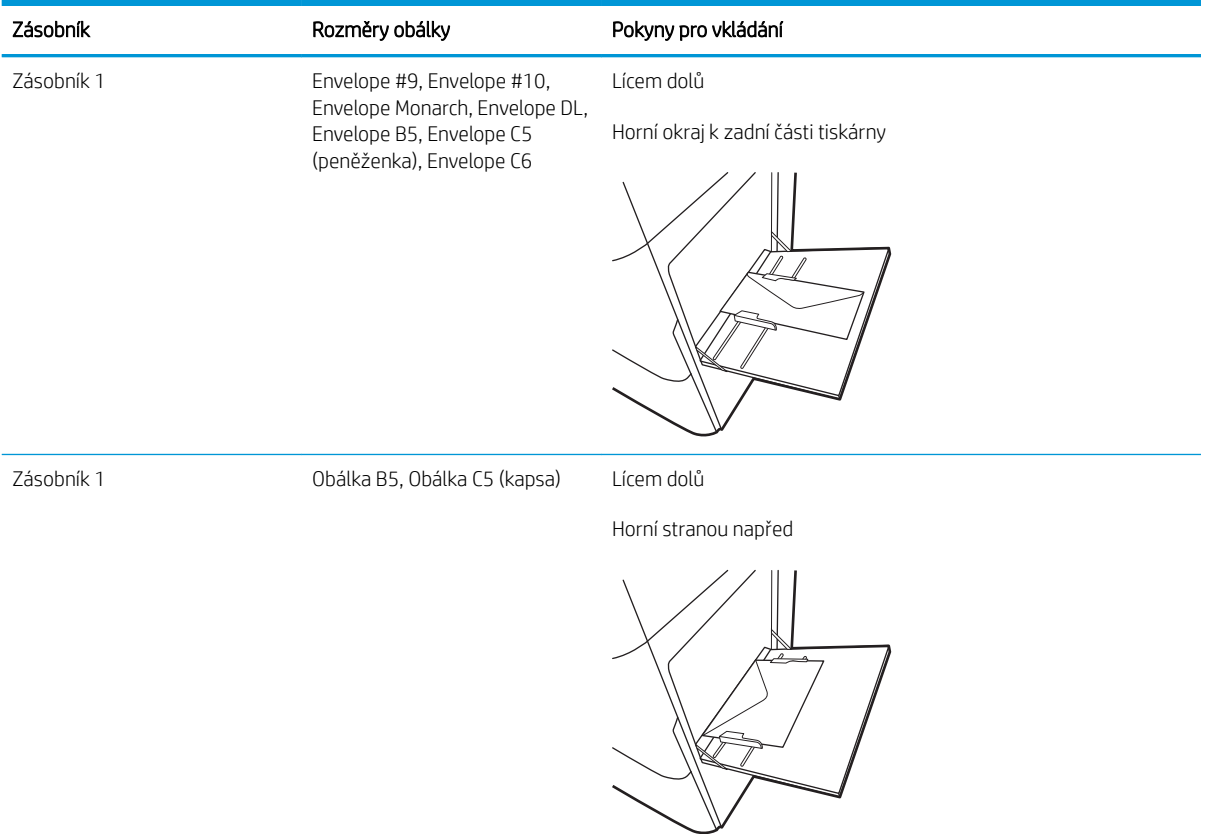

# Vkládání a tisk štítků

Chcete-li tisknout na archy štítků, použijte zásobník 1 nebo zásobník na 550 listů.

- Ručně podávané štítky
- Orientace štítku

## Ručně podávané štítky

Archy se štítky tiskněte v režimu ručního podávání.

- 1. Vyberte ze softwarového programu možnost Tisk.
- 2. Vyberte tiskárnu ze seznamu tiskáren a kliknutím na tlačítko Vlastnosti nebo Předvolby spusťte ovladač tisku.
- POZNÁMKA: Název tlačítka se v různých softwarových programech liší.
- POZNÁMKA: Přístup k těmto funkcím z úvodní obrazovky systému Windows 8.1 získáte výběrem možnosti Zařízení, dále zvolte možnost Tisk a poté vyberte tiskárnu.
- POZNÁMKA: Přístup k těmto funkcím ze systému Windows 10 získáte výběrem možnosti Tisk a následně výběrem tiskárny.
- 3. Klikněte na kartu Papír/Kvalita.
- 4. V rozevíracím seznamu **Formát papíru** vyberte správný formát pro archy štítků.
- 5. V rozevíracím seznamu Typ papíru vyberte možnost Štítky.
- 6. V rozevíracím seznamu Zdroj papíru vyberte možnost Ruční podávání.
- $\mathbb{F}$  POZNÁMKA: Při použití ručního podávání tiskárna tiskne ze zásobníku s nejnižším číslem, který je nakonfigurován pro správný formát papíru, takže není třeba zadávat konkrétní zásobník. Například pokud je zásobník 2 nakonfigurován pro štítky, bude tiskárna tisknout ze zásobníku 2. Pokud je nainstalovaný a nakonfigurovaný pro štítky zásobník 3, ale zásobník 2 nakonfigurován pro štítky není, bude tiskárna tisknout ze zásobníku 3.
- 7. Kliknutím na tlačítko OK zavřete dialogové okno Vlastnosti dokumentu.
- 8. V dialogovém okně Tisk klikněte na tlačítko Tisk a úlohu vytiskněte.

## Orientace štítku

Aby bylo možné štítky správně vytisknout, je třeba je vložit určitým způsobem.

#### Tabulka 2-18 Orientace štítku

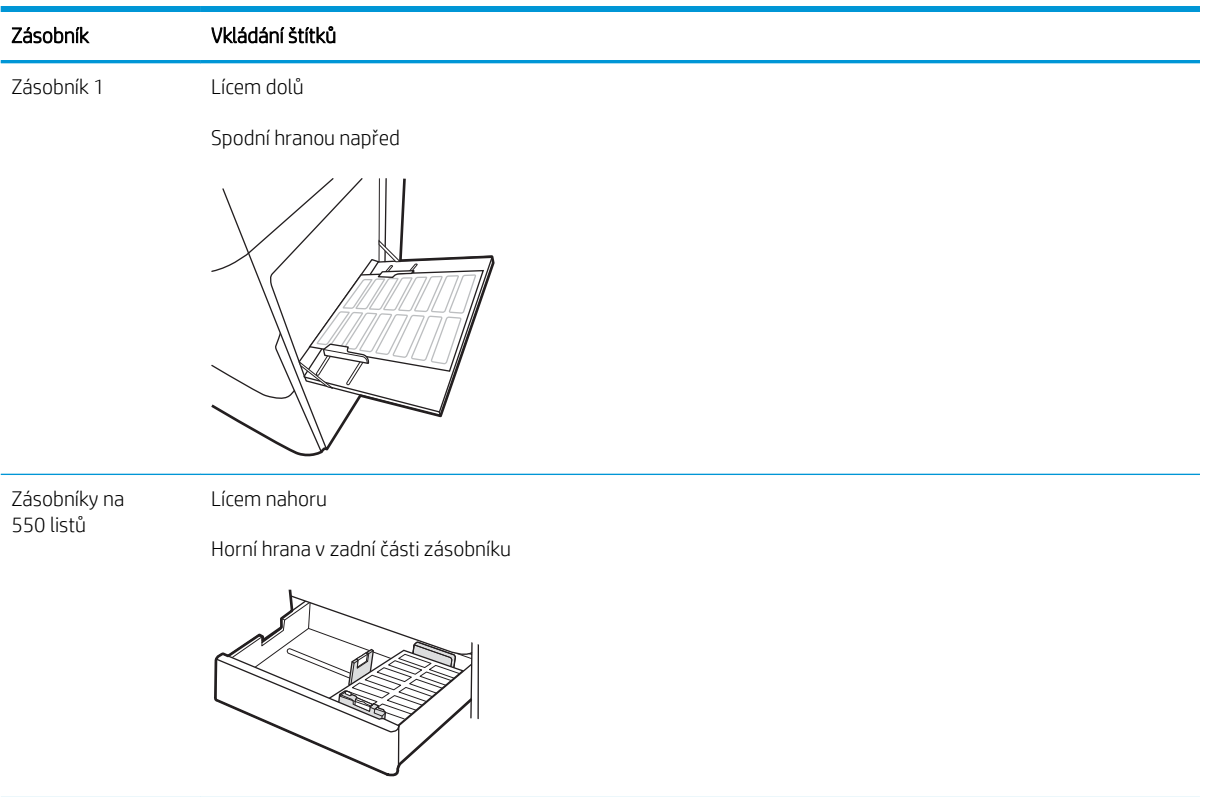

# 3 Spotřební materiál, příslušenství a díly

Objednání spotřebního materiálu a příslušenství, výměna tonerových kazet nebo vyjmutí a nahrazení jiné součásti.

- [Objednávka spotřebního materiálu, příslušenství a dílů](#page-69-0)
- [Dynamické zabezpečení](#page-72-0)
- · Konfigurace nastavení spotřebního materiálu pro ochranu tonerových kazet HP
- [Výměna tonerových kazet](#page-80-0)
- [Výměna zobrazovacího válce](#page-84-0)
- [Výměna nádobky na odpadní toner](#page-88-0)

Podpůrné video naleznete na [www.hp.com/videos/LaserJet.](http://www.hp.com/videos/LaserJet)

Následující informace jsou platné v okamžiku vydání dokumentu. Aktuální informace viz [www.hp.com/support/](http://www.hp.com/support/colorljM856) [colorljM856](http://www.hp.com/support/colorljM856).

#### Další informace:

Kompletní podpora společnosti HP pro tiskárnu zahrnuje následující informace:

- Instalace a konfigurace
- **•** Osvojování a používání
- Řešení problémů
- **•** Stažení aktualizací softwaru a firmwaru
- **•** Účast ve fórech podpory
- Vyhledání informací o záruce a předpisech

# <span id="page-69-0"></span>Objednávka spotřebního materiálu, příslušenství a dílů

Zjistěte, jak získat informace o objednání náhradního spotřebního materiálu, příslušenství a dílů pro tiskárnu.

- **Objednávání**
- Spotřební materiál a příslušenství
- [Spotřební materiál pro údržbu / s dlouhou životností](#page-70-0)
- [Díly pro samoobslužnou opravu zákazníkem](#page-71-0)

## Objednávání

Objednejte díly, spotřební materiál a příslušenství pomocí jednoho z následujících kanálů.

#### Tabulka 3-1 Možnosti objednání

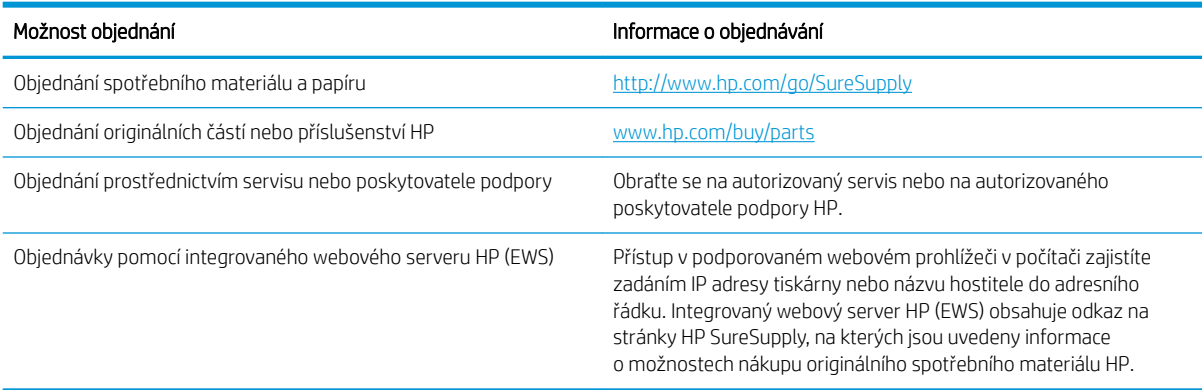

## Spotřební materiál a příslušenství

Chcete-li objednat spotřební materiál nebo příslušenství, vyhledejte správné číslo dílu.

#### Tabulka 3-2 Spotřební materiál

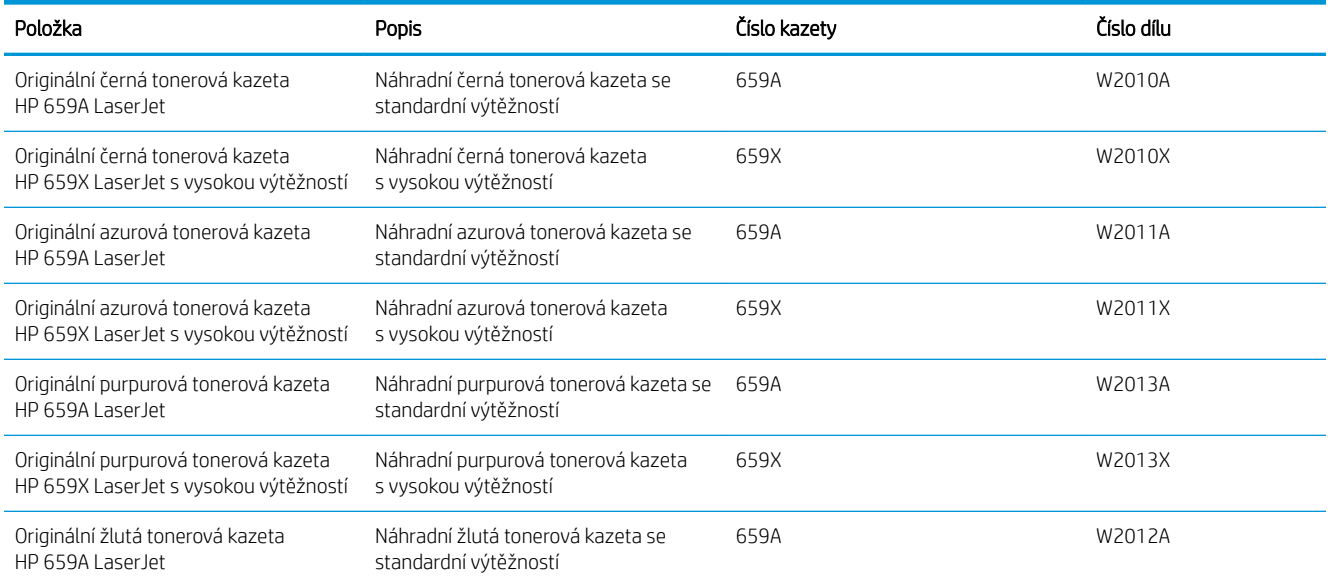

#### <span id="page-70-0"></span>Tabulka 3-2 Spotřební materiál (pokračování)

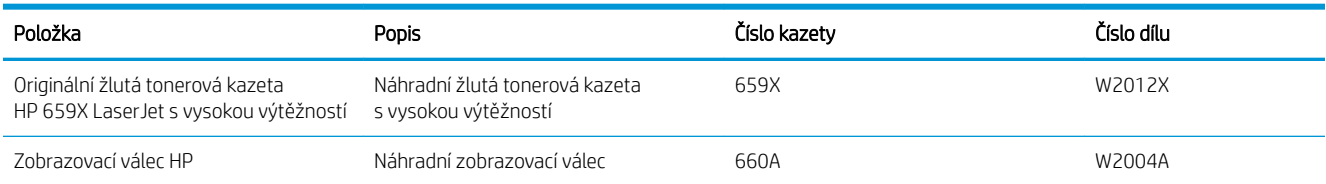

#### Tabulka 3-3 Příslušenství

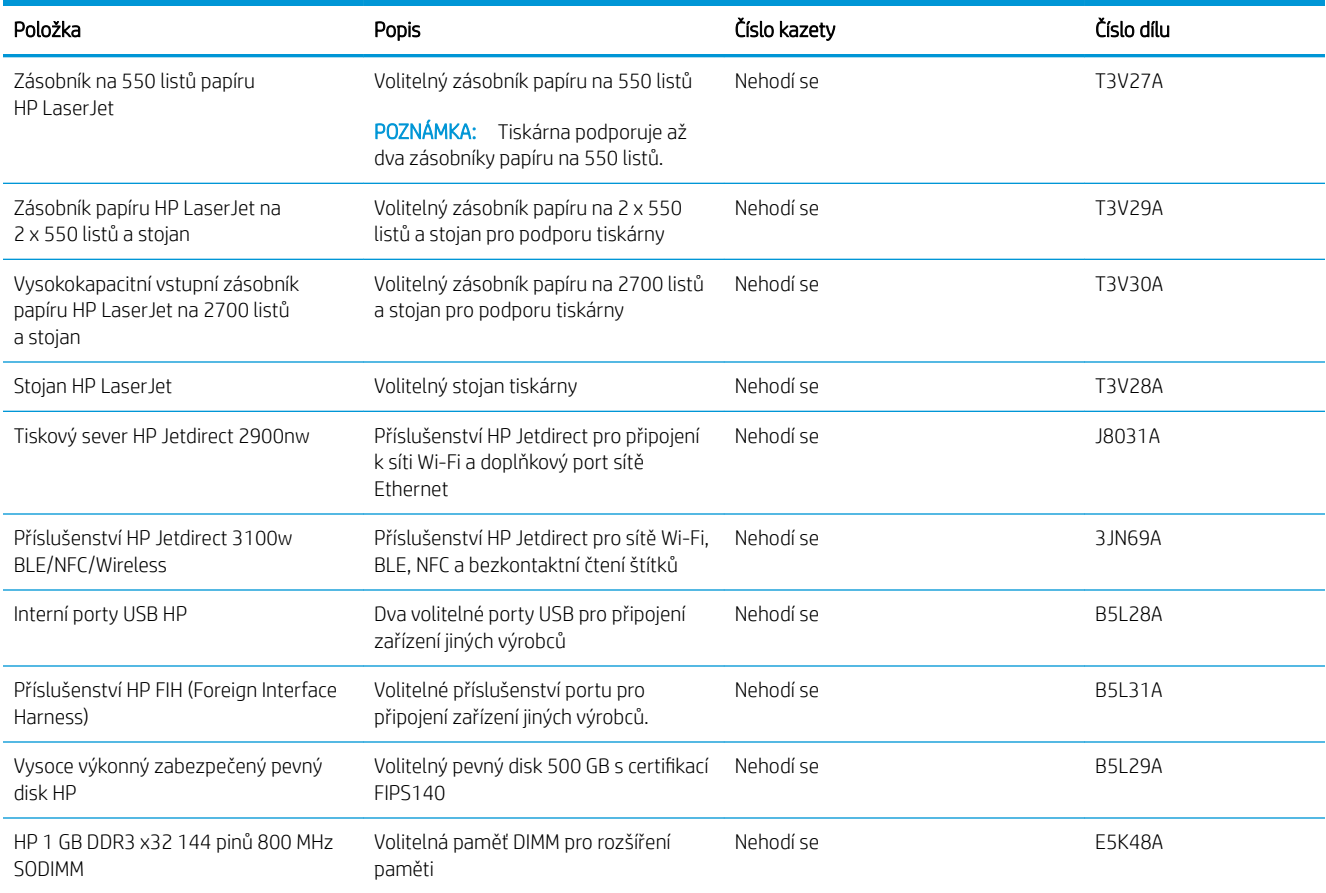

## Spotřební materiál pro údržbu / s dlouhou životností

S certifikovaným originálním spotřebním materiálem společností HP s delší životností (LLC) udržíte optimální kvalitu tisku.

#### Tabulka 3-4 Spotřební materiál pro údržbu / s dlouhou životností

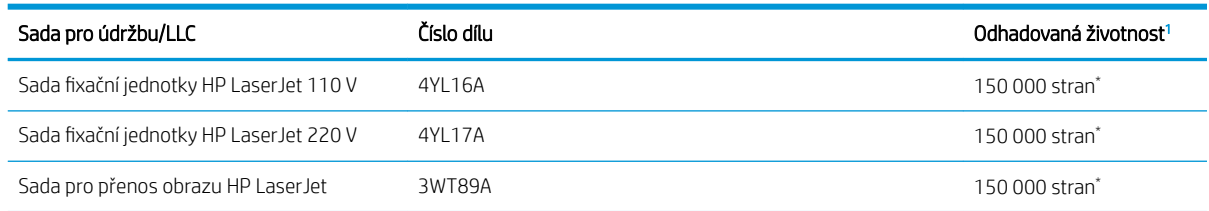

#### <span id="page-71-0"></span>Tabulka 3-4 Spotřební materiál pro údržbu / s dlouhou životností (pokračování)

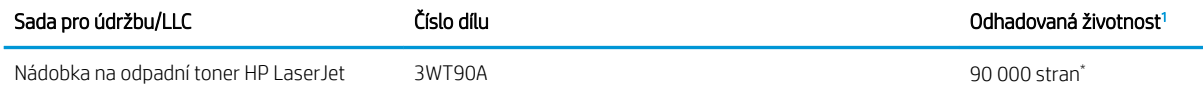

Specifikace životnosti spotřebního materiálu pro údržbu / s dlouhou životností (LLC) HP představují odhad vycházející z podmínek testu životnosti LLC uvedených níže. Skutečná konkrétní životnost/výtěžnost při normálním užívání se liší podle používání, prostředí, papíru a dalších faktorů. Odhadovaná doba životnosti není považována za záruku ani není zaručitelná.

\*Podmínky testu životnosti LLC:

- Pokrytí tiskem: 5 % rovnoměrně rozmístěných na celé stránce
- Životní prostředí: 17 až 25 °C ; 30–70% relativní vlhkost (RH)
- Velikost médií: Letter/A4
- Gramáž médií: Obyčejná média 75 g/m 20 lb
- Velikost úlohy: v průměru 4 stránky nebo více
- Podávání delším okrajem (Letter/A4)

Faktory, které mohou zkrátit životnost oproti výše uvedeným podmínkám:

- Média užší než šířky Letter/A4 (teplotní zpomalení znamenají více otáček)
- Papír těžší než 75 g/m 20 lb (těžší média více namáhají součásti tiskárny)
- Tiskové úlohy menší než 4 strany (menší úlohy znamenají další teplotní cykly a více otáček)

## Díly pro samoobslužnou opravu zákazníkem

Kvůli zkrácení doby opravy jsou pro mnoho tiskáren HP LaserJet dostupné díly pro vlastní opravu zákazníkem (CSR).

POZNÁMKA: Podrobnější informace o programu CSR a jeho výhodách najdete na stránkách [www.hp.com/go/](http://www.hp.com/go/csr-support) [csr-support](http://www.hp.com/go/csr-support) a [www.hp.com/go/csr-faq](http://www.hp.com/go/csr-faq).

Originální náhradní díly HP lze objednat na webu [www.hp.com/buy/parts](http://www.hp.com/buy/parts) nebo prostřednictvím autorizovaného servisu nebo poskytovatele podpory HP. Při objednávání budete potřebovat jeden z následujících údajů: číslo dílu, sériové číslo (naleznete je na zadní tiskárny), číslo produktu nebo název tiskárny.

- Díly, u nichž je uvedena výměna svépomocí s označením Povinně, mají instalovat sami zákazníci, pokud nechtějí za výměnu platit servisním pracovníkům společnosti HP. V případě těchto dílů není v rámci záruky na tiskárnu HP poskytována podpora na pracovišti zákazníka nebo podpora vrácení do skladu.
- Díly, u nichž je uvedena výměna svépomocí s označením Volitelně, mohou po dobu trvání záruční lhůty tiskárny na vaši žádost bezplatně nainstalovat servisní pracovníci společnosti HP.

#### Tabulka 3-5 Díly pro samoobslužnou opravu zákazníkem

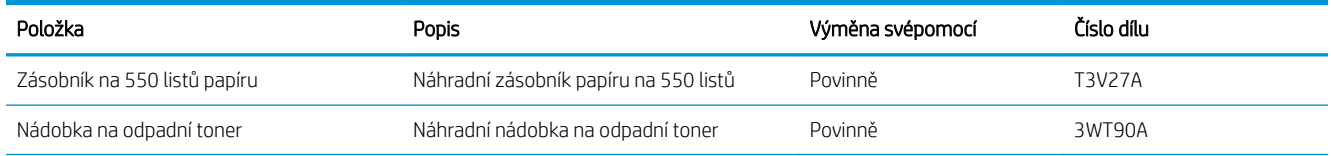
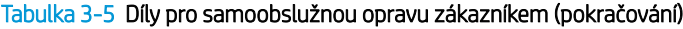

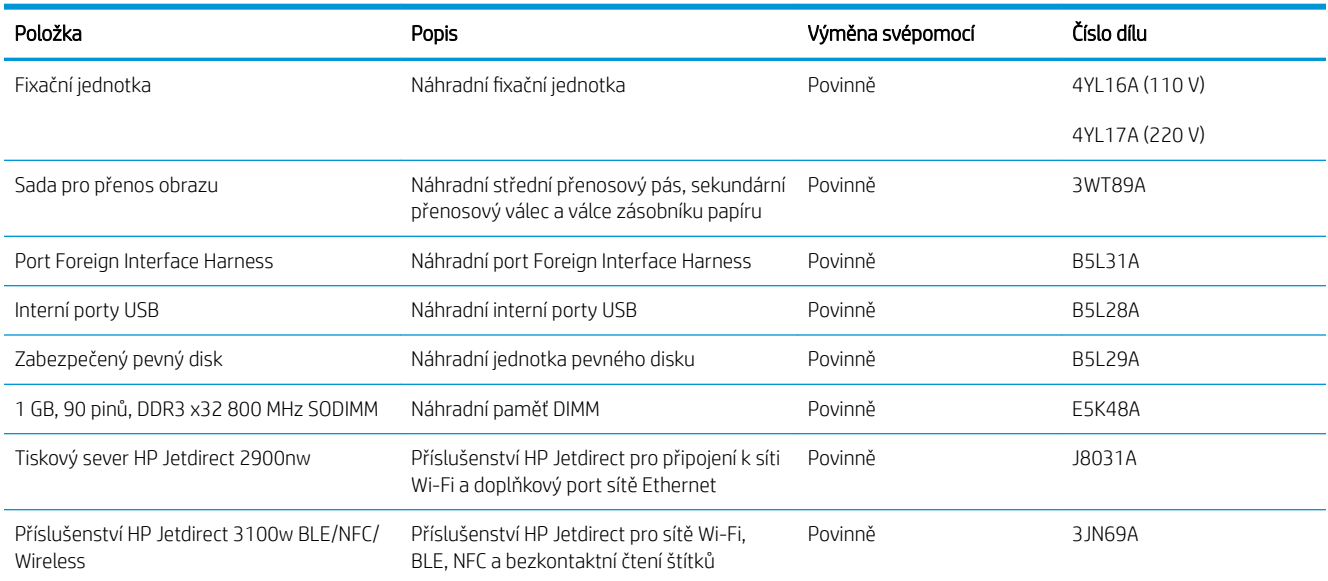

# Dynamické zabezpečení

Získejte informace o tiskárnách s podporou dynamického zabezpečení.

Některé tiskárny HP používají kazety vybavené bezpečnostními čipy nebo elektronickými obvody. Kazety používající čipy nebo obvody\*, které jsou modifikované nebo pocházejí od jiného výrobce než HP, nemusí fungovat. A ty, které fungují dnes, nemusí fungovat v budoucnu.

Společnost HP používá proces pro ověření kazet, což je v oblasti tisku standardní postup. Společnost HP i nadále používá bezpečnostní opatření pro zajištění vysoké míry spokojenosti zákazníka, zachování integrity našich tiskových systémů a ochranu našeho duševního vlastnictví. Tato opatření zahrnují metody ověřování, které se pravidelně mění a mohou způsobit, že některý spotřební materiál jiných výrobců přestane nyní nebo v budoucnu fungovat. Tiskárny HP a originální kazety HP zaručují nejlepší kvalitu, zabezpečení a spolehlivost. Pokud jsou kazety klonovány nebo falšovány, zákazník je vystaven potenciálním rizikům ohledně kvality a bezpečnosti a může být s tiskem méně spokojený.

\*Čipy nebo obvody, které jsou modifikované nebo pocházejí od jiného výrobce než HP, nejsou vyráběny ani ověřeny společností HP. Společnost HP nemůže zaručit, že tyto čipy nebo obvody budou nyní nebo v budoucnu v tiskárně fungovat. Pokud používáte neoriginální kazetu HP, zjistěte u svého dodavatele, zda je kazeta vybavena originálním bezpečnostním čipem HP nebo neupraveným elektronickým obvodem HP.

# Konfigurace nastavení spotřebního materiálu pro ochranu tonerových kazet HP

Správce sítě může nakonfigurovat nastavení ochrany tonerové kazety pomocí ovládacího panelu tiskárny nebo integrovaného webového serveru (EWS) HP.

- Úvod
- [Povolení nebo zakázání funkce Zásady kontroly původu kazet](#page-74-0)
- [Povolení nebo zakázání funkce ochrany kazet](#page-77-0)

# Úvod

Zásady kontroly původu kazet a ochrana kazet společnosti HP slouží ke kontrole, jaké kazety jsou nainstalovány v tiskárně, a k ochraně nainstalovaných kazet před krádeží.

V nástroji HP Web Jetadmin se nastavení nachází v podokně Správa zařízení pod následující cestou: Konfigurace > Spotřební materiál > Zásady kontroly původu kazet nebo Ochrana kazety.

Tyto funkce jsou k dispozici u firmwaru HP FutureSmart verze 3 a novější. Ve výchozím nastavení jsou obě funkce vypnuté.

- Zásady kontroly původu kazet: Tato funkce chrání tiskárnu před padělanými tonerovými kazetami a umožní u tiskárny používat pouze originální kazety HP. Použití originálních tiskových kazet HP zajišťuje nejlepší možnou kvalitu tisku. Pokud někdo nainstaluje kazetu, která není originální kazetou HP, na ovládacím panelu tiskárny se zobrazí zpráva, že kazeta není autorizovaná, a uvedou se informace o tom, jak postupovat.
- Ochrana kazety: Tato funkce trvale přidruží tonerové kazety ke konkrétní tiskárně nebo skupině tiskáren, takže je není možné použít na ostatních tiskárnách. Ochrana kazet chrání vaše investice. Jestliže je tato funkce povolena, potom pokud se uživatel pokusí přenést chráněnou kazetu z původní tiskárny na neoprávněnou tiskárnu, daná tiskárna nebude s chráněnou kazetou tisknout. Na ovládacím panelu tiskárny se zobrazí zpráva, že je kazeta chráněna, a uvedou se informace o tom, jak postupovat.
- A UPOZORNĚNÍ: Po povolení ochrany kazet u tiskárny budou všechny následující tonerové kazety nainstalované do tiskárny automaticky a *trvale* chráněny. Chcete-li ochraně nových kazet zabránit, zakažte funkci *před* instalací nové kazety.

Vypnutí funkce nevypne ochranu kazet, které jsou aktuálně nainstalovány.

# <span id="page-74-0"></span>Povolení nebo zakázání funkce Zásady kontroly původu kazet

Funkci Zásady kontroly původu kazet lze také povolit nebo zakázat pomocí ovládacího panelu nebo integrovaného webového serveru (EWS).

- Použití ovládacího panelu tiskárny k povolení zásady kontroly původu kazet
- Použití ovládacího panelu tiskárny k zákazu zásady kontroly původu kazet
- Použití integrovaného webového serveru HP (EWS) k povolení funkce Zásady kontroly původu kazet
- [Použití integrovaného webového serveru HP \(EWS\) k zákazu funkce Zásady kontroly původu kazet](#page-75-0)
- [Řešení potíží s chybovými zprávami zásady kontroly původu kazet na ovládacím panelu](#page-75-0)

**POZNÁMKA:** Povolení nebo zákaz této funkce může vyžadovat zadání hesla správce.

Pokud chcete zkontrolovat, zda bylo nastaveno heslo správce, obraťte se na správce. Hesla EWS nelze obnovit.

#### Použití ovládacího panelu tiskárny k povolení zásady kontroly původu kazet

Správce sítě může z ovládacího panelu tiskárny povolit funkci Zásady kontroly původu kazet. Tato funkce umožňuje používat s tiskárnou pouze originální kazety HP.

- 1. Na hlavní obrazovce ovládacího panelu tiskárny přejděte do aplikace Nastavení a poté vyberte ikonu Nastavení.
- 2. Otevřete následující nabídky:
	- a. Správa spotřebního materiálu
	- **b.** Zásady kontroly původu kazet
- 3. Vyberte položku Originální kazety HP.

#### Použití ovládacího panelu tiskárny k zákazu zásady kontroly původu kazet

Správce sítě může z ovládacího panelu tiskárny zakázat funkci Zásady kontroly původu kazet. Tímto způsobem se odebere omezení, které umožňuje používat pouze originální kazety HP.

- 1. Na hlavní obrazovce ovládacího panelu tiskárny přejděte do aplikace Nastavení a poté vyberte ikonu Nastavení.
- 2. Otevřete následující nabídky:
	- a. Správa spotřebního materiálu
	- **b.** Zásady kontroly původu kazet
- 3. Vyberte možnost Vypnuto.

#### Použití integrovaného webového serveru HP (EWS) k povolení funkce Zásady kontroly původu kazet

Správce sítě může ze serveru EWS povolit funkci Zásady kontroly původu kazet. Tato funkce umožňuje používat s tiskárnou pouze originální kazety HP.

1. Spusťte integrovaný webový server HP (EWS):

- <span id="page-75-0"></span>a. Na hlavní obrazovce ovládacího panelu tiskárny stiskněte ikonu Informace na poté stiskněte ikonu Ethernet  $\frac{p}{24}$  a zobrazte IP adresu nebo název hostitele.
- b. Otevřete webový prohlížeč a do adresního řádku zadejte IP adresu nebo název hostitele v přesném tvaru, v jakém se zobrazil na ovládacím panelu tiskárny. Na klávesnici počítače stiskněte klávesu Enter. Spustí se server EWS.

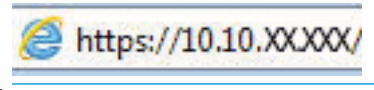

- **POZNÁMKA:** Pokud se ve webovém prohlížeči zobrazí zpráva, že přístup na stránku nemusí být bezpečný, vyberte možnost pokračovat na stránku. Vstupem na stránku nedojde k poškození počítače.
- 2. Otevřete kartu Kopírování/Tisk.
- 3. V levém navigačním panelu vyberte možnost Správa spotřebního materiálu.
- 4. V oblasti Nastavení spotřebního materiálu vyberte možnost **Autorizované HP** z rozbalovacího seznamu Zásady kontroly původu kazet.
- 5. Kliknutím na tlačítko Použít uložte změny.

#### Použití integrovaného webového serveru HP (EWS) k zákazu funkce Zásady kontroly původu kazet

Správce sítě může ze serveru EWS zakázat funkci Zásady kontroly původu kazet. Tímto způsobem se odebere omezení, které umožňuje používat pouze originální kazety HP.

- 1. Spusťte integrovaný webový server HP (EWS):
	- a. Na hlavní obrazovce ovládacího panelu tiskárny stiskněte ikonu Informace na poté stiskněte ikonu Ethernet  $\frac{p}{24}$  a zobrazte IP adresu nebo název hostitele.
	- b. Otevřete webový prohlížeč a do adresního řádku zadejte IP adresu nebo název hostitele v přesném tvaru, v jakém se zobrazil na ovládacím panelu tiskárny. Na klávesnici počítače stiskněte klávesu Enter. Spustí se server EWS.

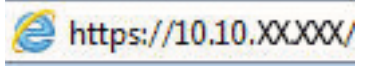

- POZNÁMKA: Pokud se ve webovém prohlížeči zobrazí zpráva, že přístup na stránku nemusí být bezpečný, vyberte možnost pokračovat na stránku. Vstupem na stránku nedojde k poškození počítače.
- 2. Otevřete kartu Kopírování/Tisk.
- 3. V levém navigačním panelu vyberte možnost Správa spotřebního materiálu.
- 4. V oblasti Nastavení spotřebního materiálu vyberte možnost Vypnuto z rozbalovacího seznamu Zásady kontroly původu kazet.
- 5. Kliknutím na tlačítko Použít uložte změny.

#### Řešení potíží s chybovými zprávami zásady kontroly původu kazet na ovládacím panelu

Přečtěte si doporučené akce pro chybové zprávy zásady kontroly původu kazet.

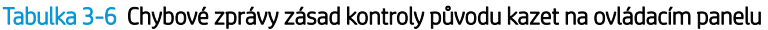

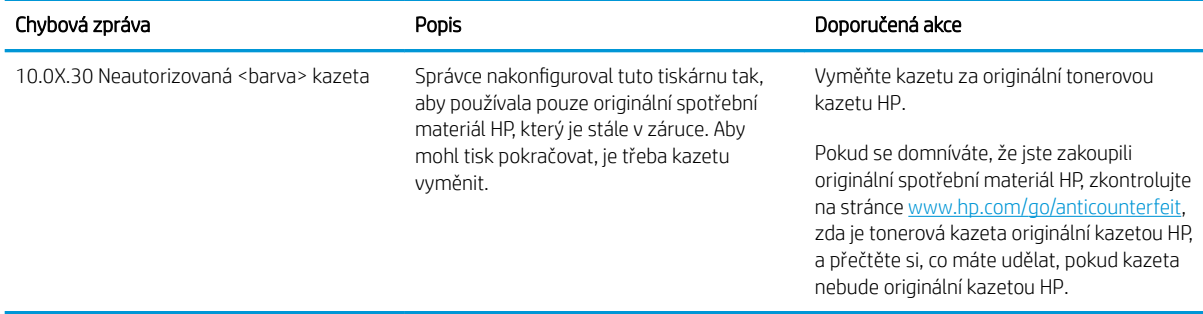

# <span id="page-77-0"></span>Povolení nebo zakázání funkce ochrany kazet

Funkci ochrany kazety lze také povolit nebo zakázat pomocí ovládacího panelu nebo integrovaného webového serveru (EWS).

- Použití ovládacího panelu tiskárny k povolení funkce ochrany kazet
- Použití ovládacího panelu tiskárny k zákazu funkce ochrany kazet
- [Použití integrovaného webového serveru HP \(EWS\) k povolení funkce ochrany kazet](#page-78-0)
- [Použití integrovaného webového serveru HP \(EWS\) k zákazu funkce ochrany kazet](#page-78-0)
- [Řešení potíží s chybovými zprávami ochrany kazet na ovládacím panelu](#page-79-0)

**EZ POZNÁMKA:** Povolení nebo zákaz této funkce může vyžadovat zadání hesla správce.

Pokud chcete zkontrolovat, zda bylo nastaveno heslo správce, obraťte se na správce. Hesla EWS nelze obnovit.

#### Použití ovládacího panelu tiskárny k povolení funkce ochrany kazet

Správce sítě může z ovládacího panelu tiskárny aktivovat funkci Ochrana kazet. Ta chrání kazety přiřazené k tiskárně před odcizením a jejich používáním v jiných tiskárnách.

- 1. Na hlavní obrazovce ovládacího panelu tiskárny přejděte do aplikace Nastavení a poté vyberte ikonu Nastavení.
- 2. Otevřete následující nabídky:
	- a. Správa spotřebního materiálu
	- **b.** Ochrana kazety
- 3. Vyberte možnost Chránit kazety.
- 4. Pokud se na tiskárně zobrazí výzva k potvrzení, volbou možnosti Pokračovat tuto funkci aktivujte.

**A UPOZORNĚNÍ:** Po povolení ochrany kazet u tiskárny budou všechny následující tonerové kazety nainstalované do tiskárny automaticky a *trvale* chráněny. Chcete-li ochraně nových kazet zabránit, zakažte funkci *před* instalací nové kazety.

Vypnutí funkce nevypne ochranu kazet, které jsou aktuálně nainstalovány.

#### Použití ovládacího panelu tiskárny k zákazu funkce ochrany kazet

Správce sítě může z ovládacího panelu tiskárny zakázat funkci Ochrana kazet. Tímto způsobem se odebere ochrana jakékoli nové kazety nainstalované v tiskárně.

- 1. Na hlavní obrazovce ovládacího panelu tiskárny přejděte do aplikace Nastavení a poté vyberte ikonu Nastavení.
- 2. Otevřete následující nabídky:
	- a. Správa spotřebního materiálu
	- **b.** Ochrana kazety
- 3. Vyberte možnost Vypnuto.

#### <span id="page-78-0"></span>Použití integrovaného webového serveru HP (EWS) k povolení funkce ochrany kazet

Správce sítě může ze serveru EWS povolit funkci ochrany kazety. Ta chrání kazety přiřazené k tiskárně před odcizením a jejich používáním v jiných tiskárnách.

- 1. Spusťte integrovaný webový server HP (EWS):
	- a. Na hlavní obrazovce ovládacího panelu tiskárny stiskněte ikonu Informace na poté stiskněte ikonu Ethernet  $\frac{p}{2A}$  a zobrazte IP adresu nebo název hostitele.
	- b. Otevřete webový prohlížeč a do adresního řádku zadejte IP adresu nebo název hostitele v přesném tvaru, v jakém se zobrazil na ovládacím panelu tiskárny. Na klávesnici počítače stiskněte klávesu Enter. Spustí se server EWS.

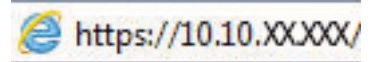

- **POZNÁMKA:** Pokud se ve webovém prohlížeči zobrazí zpráva, že přístup na stránku nemusí být bezpečný, vyberte možnost pokračovat na stránku. Vstupem na stránku nedojde k poškození počítače.
- 2. Otevřete kartu Kopírování/Tisk.
- 3. V levém navigačním panelu vyberte možnost Správa spotřebního materiálu.
- 4. V oblasti Nastavení spotřebního materiálu vyberte možnost Chránit kazety z rozbalovacího seznamu Ochrana kazet.
- 5. Kliknutím na tlačítko Použít uložte změny.
- $\bigwedge$  UPOZORNĚNÍ: Po povolení ochrany kazet u tiskárny budou všechny následující tonerové kazety nainstalované do tiskárny automaticky a *trvale* chráněny. Chcete-li ochraně nových kazet zabránit, zakažte funkci *před* instalací nové kazety.

Vypnutí funkce nevypne ochranu kazet, které jsou aktuálně nainstalovány.

#### Použití integrovaného webového serveru HP (EWS) k zákazu funkce ochrany kazet

Správce sítě může ze serveru EWS zakázat funkci ochrany kazety. Tímto způsobem se odebere ochrana jakékoli nové kazety nainstalované v tiskárně.

- 1. Spusťte integrovaný webový server HP (EWS):
	- a. Na hlavní obrazovce ovládacího panelu tiskárny stiskněte ikonu Informace na poté stiskněte ikonu Ethernet  $\frac{1}{24}$  a zobrazte IP adresu nebo název hostitele.
	- b. Otevřete webový prohlížeč a do adresního řádku zadejte IP adresu nebo název hostitele v přesném tvaru, v jakém se zobrazil na ovládacím panelu tiskárny. Na klávesnici počítače stiskněte klávesu Enter. Spustí se server EWS.

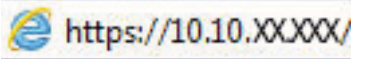

**EZ POZNÁMKA:** Pokud se ve webovém prohlížeči zobrazí zpráva, že přístup na stránku nemusí být bezpečný, vyberte možnost pokračovat na stránku. Vstupem na stránku nedojde k poškození počítače.

2. Otevřete kartu Kopírování/Tisk.

- <span id="page-79-0"></span>3. V levém navigačním panelu vyberte možnost Správa spotřebního materiálu.
- 4. V oblasti Nastavení spotřebního materiálu vyberte možnost Vypnuto z rozbalovacího seznamu Ochrana kazet.
- 5. Kliknutím na tlačítko Použít uložte změny.

#### Řešení potíží s chybovými zprávami ochrany kazet na ovládacím panelu

Přečtěte si doporučené akce pro chybové zprávy ochrany kazet.

#### Tabulka 3-7 Chybové zprávy ochrany kazet na ovládacím panelu

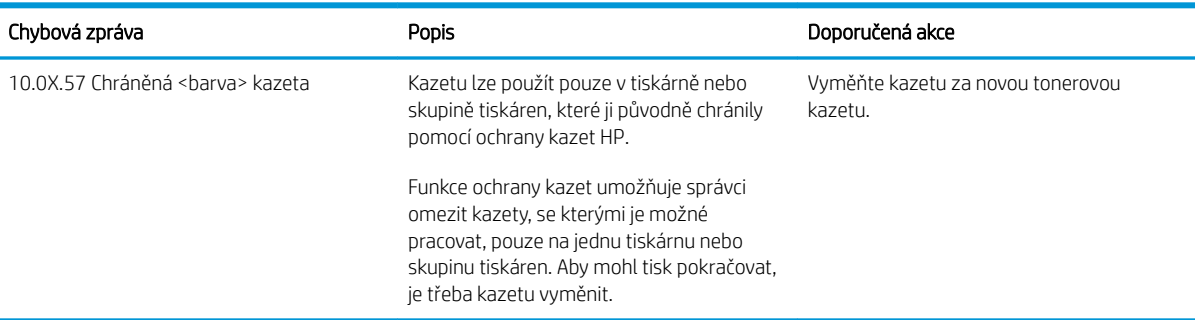

# Výměna tonerových kazet

Pokud se v tiskárně zobrazí zpráva nebo pokud máte problémy s kvalitou tisku, vyměňte tonerovou kazetu.

- Informace o tonerové kazetě
- [Vyjmutí a nahrazení kazet](#page-81-0)

#### Informace o tonerové kazetě

Tiskárna signalizuje stav, kdy je úroveň obsahu tonerové kazety nízká a velmi nízká. Skutečná výdrž tonerové kazety se může lišit. Doporučujeme mít k dispozici náhradní tiskovou kazetu pro případ, kdy už by kvalita tisku nebyla přijatelná.

Pokud chcete zakoupit kazety nebo zkontrolovat kompatibilitu kazet s příslušnou tiskárnou, přejděte na web HP SureSupply: [www.hp.com/go/suresupply](http://www.hp.com/go/suresupply). Přejděte na konec stránky a zkontrolujte, zda je správně vybrána země/oblast.

Tiskárna používá čtyři barvy a pro každou barvu má zvláštní tonerovou kazetu: žlutá (Y), purpurová (M), Azurová (C) a černá (K). Tonerové kazety jsou umístěny na vnitřní straně předních dvířek.

#### Položka Popis Číslo kazety Číslo dílu Originální černá tonerová kazeta HP 659A LaserJet Náhradní černá tonerová kazeta se standardní výtěžností 659A W2010A Originální černá tonerová kazeta HP 659X LaserJet s vysokou výtěžností Náhradní černá tonerová kazeta s vysokou výtěžností 659X W2010X Originální azurová tonerová kazeta HP 659A LaserJet Náhradní azurová tonerová kazeta se standardní výtěžností 659A W2011A Originální azurová tonerová kazeta HP 659X LaserJet s vysokou výtěžností Náhradní azurová tonerová kazeta s vysokou výtěžností 659X W2011X Originální purpurová tonerová kazeta HP 659A LaserJet Náhradní purpurová tonerová kazeta se standardní výtěžností 659A W2013A Originální purpurová tonerová kazeta HP 659X LaserJet s vysokou výtěžností Náhradní purpurová tonerová kazeta s vysokou výtěžností 659X W2013X

#### Tabulka 3-8 Informace o tonerové kazetě

Originální žlutá tonerová kazeta

Originální žlutá tonerová kazeta

HP 659A LaserJet

HP 659X LaserJet s vysokou výtěžností s vysokou výtěžností

<sup>2</sup> POZNÁMKA: Tonerové kazety s vysokou výtěžností obsahují více toneru než standardní tiskové kazety, a umožňují tak vytisknout více stránek. Další informace najdete na stránce [www.hp.com/go/learnaboutsupplies.](http://www.hp.com/go/learnaboutsupplies)

659A W2012A

659X W2012X

Nevytahujte tonerovou kazetu z balení dříve, než ji budete měnit.

Náhradní žlutá tonerová kazeta se

Náhradní žlutá tonerová kazeta

standardní výtěžností

UPOZORNĚNÍ: Tonerovou kazetu nevystavujte světlu na více než několik minut, aby nedošlo k jejímu poškození. Pokud se chystáte tonerovou kazetu vyjmout z tiskárny na delší dobu, zakryjte zelený zobrazovací válec.

UPOZORNĚNÍ: Nedotýkejte se válečku vývojky. Otisky prstů na válečku vývojky mohou způsobit problémy s kvalitou tisku.

<span id="page-81-0"></span>Na následujícím obrázku jsou zobrazeny komponenty tonerové kazety.

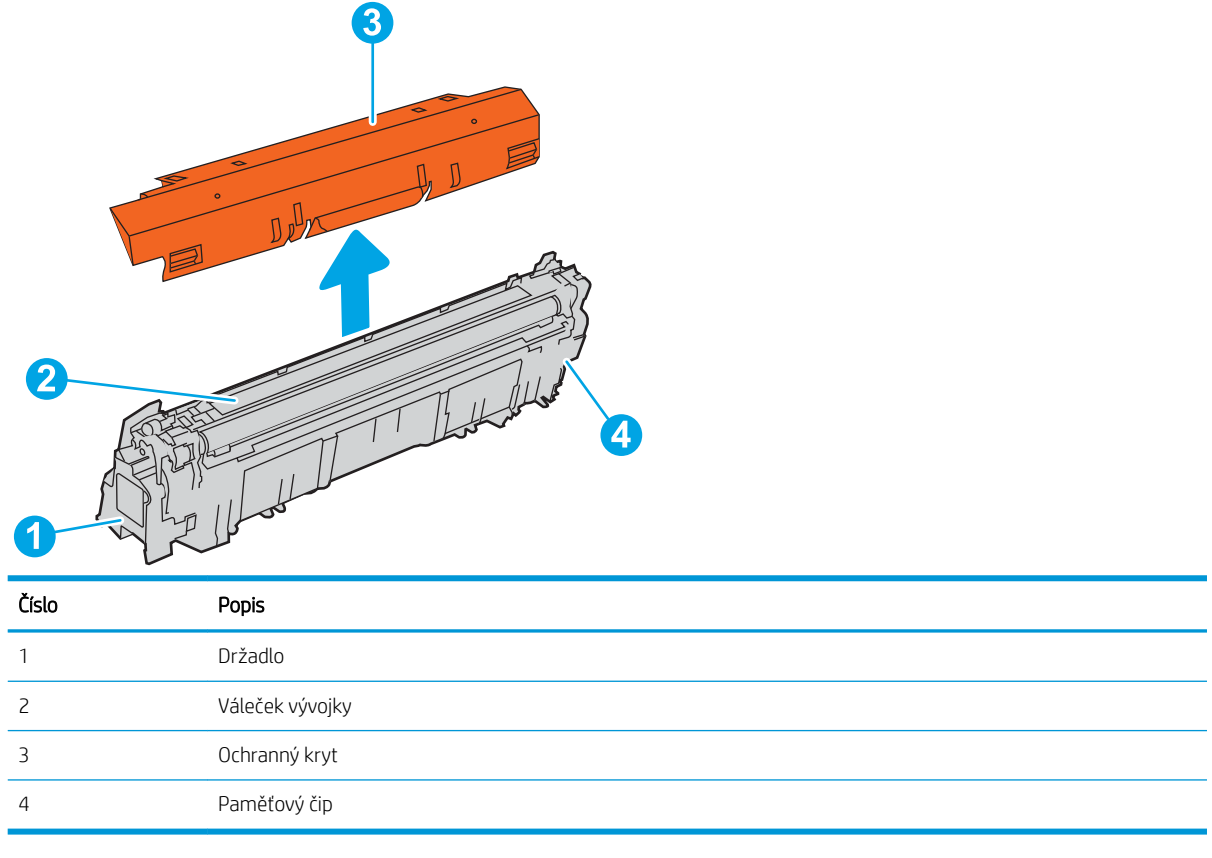

**A UPOZORNĚNÍ:** Pokud toner zašpiní oděv, otřete jej suchým hadříkem a vyperte ve studené vodě. Horká voda by způsobila zapuštění toneru do tkaniny.

POZNÁMKA: Informace o recyklaci použitých tonerových kazet najdete v krabici od toneru.

## Vyjmutí a nahrazení kazet

Pomocí tohoto postupu vyměňte tonerovou kazetu.

1. Otevřete přední dvířka.

2. Uchopte páčku použité tonerové kazety a zatažením ji vyjměte.

3. Vyjměte novou tonerovou kazetu z obalu odstraněním koncových uzávěrů (popisek 1), vyjmutím tonerové kazety z plastového sáčku (popisek 2) a poté odstraněním oranžového ochranného krytu (popisek 3).

POZNÁMKA: Nedotýkejte se válečku vývojky. Otisky prstů na válečku vývojky mohou způsobit problémy s kvalitou tisku.

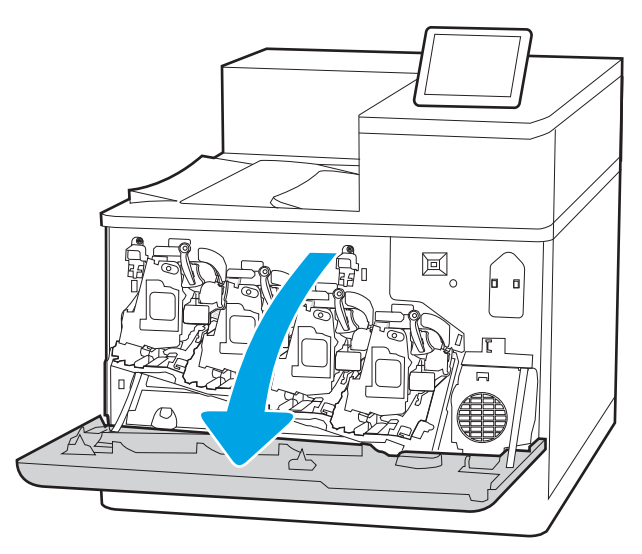

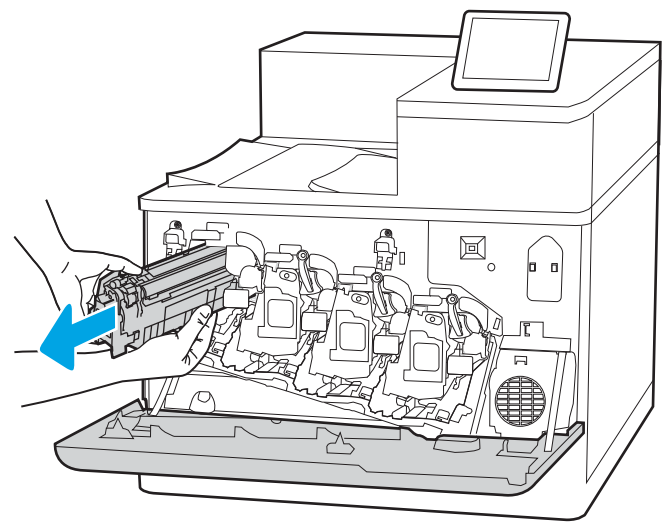

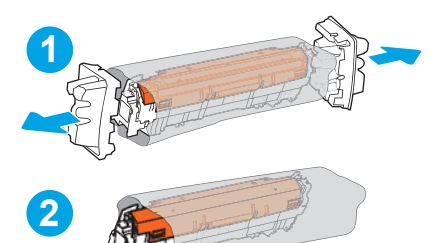

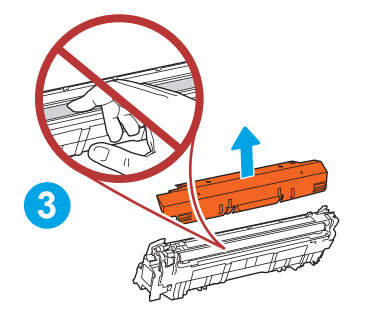

4. Tonerovou kazetu chyťte za obě strany a 5krát až 6krát s ní zatřeste.

5. Podepřete tonerovou kazetu zespodu jednou rukou, zatímco druhou rukou držíte držadlo kazety. Zarovnejte tonerovou kazetu se slotem na přihrádce a poté ji zasuňte do tiskárny.

POZNÁMKA: Nedotýkejte se válečku vývojky. Otisky prstů na válečku vývojky mohou způsobit vady tisku.

6. Zavřete přední dvířka.

Uložte veškerý obalový materiál pro recyklaci použité tonerové kazety. Chcete-li recyklovat použitou kazetu, postupujte podle pokynů přiložených k nové kazetě.

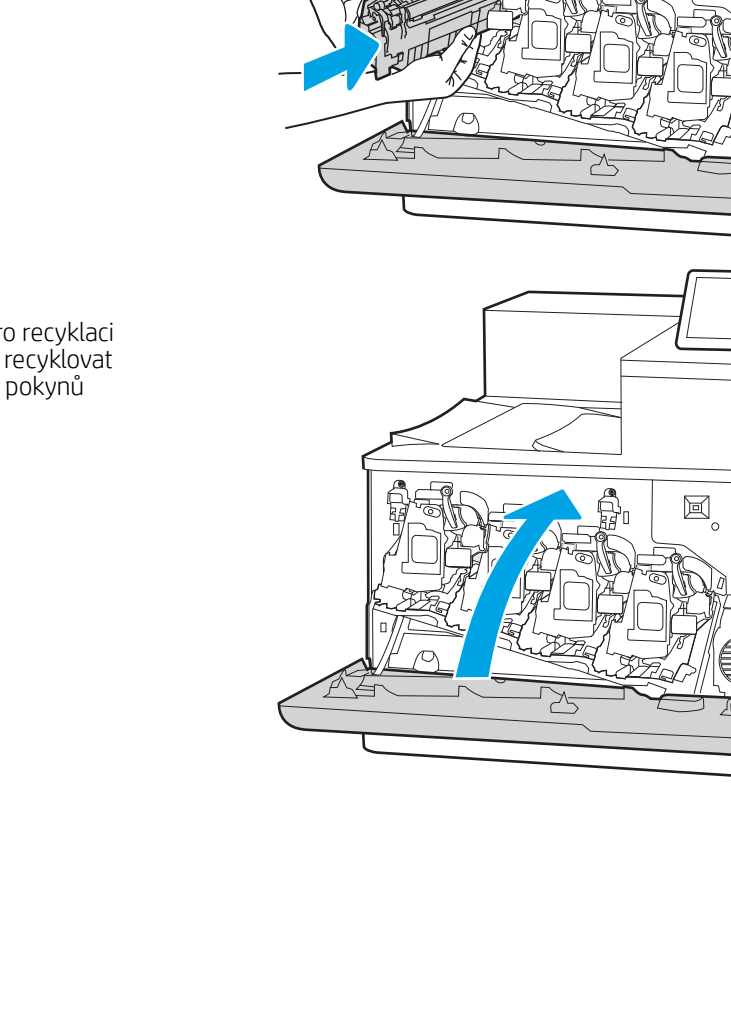

 $\boxtimes$ 

# Výměna zobrazovacího válce

Pokud se v tiskárně zobrazí zpráva nebo pokud máte problémy s kvalitou tisku, vyměňte zobrazovací válec.

- Informace o zobrazovacím válci
- [Vyjmutí a výměna zobrazovacích válců](#page-85-0)

#### Informace o zobrazovacím válci

Tiskárna signalizuje stav, kdy je úroveň obsahu zobrazovacího válce nízká a velmi nízká. Skutečná zbývající životnost zobrazovacího válce se může lišit. Doporučujeme mít k dispozici náhradní zobrazovací válec pro případ, kdy už by kvalita tisku nebyla přijatelná.

Pokud chcete zakoupit zobrazovací válce nebo zkontrolovat kompatibilitu zobrazovacího válce s příslušnou tiskárnou, přejděte na web HP SureSupply: [www.hp.com/go/suresupply](http://www.hp.com/go/suresupply). Přejděte na konec stránky a zkontrolujte, zda je správně vybrána země/oblast.

Tiskárna používá čtyři zobrazovací válce instalované u každé tonerové kazety. Jeden univerzální díl zobrazovacího válce pasuje do všech čtyř pozic. Zobrazovací válce jsou umístěny na vnitřní straně předních dvířek.

#### Tabulka 3-9 Informace o zobrazovacím válci

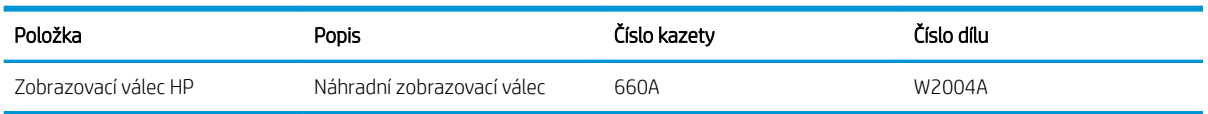

Nevytahujte zobrazovací válec z balení dříve, než jej budete měnit.

 $\triangle$  UPOZORNĚNÍ: Zobrazovací válec nevystavujte světlu na více než několik minut, aby nedošlo k jeho poškození. Pokud se chystáte zelený zobrazovací válec vyjmout z tiskárny na delší dobu, zakryjte jej. Nedotýkejte se zobrazovacího válce. Otisky prstů na zobrazovacím válci mohou způsobit problémy s kvalitou tisku.

Na následujícím obrázku jsou znázorněny součásti zobrazovacího válce.

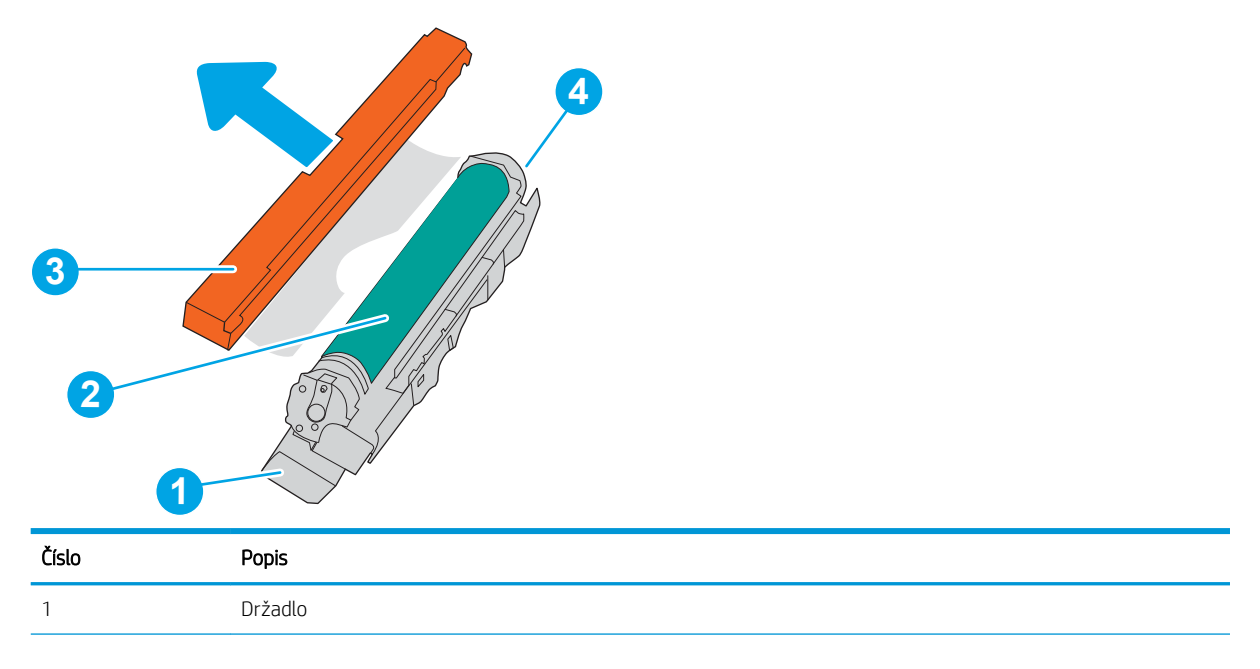

<span id="page-85-0"></span>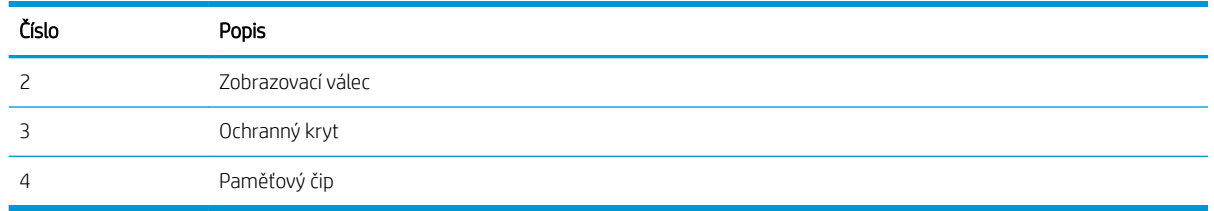

**A UPOZORNĚNÍ:** Pokud toner zašpiní oděv, otřete jej suchým hadříkem a vyperte ve studené vodě. Horká voda by způsobila zapuštění toneru do tkaniny.

POZNÁMKA: Informace o recyklaci použitých zobrazovacích válců najdete na krabici od válce.

# Vyjmutí a výměna zobrazovacích válců

Podle tohoto postupu vyměňte zobrazovací válec.

1. Otevřete přední dvířka.

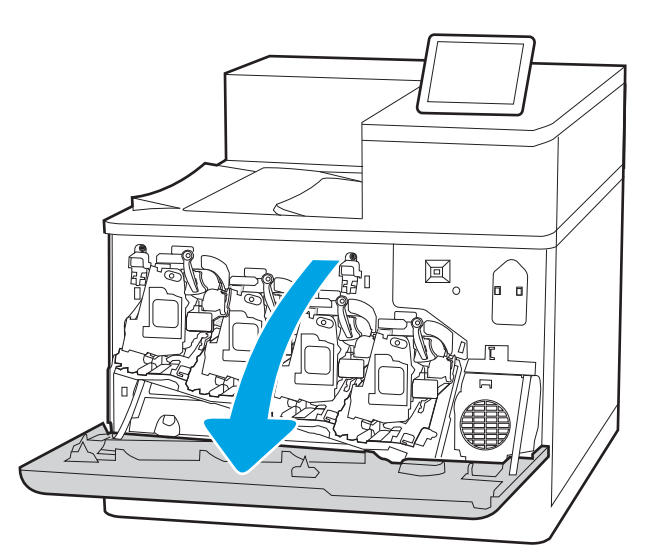

2. Otočte modrou páčku před zobrazovacím válcem doleva.

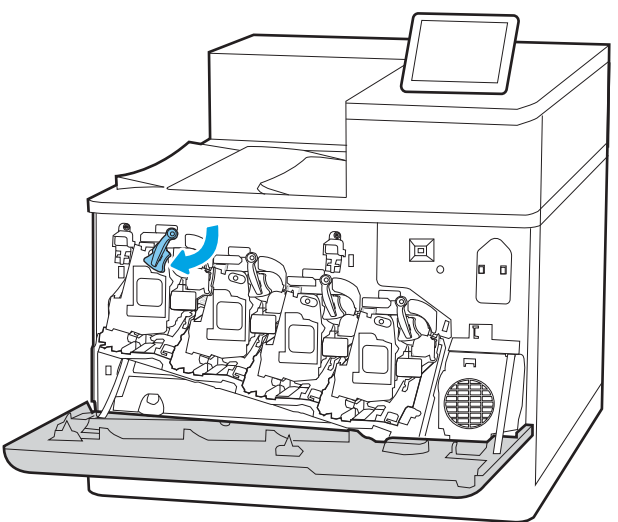

3. Uchopte rukojeť použitého zobrazovacího válce a zatažením jej vyjměte.

4. Vyjměte nový zobrazovací válec z obalu odstraněním koncových uzávěrů (popisek 1), vyjmutím zobrazovacího válce z plastového sáčku (popisek 2) a poté odstraněním oranžového ochranného krytu (popisek 3).

POZNÁMKA: Nedotýkejte se zeleného obrazového válce. Otisky prstů na zobrazovacím válci mohou způsobit vady tisku.

5. Podepřete zobrazovací válec zespodu jednou rukou, zatímco druhou rukou držíte držadlo. Zobrazovací válec zarovnejte s příslušným otvorem na přihrádce a poté jej vložte do tiskárny.

POZNÁMKA: Nedotýkejte se zeleného obrazového válce. Otisky prstů na zobrazovacím válci mohou způsobit vady tisku.

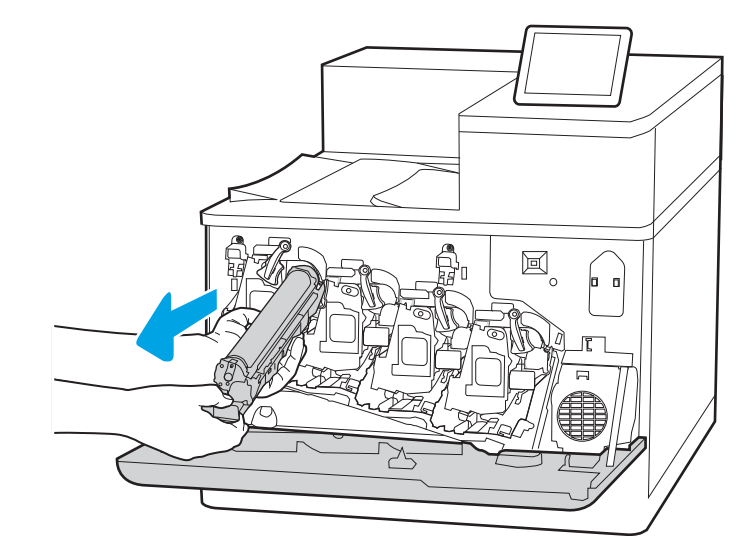

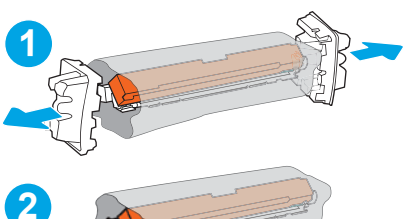

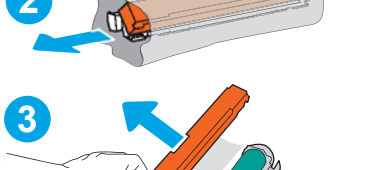

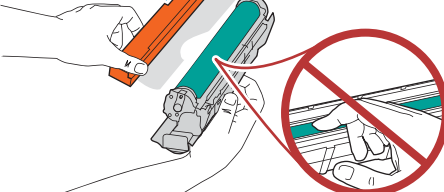

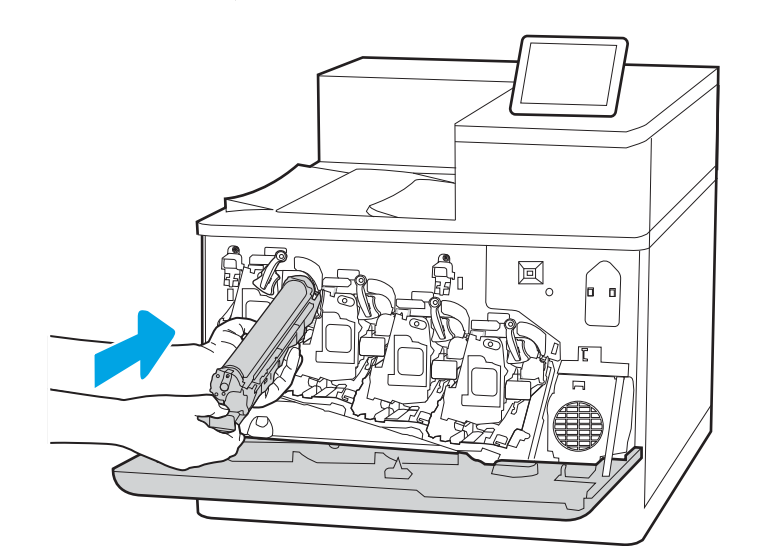

6. Otočte modrou páčku před zobrazovacím válcem doprava.

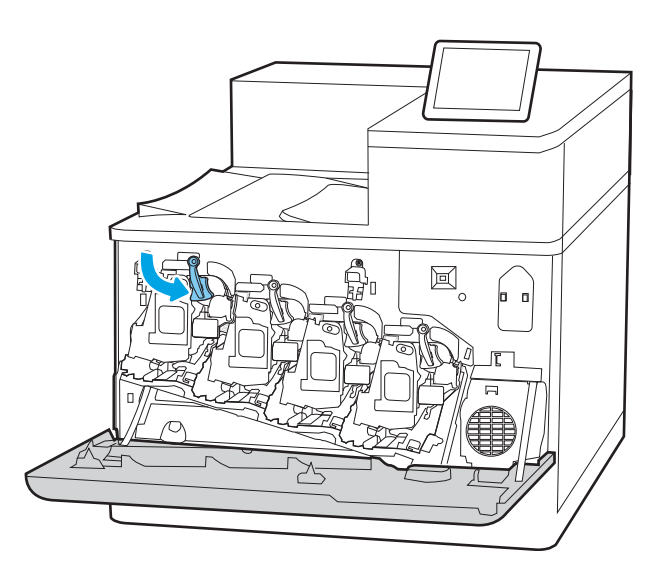

 $\Xi$ **D** ╳

7. Zavřete přední dvířka.

Uložte veškerý obalový materiál pro recyklaci použitého zobrazovacího válce. Chcete-li recyklovat použitý zobrazovací válec, postupujte podle pokynů přiložených k novému zobrazovacímu válci.

# Výměna nádobky na odpadní toner

Pokud v tiskárně obdržíte zprávu nebo máte problémy s kvalitou tisku, vyměňte nádobku na odpadní toner.

- Informace o nádobce na odpadní toner
- Vyjmutí a nahrazení nádobky na odpadní toner

# Informace o nádobce na odpadní toner

Nádobku na odpadní toner vyměňte po zobrazení výzvy na ovládacím panelu.

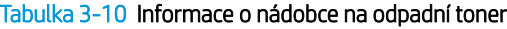

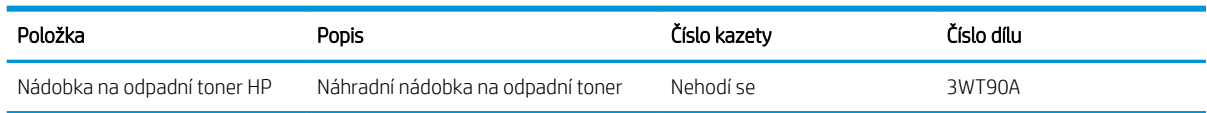

 $\triangle$  UPOZORNĚNÍ: Až nádobka na odpadní toner dosáhne konce životnosti, přestane tiskárna tisknout, aby nedošlo k poškození vnitřních součástí. Aby mohl tisk pokračovat, je třeba nádobku na odpadní toner vyměnit.

POZNÁMKA: Nádobka na odpadní toner je navržena pro jednorázové použití. Nepokoušejte se nádobku na odpadní toner vyprazdňovat a opakovaně používat. Mohlo by to vést k rozprášení toneru uvnitř tiskárny, což by vedlo ke snížení kvality tisku. Po použití vraťte nádobku na odpadní toner zástupci programu HP Planet Partners pro recyklaci.

A UPOZORNĚNÍ: Pokud toner zašpiní oděv, otřete jej suchým hadříkem a vyperte ve studené vodě. Horká voda by způsobila zapuštění toneru do tkaniny.

# Vyjmutí a nahrazení nádobky na odpadní toner

Pomocí tohoto postupu proveďte výměnu nádobky na odpadní toner.

1. Otevřete přední dvířka.

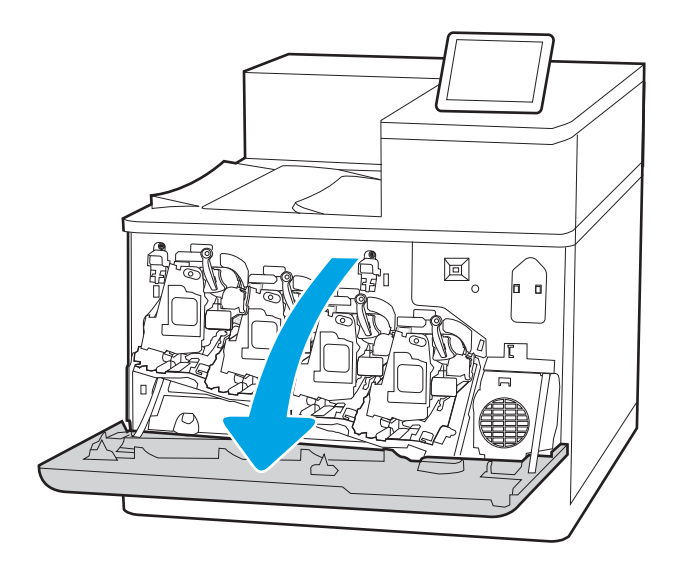

2. Otevřete levá dvířka.

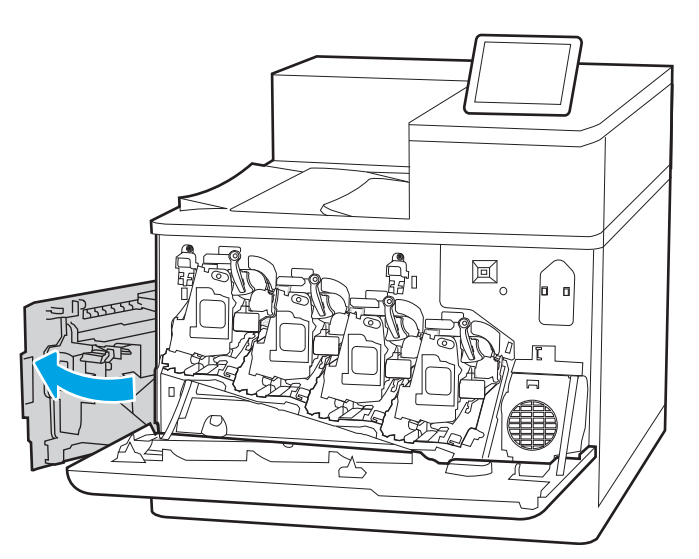

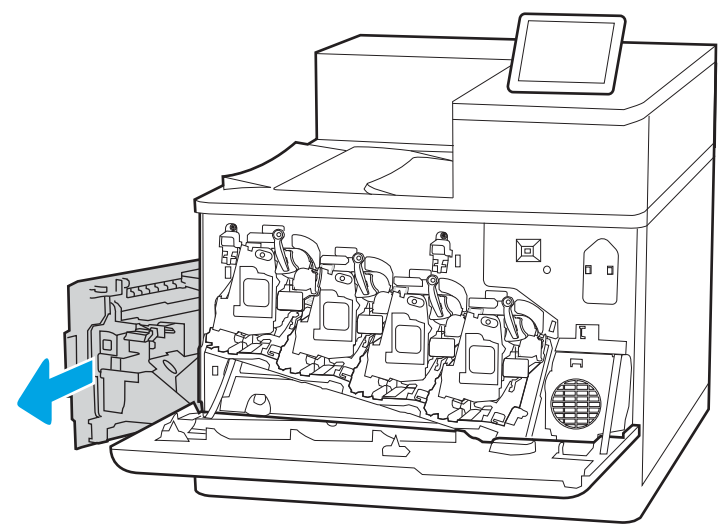

3. Uchopte přední část nádobky na odpadní toner a vyjměte ji z tiskárny.

4. Vyjměte novou nádobku na odpadní toner z obalu.

5. Vložte novou nádobku na odpadní toner do tiskárny. Ujistěte se, že nádobka na odpadní toner sedí pevně na místě.

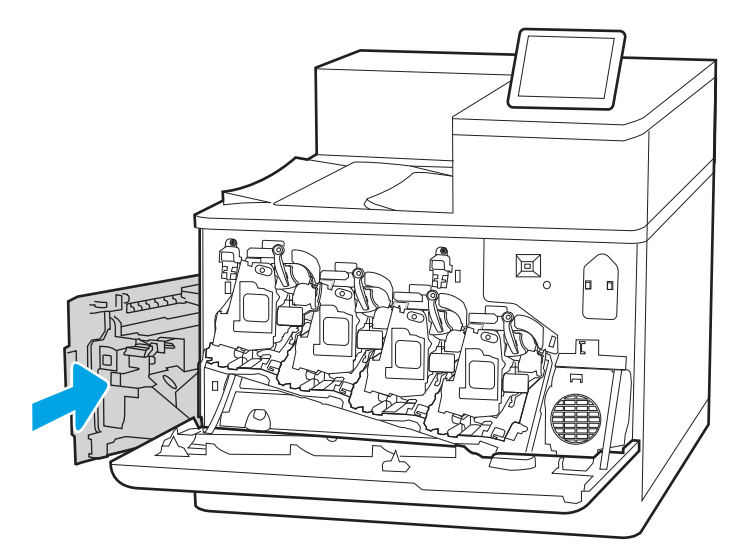

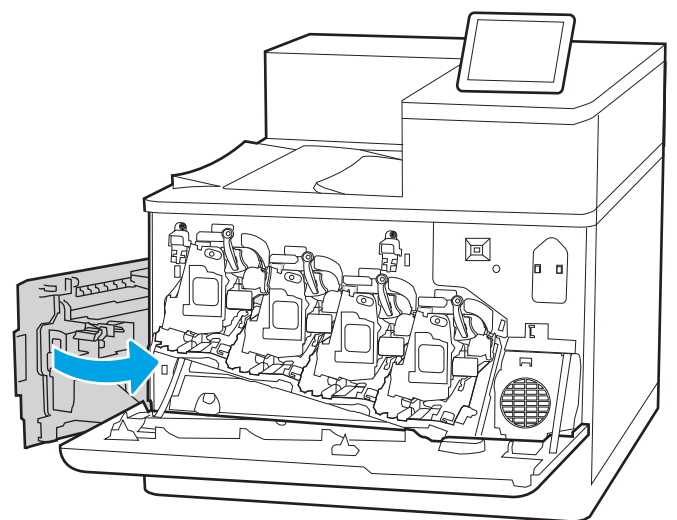

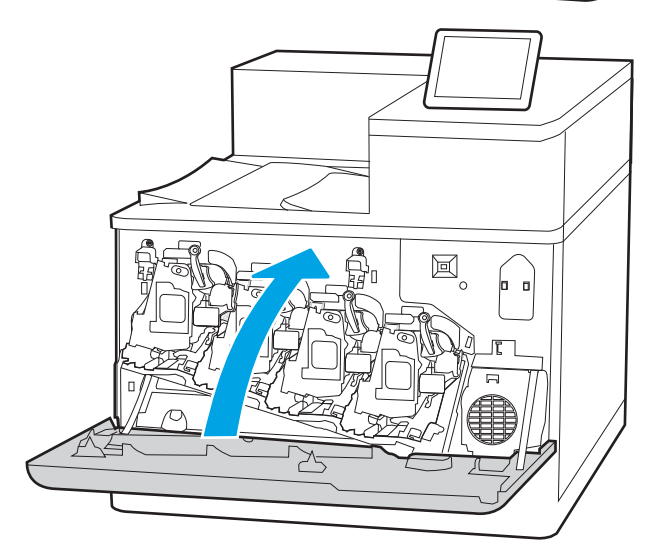

6. Zavřete levá dvířka.

POZNÁMKA: Pokud není nádobka na odpadní toner nainstalována správně, nelze dovřít levá dvířka.

7. Zavřete přední dvířka.

Uschovejte veškerý obalový materiál pro recyklaci použité nádobky na odpadní toner. Při recyklaci použité nádobky na odpadní toner postupujte podle pokynů přiložených k nové nádobce na odpadní toner.

# 4 Tisk

Tisk pomocí softwaru nebo tisk z mobilního zařízení nebo jednotky USB flash.

- **•** [Tiskové úlohy \(Windows\)](#page-93-0)
- · [Tiskové úlohy \(macOS\)](#page-97-0)
- [Uložení tiskových úloh v tiskárně pro pozdější nebo osobní tisk](#page-100-0)
- [Mobilní tisk](#page-104-0)
- **Tisk z jednotky USB flash**
- [Tisk z vysokorychlostního portu USB 2.0 \(přes kabel\)](#page-111-0)

Podpůrné video naleznete na [www.hp.com/videos/LaserJet.](http://www.hp.com/videos/LaserJet)

Následující informace jsou platné v okamžiku vydání dokumentu. Aktuální informace viz [www.hp.com/support/](http://www.hp.com/support/colorljM856) [colorljM856](http://www.hp.com/support/colorljM856).

#### Další informace:

Kompletní podpora společnosti HP pro tiskárnu zahrnuje následující informace:

- Instalace a konfigurace
- Osvojování a používání
- Řešení problémů
- **•** Stažení aktualizací softwaru a firmwaru
- Účast ve fórech podpory
- Vyhledání informací o záruce a předpisech

# <span id="page-93-0"></span>Tiskové úlohy (Windows)

Informace o běžných tiskových úlohách pro uživatele systému Windows.

- Tisk (Windows)
- Automatický tisk na obě strany (Windows)
- [Ruční oboustranný tisk \(Windows\)](#page-94-0)
- [Tisk více stránek na list \(Windows\)](#page-94-0)
- [Výběr typu papíru \(Windows\)](#page-95-0)
- [Další tiskové úlohy](#page-96-0)

## Tisk (Windows)

Použijte možnost Tisk v softwarové aplikaci k výběru tiskárny a základních možností pro danou tiskovou úlohu.

Následující postup popisuje základní proces tisku v systému Windows.

- 1. Vyberte ze softwarového programu možnost Tisk.
- 2. V seznamu tiskáren vyberte tiskárnu. Nastavení změníte tak, že kliknutím na tlačítko Vlastnosti nebo Předvolby spustíte ovladač tisku.
- POZNÁMKA: Název tlačítka se v různých softwarových programech liší.

Podle níže uvedeného popisu aplikací pro stolní počítače budou tyto aplikace mít v systému Windows 10, 8.1 a 8 různé rozvržení s různými funkcemi. Pro přístup k funkci tisku z aplikace na úvodní obrazovce postupujte následovně:

- Windows 10: Vyberte možnost Tisk a poté vyberte tiskárnu.
- Windows 8.1 nebo 8: Vyberte položku Zařízení, možnost Tisk a poté vyberte tiskárnu.

Pokud používáte ovladač HP PCL-6 V4 a vyberte možnost Další nastavení, aplikace HP AiO Printer Remote stáhne doplňkové funkce ovladače.

**EX** POZNÁMKA: Další informace získáte kliknutím na tlačítko Nápověda (?) v ovladači tiskárny.

- 3. Pro konfiguraci dostupných možností klikněte na karty v ovladači tisku. Například orientaci papíru změníte na kartě Úpravy a zdroj papíru, typ papíru, formát papíru a kvalitu tisku změníte na kartě Papír/Kvalita.
- 4. Do dialogového okna Tisk se vrátíte kliknutím na tlačítko OK. Na obrazovce vyberte počet výtisků k vytištění.
- 5. Kliknutím na tlačítko Tisk spustíte tisk úlohy.

# Automatický tisk na obě strany (Windows)

Pokud má tiskárna nainstalovanou automatickou jednotku pro oboustranný tisk, můžete automaticky tisknout na obě strany papíru. Použijte formát a typ papíru podporovaný jednotkou pro oboustranný tisk.

- 1. Vyberte ze softwarového programu možnost Tisk.
- 2. Vyberte tiskárnu ze seznamu tiskáren a kliknutím na tlačítko Vlastnosti nebo Předvolby spusťte ovladač tisku.

<span id="page-94-0"></span>**POZNÁMKA:** Název tlačítka se v různých softwarových programech liší.

Podle níže uvedeného popisu aplikací pro stolní počítače budou tyto aplikace mít v systému Windows 10, 8.1 a 8 různé rozvržení s různými funkcemi. Pro přístup k funkci tisku z aplikace na úvodní obrazovce postupujte následovně:

- Windows 10: Vyberte možnost Tisk a poté vyberte tiskárnu.
- Windows 8.1 nebo 8: Vyberte položku Zařízení, možnost Tisk a poté vyberte tiskárnu.

Pokud používáte ovladač HP PCL-6 V4 a vyberte možnost Další nastavení, aplikace HP AiO Printer Remote stáhne doplňkové funkce ovladače.

- 3. Klikněte na kartu Úpravy.
- 4. Zvolte možnost Tisk na obě strany. Kliknutím na tlačítko OK zavřete dialogové okno Vlastnosti dokumentu.
- 5. V dialogu Tisk klikněte na tlačítko Tisk a úlohu vytiskněte.

## Ruční oboustranný tisk (Windows)

Tento postup použijte u tiskáren, ve kterých není nainstalována automatická jednotka pro oboustranný tisk, nebo pro tisk na papír, který jednotka pro oboustranný tisk nepodporuje.

- 1. Vyberte ze softwarového programu možnost Tisk.
- 2. Vyberte tiskárnu ze seznamu tiskáren a kliknutím na tlačítko Vlastnosti nebo Předvolby spusťte ovladač tisku.

**POZNÁMKA:** Název tlačítka se v různých softwarových programech liší.

Podle níže uvedeného popisu aplikací pro stolní počítače budou tyto aplikace mít v systému Windows 10, 8.1 a 8 různé rozvržení s různými funkcemi. Pro přístup k funkci tisku z aplikace na úvodní obrazovce postupujte následovně:

- Windows 10: Vyberte možnost Tisk a poté vyberte tiskárnu.
- Windows 8.1 nebo 8: Vyberte položku Zařízení, možnost Tisk a poté vyberte tiskárnu.

Pokud používáte ovladač HP PCL-6 V4 a vyberte možnost Další nastavení, aplikace HP AiO Printer Remote stáhne doplňkové funkce ovladače.

- 3. Klikněte na kartu Úpravy.
- 4. Vyberte možnost Tisk na obě strany (ručně) a poté kliknutím na tlačítko OK zavřete dialogové okno Vlastnosti dokumentu.
- 5. V dialogu Tisk klikněte na tlačítko Tisk a vytiskněte první stranu úlohy.
- 6. Vyjměte potištěné papíry z výstupní přihrádky a vložte je do Zásobníku 1.
- 7. Pokud se zobrazí výzva, pokračujte výběrem příslušného tlačítka na ovládacím panelu.

#### Tisk více stránek na list (Windows)

Při tisku ze softwarové aplikace pomocí možnosti Tisk lze vybrat možnost tisku více stránek na jeden list papíru. To například můžete použít, pokud tisknete velmi velký dokument a chcete uspořit papír.

- <span id="page-95-0"></span>1. Vyberte ze softwarového programu možnost Tisk.
- 2. Vyberte tiskárnu ze seznamu tiskáren a kliknutím na tlačítko Vlastnosti nebo Předvolby spusťte ovladač tisku.

POZNÁMKA: Název tlačítka se v různých softwarových programech liší.

Podle níže uvedeného popisu aplikací pro stolní počítače budou tyto aplikace mít v systému Windows 10, 8.1 a 8 různé rozvržení s různými funkcemi. Pro přístup k funkci tisku z aplikace na úvodní obrazovce postupujte následovně:

- Windows 10: Vyberte možnost Tisk a poté vyberte tiskárnu.
- Windows 8.1 nebo 8: Vyberte položku Zařízení, možnost Tisk a poté vyberte tiskárnu.

Pokud používáte ovladač HP PCL-6 V4 a vyberte možnost Další nastavení, aplikace HP AiO Printer Remote stáhne doplňkové funkce ovladače.

- 3. Klikněte na kartu Úpravy.
- 4. V rozevíracím seznamu Stránek na list vyberte počet stránek, které se mají tisknout na jeden list.
- 5. Vyberte správné možnosti Tisknout okraje stránky, Pořadí stránek a Orientace. Kliknutím na tlačítko OK zavřete dialogové okno Vlastnosti dokumentu.
- 6. V dialogu Tisk klikněte na tlačítko Tisk a úlohu vytiskněte.

#### Výběr typu papíru (Windows)

Při tisku ze softwarové aplikace pomocí možnosti Tisk lze nastavit typ papíru, který pro tiskovou úlohu použijete. Například pokud je výchozí typ papíru Letter, ale vy pro tiskovou úlohu používáte jiný typ papíru, vyberte tento konkrétní typ papíru.

- 1. Vyberte ze softwarového programu možnost Tisk.
- 2. Vyberte tiskárnu ze seznamu tiskáren a kliknutím na tlačítko Vlastnosti nebo Předvolby spusťte ovladač tisku.
	- **POZNÁMKA:** Název tlačítka se v různých softwarových programech liší.

Podle níže uvedeného popisu aplikací pro stolní počítače budou tyto aplikace mít v systému Windows 10, 8.1 a 8 různé rozvržení s různými funkcemi. Pro přístup k funkci tisku z aplikace na úvodní obrazovce postupujte následovně:

- Windows 10: Vyberte možnost Tisk a poté vyberte tiskárnu.
- Windows 8.1 nebo 8: Vyberte položku Zařízení, možnost Tisk a poté vyberte tiskárnu.

Pokud používáte ovladač HP PCL-6 V4 a vyberte možnost Další nastavení, aplikace HP AiO Printer Remote stáhne doplňkové funkce ovladače.

- 3. Klikněte na kartu Papír/Kvalita.
- 4. V rozevíracím seznamu Typ papíru vyberte typ papíru.

<span id="page-96-0"></span>5. Kliknutím na tlačítko OK zavřete dialogové okno Vlastnosti dokumentu. V dialogu Tisk klikněte na tlačítko Tisk a úlohu vytiskněte.

Pokud je zásobník potřeba nakonfigurovat, na ovládacím panelu tiskárny se zobrazí zpráva o konfiguraci zásobníků.

- 6. Vložte do zásobníku papír požadovaného typu a formátu a pak zásobník zavřete.
- 7. Stisknutím tlačítka OK přijměte zjištěný formát a typ nebo stiskněte tlačítko Upravit a zvolte jiný formát nebo typ papíru.
- 8. Zvolte správný typ a formát a stiskněte tlačítko OK.

## Další tiskové úlohy

Vyhledání informací na webu k provedení běžných tiskových úloh.

Přejděte na web [www.hp.com/support/colorljM856](http://www.hp.com/support/colorljM856).

Jsou k dispozici pokyny pro konkrétní tiskové úlohy, např.:

- Vytvoření a používání zástupců nebo předvoleb tisku
- Výběr formátu papíru nebo použití vlastního formátu papíru
- Výběr orientace stránky
- Vytvoření brožury
- Přizpůsobení dokumentu podle konkrétního formátu papíru
- Tisk první nebo poslední stránky dokumentu na jiný papír
- Tisk vodoznaků na dokument

# <span id="page-97-0"></span>Tiskové úlohy (macOS)

Tisk pomocí tiskového programu HP pro macOS, včetně pokynů pro tisk na obě strany nebo tisku více stránek na list.

- Postup tisku (systém macOS)
- Automatický oboustranný tisk (macOS)
- [Ruční oboustranný tisk \(macOS\)](#page-98-0)
- [Tisk více stránek na list \(macOS\)](#page-98-0)
- [Výběr typu papíru \(macOS\)](#page-98-0)
- [Další tiskové úlohy](#page-99-0)

#### Postup tisku (systém macOS)

Použijte možnost Tisk v softwarové aplikaci k výběru tiskárny a základních možností pro danou tiskovou úlohu.

Následující postup popisuje základní proces tisku v systému macOS.

- 1. Klikněte na nabídku Soubor a možnost Tisk.
- 2. Vyberte tiskárnu.
- 3. Klikněte na položku Zobrazit podrobnosti nebo Kopie a stránky a poté výběrem dalších nabídek upravte nastavení tisku.
- **POZNÁMKA:** Název položky se v různých softwarových programech liší.
- 4. Klikněte na tlačítko Tisk.

#### Automatický oboustranný tisk (macOS)

Pokud je tiskárna vybavena automatickou duplexní jednotkou, lze automaticky tisknout z obou stran papíru. Použijte formát a typ papíru podporovaný duplexní jednotkou.

POZNÁMKA: Tyto informace se týkají tiskáren vybavených automatickou jednotkou pro oboustranný tisk.

POZNÁMKA: Funkce je dostupná po instalaci tiskového ovladače HP. Pokud používáte funkci AirPrint®, nemusí být dostupná.

- 1. Klikněte na nabídku File (Soubor) a možnost Print (Tisk).
- 2. Vyberte tiskárnu.
- 3. Klikněte na položku Show Details (Zobrazit podrobnosti) nebo Copies & Pages (Kopie a stránky) a poté na nabídku Layout (Rozložení).

macOS 10.14 Mojave a novější: Klikněte na položku Show Details (Zobrazit podrobnosti), poté na možnost Two-Sided (Oboustranný) a následně na nabídku Layout (Rozložení).

**POZNÁMKA:** Název položky se v různých softwarových programech liší.

- <span id="page-98-0"></span>4. Vyberte nastavení vazby z rozevíracího seznamu **Two-Sided** (Oboustranný).
- 5. Klikněte na tlačítko Print (Tisk).

## Ruční oboustranný tisk (macOS)

Tento postup použijte u tiskáren, ve kterých není nainstalována automatická jednotka pro oboustranný tisk, nebo pro tisk na papír, který jednotka pro oboustranný tisk nepodporuje.

 $\mathbb{B}^*$  POZNÁMKA: Funkce je dostupná po instalaci tiskového ovladače HP. Pokud používáte funkci AirPrint, nemusí být dostupná.

- 1. Klikněte na nabídku File (Soubor) a možnost Print (Tisk).
- 2. Vyberte tiskárnu.
- 3. Klikněte na položku Show Details (Zobrazit podrobnosti) nebo Copies & Pages (Kopie a stránky) a poté na nabídku Manual Duplex (Ruční oboustranný tisk).

**POZNÁMKA:** Název položky se v různých softwarových programech liší.

- 4. Klikněte na pole Manual Duplex (Ruční oboustranný tisk) a vyberte nastavení vazby.
- 5. Klikněte na tlačítko Print (Tisk).
- 6. Přejděte k tiskárně a ze zásobníku 1 vyjměte veškerý nepotištěný papír.
- 7. Z výstupní přihrádky vyjměte stoh potištěných papírů a vložte jej potištěnou stranou dolů do vstupního zásobníku.
- 8. Pokud se zobrazí výzva, pokračujte stisknutím příslušného tlačítka na ovládacím panelu.

## Tisk více stránek na list (macOS)

Při tisku ze softwarové aplikace pomocí možnosti Tisk lze vybrat možnost tisku více stránek na jeden list papíru. To například můžete použít, pokud tisknete velmi velký dokument a chcete uspořit papír.

- 1. Klikněte na nabídku Soubor a možnost Tisk.
- 2. Vyberte tiskárnu.
- 3. Klikněte na položku Zobrazit podrobnosti nebo Kopie a stránky a poté na nabídku Rozložení.

**POZNÁMKA:** Název položky se v různých softwarových programech liší.

- 4. V rozevíracím seznamu Počet stránek na list vyberte, kolik stránek se má tisknout na jeden list.
- 5. V oblasti Směr rozložení vyberte pořadí a umístění stránek na listu.
- 6. V nabídce Okraje vyberte typ okrajů, které se mají kolem jednotlivých stránek listu vytisknout.
- 7. Klikněte na tlačítko Tisk.

#### Výběr typu papíru (macOS)

Při tisku ze softwarové aplikace pomocí možnosti **Print** (Tisk) lze nastavit typ papíru, který pro tiskovou úlohu použijete. Například pokud je výchozí typ papíru Letter, ale vy pro tiskovou úlohu používáte jiný typ papíru, vyberte tento konkrétní typ papíru.

- <span id="page-99-0"></span>1. Klikněte na nabídku File (Soubor) a možnost Print (Tisk).
- 2. Vyberte tiskárnu.
- 3. Klikněte na položku Show Details (Zobrazit podrobnosti) nebo Copies & Pages (Kopie a stránky) a poté na nabídku Media & Quality (Média a kvalita) nebo Paper/Quality (Papír/Kvalita).

**POZNÁMKA:** Název položky se v různých softwarových programech liší.

4. Vyberte z možností Media & Quality (Média a kvalita) nebo Paper/Quality (Papír/Kvalita).

POZNÁMKA: Tento seznam obsahuje hlavní možnosti, které jsou k dispozici. Některé možnosti nejsou k dispozici pro všechny tiskárny.

- Media Type (Typ média): Vyberte možnost odpovídající typu papíru pro tiskovou úlohu.
- Print Quality (Kvalita tisku) nebo Quality (Kvalita): Vyberte úroveň rozlišení pro tiskovou úlohu.
- Edge-To-Edge Printing (Tisk od okraje k okraji): Vyberte tuto možnost, chcete-li tisknout blízko okrajů papíru.
- 5. Klikněte na tlačítko Print (Tisk).

## Další tiskové úlohy

Vyhledání informací na webu k provedení běžných tiskových úloh.

Přejděte na web [www.hp.com/support/colorljM856](http://www.hp.com/support/colorljM856).

Jsou k dispozici pokyny pro konkrétní tiskové úlohy, např.:

- Vytvoření a používání zástupců nebo předvoleb tisku
- Výběr formátu papíru nebo použití vlastního formátu papíru
- Výběr orientace stránky
- Vytvoření brožury
- Přizpůsobení dokumentu podle konkrétního formátu papíru
- Tisk první nebo poslední stránky dokumentu na jiný papír
- Tisk vodoznaků na dokument

# <span id="page-100-0"></span>Uložení tiskových úloh v tiskárně pro pozdější nebo osobní tisk

Ukládejte tiskové úlohy do paměti tiskárny pro pozdější tisk.

- Úvod
- Vytvoření uložené úlohy (Windows)
- [Vytvoření uložené úlohy \(macOS\)](#page-101-0)
- [Tisk uložené úlohy](#page-102-0)
- [Odstranění uložené úlohy](#page-103-0)
- [Informace odesílané do tiskárny pro účely evidence úloh](#page-103-0)

# Úvod

Tato část obsahuje postupy pro vytváření a tisk dokumentů, které jsou uloženy na jednotce USB Ʈash. Tyto úlohy lze vytisknout později nebo vytisknout soukromě.

# Vytvoření uložené úlohy (Windows)

Ukládání úloh na jednotku USB flash pro soukromý nebo zpožděný tisk.

- 1. Vyberte ze softwarového programu možnost Tisk.
- 2. Ze seznamu tiskáren vyberte příslušnou tiskárnu a potom vyberte položku Vlastnosti nebo Předvolby.

**E POZNÁMKA:** Název tlačítka se v různých softwarových programech liší.

Podle níže uvedeného popisu aplikací pro stolní počítače budou tyto aplikace mít v systému Windows 10, 8.1 a 8 různé rozvržení s různými funkcemi. Pro přístup k funkci tisku z aplikace na úvodní obrazovce postupujte následovně:

- Windows 10: Vyberte možnost Tisk a poté vyberte tiskárnu.
- Windows 8.1 nebo 8: Vyberte položku Zařízení, možnost Tisk a poté vyberte tiskárnu.

Pokud používáte ovladač HP PCL-6 V4 a vyberte možnost Další nastavení, aplikace HP AiO Printer Remote stáhne doplňkové funkce ovladače.

- 3. Klikněte na kartu Uložení úlohy.
- 4. Vyberte možnost Režim uložení úlohy:
	- Kontrola a přidržení: Vytiskněte kopii úlohy a udělejte na ni korektoru, pak vytiskněte další kopie.
	- Osobní úloha: Úloha se nevytiskne, dokud si nevyžádáte její tisk na ovládacím panelu tiskárny. Pro tento režim uložení tiskových úloh můžete vybrat možnost Změnit úlohu na soukromou/ zabezpečenou. Pokud přiřadíte osobní identifikační číslo (PIN) k úloze, musíte zadat požadované číslo PIN na ovládacím panelu. Pokud byla úloha zašifrována, je nutné zadat příslušné heslo na ovládacím panelu. Tisková úloha se po vytisknutí vymaže z paměti a je ztracena v případě, že dojde k výpadku napájení.
- <span id="page-101-0"></span>Rychlá kopie: Vytiskne se požadovaný počet kopií úlohy a kopie úlohy se uloží v paměti tiskárny. Bude ji tak možné vytisknout později.
- Uložená úloha: Úloha se uloží v tiskárně a ostatní uživatelé budou mít možnost úlohu kdykoli vytisknout. Pro tento režim uložení tiskových úloh můžete vybrat možnost Změnit úlohu na soukromou/zabezpečenou. Pokud bude mít úloha přiřazeno osobní identifikační číslo (PIN), bude při tisku úlohy potřeba zadat příslušné číslo PIN na ovládacím panelu. Pokud bude úloha zašifrována, bude při tisku úlohy potřeba zadat příslušné heslo na ovládacím panelu.
- 5. Chcete-li použít vlastní uživatelské jméno nebo název úlohy, klikněte na tlačítko Vlastní a zadejte uživatelské jméno nebo název úlohy.

Vyberte, která možnost se má použít v případě, že některá jiná uložená úloha již má stejný název:

- Použít název úlohy + (1–99): Přidejte jedinečné číslo na konec názvu úlohy.
- Nahradit stávající soubor: Přepište stávající uloženou úlohu novou úlohou.
- 6. Kliknutím na tlačítko OK zavřete dialogové okno Vlastnosti dokumentu. V dialogovém okně Tisk klikněte na tlačítko Tisk a úlohu vytiskněte.

## Vytvoření uložené úlohy (macOS)

Ukládání úloh na jednotku USB flash pro soukromý nebo zpožděný tisk.

- 1. Klikněte na nabídku File (Soubor) a možnost Print (Tisk).
- 2. V nabídce Printer (Tiskárna) vyberte tiskárnu.
- 3. Klikněte na položku Show Details (Zobrazit podrobnosti) nebo Copies & Pages (Kopie a stránky) a poté na nabídku Job Storage (Uložení úlohy).
	- **EZ POZNÁMKA:** Pokud se nezobrazuje nabídka Uložení úlohy, aktivujte nabídku podle pokynů v části "Zakázání nebo povolení funkce ukládání úloh".
- 4. V rozevíracím seznamu Mode (Režim) vyberte typ ukládané úlohy.
	- Kontrola a přidržení: Vytiskněte kopii úlohy a udělejte na ni korektoru, pak vytiskněte další kopie. První kopie se vytiskne okamžitě. Tisk následných kopií musí být spuštěn z předního ovládacího panelu zařízení. Pokud je například odesíláno 10 kopií, jedna kopie se vytiskne okamžitě a zbývajících devět kopií se vytiskne po načtení úlohy. Po vytištění všech kopií se úloha odstraní.
	- Osobní úloha: Úloha se nevytiskne, dokud její tisk není vyžádán na ovládacím panelu tiskárny. Pokud má úloha přiřazené osobní identifikační číslo (PIN), zadejte požadovaný kód PIN na ovládacím panelu. Tisková úloha se po vytištění odstraní z paměti.
	- Rychlá kopie: Vytiskne se požadovaný počet kopií úlohy a kopie úlohy se uloží v paměti tiskárny pro pozdější opakovaný tisk. Úloha se odstraní ručně nebo podle plánu uchování úlohy.
	- Uložená úloha: Úloha se uloží v tiskárně a ostatní uživatelé budou mít možnost úlohu kdykoli vytisknout. Pokud má úloha přiřazené osobní identifikační číslo (PIN), musí osoba provádějící tisk zadat požadovaný kód PIN na ovládacím panelu. Úloha se odstraní ručně nebo podle plánu uchování úlohy.
- 5. Chcete-li použít vlastní uživatelské jméno nebo název úlohy, klikněte na tlačítko Vlastní a zadejte uživatelské jméno nebo název úlohy.

<span id="page-102-0"></span>**EŽ** POZNÁMKA: macOS 10.14 Mojave a novější: Tiskový ovladač již neobsahuje tlačítko Custom (Vlastní). Uložené úlohy nastavte pomocí možností v rozevíracím seznamu Mode (Režim).

Vyberte, která možnost se má použít v případě, že některá jiná uložená úloha již má stejný název.

- Použít název úlohy + (1–99): Přidejte jedinečné číslo na konec názvu úlohy.
- Nahradit stávající soubor: Přepište stávající uloženou úlohu novou úlohou.
- 6. Pokud jste v rozevíracím seznamu Mode (Režim) vybrali možnost Stored Job (Uložená úloha) nebo Personal Job (Osobní úloha), můžete úlohu ochránit pomocí kódu PIN. Do pole Use PIN to Print (Použít pro tisk kód PIN) zadejte čtyřciferné číslo. Pokud se o tisk této úlohy pokusí další lidé, tiskárna je vyzve k zadání tohoto kódu PIN.
- 7. Kliknutím na tlačítko Print (Tisk) spustíte zpracování úlohy.

# Tisk uložené úlohy

Pro vytisknutí úlohy uložené v paměti tiskárny použijte následující postup.

- 1. Na domovské obrazovce ovládacího panelu tiskárny vyberte možnost Tisk z úložiště úloh.
- 2. Vyberte možnost Zvolit a poté název složky, v níž je úloha uložena.
- 3. Vyberte název úlohy. Pokud je úloha soukromá nebo šifrovaná, zadejte kód PIN nebo heslo.
- 4. Pro úpravu počtu kopií stiskněte pole s počtem kopií. Počet kopií k tisku lze změnit pomocí klávesnice.
- 5. Klikněte na tlačítko Start. **@** nebo Tisk pro vytištění úlohy.

# <span id="page-103-0"></span>Odstranění uložené úlohy

Pokud už nejsou potřeba, je možné dokumenty, které byly uloženy do tiskárny, odstranit. Je také možné nastavit maximální počet úloh, které se v tiskárně mají uložit.

- Odstranění úlohy, která je uložená v tiskárně
- Změna limitu úložiště pro úlohy

#### Odstranění úlohy, která je uložená v tiskárně

Chcete-li vymazat úlohu uloženou v paměti tiskárny, použijte ovládací panel.

- 1. Na domovské obrazovce ovládacího panelu tiskárny vyberte ikonu Tisk z úložiště úloh.
- 2. Vyberte možnost Zvolit a poté název složky, v níž je úloha uložena.
- 3. Vyberte název úlohy. Pokud je úloha soukromá nebo šifrovaná, zadejte kód PIN nebo heslo.
- 4. Stiskněte tlačítko Koš **III** pro odstranění úlohy.

#### Změna limitu úložiště pro úlohy

Když je v paměti tiskárny uložena nová úloha, tiskárna přepíše všechny předchozí úlohy se stejným jménem uživatele a názvem úlohy. Pokud již v tiskárně není úloha se stejným jménem uživatele a názvem úlohy a tiskárna potřebuje více místa na disku, může začít odstraňovat ostatní uložené úlohy postupně od nejstarších.

Chcete-li změnit počet úloh, které lze uložit do tiskárny, postupujte následujícím způsobem:

- 1. Na hlavní obrazovce ovládacího panelu tiskárny přejděte do aplikace Nastavení a poté vyberte ikonu Nastavení.
- 2. Otevřete následující nabídky:
	- a. Kopírování/Tisk nebo Tisk
	- b. Správa uložených úloh
	- c. Limit uložení dočasných úloh
- 3. Pomocí klávesnice zadejte počet úloh, které jsou v tiskárně uloženy.
- 4. Chcete-li nastavení uložit, zvolte možnost OK nebo Hotovo.

#### Informace odesílané do tiskárny pro účely evidence úloh

Tiskové úlohy odeslané z ovladačů na klientovi (např. počítači) mohou na tisková a zobrazovací zařízení společnosti HP odesílat osobně přiřaditelné informace. Tyto informace mohou zahrnovat mimo jiné uživatelské jméno a název klienta, z něhož úloha pochází. Informace mohou být využity pro účely evidence úloh, jak ji stanovil správce tiskového zařízení. Ty samé informace se mohou při použití funkce ukládání úloh s úlohou ukládat také na velkokapacitní paměťové zařízení (např. diskovou jednotku) tiskového zařízení.

# <span id="page-104-0"></span>Mobilní tisk

Řešení pro mobilní tisk a tisk pomocí softwaru ePrint umožňují snadný tisk na tiskárnách HP z notebooku, tabletu, chytrého telefonu nebo jiného mobilního zařízení.

- Úvod
- [Tisk pomocí Wi-Fi, Wi-Fi Direct Print, NFC a BLE](#page-105-0)
- [HP ePrint prostřednictvím e-mailu](#page-106-0)
- [AirPrint](#page-106-0)
- [Tisk integrovaný do systému Android](#page-107-0)

# Úvod

Společnost HP nabízí řadu řešení pro mobilní tisk s cílem zajistit snadný tisk na tiskárnách HP z notebooku, tabletu, chytrého telefonu nebo jiného mobilního zařízení.

Na adrese [www.hp.com/go/LaserJetMobilePrinting](http://www.hp.com/go/LaserJetMobilePrinting) si prohlédněte celý seznam a co nejlépe se podle něj rozhodněte.

# <span id="page-105-0"></span>Tisk pomocí Wi-Fi, Wi-Fi Direct Print, NFC a BLE

Společnost HP poskytuje tisk pomocí protokolů Wi-Fi Direct Print, Near Field Communication (NFC) a Bluetooth Low Energy (BLE) u tiskáren s podporovaným příslušenstvím HP Jetdirect 3100w BLE/NFC/Wireless. Toto příslušenství je volitelně dostupné pro tiskárny HP, které mají konektor pro integraci hardwaru (HIP).

- Povolení bezdrátového tisku
- Změna názvu Wi-Fi Direct

Tyto funkce umožňují zařízením vybaveným technologií Wi-Fi (mobilním zařízením) navázat přímé bezdrátové spojení s tiskárnou bez použití bezdrátového směrovače.

Aby tento přímý mobilní tisk mohl fungovat, tiskárna nemusí být připojena k síti.

Funkce Wi-Fi Direct Print umožňuje bezdrátový tisk z těchto zařízení:

- zařízení iPhone, iPad a iPod Touch s podporou funkce Apple AirPrint,
- Mobilní zařízení se systémem Android využívající tiskové řešení integrované v systému Android

Další informace o bezdrátovém tisku naleznete na webu [www.hp.com/go/LaserJetMobilePrinting.](http://www.hp.com/go/LaserJetMobilePrinting)

Funkce NFC, BLE a Wi-Fi Direct Print se zapínají a vypínají na ovládacím panelu tiskárny.

#### Povolení bezdrátového tisku

Chcete-li bezdrátově tisknout z mobilních zařízení, musí být zapnuta funkce Wi-Fi Direct.

- 1. Na hlavní obrazovce ovládacího panelu tiskárny zvolte nabídku Nastavení.
- 2. Vyberte následující nabídky:
	- a. Připojení do sítě
	- b. Wi-Fi Direct
	- c. Stav
- 3. Vyberte možnost Zapnout a poté výběrem tlačítka OK povolte bezdrátový tisk.

#### Změna názvu Wi-Fi Direct

Změňte název Wi-Fi Direct tiskárny pomocí integrovaného webového serveru HP (EWS).

POZNÁMKA: V prostředích, kde je nainstalován více než jeden model stejné tiskárny, může být vhodné přidělit v rámci funkce Wi-Fi Direct každé tiskárně jedinečný název. Zajistíte tím jednodušší identiƬkaci tiskárny při používání funkce HP Wi-Fi Direct. Na obrazovce Informace naleznete názvy bezdrátové sítě, jako například název bezdrátového připojení, název připojení Wi-Fi Direct atd. – stiskněte ikonu Informace na poté ikonu Wi-Fi Direct Ú₹.

Název Wi-Fi Direct tiskárny můžete změnit následujícím způsobem:

- 1. Na hlavní obrazovce ovládacího panelu tiskárny vyberte ikonu Nastavení.
- 2. Otevřete následující nabídky:
- <span id="page-106-0"></span>a. Připojení do sítě
- b. Wi-Fi Direct
- c. Název Wi-Fi Direct
- 3. Pomocí klávesnice změňte název v textovém poli Název Wi-Fi Direct a potom vyberte možnost OK.

## HP ePrint prostřednictvím e-mailu

Pomocí služby HP ePrint prostřednictvím e-mailu můžete tisknout dokumenty tak, že je z kteréhokoli zařízení zašlete jako přílohu e-mailu na e-mailovou adresu tiskárny.

Aby bylo možné používat funkci HP ePrint prostřednictvím e-mailu, tiskárna musí splňovat tyto požadavky:

- Tiskárna musí být připojena ke kabelové nebo bezdrátové síti a mít přístup k internetu.
- V tiskárně musí být povoleny Webové služby HP a tiskárna musí být registrována ve službě HP Connected.

Postup povolení webových služeb HP a registrace ve službě HP Connected:

- 1. Spusťte integrovaný webový server HP (EWS):
	- a. Na hlavní obrazovce ovládacího panelu tiskárny stiskněte ikonu Informace na poté stiskněte ikonu Ethernet  $\frac{p}{2A}$  a zobrazte IP adresu nebo název hostitele.
	- b. Z počítače ve stejné síti jako tiskárna otevřete webový prohlížeč. Do adresního řádku zadejte IP adresu nebo název hostitele v přesném tvaru, v jakém se zobrazil na ovládacím panelu tiskárny. Na klávesnici počítače stiskněte klávesu Enter. Spustí se server EWS.

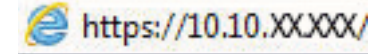

- **POZNÁMKA:** Pokud se ve webovém prohlížeči zobrazí zpráva, že přístup na stránku nemusí být bezpečný, vyberte možnost pokračovat na stránku. Vstupem na stránku nedojde k poškození počítače.
- 2. Klikněte na kartu Webové služby HP.
- 3. Povolte webové služby.

**POZNÁMKA:** Povolení webových služeb může trvat několik minut.

4. Přejděte na web [www.hpconnected.com,](http://www.hpconnected.com) vytvořte účet služby HP ePrint a dokončete proces nastavení.

#### **AirPrint**

Přímý tisk pomocí funkce AirPrint společnosti Apple je podporován pro systém iOS a z počítačů Mac se systémy macOS 10.7 Lion a novějšími.

Prostřednictvím funkce AirPrint můžete na tiskárně tisknout přímo ze zařízení iPad, iPhone (3GS nebo novější) a iPod touch (třetí generace nebo novější) v následujících mobilních aplikacích:

- **Mail**
- **Fotografie**
- Safari
- <span id="page-107-0"></span>**iBooks**
- Vybrané aplikace od třetí strany

Chcete-li používat funkci AirPrint, musí být tiskárna připojena ke stejné síti (podsíti) jako zařízení Apple. Bližší informace o používání funkce AirPrint a o tom, které tiskárny společnosti HP jsou s funkcí AirPrint kompatibilní, naleznete na stránkách [www.hp.com/go/MobilePrinting](http://www.hp.com/go/MobilePrinting).

POZNÁMKA: Před použitím funkce AirPrint přes připojení USB ověřte verzi funkce. Funkce AirPrint verze 1.3 a starší nepodporuje připojení USB.

## Tisk integrovaný do systému Android

Integrované řešení tisku společnosti HP pro zařízení Android a Kindle umožňuje mobilním zařízením automaticky nalézt tiskárny HP dostupné v síti, nebo umístěné v dosahu bezdrátové sítě pro tisk prostřednictvím funkce Wi-Fi Direct, a tisknout na nich.

Tiskové řešení je integrováno do mnoha verzí operačního systému.

**EY POZNÁMKA:** Pokud tisk není na zařízení k dispozici, přejděte do části [Google Play > aplikace Android](https://play.google.com/store/apps/details?id=com.hp.android.printservice) a nainstalujte modul plug-in služby HP Print.

Více informací o používání tiskového řešení integrovaného v systému Android a seznam podporovaných zařízení se systémem Android naleznete na stránce [www.hp.com/go/MobilePrinting.](http://www.hp.com/go/MobilePrinting)
## Tisk z jednotky USB flash

Tato tiskárna umožňuje snadný přístup k portu USB pro tisk souborů bez použití počítače.

- [Povolení tisku z portu USB](#page-109-0)
- [Tisk dokumentů z jednotky USB](#page-109-0)

K portu USB v blízkosti ovládacího panelu můžete připojit standardní jednotku USB flash. Jsou podporovány následující typy souborů:

- .pdf
- .prn
- .pcl
- .ps
- .cht

## <span id="page-109-0"></span>Povolení tisku z portu USB

Port USB je ve výchozím nastavení zakázán. Před použitím této funkce povolte port USB.

- Způsob 1: Povolení portu USB na ovládacím panelu tiskárny
- Způsob 2: Povolení portu USB z integrovaného webového serveru HP (pouze tiskárny připojené k síti)

Port povolte jedním z následujících postupů:

#### Způsob 1: Povolení portu USB na ovládacím panelu tiskárny

Využijte ovládací panel tiskárny k povolení portu USB pro tisk.

- 1. Na hlavní obrazovce ovládacího panelu tiskárny přejděte do aplikace Nastavení a poté vyberte ikonu Nastavení.
- 2. Otevřete následující nabídky:
	- a. Kopírování/Tisk nebo Tisk
	- **b.** Povolit USB zařízení
- 3. Vyberte možnost Povolit tisk z jednotky USB.

#### Způsob 2: Povolení portu USB z integrovaného webového serveru HP (pouze tiskárny připojené k síti)

Využijte integrovaný webový server HP k povolení portu USB pro tisk.

- 1. Na hlavní obrazovce ovládacího panelu tiskárny stiskněte ikonu Informace na poté stiskněte ikonu Ethernet  $\frac{R}{2A}$  a zobrazte IP adresu nebo název hostitele.
- 2. Otevřete webový prohlížeč a do adresního řádku zadejte IP adresu přesně v takovém tvaru, v jakém se zobrazila na ovládacím panelu tiskárny. Na klávesnici počítače stiskněte klávesu Enter. Spustí se server EWS.

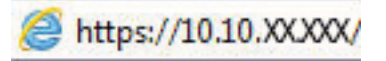

- POZNÁMKA: Pokud se ve webovém prohlížeči zobrazí zpráva, že přístup na stránku nemusí být bezpečný, vyberte možnost pokračovat na stránku. Vstupem na stránku nedojde k poškození počítače.
- 3. Vyberte kartu Kopírování/tisk u modelů zařízení MFP nebo na kartě Tisk u modelů SFP.
- 4. V nabídce vyberte možnost Nastavení tisku z jednotky USB.
- 5. Vyberte možnost Povolit tisk z jednotky USB.
- 6. Klikněte na tlačítko Použít.

### Tisk dokumentů z jednotky USB

Tiskněte dokumenty z jednotky USB flash.

1. Připojte jednotku USB flash ke snadno přístupnému portu USB.

- POZNÁMKA: Port může být zakrytý. U některých tiskáren se kryt odklápí. U jiných tiskáren se kryt sejme vytažením v přímém směru.
- 2. Na hlavní obrazovce ovládacího panelu tiskárny přejděte do aplikace Tisk a poté vyberte ikonu Tisk.
- 3. Vyberte možnost Tisk z jednotky USB.
- 4. Vyberte možnost Zvolit, vyberte název dokumentu, který chcete vytisknout, a poté vyberte možnost Vybrat.

POZNÁMKA: Dokument se může nacházet ve složce. Otevřete potřebné složky.

- 5. Počet kopií upravte stisknutím pole nalevo od tlačítka Tisknout a potom vyberte počet kopií pomocí klávesnice, která se otevře. Chcete-li ukončit klávesnici, stiskněte tlačítko Zavřít ...
- 6. Výběrem možnosti Tisk vytiskněte dokument.

## Tisk z vysokorychlostního portu USB 2.0 (přes kabel)

Povolte vysokorychlostní port USB 2.0 pro kabelový tisk přes sběrnici USB. Port je umístěn v oblasti portů rozhraní a ve výchozím nastavení je zakázán.

- Způsob 1: Povolení vysokorychlostního portu USB 2.0 v nabídce ovládacího panelu tiskárny
- Způsob 2: Povolení vysokorychlostního portu USB 2.0 z integrovaného webového serveru HP (pouze tiskárny připojené k síti)

Vysokorychlostní port USB 2.0 povolíte jedním z následujících postupů. Aby bylo možné tisknout pomocí tohoto portu, nejprve port povolte a poté nainstalujte software produktu.

### Způsob 1: Povolení vysokorychlostního portu USB 2.0 v nabídce ovládacího panelu tiskárny

K povolení portu použijte ovládací panel.

- 1. Na hlavní obrazovce ovládacího panelu tiskárny přejděte do aplikace Nastavení a poté vyberte ikonu Nastavení.
- 2. Otevřete následující nabídky:
	- a. Obecné
	- b. Povolit USB zařízení
- 3. Vyberte možnost Povoleno.

### Způsob 2: Povolení vysokorychlostního portu USB 2.0 z integrovaného webového serveru HP (pouze tiskárny připojené k síti)

K povolení portu použijte server HP EWS.

- 1. Vyhledejte IP adresu tiskárny. Na ovládacím panelu tiskárny stiskněte tlačítko Informace. na poté stiskněte ikonu Síť 몸 a zobrazte IP adresu nebo název hostitele.
- 2. Otevřete webový prohlížeč a do adresního řádku zadejte IP adresu přesně v takovém tvaru, v jakém se zobrazila na ovládacím panelu tiskárny. Na klávesnici počítače stiskněte klávesu Enter. Spustí se server EWS.

#### https://10.10.XXXXX/

- POZNÁMKA: Pokud se ve webovém prohlížeči zobrazí zpráva, že přístup na stránku nemusí být bezpečný, vyberte možnost pokračovat na stránku. Vstupem na stránku nedojde k poškození počítače.
- 3. Vyberte kartu Zabezpečení.
- 4. Na levé straně obrazovky vyberte možnost Obecné zabezpečení.
- 5. Přejděte dolů k části Hardwarové porty a vyberte následující zaškrtávací políčka:
	- a. Povolit USB zařízení
	- b. Povolit technologii plug and play v hostitelském portu USB
- 6. Klikněte na tlačítko Použít.

# 5 Správa tiskárny

Využití nástrojů pro správu, konfiguraci zabezpečení, nastavení úspory energie a ovládání aktualizací firmwaru tiskárny.

- Pokročilá konfigurace pomocí integrovaného webového serveru HP (EWS)
- Konfigurace nastavení sítě IP
- [Funkce zabezpečení tiskárny](#page-126-0)
- · [Nastavení úspory energie](#page-129-0)
- [HP Web Jetadmin](#page-130-0)
- **Aktualizace softwaru a firmwaru**

Podpůrné video naleznete na [www.hp.com/videos/LaserJet.](http://www.hp.com/videos/LaserJet)

Následující informace jsou platné v okamžiku vydání dokumentu. Aktuální informace viz [www.hp.com/support/](http://www.hp.com/support/colorljM856) [colorljM856](http://www.hp.com/support/colorljM856).

#### Další informace:

Kompletní podpora společnosti HP pro tiskárnu zahrnuje následující informace:

- Instalace a konfigurace
- **•** Osvojování a používání
- Řešení problémů
- **•** Stažení aktualizací softwaru a firmwaru
- Účast ve fórech podpory
- Vyhledání informací o záruce a předpisech

## <span id="page-113-0"></span>Pokročilá konfigurace pomocí integrovaného webového serveru HP (EWS)

Ke správě pokročilých funkcí tisku použijte integrovaný webový server HP.

- Úvod
- Přístup k integrovanému webovému serveru HP (EWS)
- [Funkce integrovaného webového serveru HP](#page-115-0)

## Úvod

Integrovaný webový server HP umožňuje spravovat tiskové funkce z počítače místo z ovládacího panelu tiskárny.

- Zobrazení informací o stavu tiskárny
- Určení zbývající životnosti spotřebního materiálu a objednání nového
- Zobrazení a změna konfigurace zásobníků
- Zobrazení a změna konfigurace nabídky ovládacího panelu tiskárny
- Zobrazení a tisk interních stránek
- Příjem oznámení o událostech týkajících se tiskárny a spotřebního materiálu
- Zobrazení a změna konfigurace sítě

Integrovaný webový server HP funguje, pokud je tiskárna připojena k síti používající protokol IP. Integrovaný webový server HP nepodporuje připojení tiskárny používající protokol IPX. Spuštění a použití integrovaného webového serveru HP není podmíněno přístupem na Internet.

Integrovaný webový server je automaticky k dispozici během připojení tiskárny k síti.

**POZNÁMKA:** K integrovanému webovému serveru HP nelze přistoupit zpoza síťové brány firewall.

## Přístup k integrovanému webovému serveru HP (EWS)

Server EWS spustíte následovně.

- 1. Na ovládacím panelu tiskárny stiskněte tlačítko Informace na poté pomocí kláves se šipkami vyberte nabídku Ethernet . Stisknutím tlačítka OK otevřete nabídku a zobrazte IP adresu nebo název hostitele.
- 2. Otevřete webový prohlížeč a do adresního řádku zadejte IP adresu nebo název hostitele v přesném tvaru, v jakém se zobrazil na ovládacím panelu tiskárny. Na klávesnici počítače stiskněte klávesu Enter. Spustí se server EWS.

#### https://10.10.XXXXX/

POZNÁMKA: Pokud se ve webovém prohlížeči zobrazí zpráva, že přístup na stránku nemusí být bezpečný, vyberte možnost pokračovat na stránku. Vstupem na stránku nedojde k poškození počítače.

Abyste mohli použít integrovaný webový server HP, musí prohlížeč splňovat tyto požadavky:

#### Windows® 7

- Internet Explorer (verze 8.x nebo novější)
- Google Chrome (verze 34.x nebo novější)
- Firefox (verze 20.x nebo novější)

#### Windows® 8 nebo novější

- Internet Explorer (verze 9.x nebo novější)
- Google Chrome (verze 34.x nebo novější)
- Firefox (verze 20.x nebo novější)

#### macOS

- Safari (verze 5.x nebo novější)
- Google Chrome (verze 34.x nebo novější)

#### Linux

- Google Chrome (verze 34.x nebo novější)
- Firefox (verze 20.x nebo novější)

## <span id="page-115-0"></span>Funkce integrovaného webového serveru HP

Informace o funkcích integrovaného webového serveru HP (EWS), které jsou k dispozici na jednotlivých kartách.

- Karta Informace
- Karta Obecné
- [Karta Tisk](#page-116-0)
- [Karta Spotřební materiál](#page-117-0)
- [Karta Odstraňování problémů](#page-117-0)
- [Karta Zabezpečení](#page-117-0)
- [Karta Webové služby HP](#page-118-0)
- [Karta Sítě](#page-118-0)
- **•** [Seznam Další odkazy](#page-120-0)

#### Karta Informace

Viz tabulka nastavení na kartě Informace.

#### Tabulka 5-1 Karta Informace integrovaného webového serveru HP

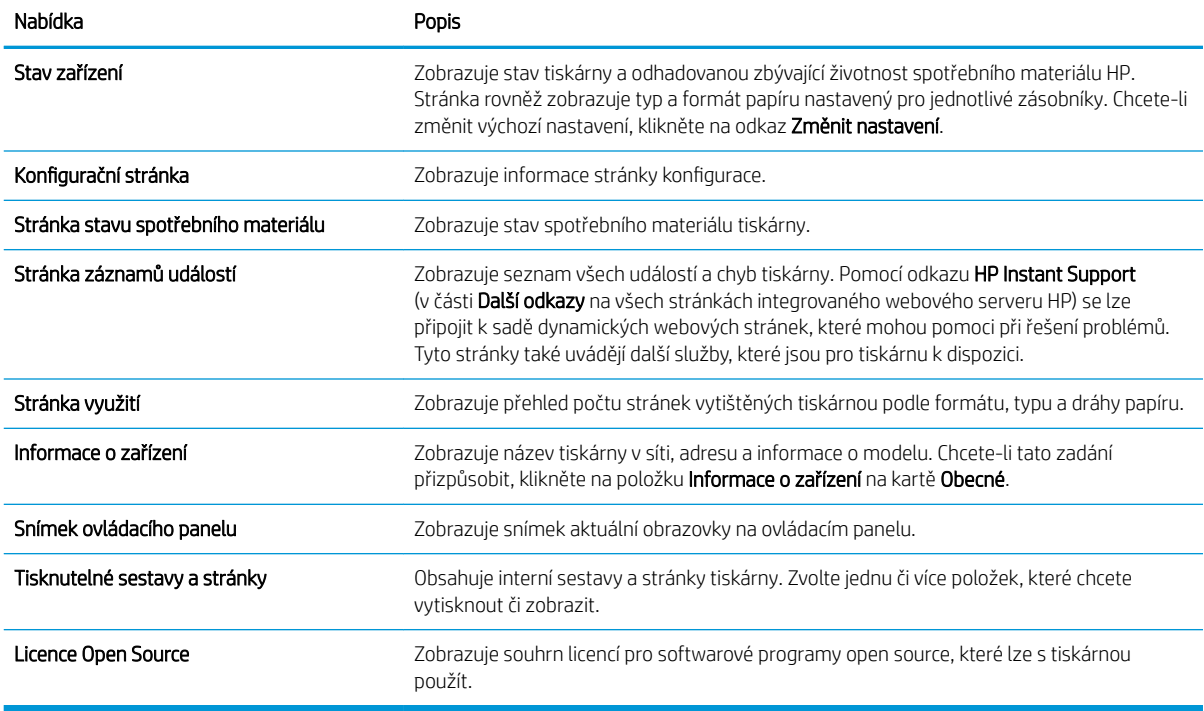

#### Karta Obecné

Viz tabulka nastavení na kartě Obecné.

#### <span id="page-116-0"></span>Tabulka 5-2 Karta Obecné integrovaného webového serveru HP

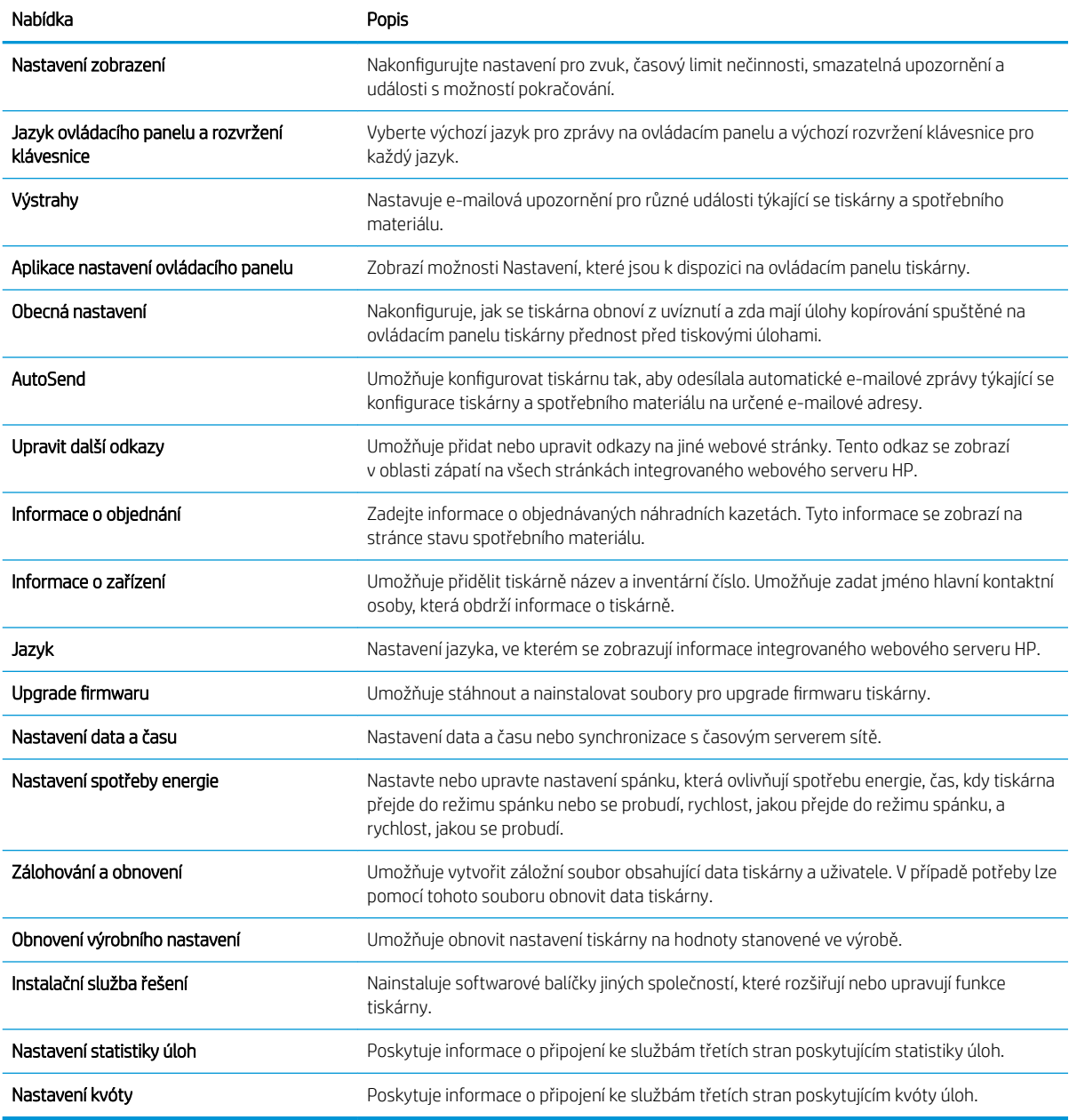

## Karta Tisk

Viz tabulka nastavení na kartě Tisk.

#### Tabulka 5-3 Karta Tisk integrovaného webového serveru HP

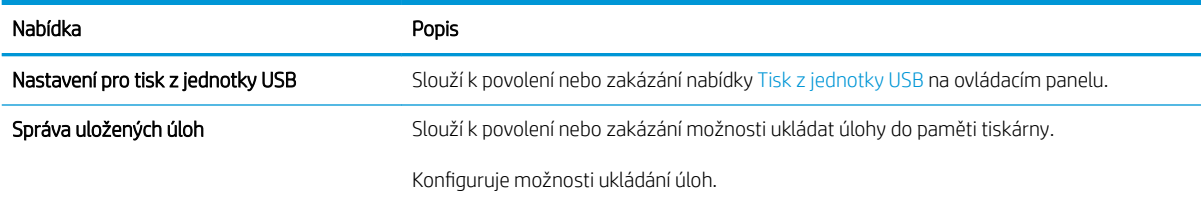

#### <span id="page-117-0"></span>Tabulka 5-3 Karta Tisk integrovaného webového serveru HP (pokračování)

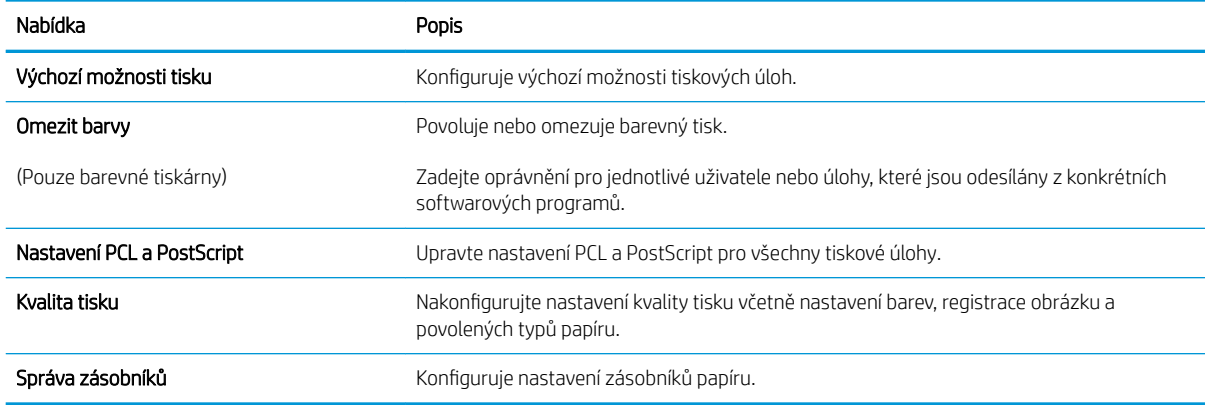

#### Karta Spotřební materiál

Viz tabulka nastavení na kartě Spotřební materiál.

#### Tabulka 5-4 Karta Spotřební materiál integrovaného webového serveru HP

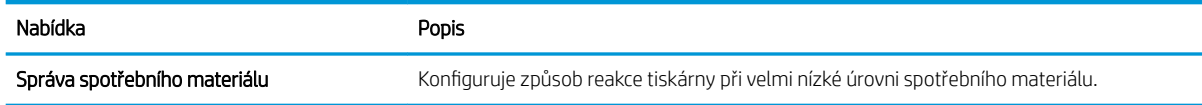

#### Karta Odstraňování problémů

Viz tabulka nastavení na kartě Odstraňování problémů.

#### Tabulka 5-5 Karta Odstraňování problémů integrovaného webového serveru HP

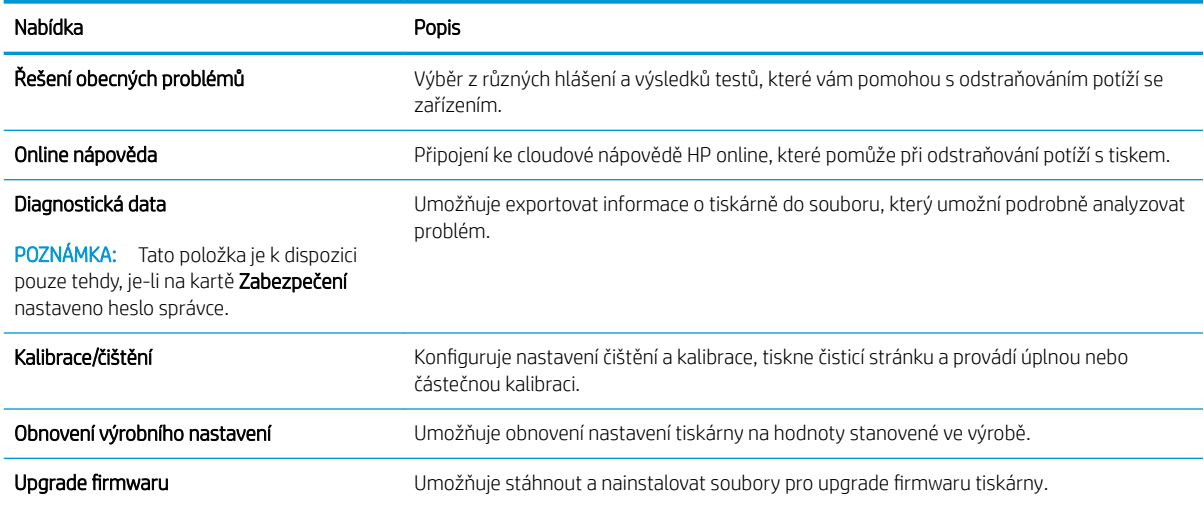

### Karta Zabezpečení

Viz tabulka nastavení na kartě Zabezpečení.

<span id="page-118-0"></span>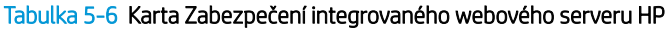

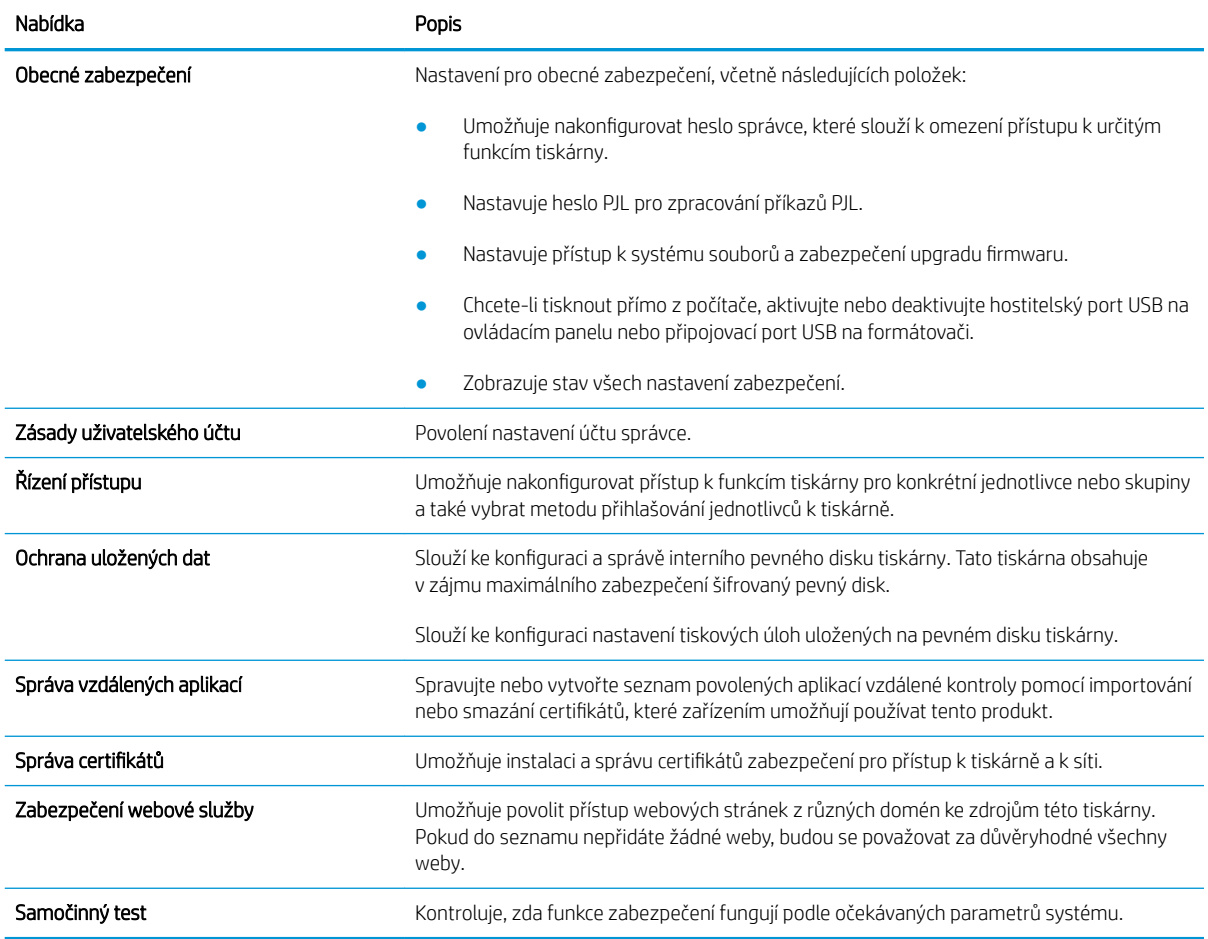

#### Karta Webové služby HP

Na kartě Webové služby HP můžete pro tuto tiskárnu nakonfigurovat a povolit webové služby HP. Chcete-li používat funkci HP ePrint, je nutné povolit webové služby HP.

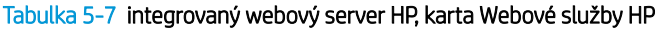

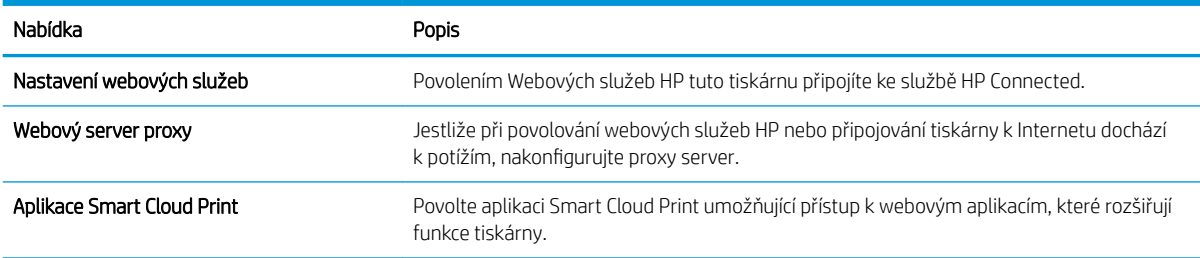

#### Karta Sítě

Karta Sítě umožňuje změnu konfigurace a zabezpečení síťového nastavení tiskárny, pokud je tiskárna připojena k síti používající protokol IP. Je-li tiskárna připojena k jiným typům sítí, tato karta se nezobrazí.

#### Tabulka 5-8 Karta Sítě integrovaného webového serveru HP > Nastavení konfigurace

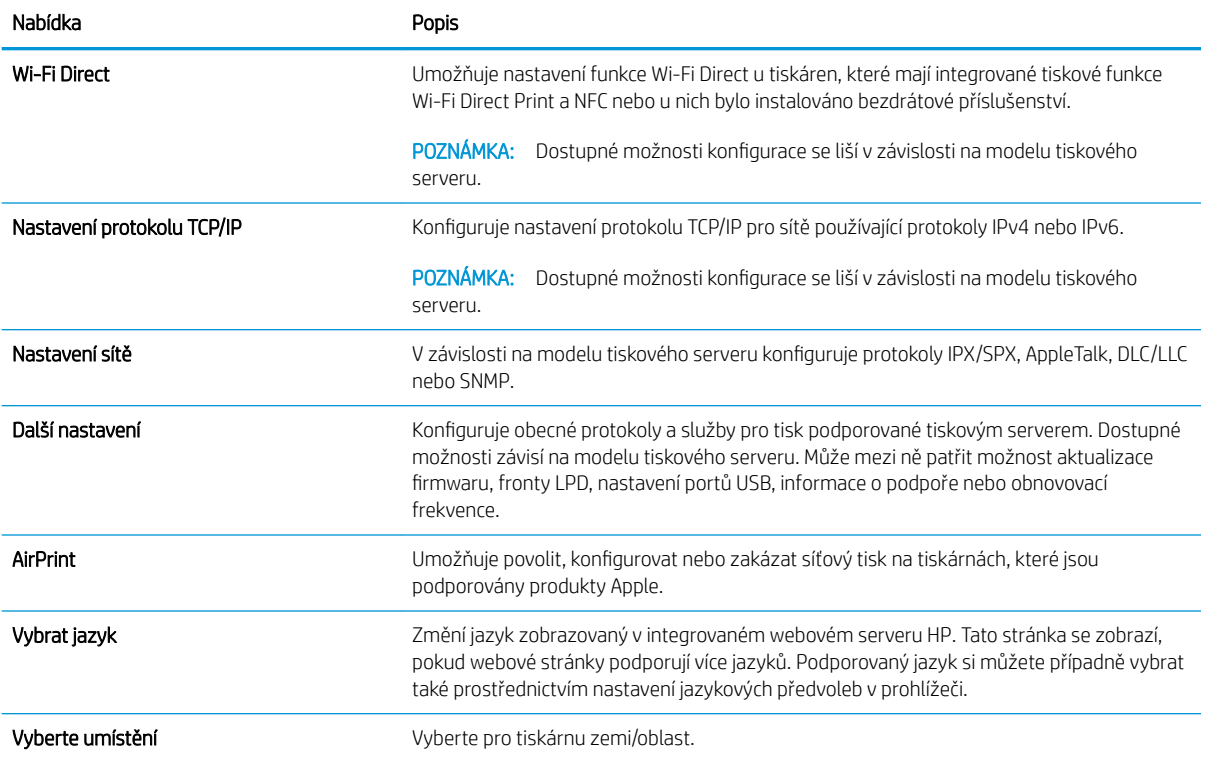

#### Tabulka 5-9 Karta Sítě integrovaného webového serveru HP > Nastavení tisku Google Cloud Print

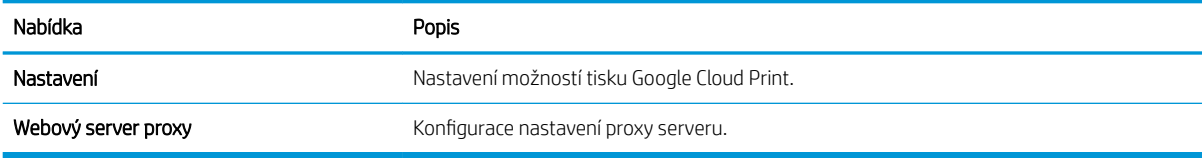

#### Tabulka 5-10 Karta Sítě integrovaného webového serveru HP > Nastavení zabezpečení

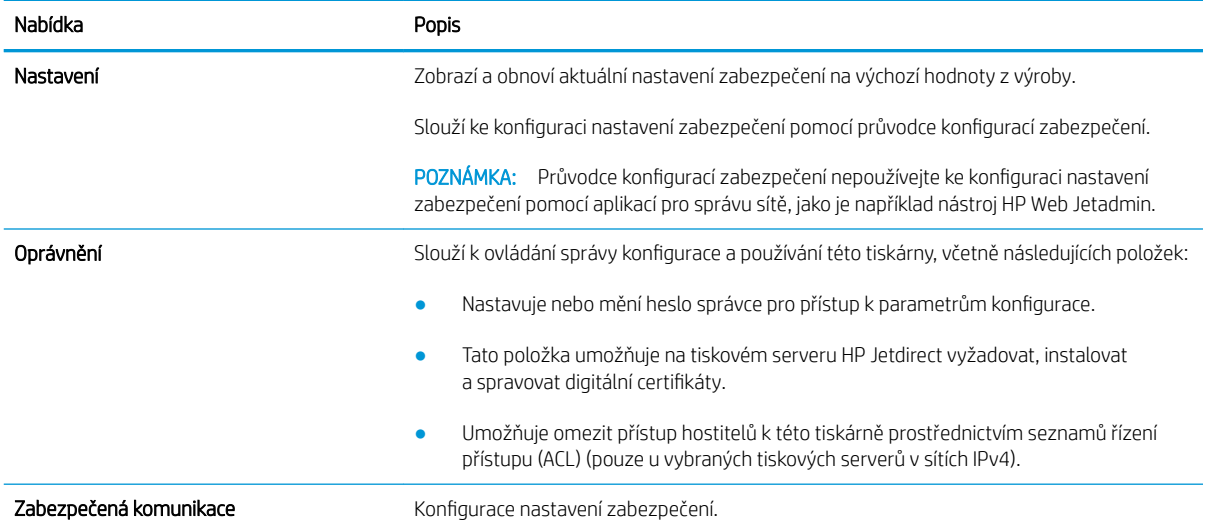

#### <span id="page-120-0"></span>Tabulka 5-10 Karta Sítě integrovaného webového serveru HP > Nastavení zabezpečení (pokračování)

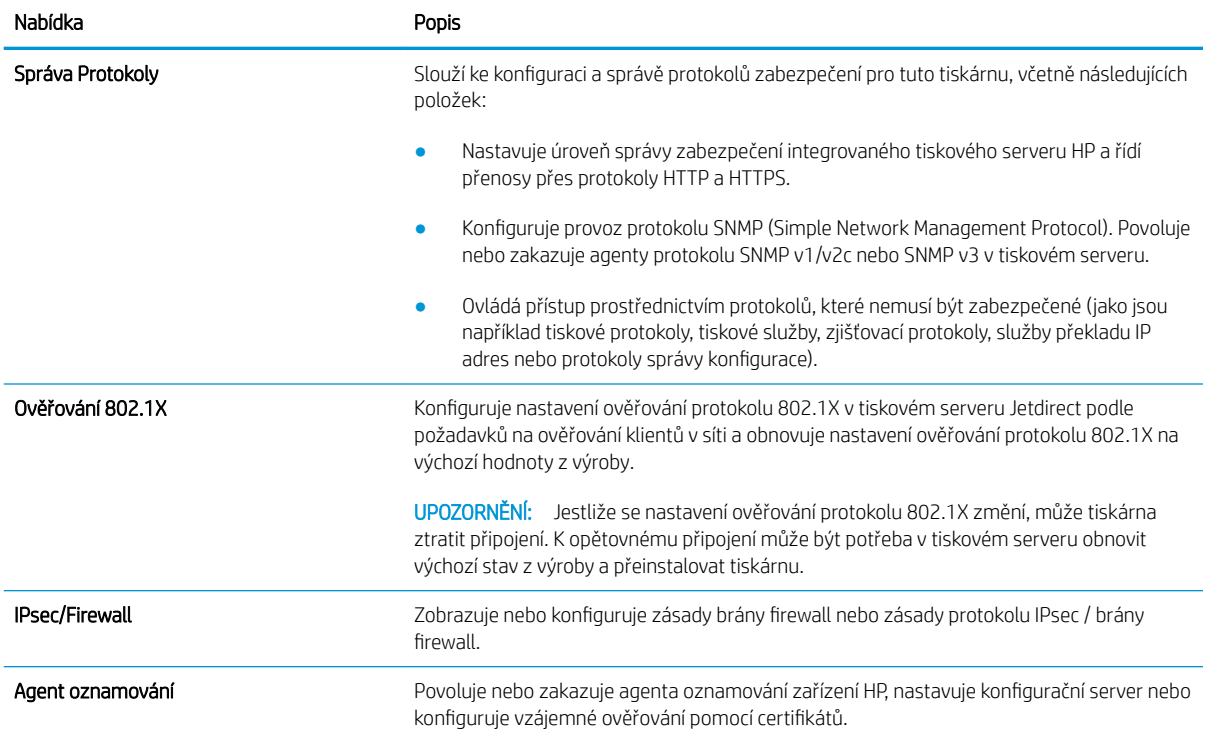

#### Tabulka 5-11 Karta Sítě integrovaného webového serveru HP > Nastavení diagnostiky

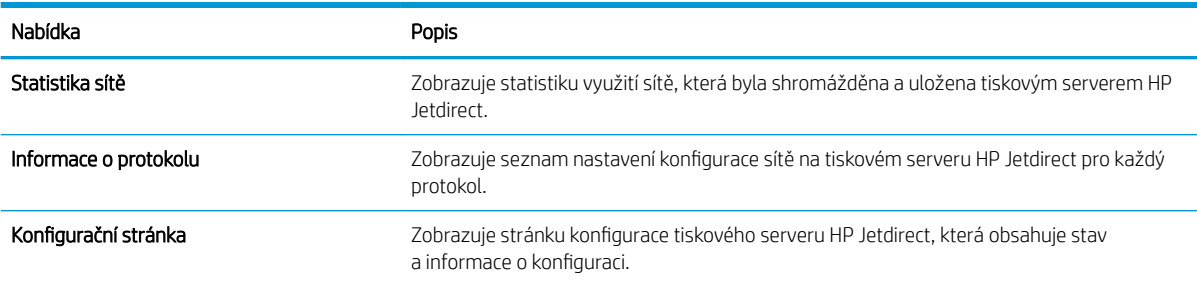

#### Seznam Další odkazy

Konfiguruje, které odkazy se zobrazí v zápatí integrovaného webového serveru HP prostřednictvím nabídky Upravit další odkazy na kartě Obecné.

POZNÁMKA: Konfiguruje, které odkazy se zobrazí v zápatí integrovaného webového serveru HP prostřednictvím nabídky Upravit další odkazy na kartě Obecné. Následující položky představují výchozí odkazy.

#### Tabulka 5-12 Seznam Další odkazy integrovaného webového serveru HP

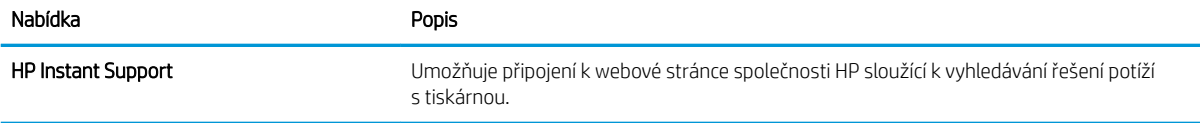

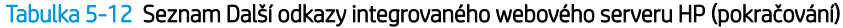

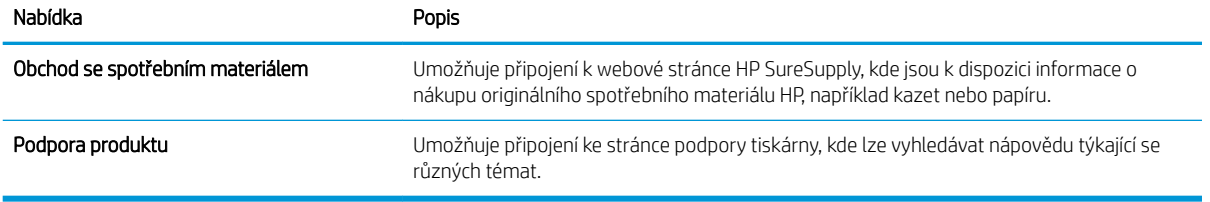

## <span id="page-122-0"></span>Konfigurace nastavení sítě IP

Při konfiguraci síťových nastavení tiskárny využijte integrovaný webový server.

- Zřeknutí se záruk při sdílení tiskárny
- Zobrazení nebo změna nastavení sítě
- Přejmenování tiskárny v síti
- Ruční konfigurace parametrů TCP/IP IPv4 pomocí ovládacího panelu
- Ruční konfigurace parametrů TCP/IP IPv6 pomocí ovládacího panelu
- [Nastavení rychlosti připojení a duplexu](#page-124-0)

## Zřeknutí se záruk při sdílení tiskárny

Přečtěte si následující informace o omezení odpovědnosti.

Společnost HP nepodporuje sítě typu peer-to-peer, protože se jedná o funkci operačních systémů společnosti Microsoft, nikoli ovladačů tiskáren HP. Přejděte na web společnosti Microsoft na adrese [www.microsoft.com.](http://www.microsoft.com)

## Zobrazení nebo změna nastavení sítě

K zobrazení a změně konfigurace IP adresy lze použít integrovaný webový server HP.

- 1. Spusťte integrovaný webový server HP (EWS):
	- a. Na hlavní obrazovce ovládacího panelu tiskárny stiskněte ikonu Informace na poté stiskněte ikonu Ethernet  $\frac{1}{20}$  a zobrazte IP adresu nebo název hostitele.
	- b. Otevřete webový prohlížeč a do adresního řádku zadejte IP adresu nebo název hostitele v přesném tvaru, v jakém se zobrazil na ovládacím panelu tiskárny. Na klávesnici počítače stiskněte klávesu Enter. Spustí se server EWS.

https://10.10.XXXXX/

- $\mathbb{B}^n$  POZNÁMKA: Pokud se ve webovém prohlížeči zobrazí zpráva, že přístup na stránku nemusí být bezpečný, vyberte možnost pokračovat na stránku. Vstupem na stránku nedojde k poškození počítače.
- 2. Kliknutím na kartu Sítě získáte informace o síti. Podle přání změňte nastavení.

## Přejmenování tiskárny v síti

Pokud chcete přejmenovat tiskárnu v síti, aby měla jedinečný název, použijte integrovaný webový server HP.

- 1. Spusťte integrovaný webový server HP (EWS):
	- a. Na hlavní obrazovce ovládacího panelu tiskárny stiskněte ikonu Informace na poté stiskněte ikonu Ethernet  $\frac{1}{24}$  a zobrazte IP adresu nebo název hostitele.

<span id="page-123-0"></span>b. Otevřete webový prohlížeč a do adresního řádku zadejte IP adresu nebo název hostitele v přesném tvaru, v jakém se zobrazil na ovládacím panelu tiskárny. Na klávesnici počítače stiskněte klávesu Enter. Spustí se server EWS.

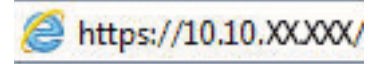

- **POZNÁMKA:** Pokud se ve webovém prohlížeči zobrazí zpráva, že přístup na stránku nemusí být bezpečný, vyberte možnost pokračovat na stránku. Vstupem na stránku nedojde k poškození počítače.
- 2. Otevřete kartu Obecné.
- 3. Na stránce Informace o zařízení je uveden výchozí název tiskárny v poli Název zařízení. Tento název lze změnit, takže bude označení tiskárny jedinečné.
	- POZNÁMKA: Vyplnění dalších polí na této stránce je volitelné.
- 4. Kliknutím na tlačítko Použít uložte změny.

## Ruční konfigurace parametrů TCP/IP IPv4 pomocí ovládacího panelu

K ručnímu nastavení adresy IPv4, masky podsítě a výchozí brány použijte nabídky ovládacího panelu Možnosti.

- 1. Na hlavní obrazovce ovládacího panelu tiskárny přejděte do aplikace Nastavení a poté vyberte ikonu Nastavení.
- 2. Otevřete následující nabídky:
	- a. Připojení do sítě
	- b. Ethernet
	- c. TCP/IP
	- d. Nastavení protokolu IPV 4
	- e. Metoda konfigurace
- 3. Vyberte možnost Ručně a poté stiskněte tlačítko Uložit.
- 4. Otevřete nabídku Ruční nastavení.
- 5. Stiskněte možnost IP adresa, Maska podsítě nebo Výchozí brána.
- 6. Stisknutím prvního pole otevřete klávesnici. Do pole zadejte příslušné údaje a stiskněte tlačítko OK.

Tento krok opakujte u všech polí a nakonec stiskněte tlačítko Uložit.

## Ruční konfigurace parametrů TCP/IP IPv6 pomocí ovládacího panelu

Nabídka Nastavení na ovládacím panelu slouží k ručnímu nastavení adresy IPv6.

- 1. Na hlavní obrazovce ovládacího panelu tiskárny přejděte do aplikace Nastavení a poté vyberte ikonu Nastavení.
- 2. Chcete-li povolit ruční konfiguraci, otevřete následující nabídky:
- <span id="page-124-0"></span>a. Připojení do sítě
- b. Ethernet
- c. TCP/IP
- d. Nastavení IPV6
- 3. Vyberte možnost Povolit a poté možnost Zapnout.
- 4. Vyberte možnost Povolit ruční nastavení a poté stiskněte tlačítko Hotovo.
- 5. Chcete-li konfigurovat adresu, otevřete nabídku Adresa a poté stisknutím textového pole otevřete klávesnici.
- 6. Pomocí klávesnice zadejte adresu a stiskněte tlačítko OK.
- 7. Stiskněte možnost Uložit.

## Nastavení rychlosti připojení a duplexu

Chcete-li provést změny rychlosti připojení a nastavení oboustranného tisku, použijte následující postup.

**POZNÁMKA:** Tyto informace platí pouze pro sítě Ethernet. Neplatí pro bezdrátové sítě.

Rychlost připojení a režim komunikace tiskového serveru musí odpovídat rozbočovači sítě. Ve většině situací ponechejte tiskárnu v automatickém režimu. Nesprávné změny rychlosti připojení a nastavení duplexního režimu mohou tiskárně bránit v komunikaci s ostatními síťovými zařízeními. Změny provedete pomocí ovládacího panelu tiskárny.

**2 POZNÁMKA:** Nastavení tiskárny musí odpovídat nastavení síťového zařízení (síťový rozbočovač, přepínač, brána, směrovač či počítač).

POZNÁMKA: Provedením změn tohoto nastavení dojde k vypnutí a následnému zapnutí tiskárny. Změny provádějte, pouze pokud je tiskárna v nečinnosti.

- 1. Na hlavní obrazovce ovládacího panelu tiskárny přejděte do aplikace Nastavení a poté vyberte ikonu Nastavení.
- 2. Otevřete následující nabídky:
	- a. Připojení do sítě
	- b. Ethernet
	- c. Rychlost připojení
- 3. Vyberte jednu z následujících možností:
	- Automaticky: Tiskový server se automaticky nakonƬguruje na nejvyšší přenosovou rychlost a režim komunikace povolený v síti.
	- 10T Poloviční: 10 Mb/s, poloduplexní provoz
	- 10T Plný: 10 Mb/s, duplexní provoz
	- 10T Auto: 10 Mb/s, automatický oboustranný provoz
	- 100TX Poloviční: 100 Mb/s, poloduplexní provoz
- 100TX Plný: 100 Mb/s, duplexní provoz
- 100TX Auto: 100 Mb/s, automatický oboustranný provoz
- 1000T Plný: 1000 Mb/s, duplexní provoz
- 4. Stiskněte tlačítko Uložit. Tiskárna se vypne a opět zapne.

## <span id="page-126-0"></span>Funkce zabezpečení tiskárny

Omezte osoby, které mají přístup k nastavením konfigurace a k zabezpečeným datům, a také zabraňte přístupu k cenným hardwarovým součástem.

- Úvod
- Bezpečnostní pokyny
- [Přiřazení hesla správce](#page-127-0)
- [zabezpečení protokolu IP](#page-128-0)
- [Podpora šifrování: Vysoce výkonné zabezpečené pevné disky HP](#page-128-0)
- [Uzamčení formátoru](#page-128-0)

## Úvod

Tiskárna obsahuje několik funkcí zabezpečení, které omezují přístup k nastavením konfigurace a k zabezpečeným datům a také zabraňují přístupu k cenným hardwarovým součástem.

## Bezpečnostní pokyny

Přečtěte si toto důležité prohlášení o bezpečnosti.

Tiskárna podporuje standardy zabezpečení a doporučené protokoly, které pomáhají zajistit její bezpečnost a ochranu důležitých informací v síti a zjednodušují kontrolu a údržbu tiskárny.

## <span id="page-127-0"></span>Přiřazení hesla správce

Přiřaďte heslo správce pro přístup k tiskárně a integrovanému webovému serveru HP, aby neoprávnění uživatelé nemohli měnit nastavení tiskárny.

- K nastavení hesla použijte integrovaný webový server (EWS) HP
- Na ovládacím panelu tiskárny zadejte přihlašovací údaje pro přístup uživatele

#### K nastavení hesla použijte integrovaný webový server (EWS) HP

Pomocí následujícího postupu nastavte heslo pro tiskárnu.

- 1. Spusťte integrovaný webový server HP (EWS):
	- a. Na hlavní obrazovce ovládacího panelu tiskárny stiskněte ikonu Informace na poté stiskněte ikonu Ethernet  $\frac{p}{2}$  a zobrazte IP adresu nebo název hostitele.
	- b. Otevřete webový prohlížeč a do adresního řádku zadejte IP adresu nebo název hostitele v přesném tvaru, v jakém se zobrazil na ovládacím panelu tiskárny. Na klávesnici počítače stiskněte klávesu Enter. Spustí se server EWS.

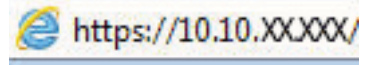

- 学 pOZNÁMKA: Pokud se ve webovém prohlížeči zobrazí zpráva, že přístup na stránku nemusí být bezpečný, vyberte možnost pokračovat na stránku. Vstupem na stránku nedojde k poškození počítače.
- 2. Klikněte na kartu Zabezpečení.
- 3. Otevřete nabídku Obecné zabezpečení.
- 4. V části označené Nastavit heslo místního správce zadejte jméno, se kterým bude spojeno heslo v poli Uživatelské jméno.
- 5. Zadejte heslo do pole Nové heslo a pak ještě jednou do pole Ověřit heslo.

POZNÁMKA: Chcete-li stávající heslo změnit, nejprve zadejte stávající heslo do pole Staré heslo.

- 6. Klikněte na tlačítko Použít.
	- **Z DŮLEŽITÉ:** Poznamenejte si heslo a uložte jej na bezpečném místě. Heslo správce nelze obnovit. Pokud ztratíte nebo zapomenete heslo správce, kontaktujte podporu společnosti HP, kde získáte potřebnou pomoc s kompletním resetováním tiskárny.

[Kliknutím sem kontaktujte podporu společnosti HP se žádostí o obnovení hesla tiskárny](http://support.hp.com).

#### Na ovládacím panelu tiskárny zadejte přihlašovací údaje pro přístup uživatele

K ovládacímu panelu se přihlaste následovně.

Některé funkce dostupné na ovládacím panelu tiskárny lze zabezpečit, aby k nim neměly přístup neoprávněné osoby. Při pokusu o použití zabezpečené funkce zobrazí tiskárna výzvu k přihlášení. Přihlásit se také můžete bez čekání na odpovídající výzvu, a to výběrem možnosti Přihlásit na ovládacím panelu tiskárny.

Údaje pro přihlášení k tiskárně se obvykle shodují s údaji pro přihlášení k síti. Máte-li otázky ohledně toho, jaké přihlašovací údaje máte použít, obraťte se na správce sítě ke které je tiskárna připojena.

- <span id="page-128-0"></span>1. Na hlavní obrazovce ovládacího panelu tiskárny vyberte možnost Přihlásit.
- 2. Zadejte přihlašovací údaje podle zobrazených výzev.

<sup>2</sup> POZNÁMKA: Pokud chcete po skončení práce zachovat zabezpečení tiskárny, vyberte možnost Odhlásit.

### zabezpečení protokolu IP

Zabezpečení protokolu IP (IPsec) je sada protokolů, které řídí přenos v síti založený na protokolu IP do tiskárny a z ní. Protokoly IPsec umožňují ověřování mezi hostiteli, integritu dat a šifrování síťové komunikace.

U tiskáren s připojením k síti, které jsou vybaveny tiskovým serverem HP Jetdirect, můžete nakonfigurovat protokol IPsec z karty Síť integrovaného webového serveru HP.

## Podpora šifrování: Vysoce výkonné zabezpečené pevné disky HP

Pevný disk poskytuje hardwarové šifrování pro bezpečné ukládání citlivých dat bez dopadu na výkon tiskárny. Tento pevný disk je vybaven nejnovějším pokročilým standardem šifrování (AES) a flexibilními funkcemi úspory času a robustní funkčností.

Ke konfiguraci disku použijte nabídku Zabezpečení integrovaného webového serveru HP.

## Uzamčení formátoru

Formátor obsahuje slot, který můžete použít k připojení bezpečnostního kabelu.

Uzamčením formátoru předejdete tomu, aby z něj někdo vyjmul cenné komponenty.

## <span id="page-129-0"></span>Nastavení úspory energie

Zjistěte informace o nastavení úspor energie, které jsou pro tiskárnu k dispozici.

- Nastavení časovače režimu spánku a konfigurace tiskárny pro spotřebu energie do 1 wattu
- Nastavení časového plánu režimu spánku
- [Úprava nastavení pro přechod do stavu nečinnosti](#page-130-0)

### Nastavení časovače režimu spánku a konƬgurace tiskárny pro spotřebu energie do 1 wattu

Nastavení spánku ovlivňují spotřebu energie, čas, kdy tiskárna přejde do režimu spánku nebo se probudí, rychlost, jakou přejde do režimu spánku, a rychlost, jakou se probudí.

Chcete-li tiskárnu nakonƬgurovat tak, aby měla v režimu spánku spotřebu energie 1 watt nebo méně, zadejte časy pro nastavení Režim spánku po nečinnosti a Automatické vypnutí.

<sup>2</sup> POZNÁMKA: Společnost HP nedoporučuje používat nastavení hlubokého spánku, pokud máte nainstalovaná řešení pro zabezpečení. V některých případech se tiskárna z režimu hlubokého spánku neprobudí. Pro další informace se obraťte se na zástupce společnosti HP.

- 1. Na hlavní obrazovce ovládacího panelu tiskárny přejděte do aplikace Nastavení a poté vyberte ikonu Nastavení.
- 2. Otevřete následující nabídky:
	- a. Obecné
	- **b.** Nastavení spotřeby energie
	- c. Nastavení režimu spánku
- 3. Vyberte možnost Režim spánku po nečinnosti k zadání počtu minut, po které musí být tiskárna neaktivní, aby přešla do režimu spánku. Zadejte příslušné časové období.
- 4. Výběrem možnosti Automatické vypnutí po režimu spánku uvedete tiskárnu do režimu větší úspory energie po určité době v režimu spánku. Zadejte příslušné časové období.

**POZNÁMKA:** Ve výchozím nastavení se tiskárna probudí z režimu automatického vypnutí v reakci na jakoukoli aktivitu jinou, než je USB nebo Wi-Fi. Vyšší úsporu energie můžete nastavit tak, že se zařízení probudí pouze po stisknutí vypínače. Provedete to výběrem možnosti Vypnout (probuzení pouze po stisknutí vypínače).

5. Zvolením možnosti Hotovo uložte nastavení.

### Nastavení časového plánu režimu spánku

Využijte funkci Plán spánku ke konfiguraci tiskárny pro automatické probuzení nebo přechod do režimu spánku v určitou dobu v určitých dnech.

- 1. Na hlavní obrazovce ovládacího panelu tiskárny přejděte do aplikace Nastavení a poté vyberte ikonu Nastavení.
- 2. Otevřete následující nabídky:
- <span id="page-130-0"></span>a. Obecné
- **b.** Nastavení spotřeby energie
- c. Plán spánku
- 3. Vyberte možnost Nová událost a pak vyberte typ události do programu: Událost probuzení nebo Událost spánku.
- 4. Pro událost probuzení nebo spánku nastavte čas a dny v týdnu. Výběrem možnosti Hotovo uložte nastavení.

## Úprava nastavení pro přechod do stavu nečinnosti

Toto nastavení ovlivní využití energie v době, kdy je produkt nečinný, nikoli v režimu spánku. Při nastavení Spustit rychleji se rychleji vytiskne první stránka, ale spotřebuje se více energie. Při nastavení Šetřit energii se šetří energie, ale vytištění první stránky může trvat déle.

- 1. Na hlavní obrazovce ovládacího panelu tiskárny otevřete nabídku Nastavení.
- 2. Otevřete následující nabídky:
	- a. Obecné
	- **b.** Nastavení spotřeby energie
	- c. Nastavení pro přechod do stavu nečinnosti
- 3. Upravte posuvník a pak volbou Hotovo uložte nastavení.

## HP Web Jetadmin

HP Web Jetadmin je oceňovaný, špičkový nástroj pro efektivní správu široké škály produktů HP propojených sítí, včetně tiskáren, multifunkčních tiskáren a zařízení pro digitální odesílání. Toto řešení vám umožňuje vzdálenou instalaci, monitorování, údržbu a zabezpečení tiskového a zobrazovacího prostředí a také odstraňování potíží s tímto prostředím. Tím vám šetří čas a náklady na správu a chrání vaše investice, takže významně přispívá ke zvýšení produktivity firmy.

Pravidelně jsou zveřejňovány aktualizace nástroje HP Web Jetadmin, které poskytují podporu pro konkrétní funkce tiskárny. Více informací najdete na stránce [www.hp.com/go/webjetadmin.](http://www.hp.com/go/webjetadmin)

## Aktualizace softwaru a firmwaru

Společnost HP pravidelně aktualizuje funkce dostupné ve firmwaru tiskárny. Chcete-li využívat nejnovější funkce, aktualizujte firmware tiskárny.

Nejnovější soubor aktualizace firmwaru můžete stáhnout z webu:

Přejděte na web [www.hp.com/support/colorljM856](http://www.hp.com/support/colorljM856). Klikněte na možnost Software, ovladače a firmware.

# 6 Řešení problémů

Řešení problémů s tiskárnou. Vyhledání dalších zdrojů nápovědy a technické podpory.

- Zákaznická podpora
- [Systém nápovědy na ovládacím panelu](#page-133-0)
- [Obnovení výrobního nastavení](#page-134-0)
- · [Na ovládacím panelu tiskárny se zobrazí zpráva "Dochází kazeta" nebo "Kazeta je téměř prázdná"](#page-135-0)
- [Tiskárna nepodává papír nebo dochází k chybám](#page-138-0)
- [Odstranění uvíznutého papíru](#page-145-0)
- [Řešení problémů s kvalitou barevného tisku](#page-191-0)
- [Řešení potíží s kabelovou sítí](#page-207-0)

Podpůrné video naleznete na [www.hp.com/videos/LaserJet.](http://www.hp.com/videos/LaserJet)

Následující informace jsou platné v okamžiku vydání dokumentu. Aktuální informace viz [www.hp.com/support/](http://www.hp.com/support/colorljM856) [colorljM856](http://www.hp.com/support/colorljM856).

#### Další informace:

Kompletní podpora společnosti HP pro tiskárnu zahrnuje následující informace:

- Instalace a konfigurace
- Osvojování a používání
- Řešení problémů
- Stažení aktualizací softwaru a firmwaru
- Účast ve fórech podpory
- Vyhledání informací o záruce a předpisech

## Zákaznická podpora

Vyhledání kontaktních možností podpory pro danou tiskárnu HP.

#### <span id="page-133-0"></span>Tabulka 6-1 Možnosti zákaznické podpory

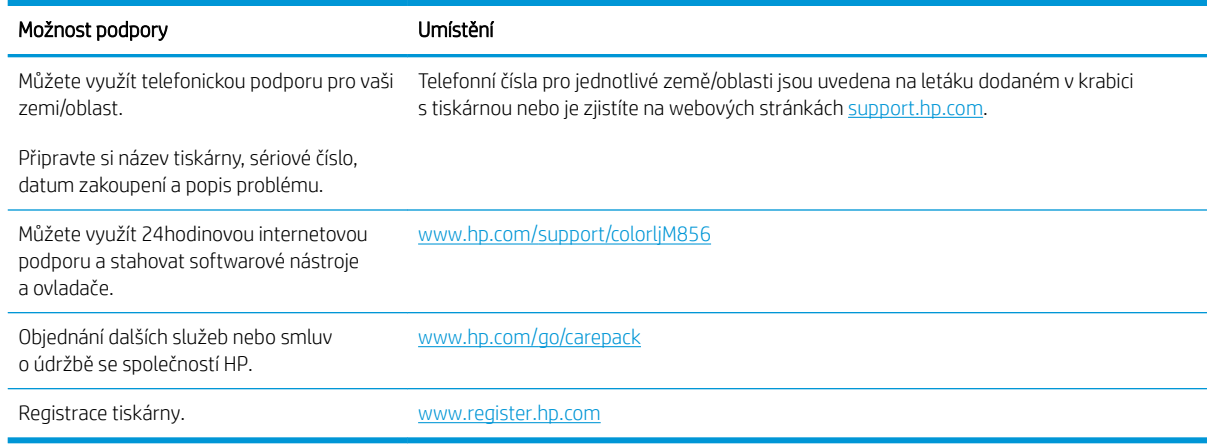

## Systém nápovědy na ovládacím panelu

Tiskárna obsahuje integrovaný systém nápovědy, který vysvětluje použití každé obrazovky. Systém Nápovědy otevřete stisknutím tlačítka Nápověda v pravém horním rohu obrazovky.

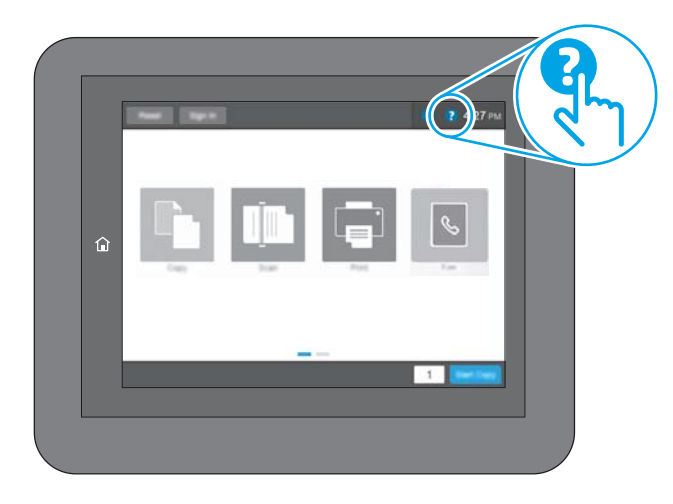

Na některých obrazovkách nápověda otevře globální nabídku, v níž lze hledat konkrétní témata. Strukturou nabídky lze procházet stisknutím tlačítek v nabídce.

Některé obrazovky nápovědy obsahují animace, které ilustrují specifické postupy, jako je například odstranění uvíznutého papíru.

Pokud vás tiskárna upozorní na chybu nebo varování, stiskněte tlačítko Nápověda a @ otevřete zprávu s popisem problému. Zpráva obsahuje i pokyny, které pomohou při řešení problému.

## <span id="page-134-0"></span>Obnovení výrobního nastavení

Obnovením výchozího továrního nastavení tiskárny lze vyřešit některé problémy.

- Úvod
- Způsob 1: Obnovení výrobního nastavení z ovládacího panelu tiskárny
- Způsob 2: Obnovení výrobního nastavení z integrovaného webového serveru HP (pouze tiskárny připojené k síti)

## Úvod

Chcete-li obnovit výchozí výrobní nastavení tiskárny, použijte jednu z následujících metod.

## Způsob 1: Obnovení výrobního nastavení z ovládacího panelu tiskárny

Původní hodnoty nastavení můžete obnovit pomocí ovládacího panelu tiskárny.

- 1. Na hlavní obrazovce ovládacího panelu tiskárny přejděte do aplikace Nastavení a poté vyberte ikonu Nastavení.
- 2. Otevřete následující nabídky:
	- a. Obecné
	- b. Obnovení výrobního nastavení
- 3. Vyberte možnost Resetovat.

Zobrazí se upozornění, že provedení obnovení může mít za následek ztrátu dat.

4. Výběrem možnosti Obnovit proces dokončete.

POZNÁMKA: Po dokončení obnovení se tiskárna automaticky restartuje.

### Způsob 2: Obnovení výrobního nastavení z integrovaného webového serveru HP (pouze tiskárny připojené k síti)

Chcete-li obnovit původní nastavení tiskárny, použijte integrovaný webový server HP (EWS).

- 1. Na ovládacím panelu tiskárny stiskněte tlačítko Informace. a poté stiskněte ikonu Síť  $\frac{1}{K}$ a zobrazte IP adresu nebo název hostitele.
- 2. Otevřete kartu Obecné.
- 3. V levé části obrazovky klikněte na položku Obnovení výrobního nastavení.
- 4. Klikněte na tlačítko Obnovit.

**POZNÁMKA:** Po dokončení obnovení se tiskárna automaticky restartuje.

## <span id="page-135-0"></span>Na ovládacím panelu tiskárny se zobrazí zpráva "Dochází kazeta" nebo "Kazeta je téměř prázdná"

Přečtěte si možná řešení tohoto problému.

- [Změna nastavení "Téměř prázdné"](#page-136-0)
- [Objednání spotřebního materiálu](#page-136-0)

Dochází kazeta: Tiskárna signalizuje nedostatek toneru v kazetě. Skutečná doba zbývající životnosti tonerové kazety se může lišit. Zvažte pořízení náhradní kazety pro případ, kdy by kvalita tisku přestala být přijatelná. Zatím není nutné tonerovou kazetu vyměnit.

V tisku pokračujte se stávající kazetou, dokud toner poskytuje přijatelnou kvalitu tisku. Pokud chcete, aby byl toner rovnoměrně rozložen, vyjměte tiskovou kazetu z tiskárny a opatrně s ní pohybujte ve vodorovném směru ze strany na stranu. Grafické znázornění naleznete v pokynech k výměně kazety. Tonerovou kazetu vložte zpět do tiskárny a poté zavřete přední kryt.

Kazeta je téměř prázdná: Tiskárna signalizuje stav, kdy je úroveň obsahu tonerové kazety velmi nízká. Skutečná doba zbývající životnosti tonerové kazety se může lišit. Zvažte pořízení náhradní kazety pro případ, kdy by kvalita tisku přestala být přijatelná. Dokud nedojde ke snížení kvality tisku na nepřijatelnou úroveň, tonerovou kazetu není nutné v tuto chvíli měnit.

Platnost záruky HP Premium Protection Warranty vyprší, jakmile se přiblíží konec životnosti kazety. Zkontrolujte stav na stránce stavu spotřebního materiálu nebo integrovaného webového serveru HP (EWS).

## <span id="page-136-0"></span>Změna nastavení "Téměř prázdné"

Můžete změnit způsob reakce tiskárny při nízké úrovni spotřebního materiálu. Při instalaci nové kazety není tato nastavení nutné znovu měnit.

- Změna nastavení "Téměř prázdné" na ovládacím panelu
- U tiskáren s faxovými funkcemi

#### Změna nastavení "Téměř prázdné" na ovládacím panelu

Změna nastavení na ovládacím panelu tiskárny.

- 1. Na hlavní obrazovce ovládacího panelu tiskárny přejděte do aplikace Nastavení a poté vyberte ikonu Nastavení.
- 2. Otevřete následující nabídky:
	- a. Správa spotřebního materiálu
	- b. Reakce na Téměř prázdné
	- c. Černá tisková kazeta nebo Kazety s barevným tonerem
- 3. Vyberte jednu z následujících možností:
	- Výběrem možnosti Zastavit lze tiskárnu nastavit tak, aby přestala tisknout, když kazeta dosáhne prahové hodnoty Téměř prázdné.
	- Výběrem možnosti Výzva k pokračování lze tiskárnu nastavit tak, aby přestala tisknout, když kazeta dosáhne prahové hodnoty Téměř prázdné. Výzvu můžete potvrdit nebo můžete kazetu vyměnit a pokračovat v tisku.
	- Pokud vyberete možnost Pokračovat, tiskárna vás upozorní, že je tonerová kazeta téměř prázdná. Tisk bude bez interakce pokračovat i za nastavení Téměř prázdné. Důsledkem může být neuspokojivá kvalita tisku.

#### U tiskáren s faxovými funkcemi

Je-li tiskárna nastavena na možnost Zastavit nebo Výzva k pokračování, existuje určité riziko, že se faxy po obnovení tisku nevytisknou. Tento případ může nastat, pokud tiskárna během čekání přijala více faxů, než je její paměť schopna pojmout.

Vyberete-li pro kazetu možnost Pokračovat, může tiskárna po dosažení hodnoty Téměř prázdná dále bez přerušení tisknout faxy, může však dojít ke snížení kvality tisku.

## Objednání spotřebního materiálu

Objednání spotřebního materiálu a papíru pro tiskárnu HP.

#### Tabulka 6-2 Možnosti objednání

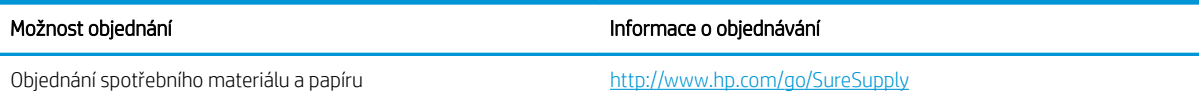

#### Tabulka 6-2 Možnosti objednání (pokračování)

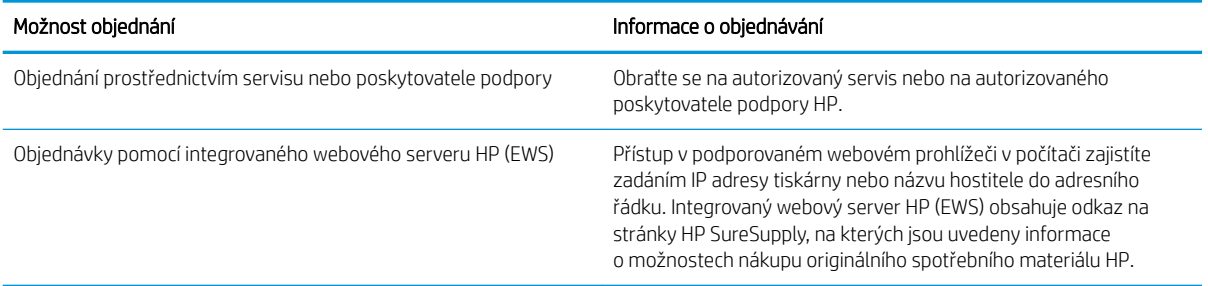

## <span id="page-138-0"></span>Tiskárna nepodává papír nebo dochází k chybám

Tyto informace použijte, pokud tiskárna nepodává papír ze zásobníku nebo podává více listů papíru najednou.

- Úvod
- Tiskárna nepodává papír
- [Tiskárna podává více listů papíru](#page-141-0)

## Úvod

Následující řešení pomohou vyřešit problémy v těchto případech: tiskárna nepodává papír ze zásobníku nebo podává více listů papíru najednou. V jakémkoli z těchto případů může dojít k uvíznutí papíru.

## Tiskárna nepodává papír

Pokud tiskárna nepodává papír ze zásobníku, vyzkoušejte následující řešení:

- 1. Otevřete tiskárnu a odstraňte veškeré uvízlé listy papíru. Ověřte, že v tiskárně nezůstaly žádné potrhané zbytky papíru.
- 2. Do zásobníku vložte správný formát papíru pro danou úlohu.
- 3. Ujistěte se, že je na ovládacím panelu tiskárny správně nastaven formát a typ papíru.
- 4. Ujistěte se, že jsou vodítka papíru v zásobníku správně nastavena pro daný formát papíru. Vodítka nastavte podle odpovídající zarážky zásobníku. Šipka na vodítku zásobníku by měla být přesně zarovnaná se značkou na zásobníku.
- POZNÁMKA: Nenastavujte vodítka papíru příliš těsně ke stohu papíru. Nastavte je na odsazení nebo značky v zásobníku.

Následující obrázky zobrazují příklady značek formátu papíru v zásobnících různých tiskáren. Většina tiskáren HP je vybavena podobnými značkami.

Obrázek 6-1 Značky formátu papíru v zásobníku 1 nebo ve víceúčelovém zásobníku

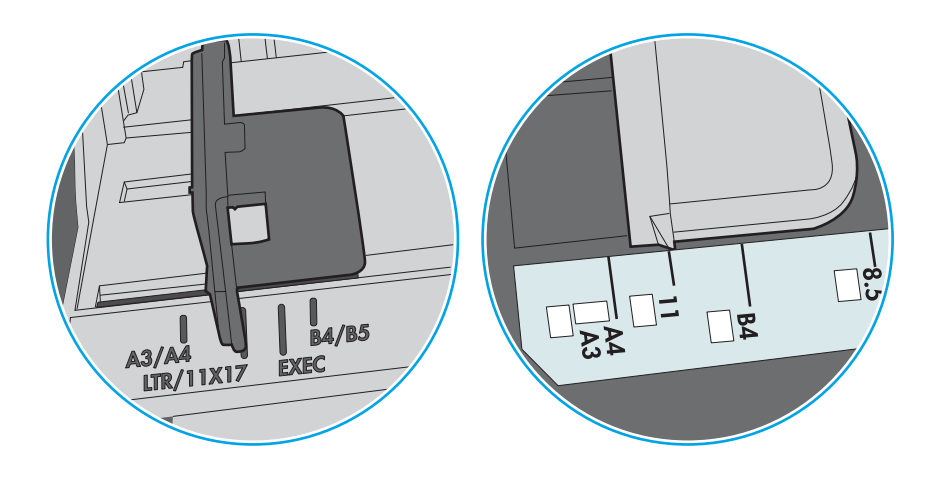

Obrázek 6-2 Značky formátu papíru v zásobnících kazet

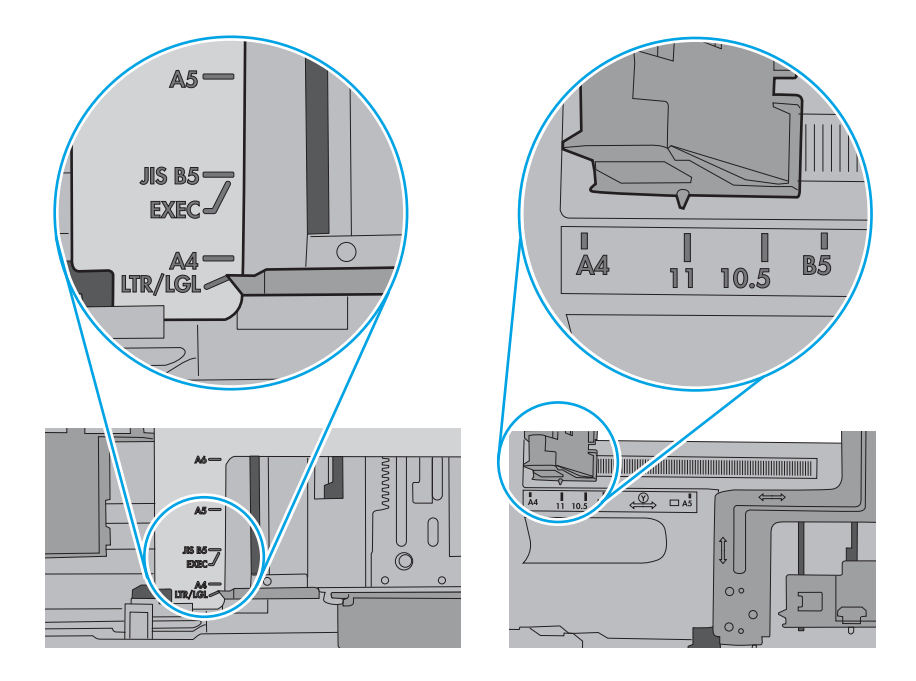

5. Zkontrolujte, zda vlhkost v místnosti odpovídá specifikacím pro tuto tiskárnu a že je papír skladován v neotevřeném balení. Většina papíru je dodávána v balení odolném proti vlhkosti, aby bylo zajištěno, že papír zůstane suchý.

V prostředích s vysokou vlhkostí může papír v horní části stohu v zásobníku absorbovat vlhkost a mít zvlněný nebo nerovný povrch. V takovém případě sejměte ze stohu horních 5 až 10 listů papíru.

V prostředích s nízkou vlhkostí může nadměrná statická elektřina způsobit slepení listů papíru. V takovém případě vyjměte papír ze zásobníku, uchopte stoh za oba konce a ohněte jej do tvaru písmene U. Poté ohněte konce směrem dolů do tvaru obráceného písmene U. Stále držte oba konce stohu a proces opakujte. Tímto způsobem se uvolní jednotlivé listy, aniž by se uvolnila statická elektřina. Před vrácením stohu papíru do zásobníku jej vyrovnejte o desku stolu.

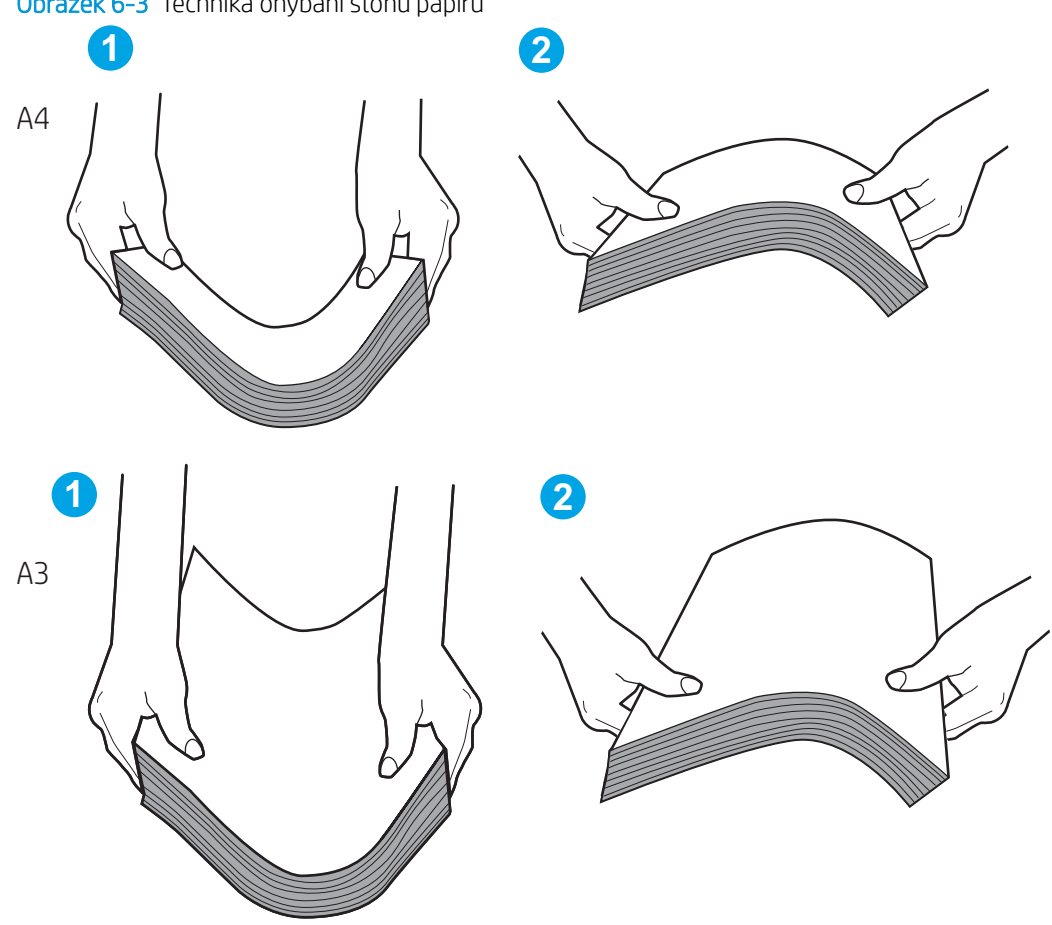

Obrázek 6-3 Technika ohýbání stohu papíru

6. Na ovládacím panelu tiskárny ověřte, zda zobrazuje výzvu k ručnímu vložení papíru. Vložte papír a pokračujte.

- <span id="page-141-0"></span>7. Válce nad zásobníkem mohou být znečištěny. Válce vyčistěte hadříkem, který nepouští vlákna, navlhčeným v teplé vodě. Pokud máte k dispozici destilovanou vodu, použijte ji.
	- △ UPOZORNĚNÍ: Nestříkejte vodu přímo na tiskárnu. Nastříkejte vodu na hadřík nebo jej vodou navlhčete a před čištění válců hadřík vyždímejte.

Následující obrázek zobrazuje příklady umístění válců v různých tiskárnách.

Obrázek 6-4 Umístění válců v zásobníku 1 nebo ve víceúčelovém zásobníku

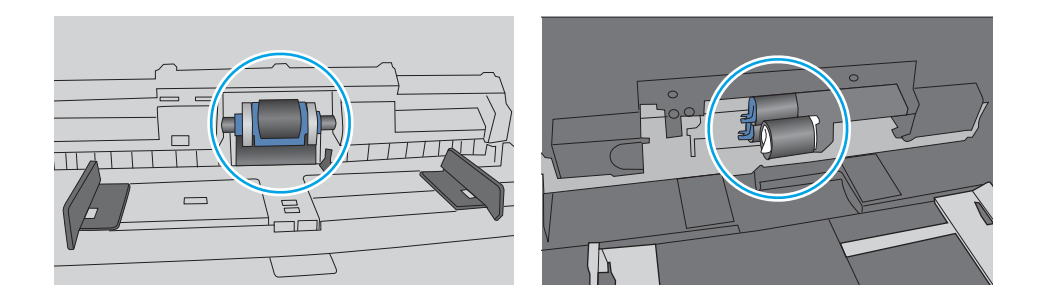

## Tiskárna podává více listů papíru

Pokud tiskárna podává ze zásobníku více listů papíru, vyzkoušejte následující řešení:

- 1. Vyjměte stoh papíru ze zásobníku, ohněte jej, otočte o 180 stupňů a přetočte. *Nepřerovnávejte papír.* Vraťte stoh papíru do zásobníku.
	- $\mathbb{F}$  POZNÁMKA: Otevřením listů papíru do tvaru vějíře vzniká statická elektřina. Namísto otevření listů papíru do tvaru vějíře ohněte stoh jeho uchopením za oba konce a ohnutím do tvaru písmene U. Poté ohněte konce směrem dolů do tvaru obráceného písmene U. Stále držte oba konce stohu a proces opakujte. Tímto způsobem se uvolní jednotlivé listy, aniž by se uvolnila statická elektřina. Před vrácením stohu papíru do zásobníku jej vyrovnejte o desku stolu.

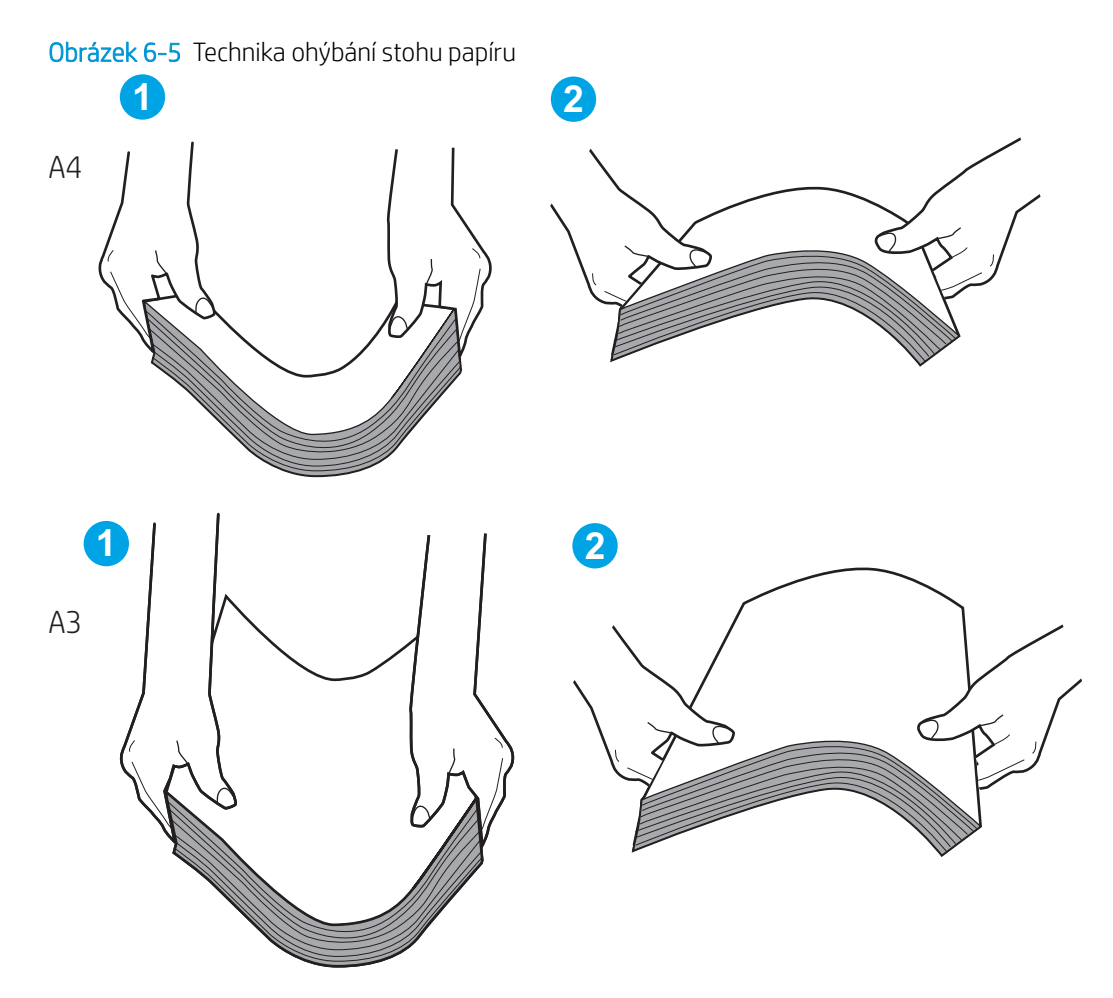

- 2. Používejte pouze papír, který vyhovuje specifikacím stanoveným pro tuto tiskárnu společností HP.
- 3. Zkontrolujte, zda vlhkost v místnosti odpovídá specifikacím pro tuto tiskárnu a že je papír skladován v neotevřeném balení. Většina papíru je dodávána v balení odolném proti vlhkosti, aby bylo zajištěno, že papír zůstane suchý.

V prostředích s vysokou vlhkostí může papír v horní části stohu v zásobníku absorbovat vlhkost a mít zvlněný nebo nerovný povrch. V takovém případě sejměte ze stohu horních 5 až 10 listů papíru.

V prostředích s nízkou vlhkostí může nadměrná statická elektřina způsobit slepení listů papíru. V takovém případě vyjměte papír ze zásobníku a ohněte stoh podle výše uvedených pokynů.

4. Používejte papír, který není zvrásněný, zvlněný nebo poškozený. Je-li to nutné, použijte papír z jiné hromádky.

5. Zkontrolujte značky výšky stohu v zásobníku a ujistěte se, že zásobník není přeplněný. Pokud ano, vyjměte ze zásobníku celý stoh papíru, vyrovnejte jej a vraťte část papíru zpět do zásobníku.

Následující příklady zobrazují značky výšky stohu v zásobnících různých tiskáren. Většina tiskáren HP je vybavena podobnými značkami. Ujistěte se také, že jsou všechny listy papíru pod zarážkami poblíž značek výšky stohu. Tyto zarážky pomáhají papír při vkládání do tiskárny udržovat ve správné poloze.

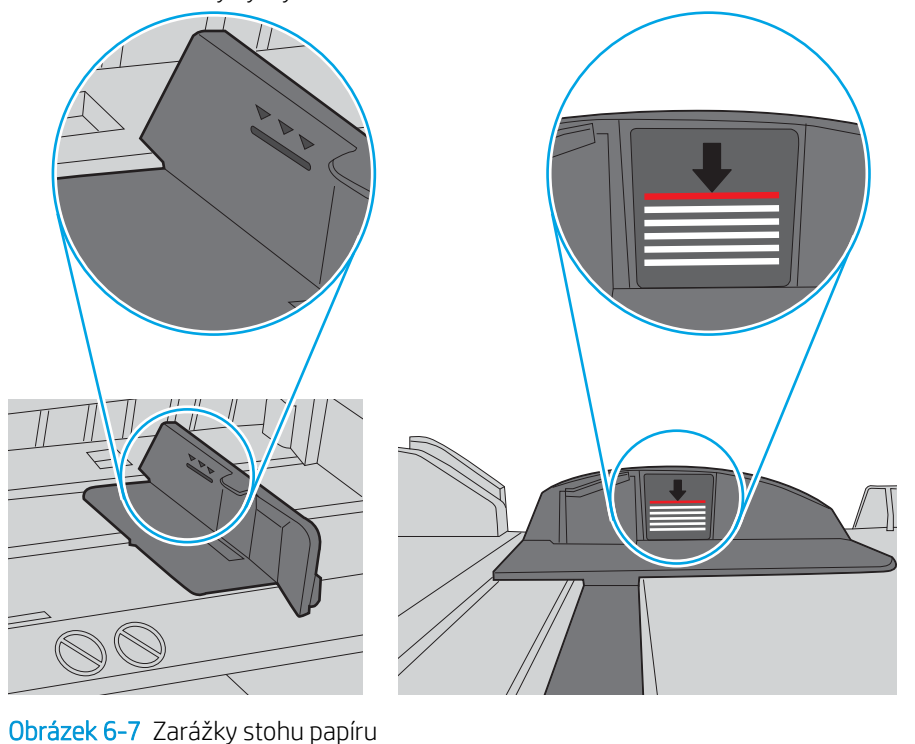

Obrázek 6-6 Značky výšky stohu

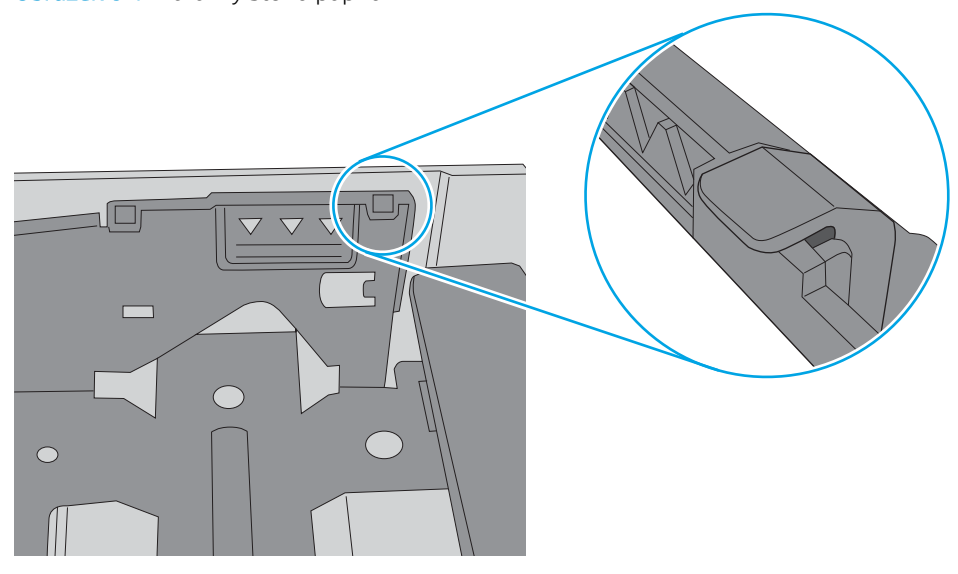
- 6. Ujistěte se, že jsou vodítka papíru v zásobníku správně nastavena pro daný formát papíru. Vodítka nastavte podle odpovídající zarážky zásobníku. Šipka na vodítku zásobníku by měla být přesně zarovnaná se značkou na zásobníku.
- POZNÁMKA: Nenastavujte vodítka papíru příliš těsně ke stohu papíru. Nastavte je na odsazení nebo značky v zásobníku.

Následující obrázky zobrazují příklady značek formátu papíru v zásobnících různých tiskáren. Většina tiskáren HP je vybavena podobnými značkami.

Obrázek 6-8 Značky formátu papíru v zásobníku 1 nebo ve víceúčelovém zásobníku

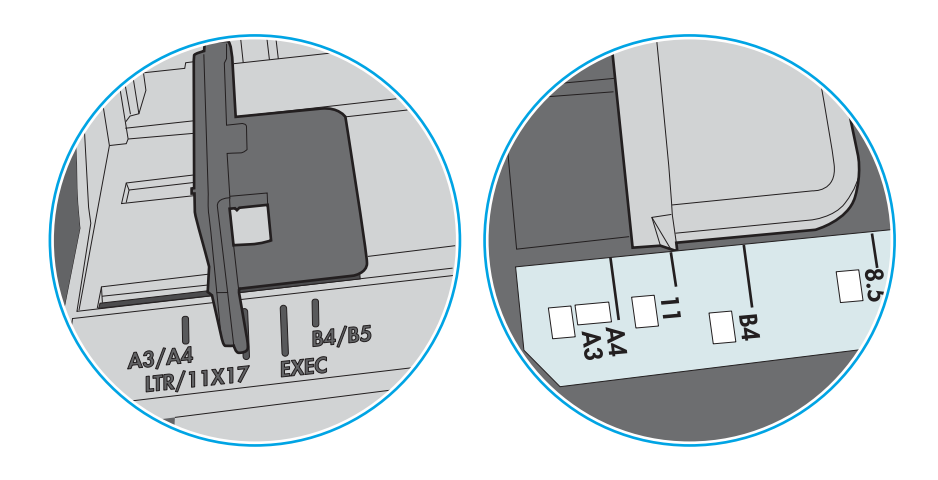

Obrázek 6-9 Značky formátu papíru v zásobnících kazet

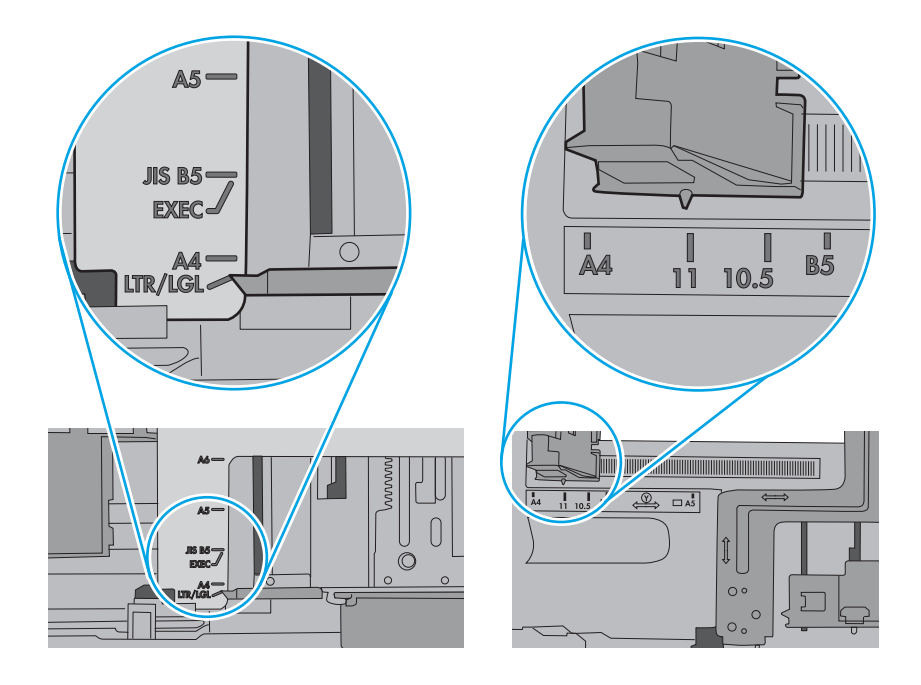

7. Ujistěte se, že tiskové prostředí vyhovuje doporučeným specifikacím.

# Odstranění uvíznutého papíru

K odstranění uvíznutého papíru z dráhy papíru tiskárny použijte postupy popsané v této části.

- Úvod
- Místa uvíznutí papíru
- [Automatický postup pro odstraňování uvíznutí papíru](#page-146-0)
- [Dochází k častému nebo opakujícímu se uvíznutí papíru?](#page-146-0)
- [Odstranění uvíznutého papíru ze zásobníku 1 \(13.A1\)](#page-146-0)
- [Odstranění uvíznutého papíru ze zásobníku 2 \(13.A2\)](#page-151-0)
- Odstranění uvíznutého papíru z fixační jednotky (13.B9, 13.B2, 13.FF)
- [Odstranění papíru uvíznutého ve výstupní přihrádce \(13.E1\)](#page-162-0)
- [Odstranění uvíznutého papíru z oblasti oboustranného tisku \(13.D3\)](#page-164-0)
- [Odstranění uvíznutého papíru ze zásobníku na 550 listů \(13.A3, 13.A4\)](#page-169-0)
- [Odstranění papíru uvíznutého v zásobnících papíru na 2 x 550 listů \(13.A4, 13.A5\)](#page-176-0)
- Odstranění papíru uvíznutého ve vysokokapacitních vstupních zásobnících na 2700 listů papíru (13.A3, [13.A4, 13.A5, 13.A7\)](#page-183-0)

### Úvod

Následující informace zahrnují pokyny pro odstranění zaseknutého papíru z tiskárny.

### Místa uvíznutí papíru

V těchto místech může docházet k uvíznutí.

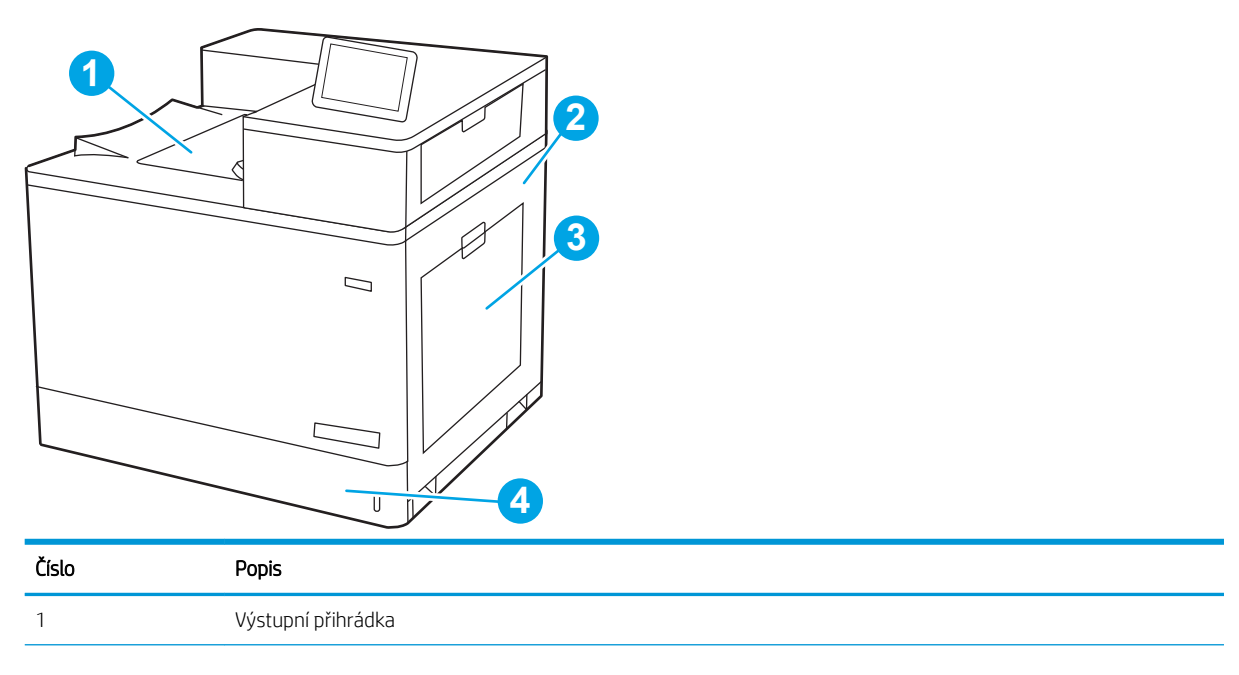

<span id="page-146-0"></span>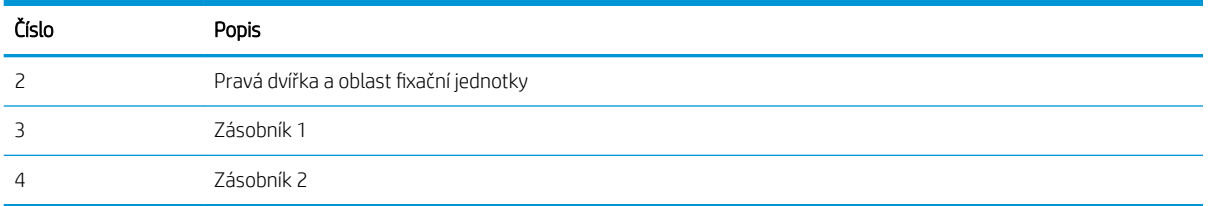

### Automatický postup pro odstraňování uvíznutí papíru

Funkce automatického postupu vám pomáhá při odstraňování uvíznutých médií; na ovládacím panelu zobrazuje podrobný postup.

Po každém kroku tiskárna zobrazuje pokyny dalšího kroku, dokud nedokončíte všechny kroky postupu.

### Dochází k častému nebo opakujícímu se uvíznutí papíru?

Pomozte snížit počet uvíznutí papíru pomocí následujících řešení.

**POZNÁMKA:** [Podívejte se na video, které ukazuje vkládání papíru tak, aby se snížil počet uvíznutí papíru.](http://link.brightcove.com/services/player/bcpid1190528646001?bctid=ref:REFIDWDN41f38993-8adc-4b9f-9479-3170ab7282ef)

- 1. Používejte pouze papír, který vyhovuje specifikacím stanoveným pro tuto tiskárnu společností HP.
- 2. Používejte papír, který není zvrásněný, zvlněný nebo poškozený. Je-li to nutné, použijte papír z jiné hromádky.
- 3. Nepoužívejte papír, na který se již tisklo nebo kopírovalo.
- 4. Ověřte, zda není zásobník přeplněný. Pokud je, vyjměte ze zásobníku celý stoh papíru, vyrovnejte jej a vraťte část papíru do zásobníku.
- 5. Ujistěte se, že jsou vodítka papíru v zásobníku správně nastavena pro daný formát papíru. Nastavte vodítka tak, aby se lehce dotýkala stohu papíru na obou stranách, aniž by jej ohýbala.
- 6. Dbejte na to, aby byl zásobník v tiskárně zcela vložený.
- 7. Pokud tisknete na těžký, vystupující nebo perforovaný papír, použijte ruční podavač a podávejte listy jeden po druhém.
- 8. Otevřete nabídku Zásobníky na ovládacím panelu tiskárny. Ujistěte se, že zásobník je řádně nakonfigurován na odpovídající typ a formát papíru.
- 9. Ujistěte se, že tiskové prostředí vyhovuje doporučeným specifikacím.

### Odstranění uvíznutého papíru ze zásobníku 1 (13.A1)

Podle následujícího postupu odstraníte papír uvíznutý ve všech místech souvisejících se zásobníkem 1 za pravými dvířky.

Dojde-li k uvíznutí papíru, na ovládacím panelu se může zobrazit následující zpráva a animace, podle které můžete papír odstranit.

### 13.A1.XX Uvíznutí v zásobníku 1

1. Pokud je uvíznutý papír vidět v zásobníku 1, odstraňte uvíznutí opatrným vytažením papíru.

2. Pokud papír nelze odstranit nebo pokud v zásobníku 1 není vidět žádný uvíznutý papír, zavřete zásobník 1 a otevřete pravá dvířka.

UPOZORNĚNÍ: Nedotýkejte se přenosového válečku. Nečistoty mohou mít vliv na kvalitu tisku.

3. Jemně vytáhněte všechen uvíznutý papír.

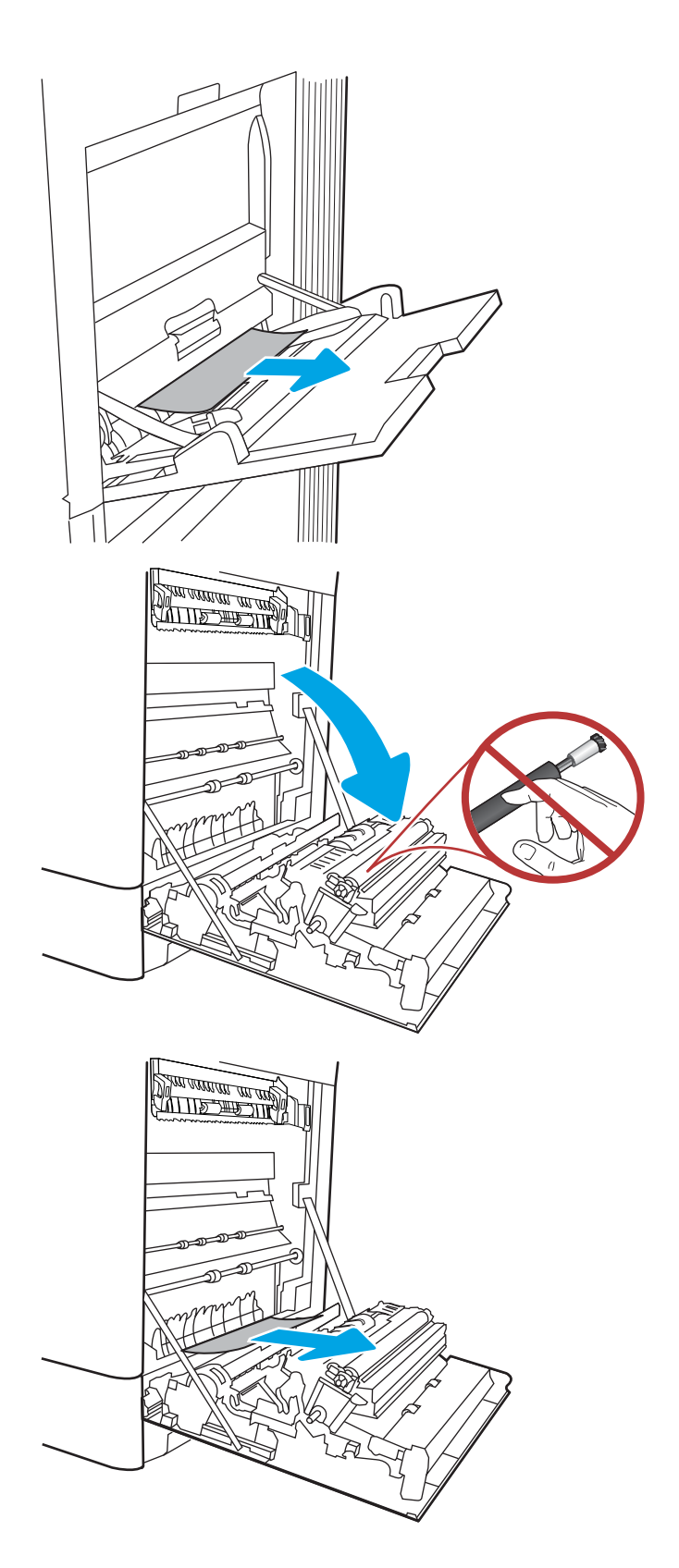

4. Jemně vytáhněte veškerý uvíznutý papír v oblasti oboustranného tisku u pravých dvířek.

5. Pokud je vidět papír vstupující do spodní části fixační jednotky, opatrně jej odstraňte vytažením směrem dolů.

6. Papír může být uvíznutý uvnitř fixační jednotky, kam není vidět. Uchopte držadla fixační jednotky, stlačte uvolňovací páčky, mírně jednotku nadzvedněte a vytáhněte ji přímo ven.

POZNÁMKA: /w/ Pokud se tiskárna používá,

bude fixační jednotka pravděpodobně horká. Před manipulací s fixační jednotkou počkejte, až se ochladí.

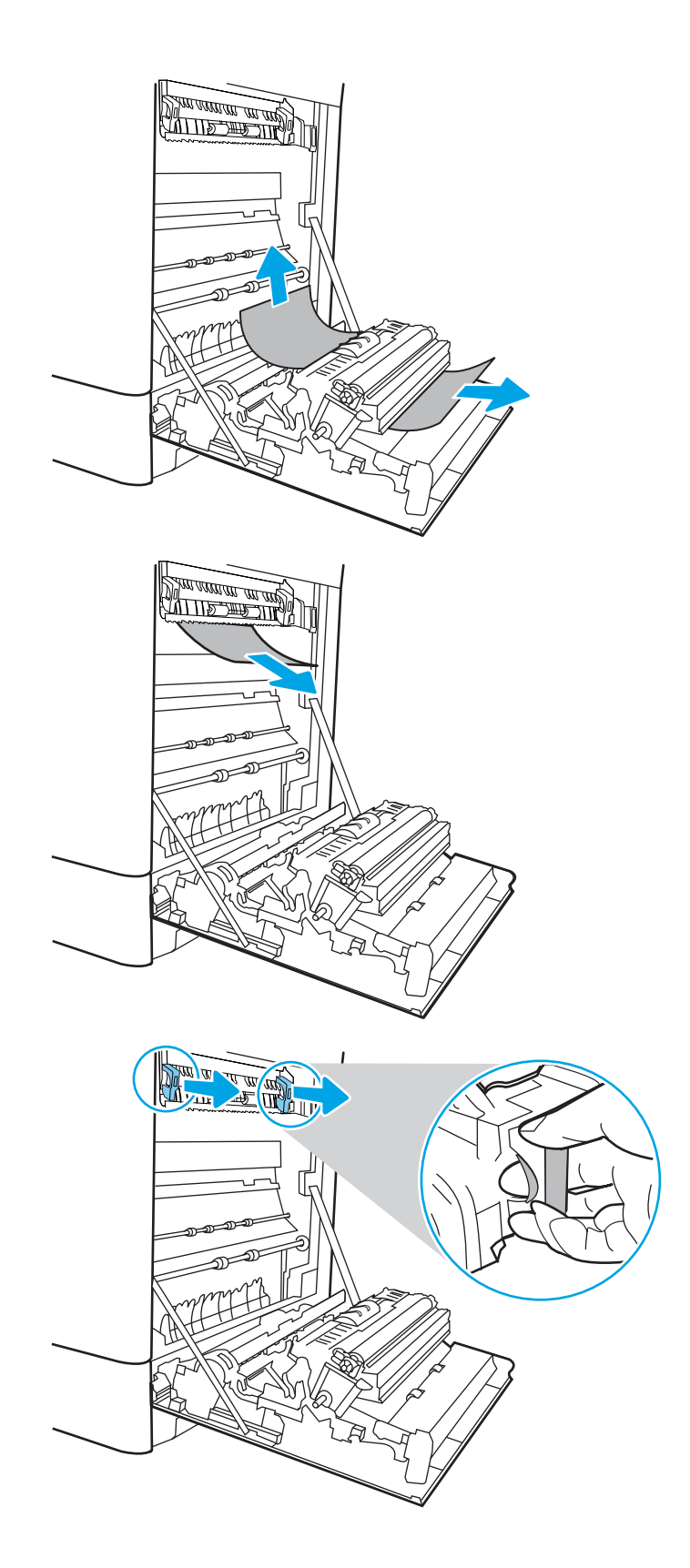

7. Otevřete dvířka pro přístup k uvíznutým médiím ve fixační jednotce. Pokud je uvnitř fixační jednotky uvíznutý papír, opatrně jej přímo vytáhněte směrem nahoru. Pokud se papír přetrhne, odstraňte všechny jeho útržky.

UPOZORNĚNÍ: /\\\\ I když se již hlavní část

fixační jednotky ochladila, mohou být válce uvnitř dosud horké. Nedotýkejte se válců fixační jednotky.

8. Pokud papír uvíznul při vstupu do výstupní přihrádky, opatrně papír vyjměte vytažením ven.

9. Zavřete dvířka pro přístup k uvíznutým médiím ve fixační jednotce a fixační jednotku zcela zatlačte do tiskárny, dokud nezapadne na místo.

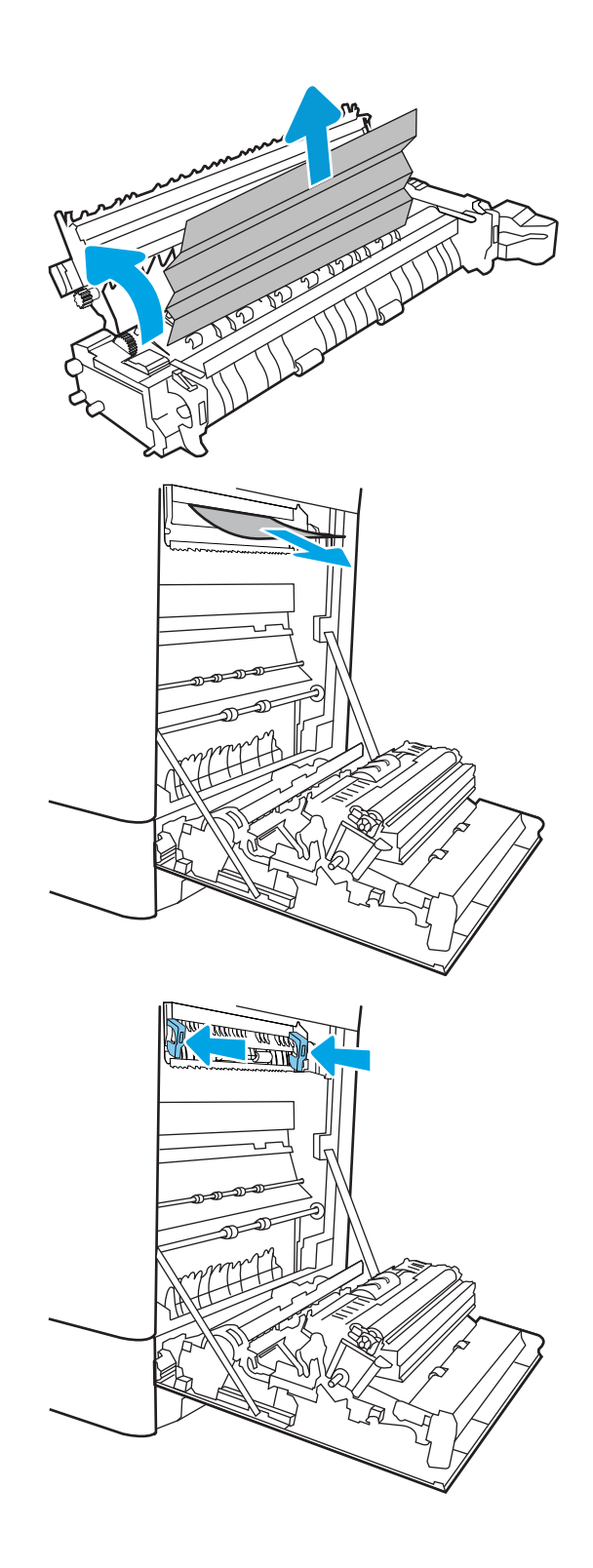

10. Zavřete pravá dvířka.

**SALLAND DE STAND**  $\Box$  $\overline{\mathbb{I}}$ 

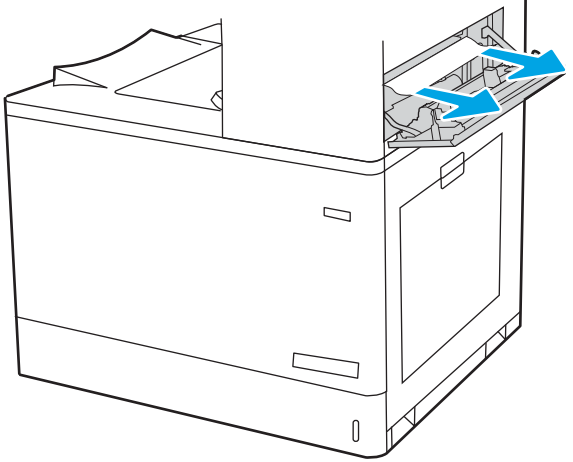

11. Otevřete pravá horní dvířka.

12. Jemně vytáhněte všechen uvíznutý papír.

<span id="page-151-0"></span>13. Zavřete pravá horní dvířka.

- $\sqrt{ }$
- 14. Pokud je papír vidět ve výstupní přihrádce, uchopte jeho přední okraj a opatrně jej vyjměte.

### Odstranění uvíznutého papíru ze zásobníku 2 (13.A2)

Podle následujícího postupu odstraňte papír uvíznutý ve všech místech souvisejících se zásobníkem 2 za pravými dvířky.

Dojde-li k uvíznutí papíru, na ovládacím panelu se může zobrazit následující zpráva a animace, podle které můžete papír odstranit.

13.A2.XX Uvíznutí v zásobníku 2

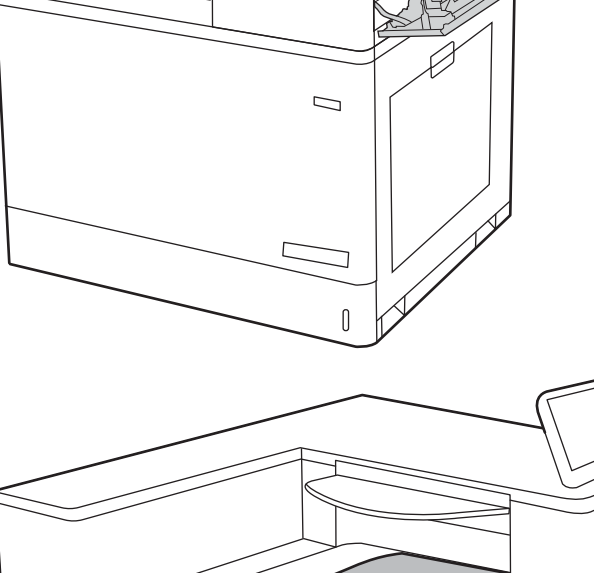

1. Otevřete zásobník a odstraňte veškeré uvíznuté nebo poškozené listy papíru. Ujistěte se, že zásobník není přeplněný a vodítka papíru jsou správně nastavena.

2. Zásobník táhnutím a mírným nadzvednutím zcela vytáhněte z tiskárny.

3. Z podávacích válců uvnitř tiskárny opatrně vyjměte veškerý papír. Nejprve papír uvolněte tažením doleva a pak ho tažením dopředu odstraňte.

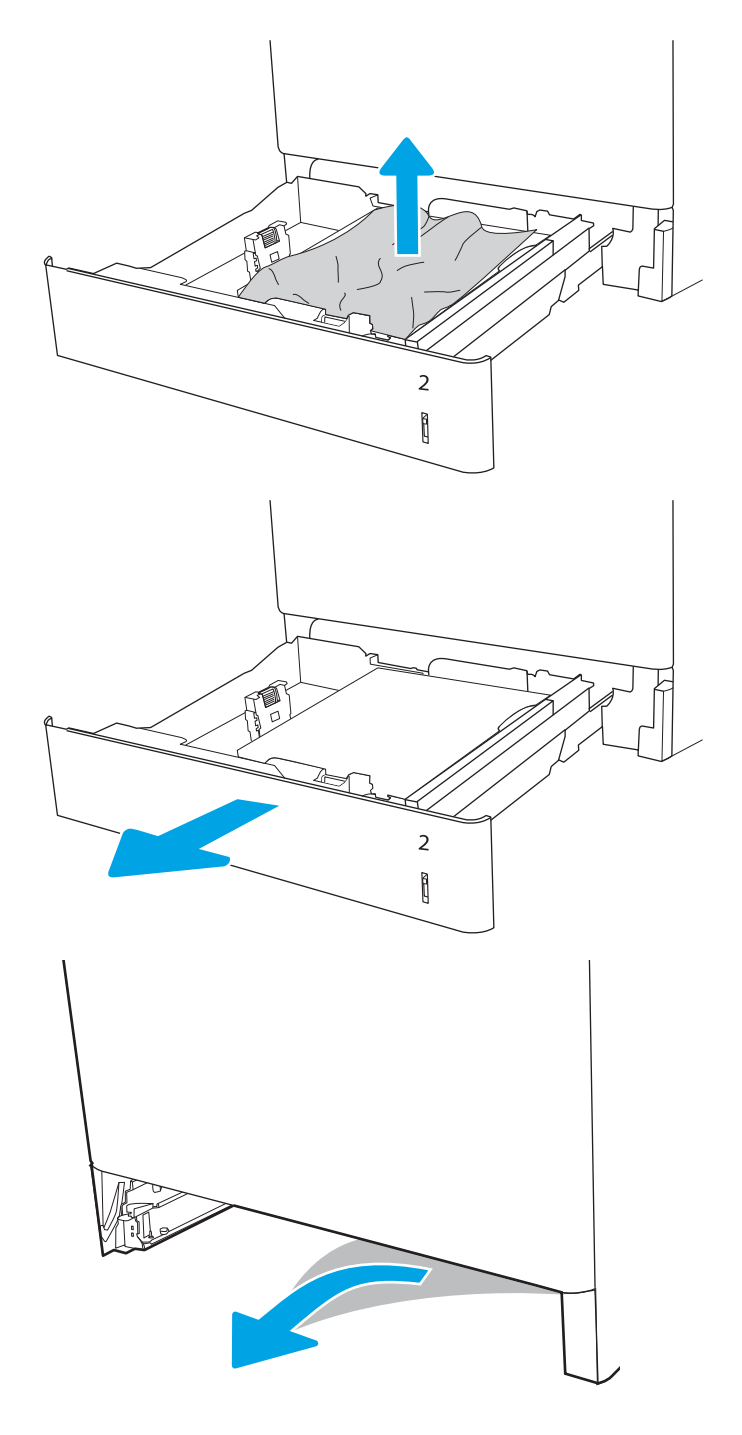

4. Nainstalujte zásobník a zavřete ho.

5. Otevřete pravá dvířka.

UPOZORNĚNÍ: Nedotýkejte se přenosového válečku. Nečistoty mohou mít vliv na kvalitu tisku.

6. Jemně vytáhněte všechen uvíznutý papír.

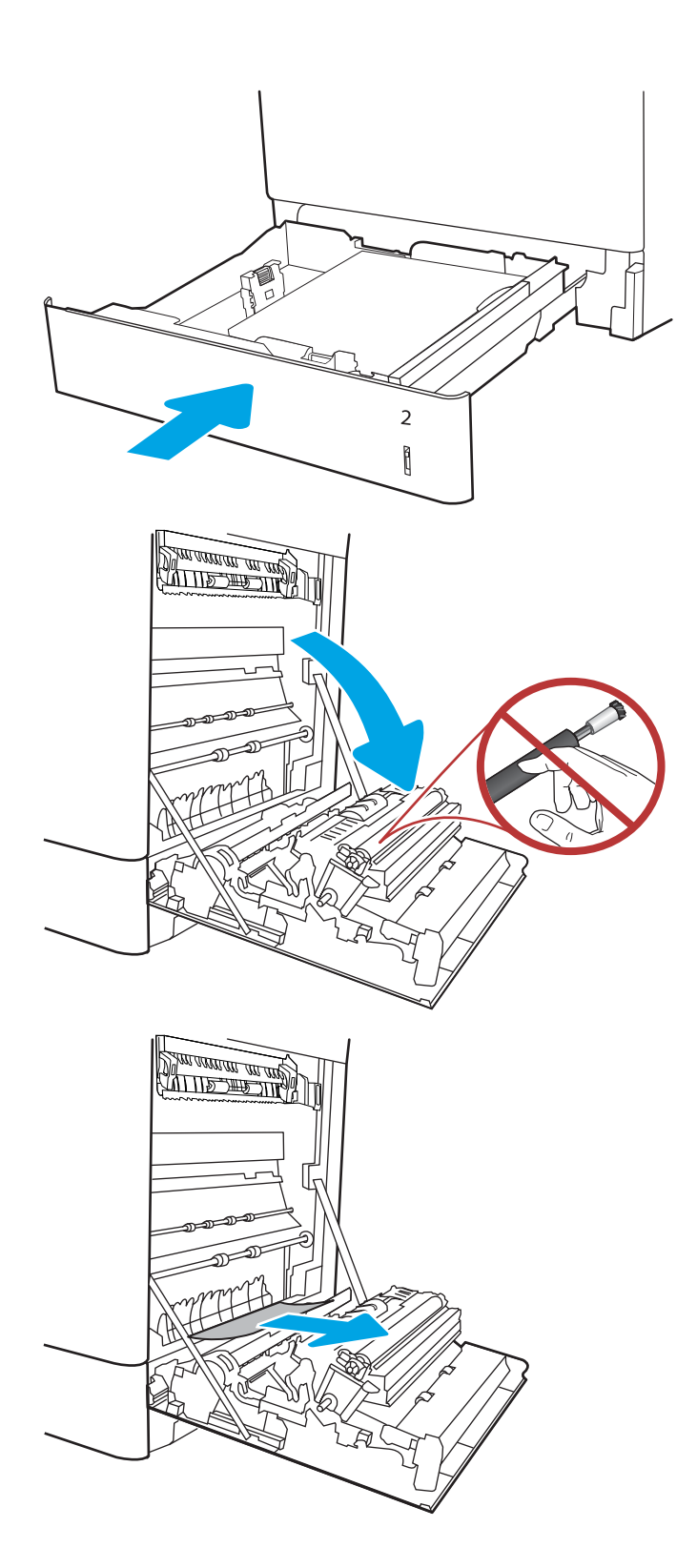

7. Jemně vytáhněte veškerý uvíznutý papír v oblasti oboustranného tisku u pravých dvířek.

8. Pokud je vidět papír vstupující do spodní části fixační jednotky, opatrně jej odstraňte vytažením směrem dolů.

9. Papír může být uvíznutý uvnitř fixační jednotky, kam není vidět. Uchopte držadla fixační jednotky, stlačte uvolňovací páčky, mírně jednotku nadzvedněte a vytáhněte ji přímo ven.

UPOZORNĚNÍ: /w/ Pokud se tiskárna

používá, bude fixační jednotka pravděpodobně horká. Před manipulací s fixační jednotkou počkejte, až se ochladí.

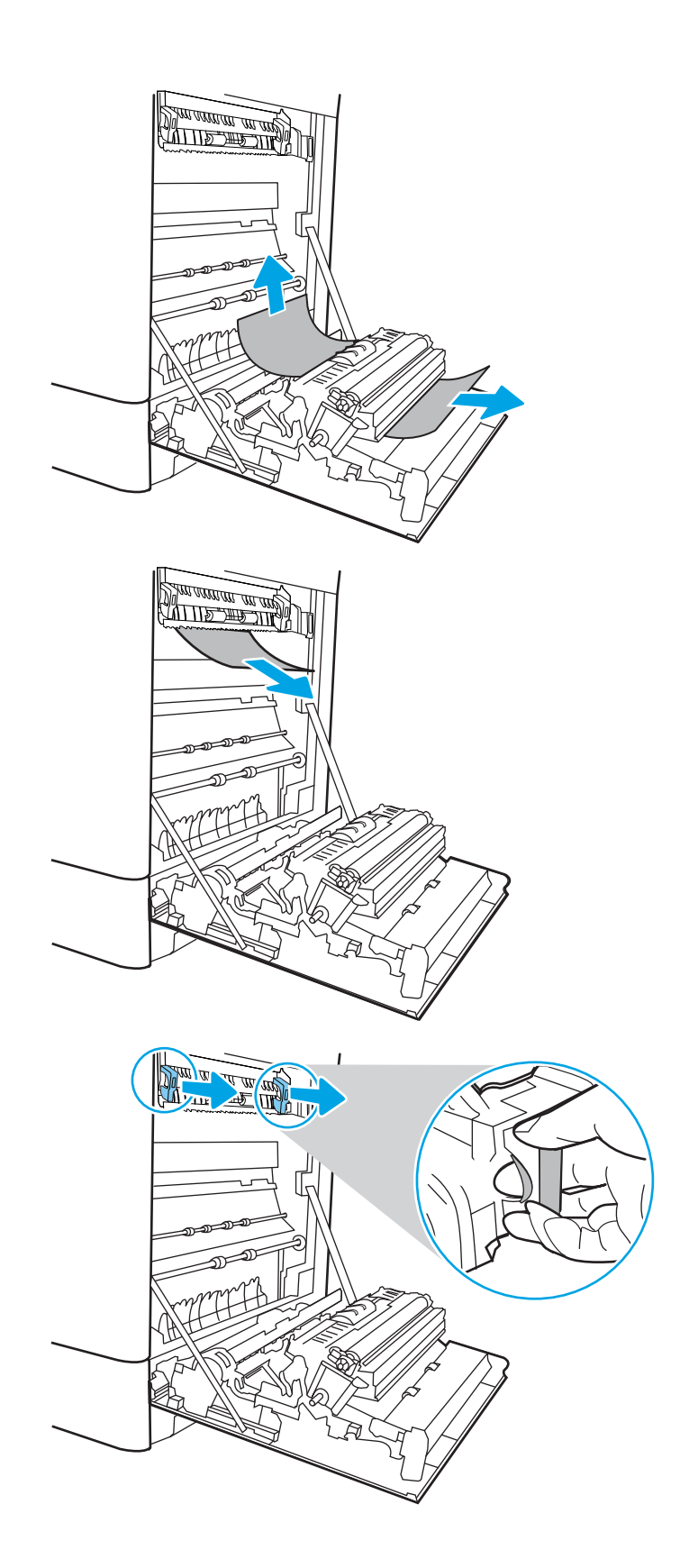

10. Otevřete dvířka pro přístup k uvíznutým médiím ve fixační jednotce. Pokud je uvnitř fixační jednotky uvíznutý papír, opatrně jej přímo vytáhněte směrem nahoru. Pokud se papír přetrhne, odstraňte všechny jeho útržky.

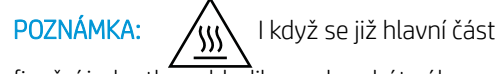

fixační jednotky ochladila, mohou být válce uvnitř dosud horké. Nedotýkejte se válců fixační jednotky.

11. Pokud papír uvíznul při vstupu do výstupní přihrádky, opatrně papír vyjměte vytažením ven.

12. Zavřete dvířka pro přístup k uvíznutým médiím ve fixační jednotce a fixační jednotku zcela zatlačte do tiskárny, dokud nezapadne na místo.

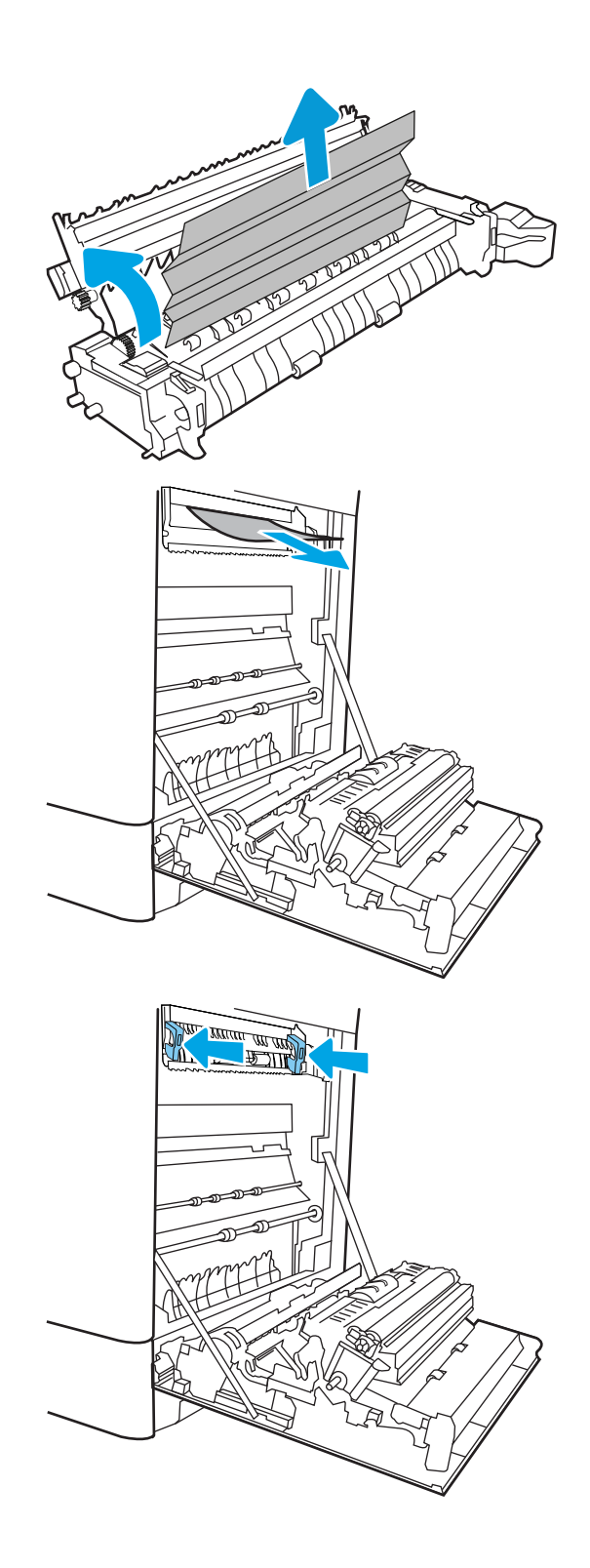

13. Zavřete pravá dvířka.

14. Otevřete pravá horní dvířka.

**SALLAND DE STAND**  $\Box$  $\overline{\mathbb{I}}$ 

 $\Box$ 

 $\begin{matrix} \end{matrix}$ 

15. Jemně vytáhněte všechen uvíznutý papír.

<span id="page-157-0"></span>16. Zavřete pravá horní dvířka.

17. Pokud je papír vidět ve výstupní přihrádce, uchopte jeho přední okraj a opatrně jej vyjměte.

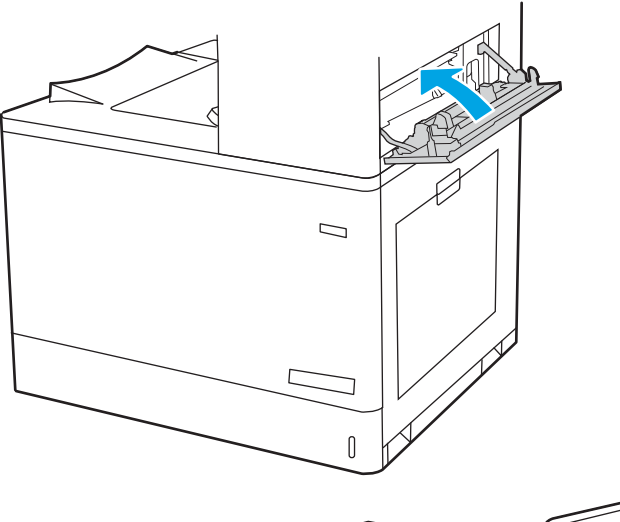

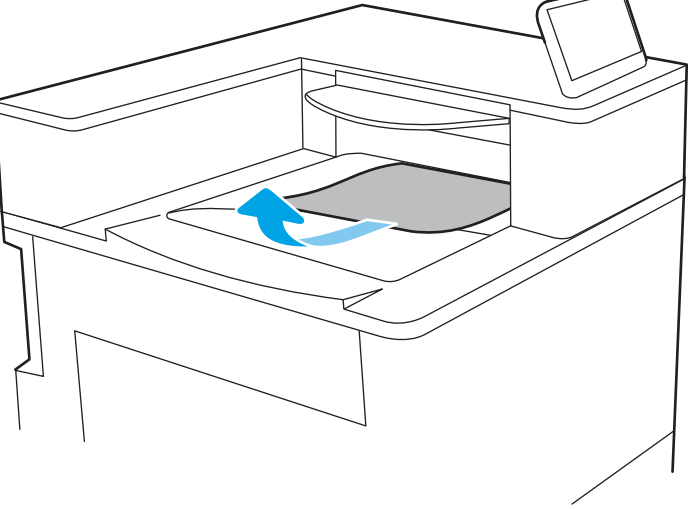

### Odstranění uvíznutého papíru z fixační jednotky (13.B9, 13.B2, 13.FF)

Podle následujícího postupu odstraníte papír uvíznutý ve všech místech za pravými dvířky.

Dojde-li k uvíznutí papíru, na ovládacím panelu se může zobrazit následující zpráva a animace, podle které můžete papír odstranit.

- 13.B9.XX Uvíznutí ve fixační jednotce
- 13.B2. XX Uvíznutí v <krytu nebo dvířkách>.
- 13.FF.EE Zaseknutí otevřených dvířek

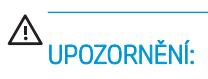

UPOZORNĚNÍ: /w/ Pokud se tiskárna používá, bude fixační jednotka pravděpodobně horká. Před

manipulací s fixační jednotkou počkejte, až se ochladí.

1. Otevřete pravá dvířka.

UPOZORNĚNÍ: Nedotýkejte se přenosového válečku. Nečistoty mohou mít vliv na kvalitu tisku.

2. Jemně vytáhněte všechen uvíznutý papír.

3. Jemně vytáhněte veškerý uvíznutý papír v oblasti oboustranného tisku u pravých dvířek.

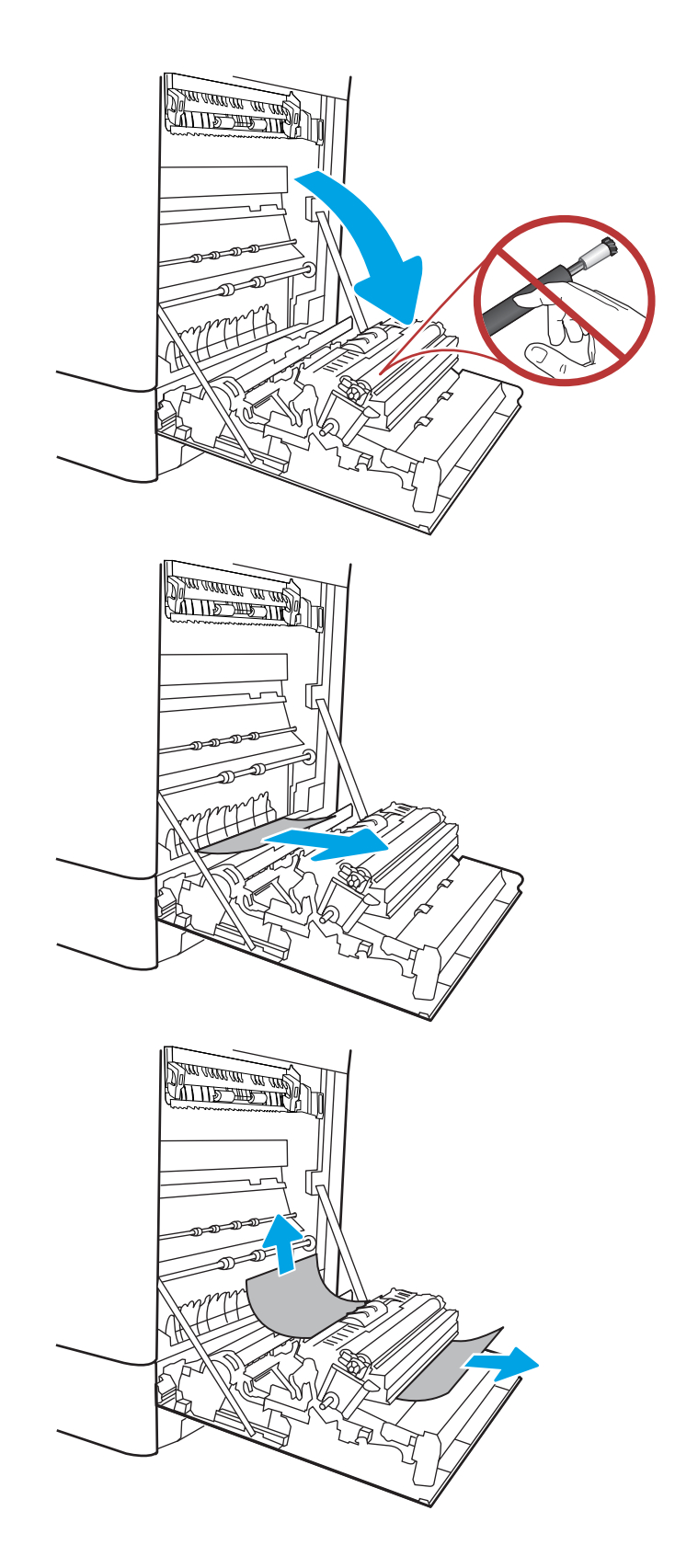

4. Pokud je vidět papír vstupující do spodní části fixační jednotky, opatrně jej odstraňte vytažením směrem dolů.

5. Papír může být uvíznutý uvnitř fixační jednotky, kam není vidět. Uchopte držadla fixační jednotky, stlačte uvolňovací páčky, mírně jednotku nadzvedněte a vytáhněte ji přímo ven.

UPOZORNĚNÍ: /\\\ Pokud se tiskárna

používá, bude fixační jednotka pravděpodobně horká. Před manipulací s fixační jednotkou počkejte, až se ochladí.

6. Otevřete dvířka pro přístup k uvíznutým médiím ve fixační jednotce. Pokud je uvnitř fixační jednotky uvíznutý papír, opatrně jej přímo vytáhněte směrem nahoru. Pokud se papír přetrhne, odstraňte všechny jeho útržky.

UPOZORNĚNÍ: /w/ I když se již hlavní část

fixační jednotky ochladila, mohou být válce uvnitř dosud horké. Nedotýkejte se válců fixační jednotky.

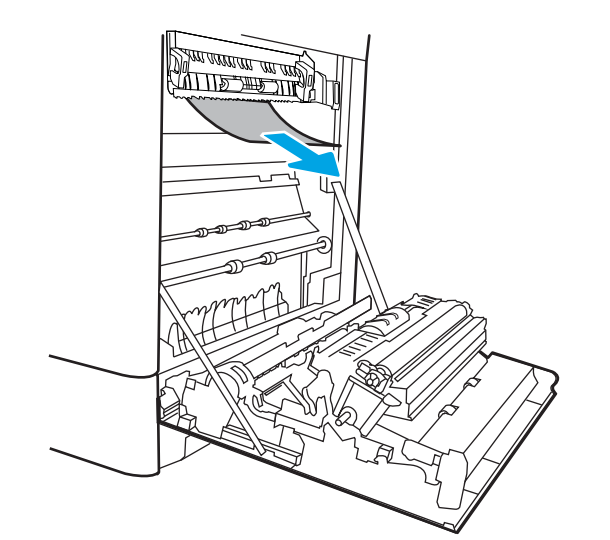

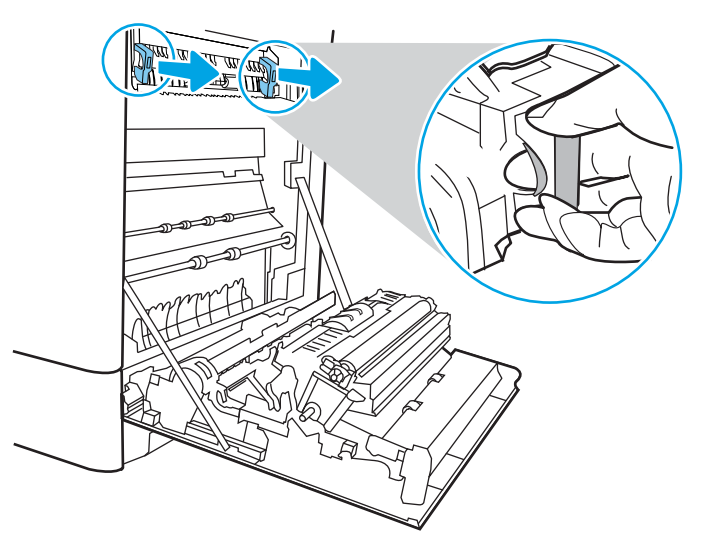

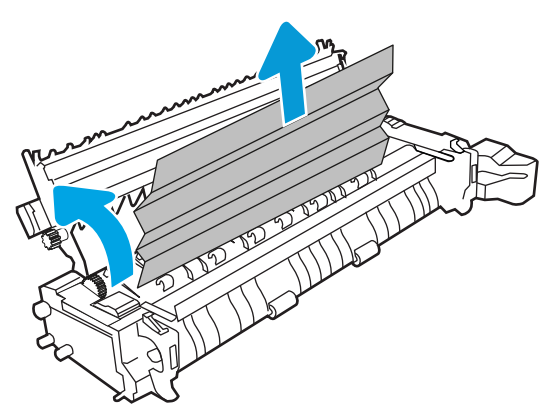

7. Pokud papír uvíznul při vstupu do výstupní přihrádky, opatrně papír vyjměte vytažením ven.

8. Zavřete dvířka pro přístup k uvíznutým médiím ve fixační jednotce a fixační jednotku zcela zatlačte do tiskárny, dokud nezapadne na místo.

9. Zavřete pravá dvířka.

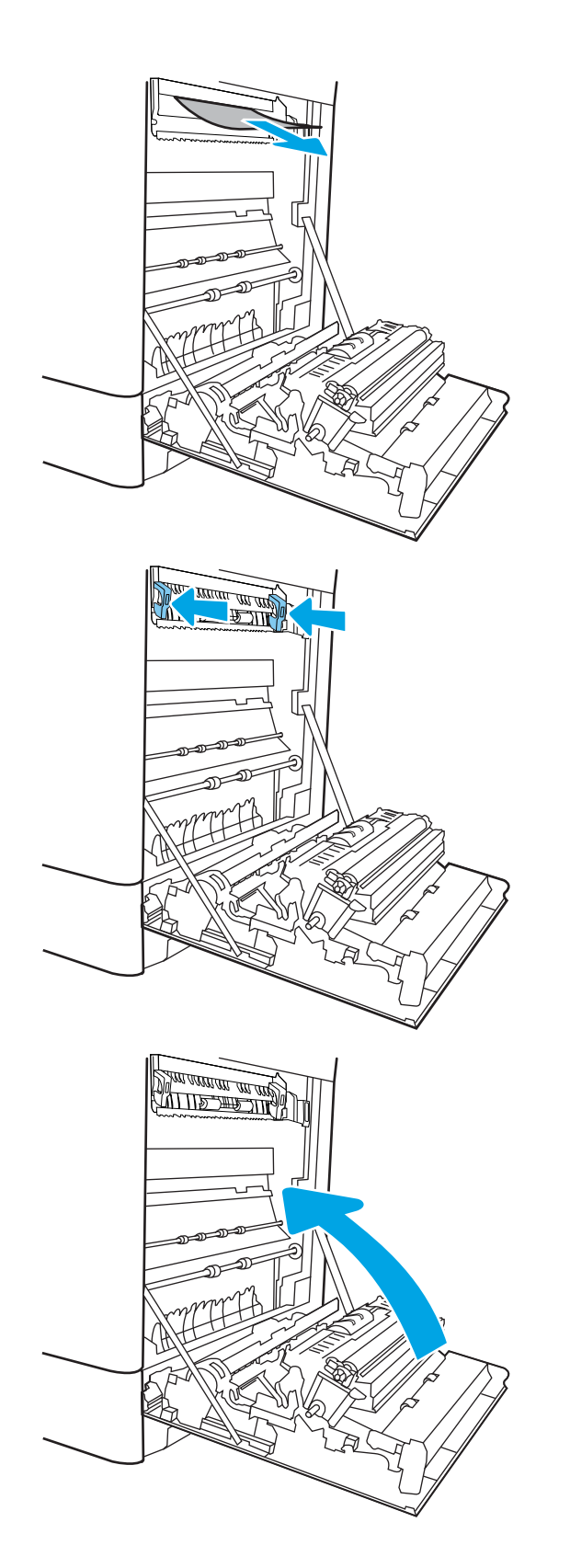

10. Otevřete pravá horní dvířka.

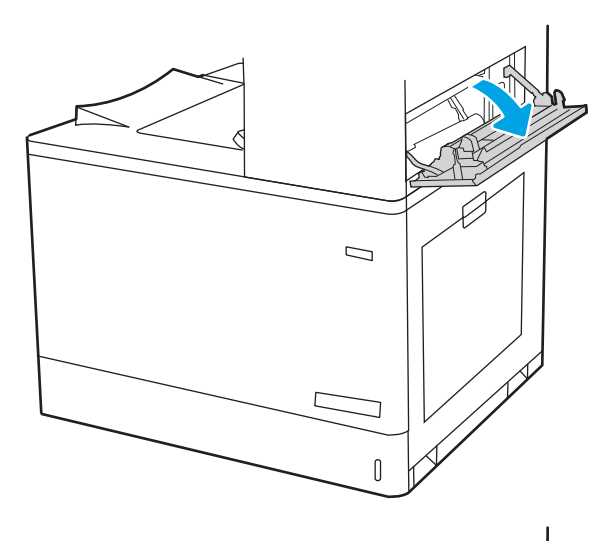

- $\mathcal{D}$  $\mathbb I$
- 11. Jemně vytáhněte všechen uvíznutý papír.

<span id="page-162-0"></span>12. Zavřete pravá horní dvířka.

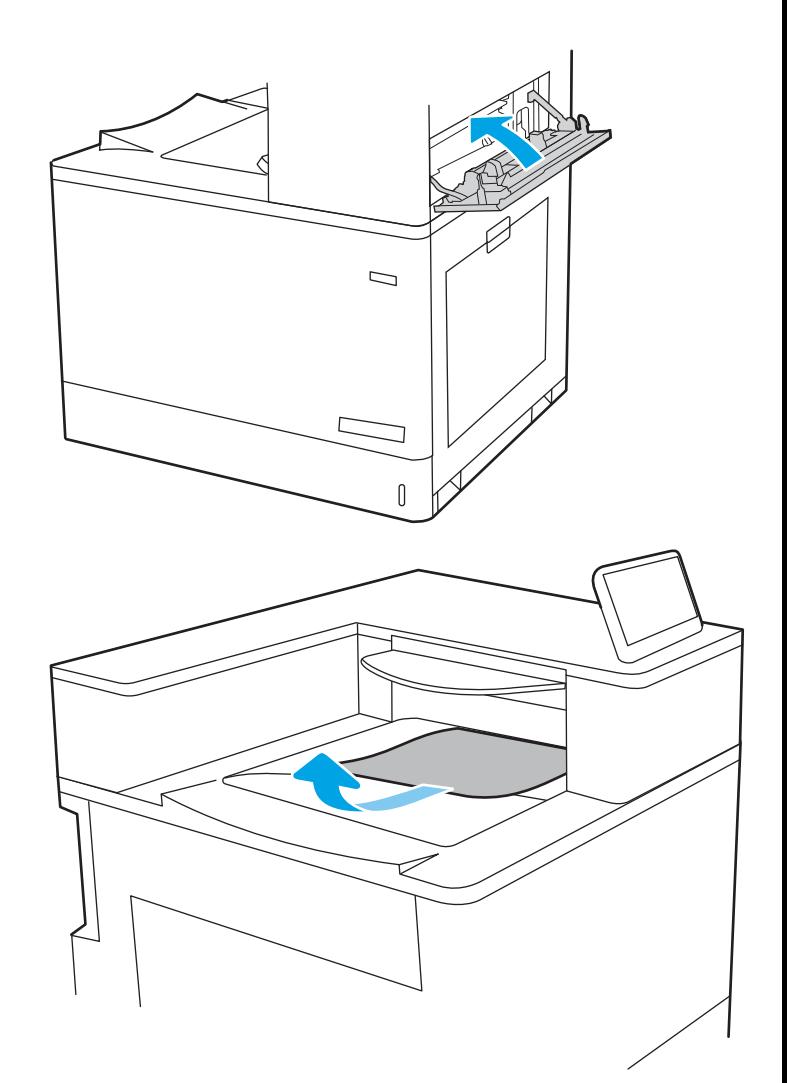

13. Pokud je papír vidět ve výstupní přihrádce, uchopte jeho přední okraj a opatrně jej vyjměte.

### Odstranění papíru uvíznutého ve výstupní přihrádce (13.E1)

Při odstraňování papíru uvíznutého ve výstupní přihrádce postupujte podle následujících pokynů.

Dojde-li k uvíznutí papíru, na ovládacím panelu se může zobrazit následující zpráva a animace, podle které můžete papír odstranit.

13.E1.XX Uvíznutí ve standardní výstupní přihrádce

1. Pokud je papír vidět ve výstupní přihrádce, uchopte jeho přední okraj a opatrně jej vyjměte.

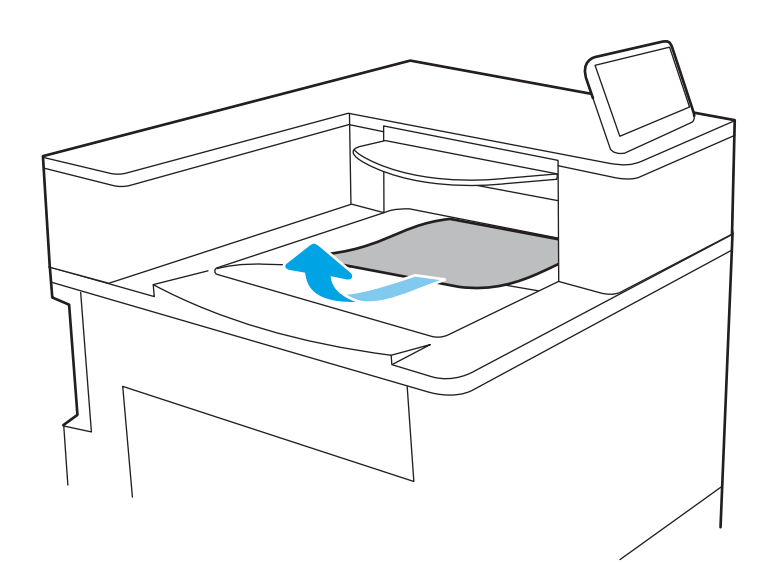

2. Otevřete pravá horní dvířka.

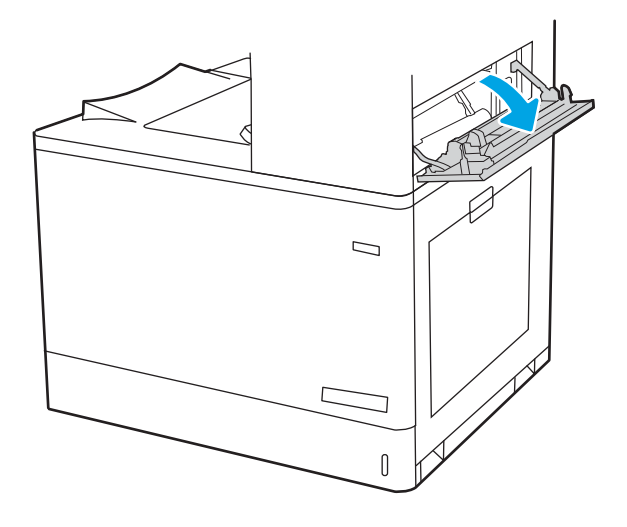

<span id="page-164-0"></span>3. Jemně vytáhněte všechen uvíznutý papír.

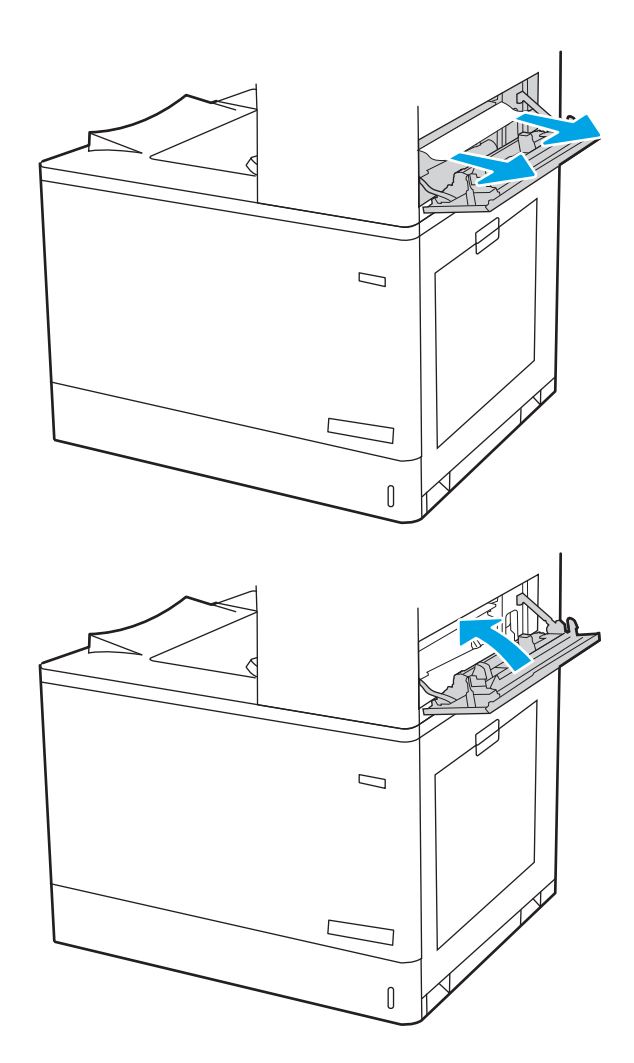

4. Zavřete pravá horní dvířka.

### Odstranění uvíznutého papíru z oblasti oboustranného tisku (13.D3)

Podle následujícího postupu odstraníte papír uvíznutý ve všech místech za pravými dvířky.

Dojde-li k uvíznutí papíru, na ovládacím panelu se může zobrazit následující zpráva a animace, podle které můžete papír odstranit.

13.D3.XX Zaseknutý papír v oblasti oboustranného tisku

1. Otevřete pravá dvířka.

UPOZORNĚNÍ: Nedotýkejte se přenosového válečku. Nečistoty mohou mít vliv na kvalitu tisku.

2. Jemně vytáhněte všechen uvíznutý papír.

3. Jemně vytáhněte veškerý uvíznutý papír v oblasti oboustranného tisku u pravých dvířek.

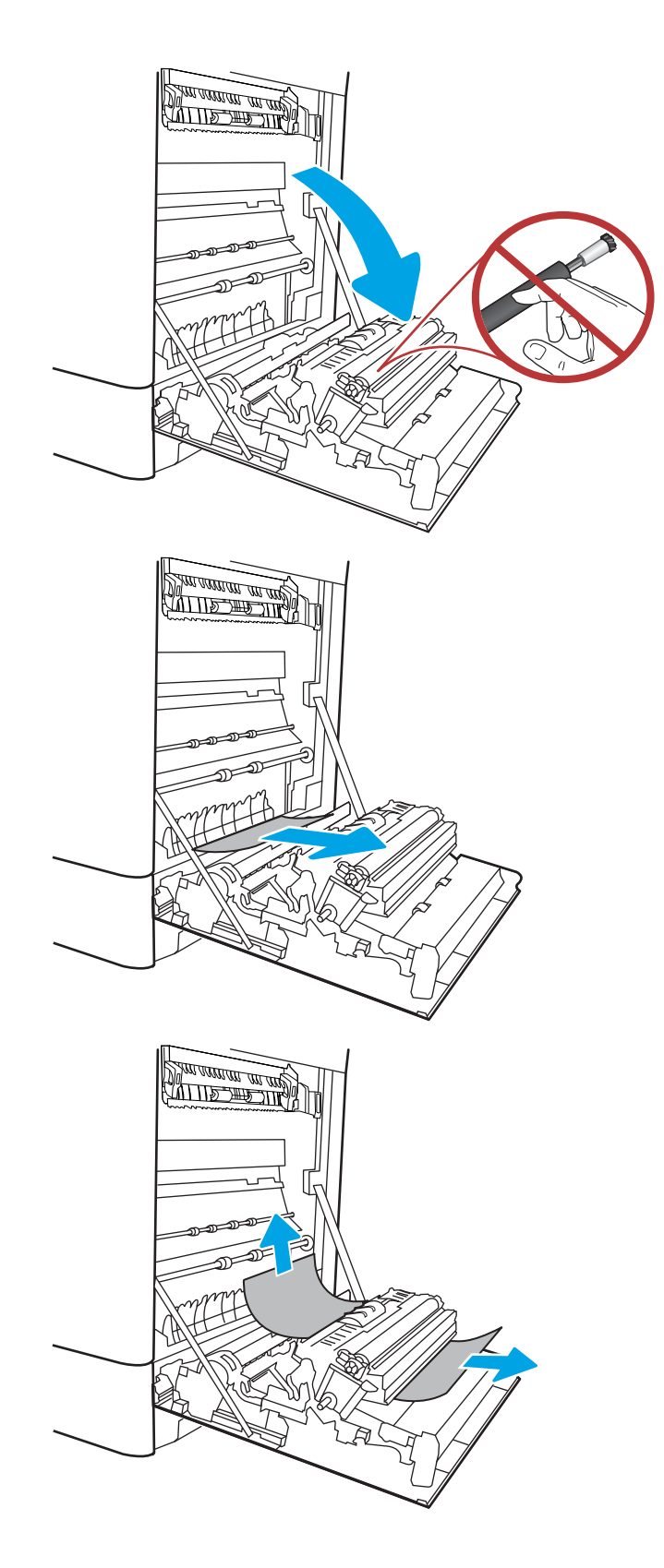

4. Pokud je vidět papír vstupující do spodní části fixační jednotky, opatrně jej odstraňte vytažením směrem dolů.

5. Papír může být uvíznutý uvnitř fixační jednotky, kam není vidět. Uchopte držadla fixační jednotky, stlačte uvolňovací páčky, mírně jednotku nadzvedněte a vytáhněte ji přímo ven.

UPOZORNĚNÍ: /w/ Pokud se tiskárna používá, bude fixační jednotka pravděpodobně horká. Před manipulací s fixační jednotkou počkejte, až se ochladí.

6. Otevřete dvířka pro přístup k uvíznutým médiím ve fixační jednotce. Pokud je uvnitř fixační jednotky uvíznutý papír, opatrně jej přímo vytáhněte směrem nahoru. Pokud se papír přetrhne, odstraňte všechny jeho útržky.

UPOZORNĚNÍ: I když se již hlavní část

fixační jednotky ochladila, mohou být válce uvnitř dosud horké. Nedotýkejte se válců fixační jednotky.

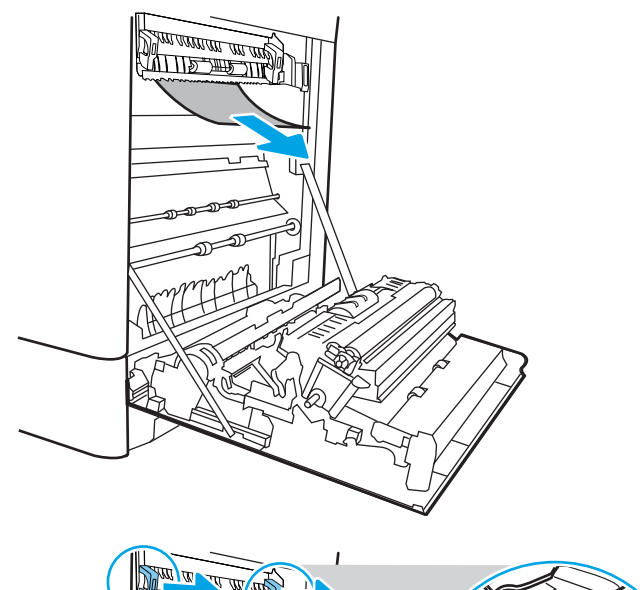

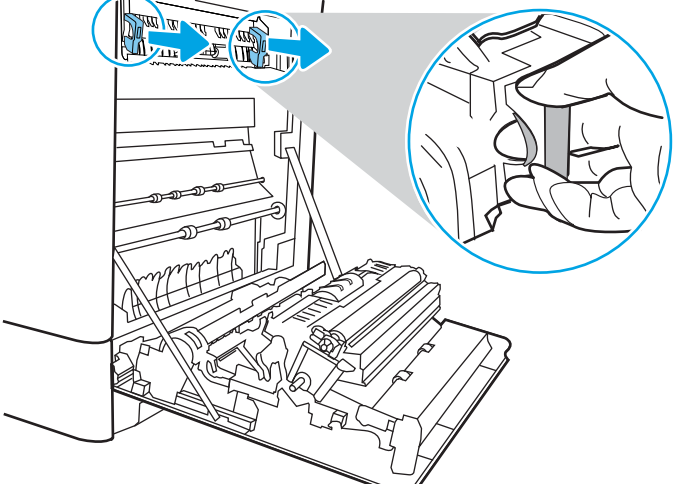

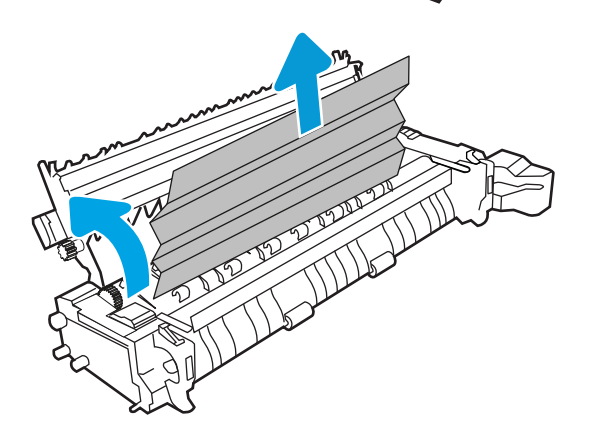

7. Pokud papír uvíznul při vstupu do výstupní přihrádky, opatrně papír vyjměte vytažením ven.

8. Zavřete dvířka pro přístup k uvíznutým médiím ve fixační jednotce a fixační jednotku zcela zatlačte do tiskárny, dokud nezapadne na místo.

9. Zavřete pravá dvířka.

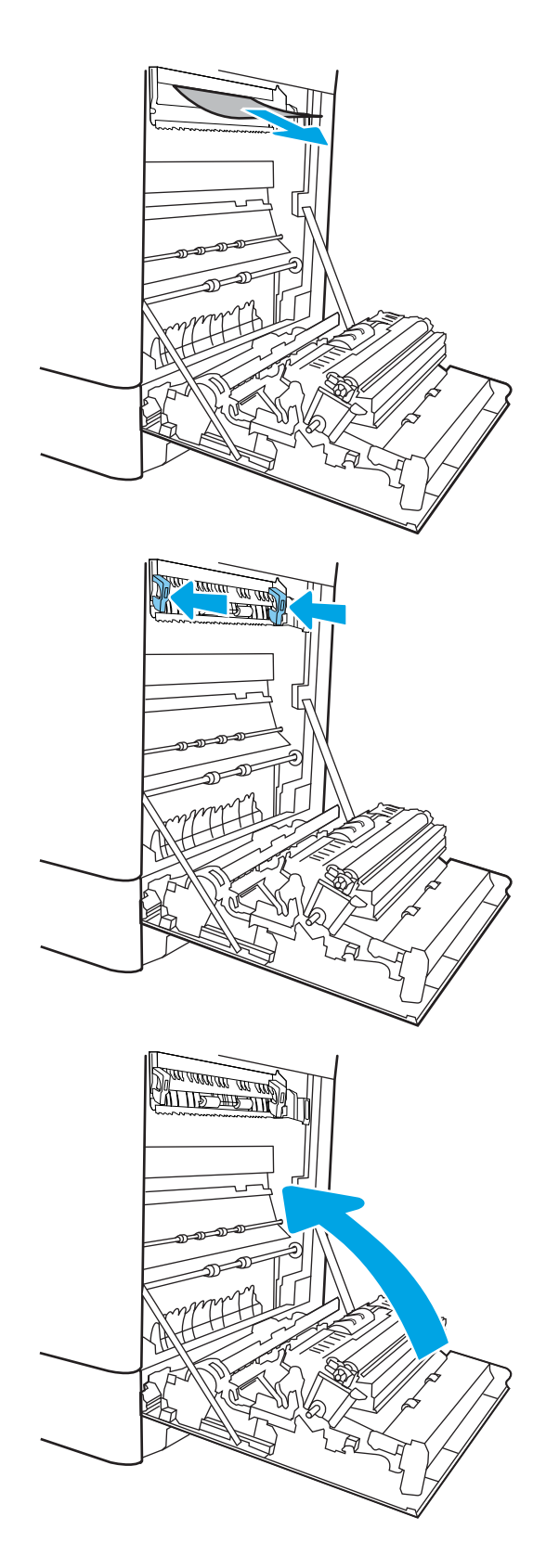

10. Otevřete pravá horní dvířka.

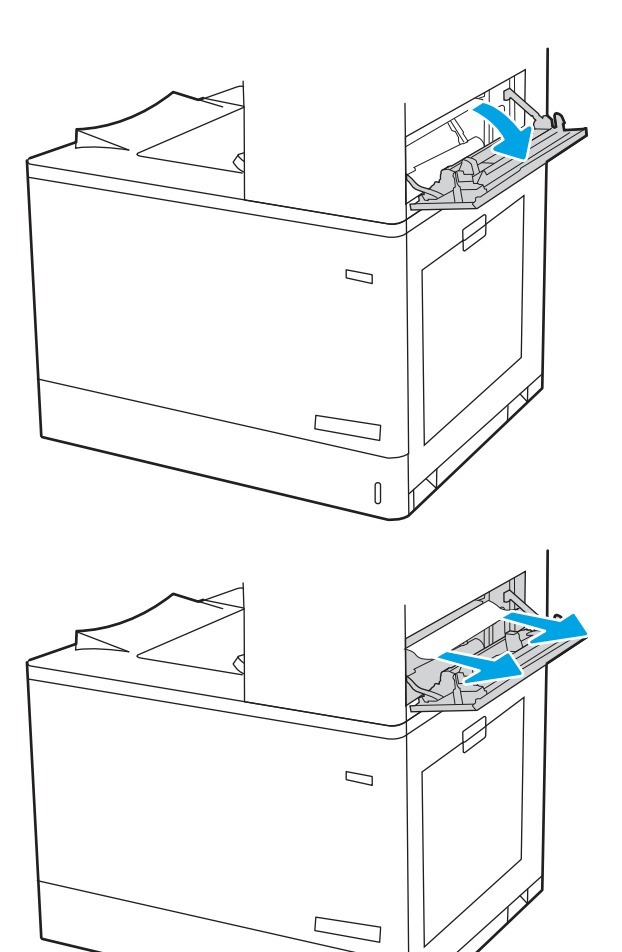

 $\mathbb{I}$ 

11. Jemně vytáhněte všechen uvíznutý papír.

<span id="page-169-0"></span>12. Zavřete pravá horní dvířka.

13. Pokud je papír vidět ve výstupní přihrádce, uchopte jeho přední okraj a opatrně jej vyjměte.

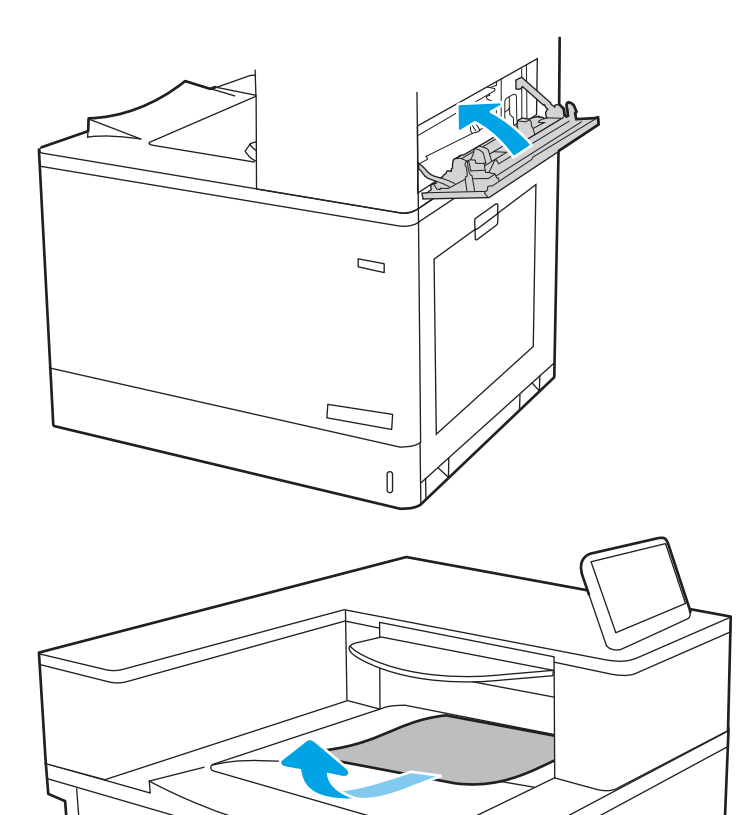

### Odstranění uvíznutého papíru ze zásobníku na 550 listů (13.A3, 13.A4)

Podle následujícího postupu odstraňte papír uvíznutý ve všech místech souvisejících se zásobníky na 550 listů za pravými dvířky.

Dojde-li k uvíznutí papíru, na ovládacím panelu se může zobrazit následující zpráva a animace, podle které můžete papír odstranit.

- 13.A3.XX Uvíznutí v zásobníku 3
- 13.A4.XX Uvíznutí v zásobníku 4

1. Otevřete zásobník a odstraňte veškeré uvíznuté nebo poškozené listy papíru. Ujistěte se, že zásobník není přeplněný a vodítka papíru jsou správně nastavena.

2. Uvolněte dvě západky v zadní části zásobníku a úplně vytáhněte zásobník z tiskárny.

3. Z podávacích válců uvnitř tiskárny vyndejte veškerý papír. Nejprve papír uvolněte tažením doleva a pak ho tažením dopředu odstraňte.

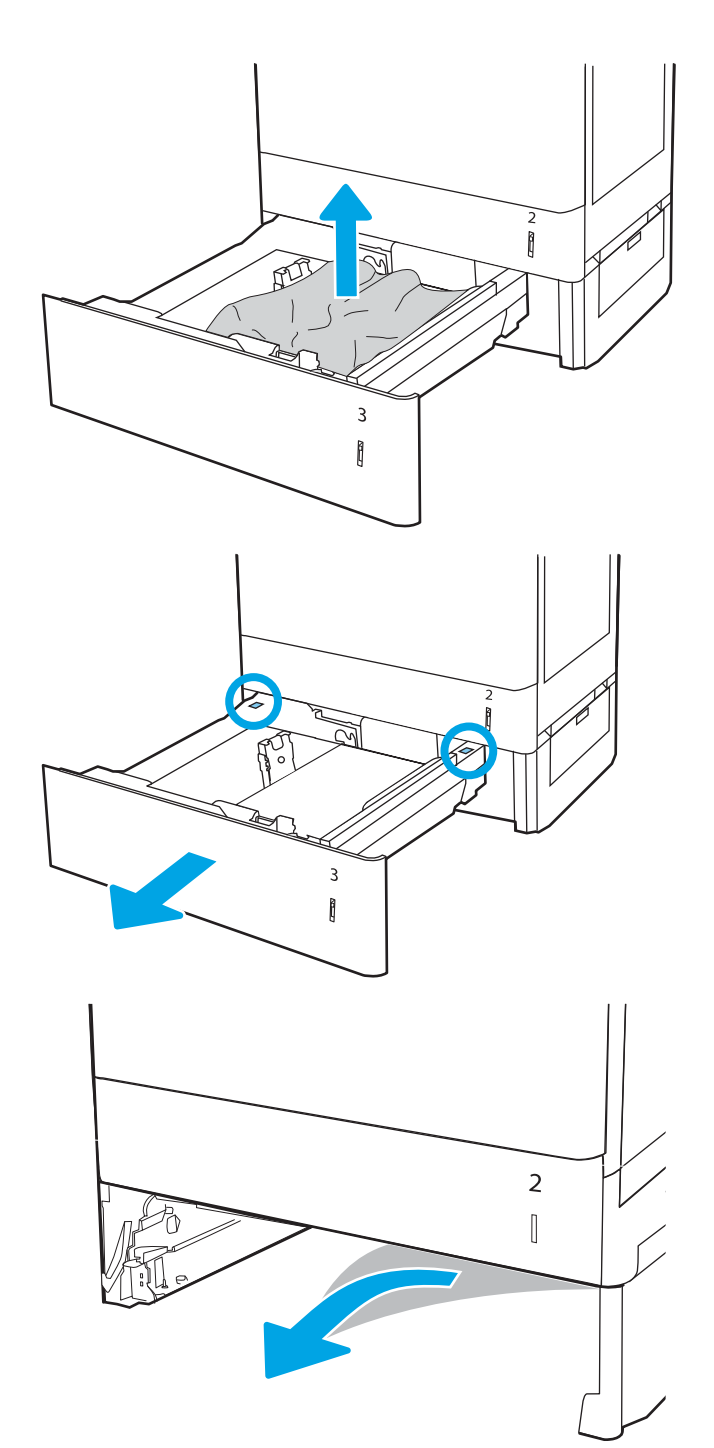

4. Nainstalujte zásobník a zavřete ho.

5. Otevřete pravá dolní dvířka.

6. Jemně vytáhněte všechen uvíznutý papír.

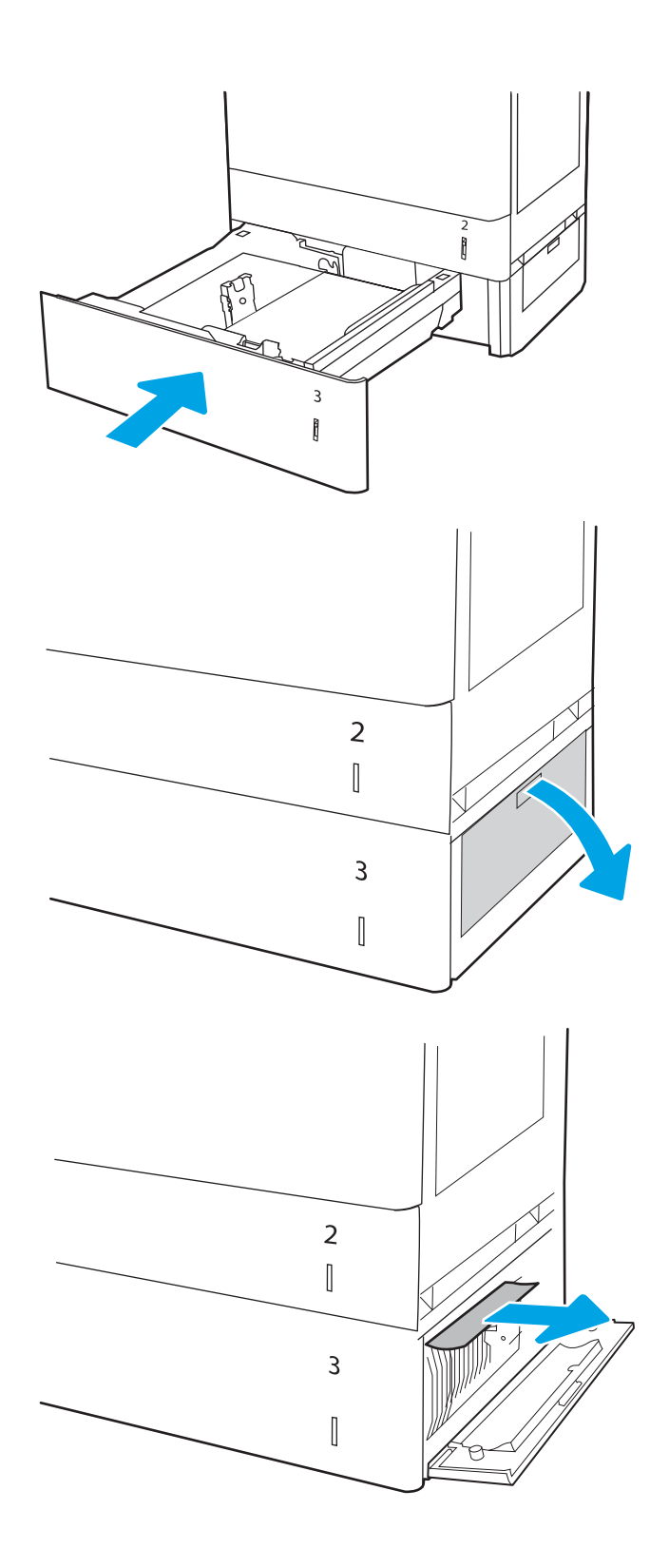

162 Kapitola 6 Řešení problémů CSWW

7. Zavřete pravá dolní dvířka.

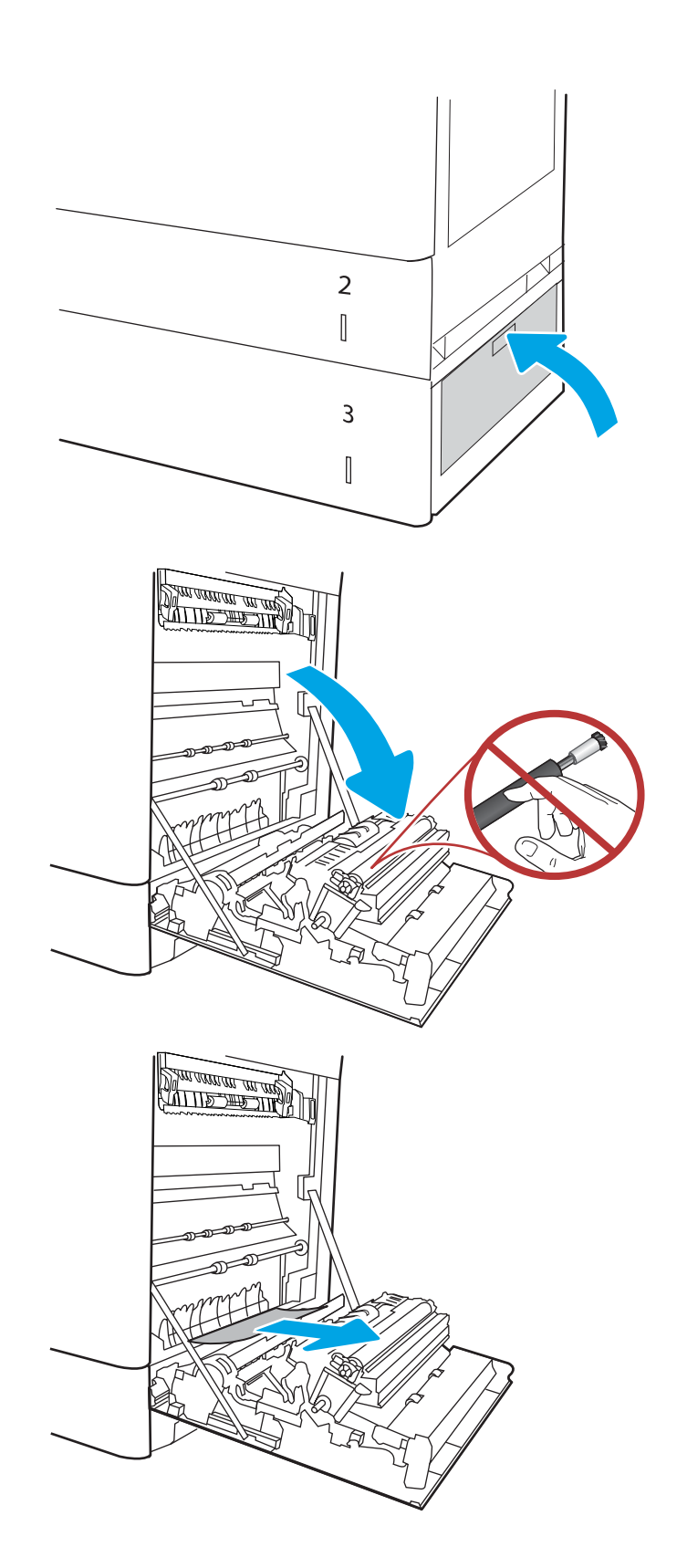

8. Otevřete pravá dvířka.

UPOZORNĚNÍ: Nedotýkejte se přenosového válečku. Nečistoty mohou mít vliv na kvalitu tisku.

9. Jemně vytáhněte všechen uvíznutý papír.

10. Jemně vytáhněte veškerý uvíznutý papír v oblasti oboustranného tisku u pravých dvířek.

11. Pokud je vidět papír vstupující do spodní části fixační jednotky, opatrně jej odstraňte vytažením směrem dolů.

12. Papír může být uvíznutý uvnitř fixační jednotky, kam není vidět. Uchopte držadla fixační jednotky, stlačte uvolňovací páčky, mírně jednotku nadzvedněte a vytáhněte ji přímo ven.

UPOZORNĚNÍ: /u\ Pokud se tiskárna

používá, bude fixační jednotka pravděpodobně horká. Před manipulací s fixační jednotkou počkejte, až se ochladí.

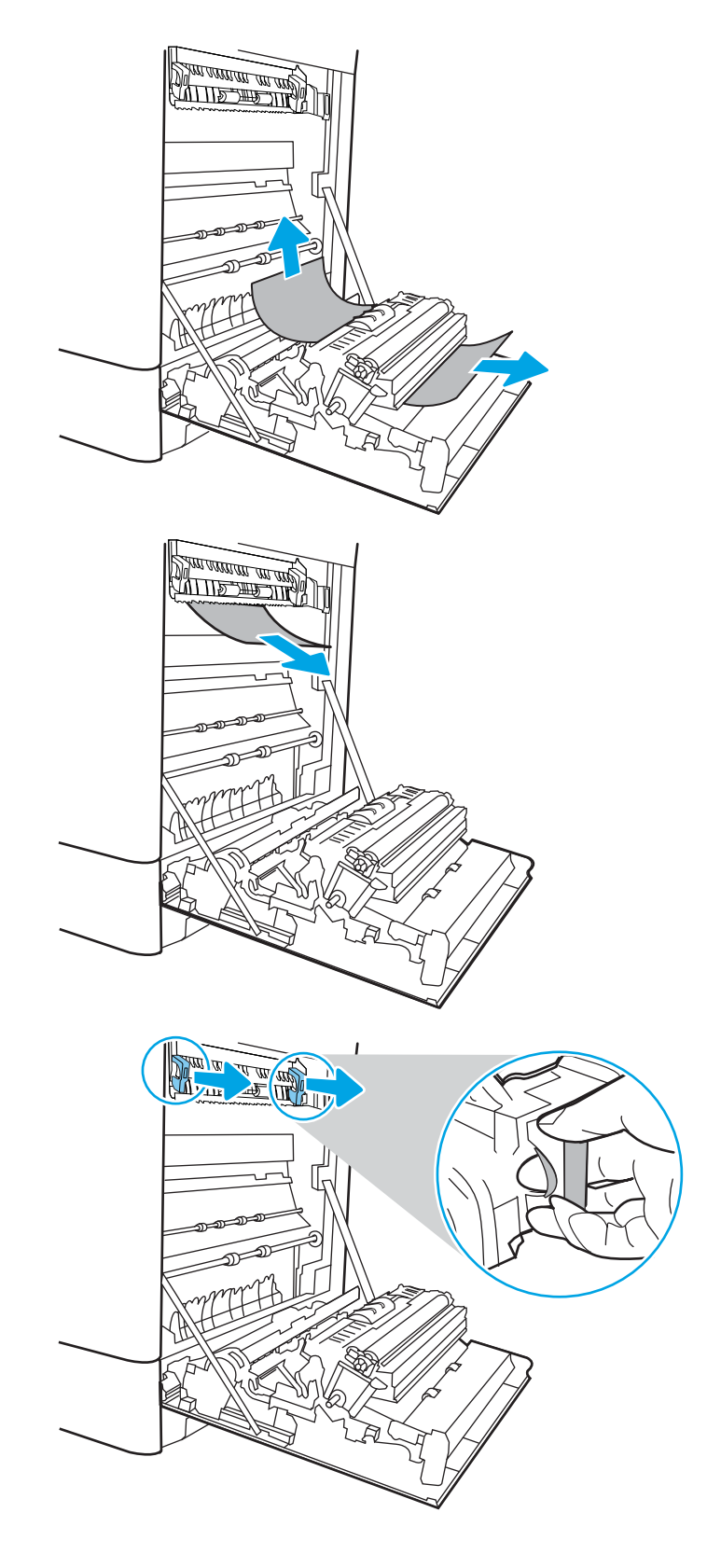

13. Otevřete dvířka pro přístup k uvíznutým médiím ve fixační jednotce. Pokud je uvnitř fixační jednotky uvíznutý papír, opatrně jej přímo vytáhněte směrem nahoru. Pokud se papír přetrhne, odstraňte všechny jeho útržky.

POZNÁMKA: /\\\\ I když se již hlavní část

fixační jednotky ochladila, mohou být válce uvnitř dosud horké. Nedotýkejte se válců fixační jednotky.

14. Pokud papír uvíznul při vstupu do výstupní přihrádky, opatrně papír vyjměte vytažením ven.

15. Zavřete dvířka pro přístup k uvíznutým médiím ve fixační jednotce a fixační jednotku zcela zatlačte do tiskárny, dokud nezapadne na místo.

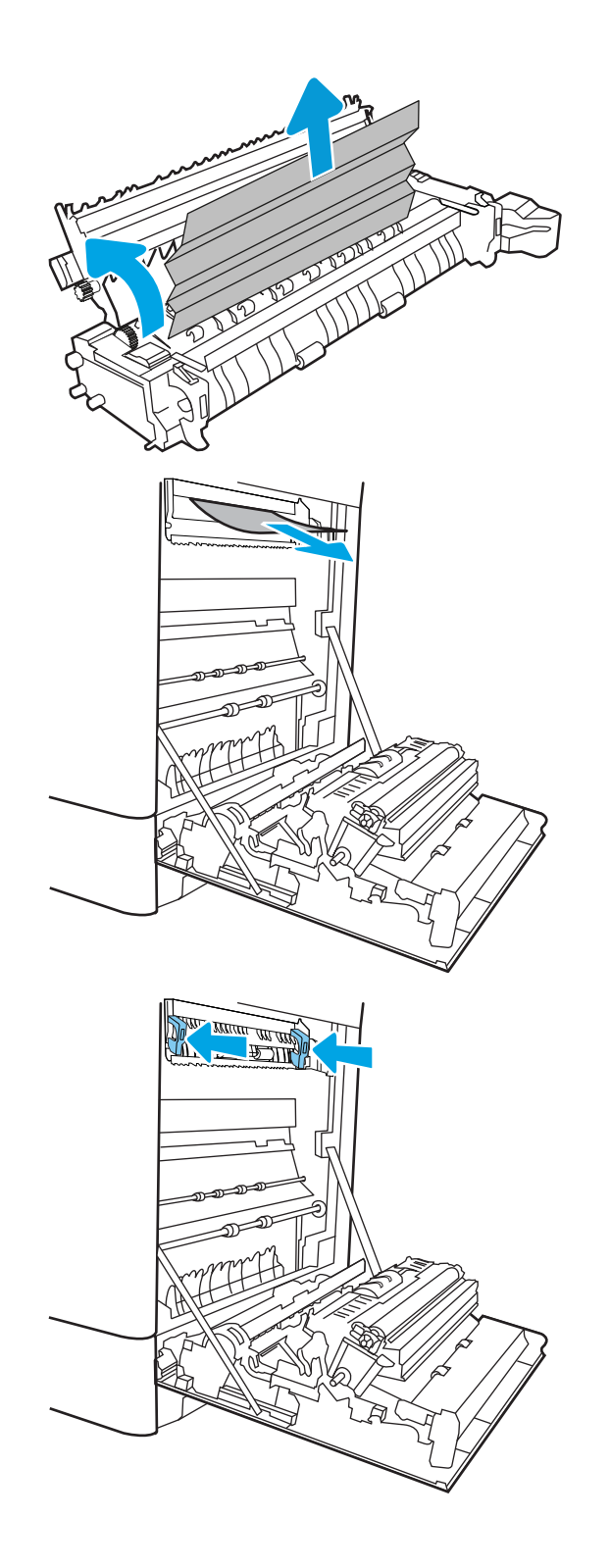

16. Zavřete pravá dvířka.

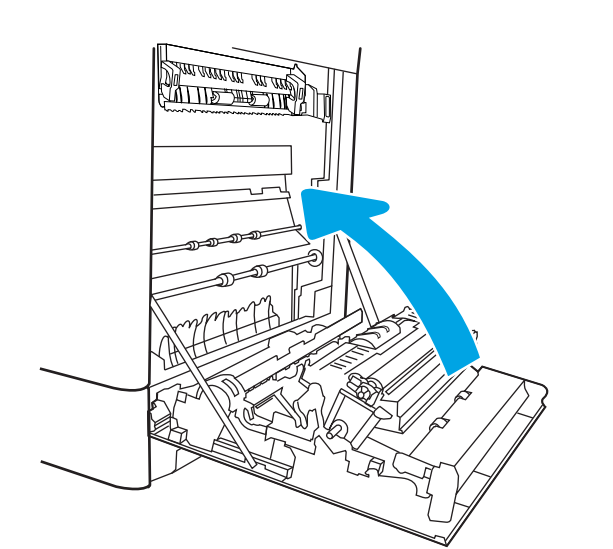

17. Otevřete pravá horní dvířka.

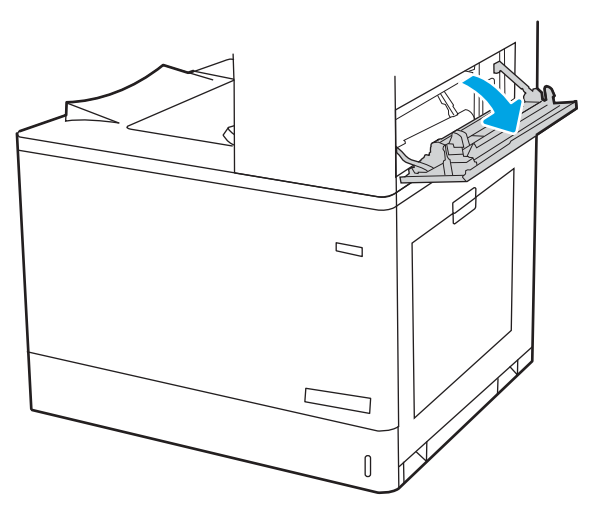

18. Jemně vytáhněte všechen uvíznutý papír.

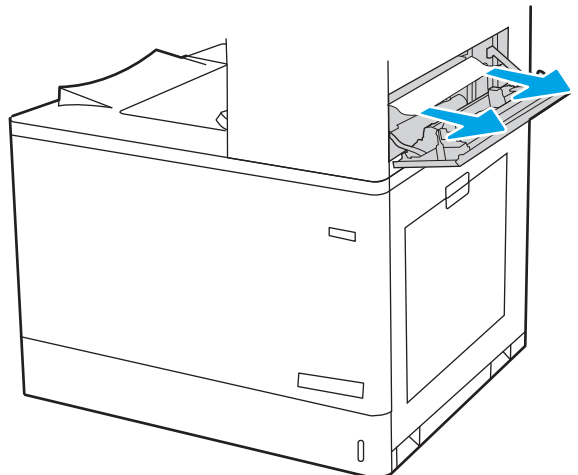

<span id="page-176-0"></span>19. Zavřete pravá horní dvířka.

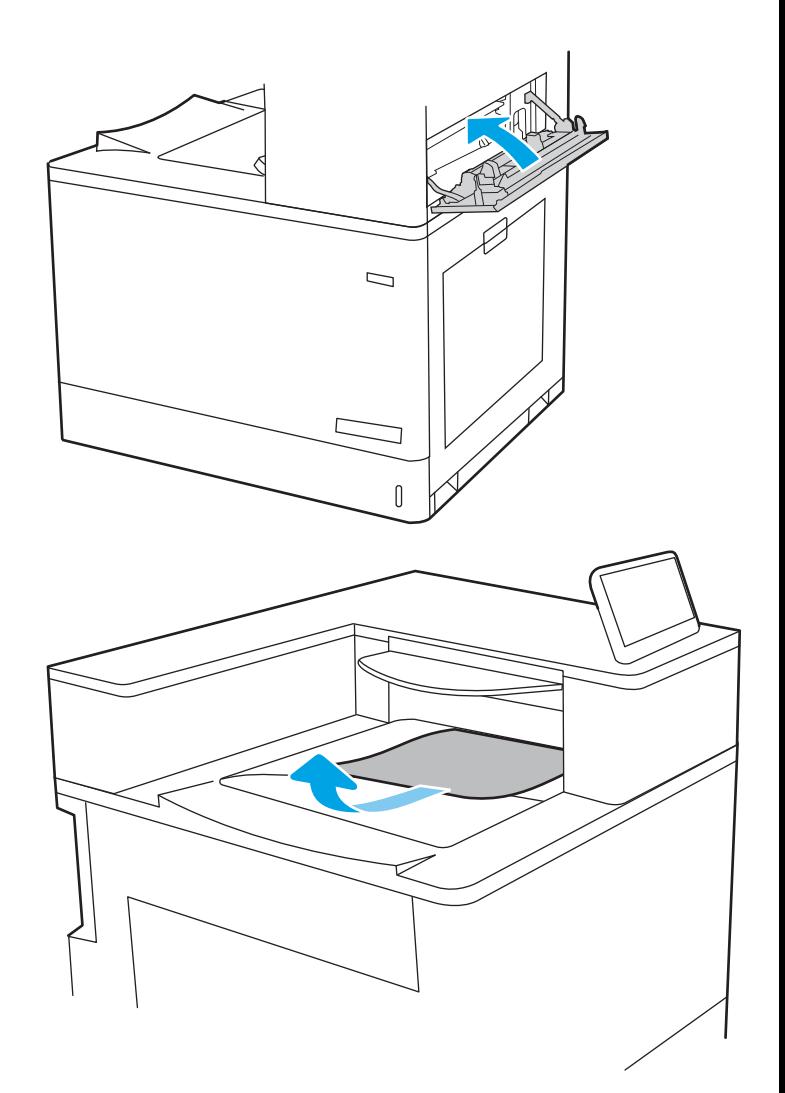

20. Pokud je papír vidět ve výstupní přihrádce, uchopte jeho přední okraj a opatrně jej vyjměte.

## Odstranění papíru uvíznutého v zásobnících papíru na 2 x 550 listů (13.A4, 13.A5)

Podle následujícího postupu odstraňte papír uvíznutý ve všech místech souvisejících se zásobníky na 2 x 550 listů za pravými dvířky.

Dojde-li k uvíznutí papíru, na ovládacím panelu se může zobrazit následující zpráva a animace, podle které můžete papír odstranit.

- 13.A4.XX Uvíznutí v zásobníku 4
- 13.A5.XX Uvíznutí v zásobníku 5

1. Otevřete zásobník a odstraňte veškeré uvíznuté nebo poškozené listy papíru. Ujistěte se, že zásobník není přeplněný a vodítka papíru jsou správně nastavena.

2. Uvolněte dvě západky v zadní části zásobníku a úplně vytáhněte zásobník z tiskárny.

3. Z podávacích válců uvnitř tiskárny vyjměte zaseknutý papír. Nejprve papír uvolněte tažením doleva a pak ho tažením dopředu odstraňte.

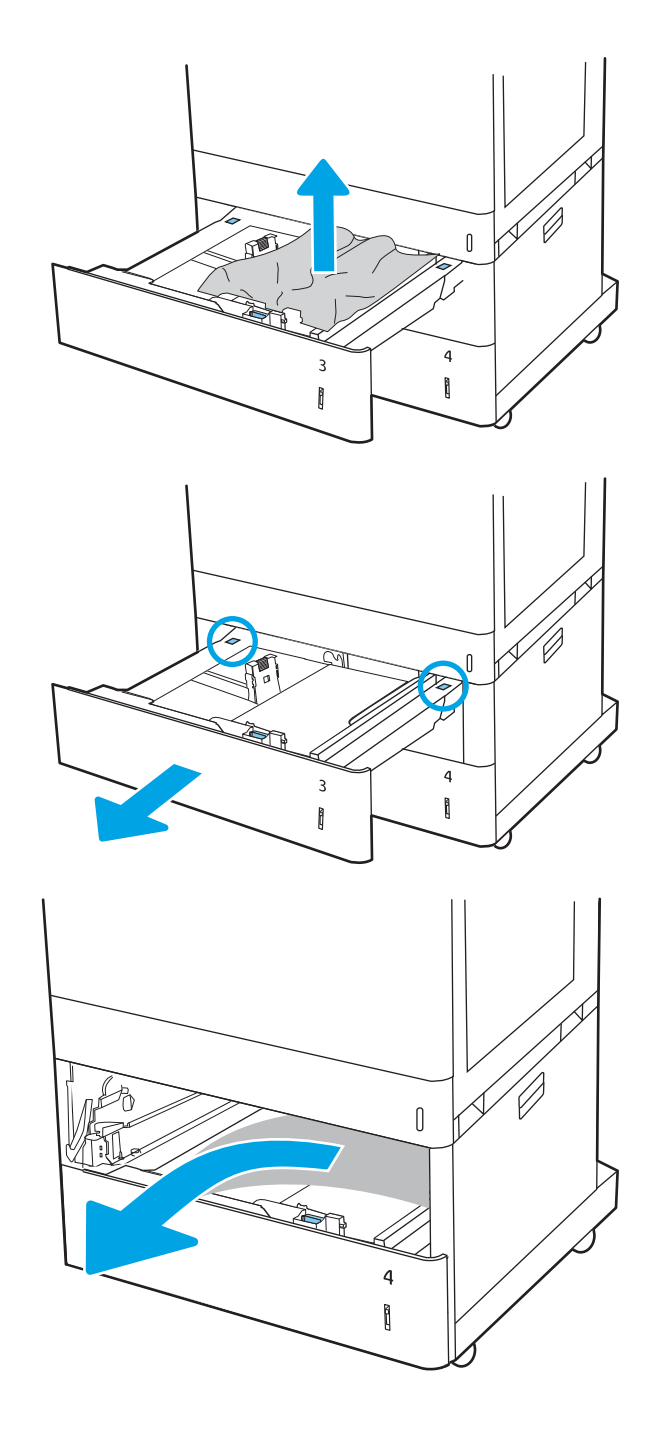

4. Otevřete pravá dolní dvířka.

5. Jemně vytáhněte všechen uvíznutý papír.

6. Zavřete pravá dolní dvířka a poté nainstalujte zásobník a zavřete ho.

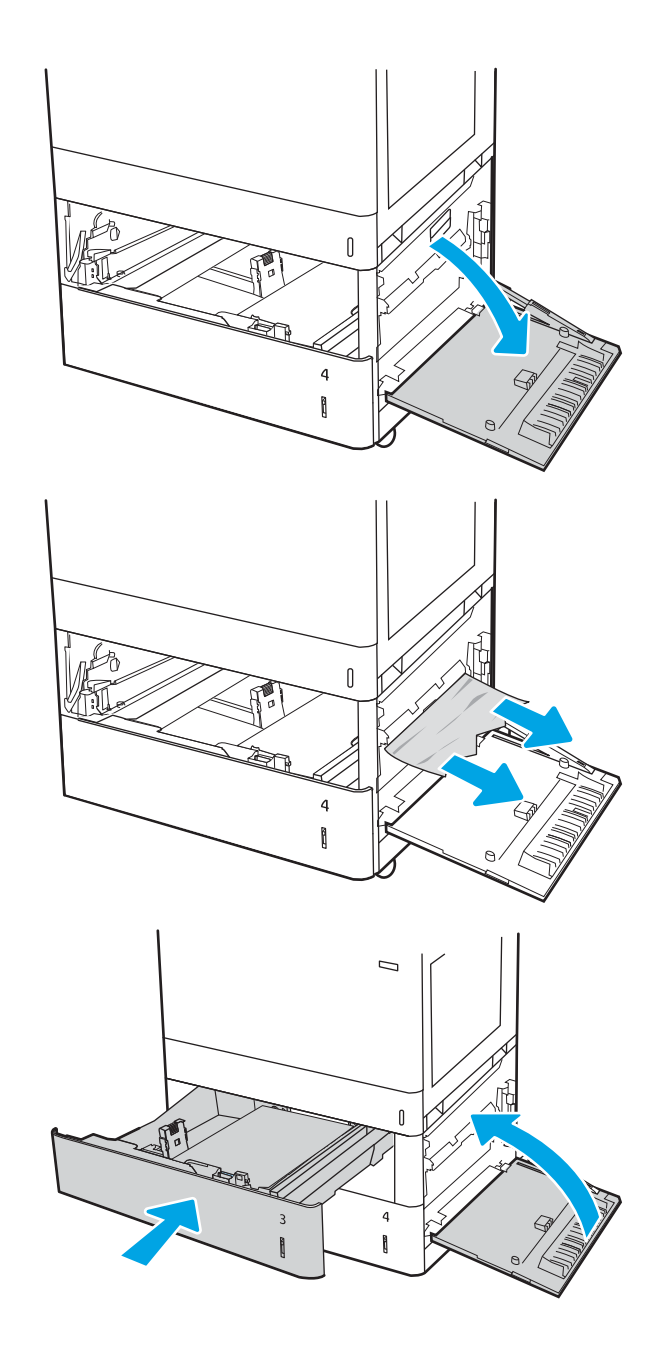

7. Otevřete pravá dvířka.

UPOZORNĚNÍ: Nedotýkejte se přenosového válečku. Nečistoty mohou mít vliv na kvalitu tisku.

8. Jemně vytáhněte všechen uvíznutý papír.

9. Jemně vytáhněte veškerý uvíznutý papír v oblasti oboustranného tisku u pravých dvířek.

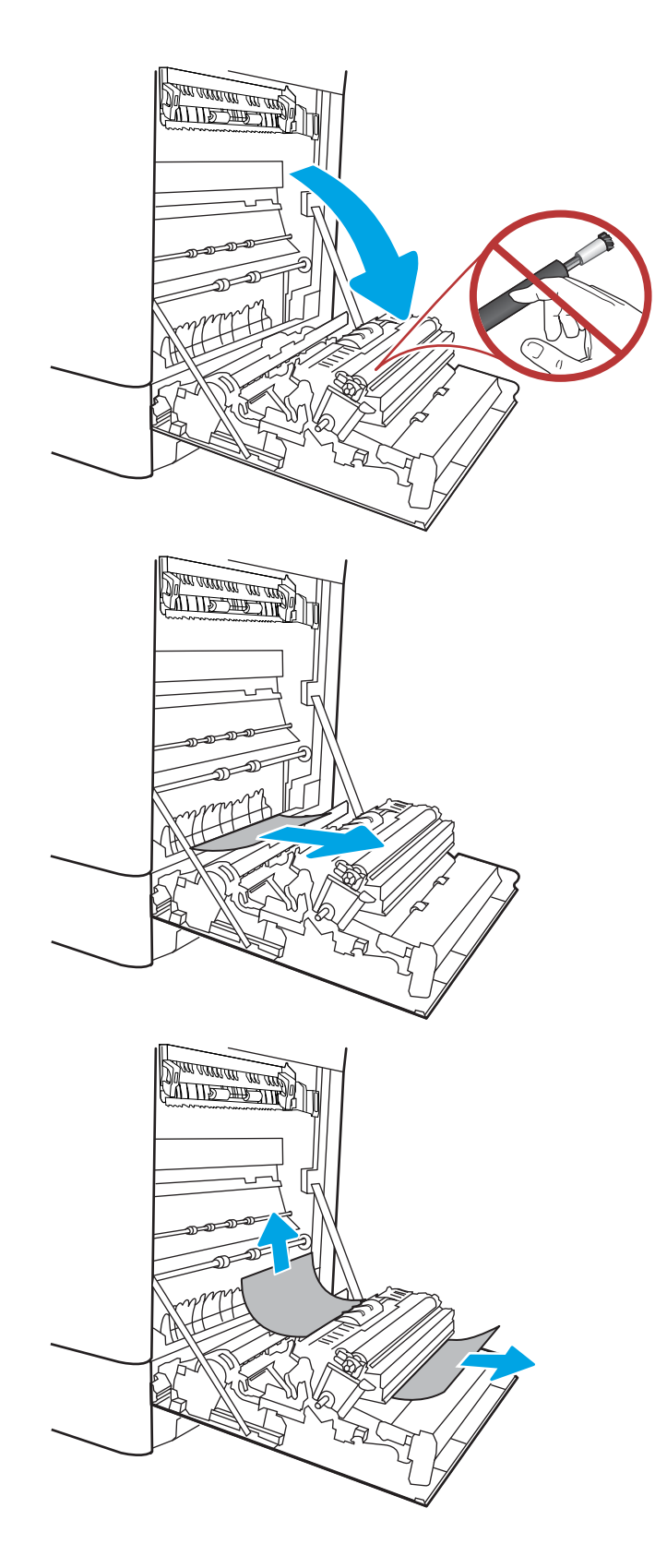
10. Pokud je vidět papír vstupující do spodní části fixační jednotky, opatrně jej odstraňte vytažením směrem dolů.

11. Papír může být uvíznutý uvnitř fixační jednotky, kam není vidět. Uchopte držadla fixační jednotky, stlačte uvolňovací páčky, mírně jednotku nadzvedněte a vytáhněte ji přímo ven.

UPOZORNĚNÍ: /w/ Pokud se tiskárna používá, bude fixační jednotka pravděpodobně horká. Před manipulací s fixační jednotkou počkejte, až se ochladí.

12. Otevřete dvířka pro přístup k uvíznutým médiím ve fixační jednotce. Pokud je uvnitř fixační jednotky uvíznutý papír, opatrně jej přímo vytáhněte směrem nahoru. Pokud se papír přetrhne, odstraňte všechny jeho útržky.

UPOZORNĚNÍ: I když se již hlavní část

fixační jednotky ochladila, mohou být válce uvnitř dosud horké. Nedotýkejte se válců fixační jednotky.

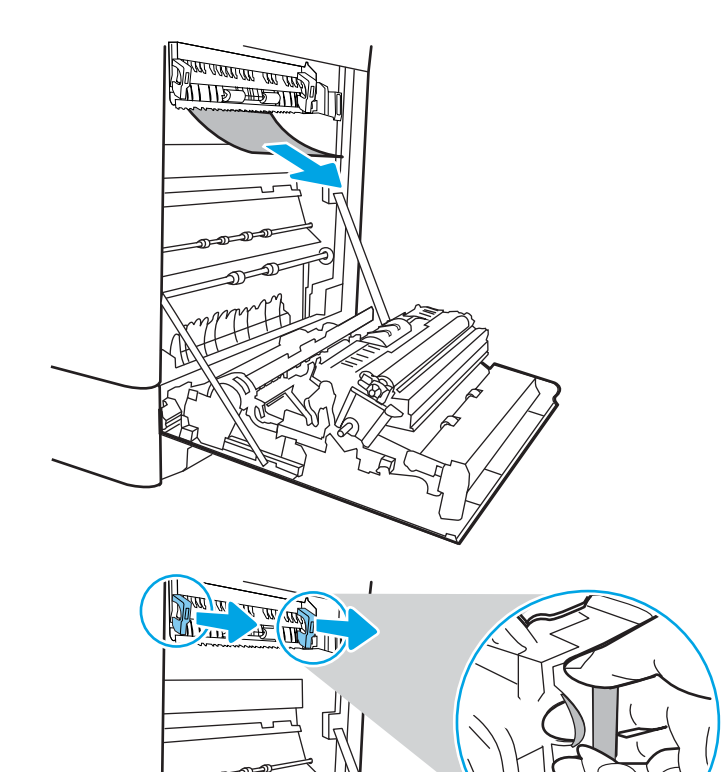

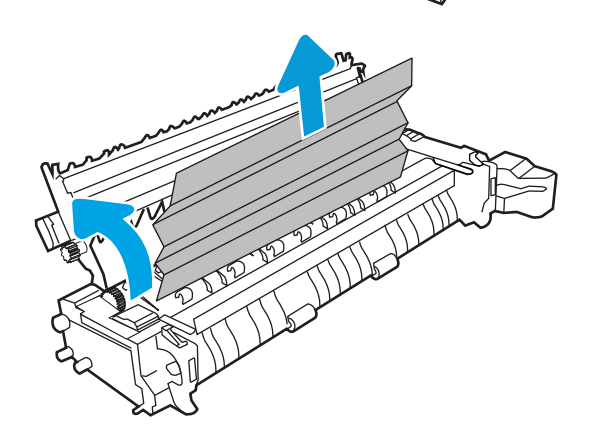

13. Pokud papír uvíznul při vstupu do výstupní přihrádky, opatrně papír vyjměte vytažením ven.

14. Zavřete dvířka pro přístup k uvíznutým médiím ve fixační jednotce a fixační jednotku zcela zatlačte do tiskárny, dokud nezapadne na místo.

15. Zavřete pravá dvířka.

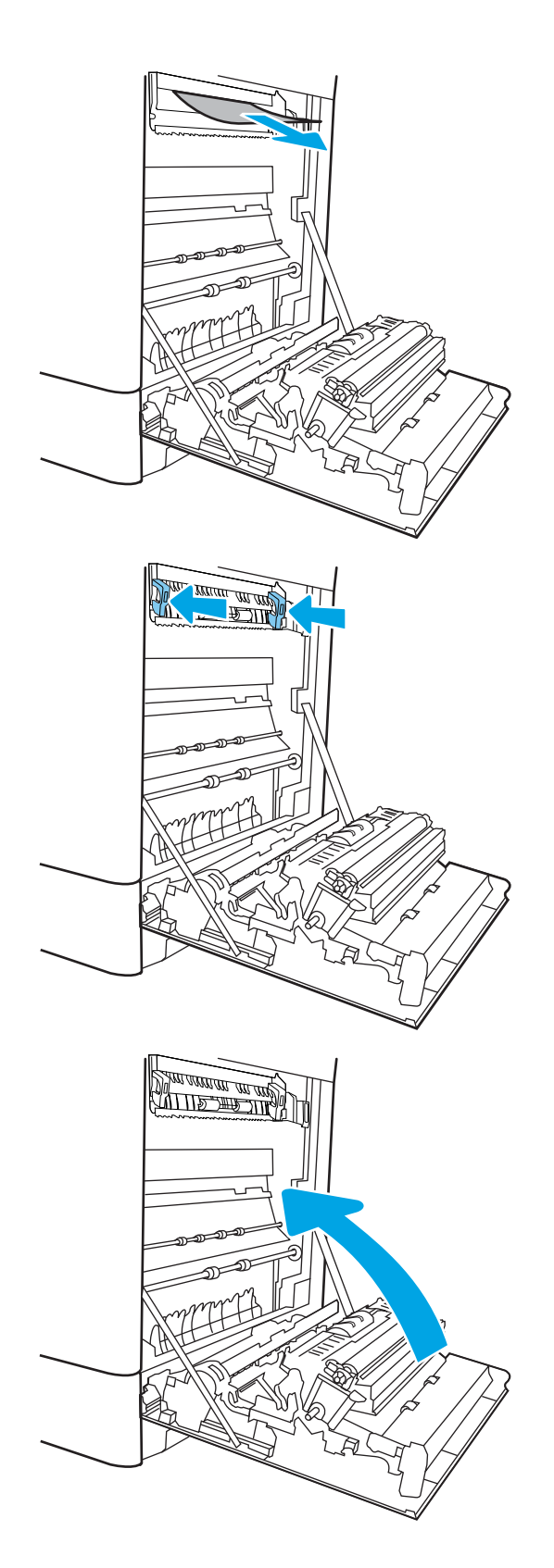

16. Otevřete pravá horní dvířka.

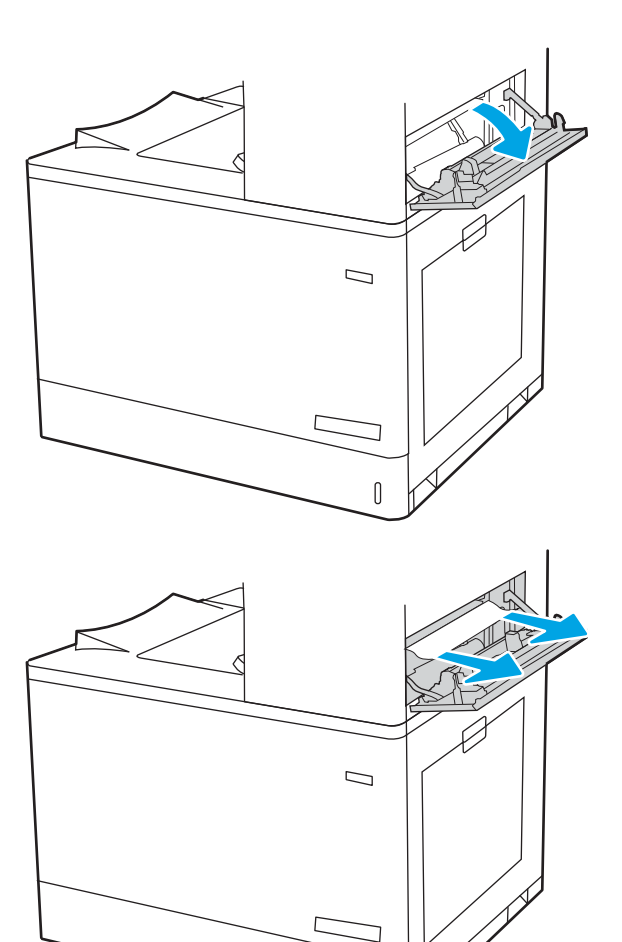

 $\mathbb{I}$ 

17. Jemně vytáhněte všechen uvíznutý papír.

18. Zavřete pravá horní dvířka.

19. Pokud je papír vidět ve výstupní přihrádce, uchopte jeho přední okraj a opatrně jej vyjměte.

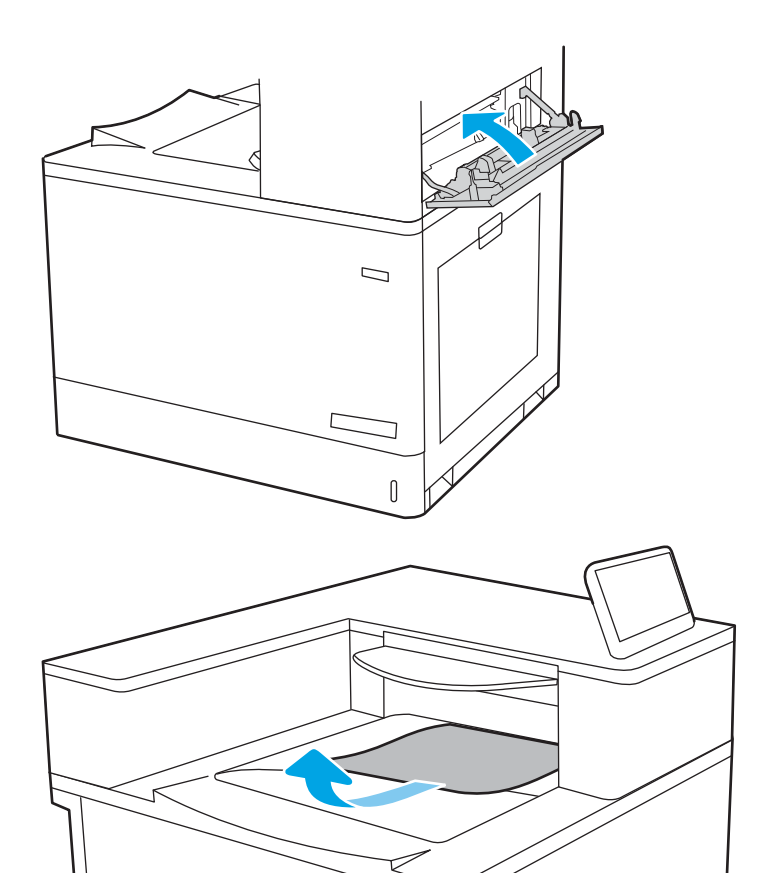

# Odstranění papíru uvíznutého ve vysokokapacitních vstupních zásobnících na 2700 listů papíru (13.A3, 13.A4, 13.A5, 13.A7)

Podle následujícího postupu odstraňte papír uvíznutý ve všech místech souvisejících s vysokokapacitním vstupním zásobníkem papíru na 2700 listů za pravými dvířky.

Dojde-li k uvíznutí papíru, na ovládacím panelu se může zobrazit následující zpráva a animace, podle které můžete papír odstranit.

1. Uvolněte západku zásobníku na levém vysokokapacitním vstupním zásobníku. Vysuňte zásobník z tiskárny, dokud se nezastaví, a pak ho vytažením nahoru a ven z tiskárny vyjměte.

2. Z podávacích válců uvnitř tiskárny vyjměte veškerý uvíznutý papír. Nejprve papír uvolněte tažením doleva a pak ho tažením dopředu odstraňte.

3. Nainstalujte levý vysokokapacitní vstupní zásobník a zavřete ho.

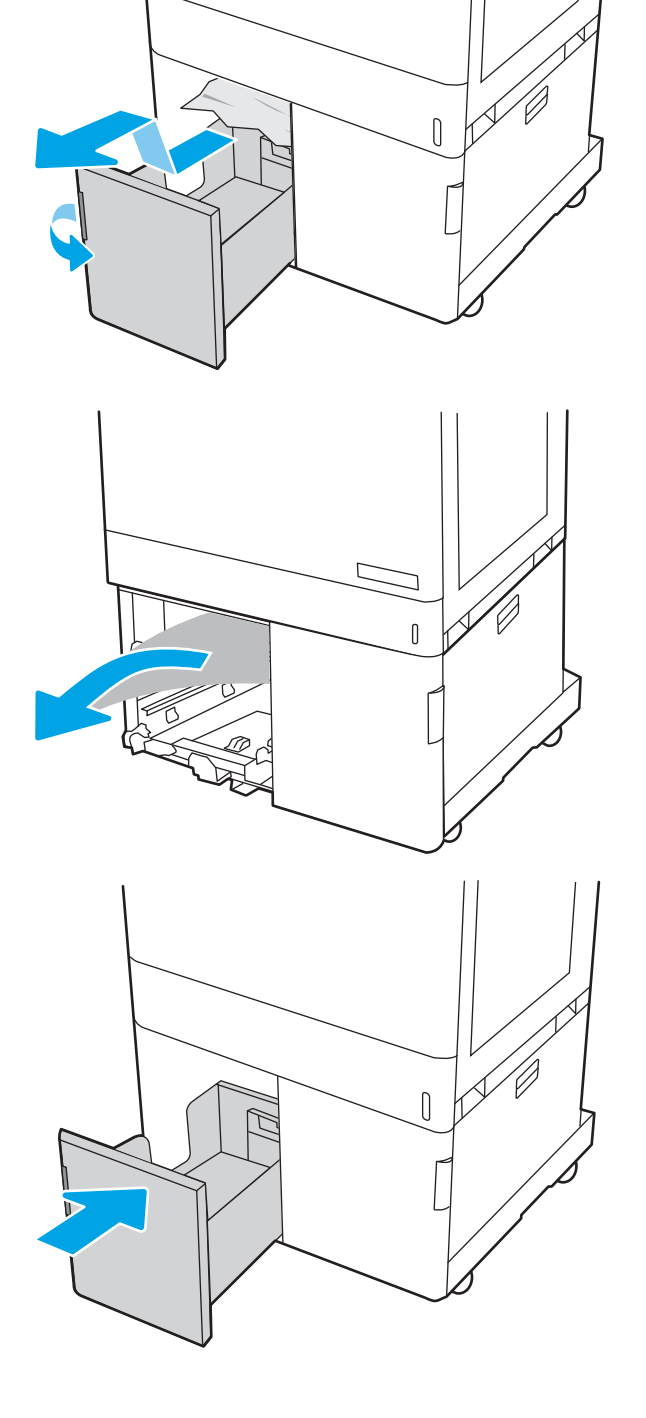

4. Uvolněte západku zásobníku na pravém vysokokapacitním vstupním zásobníku. Vysuňte zásobník z tiskárny, dokud se nezastaví, a pak ho vytažením nahoru a ven z tiskárny vyjměte.

5. Z podávacích válců uvnitř tiskárny vyjměte veškerý uvíznutý papír. Nejprve papír uvolněte tažením doleva a pak ho tažením dopředu odstraňte.

6. Otevřete pravá dolní dvířka.

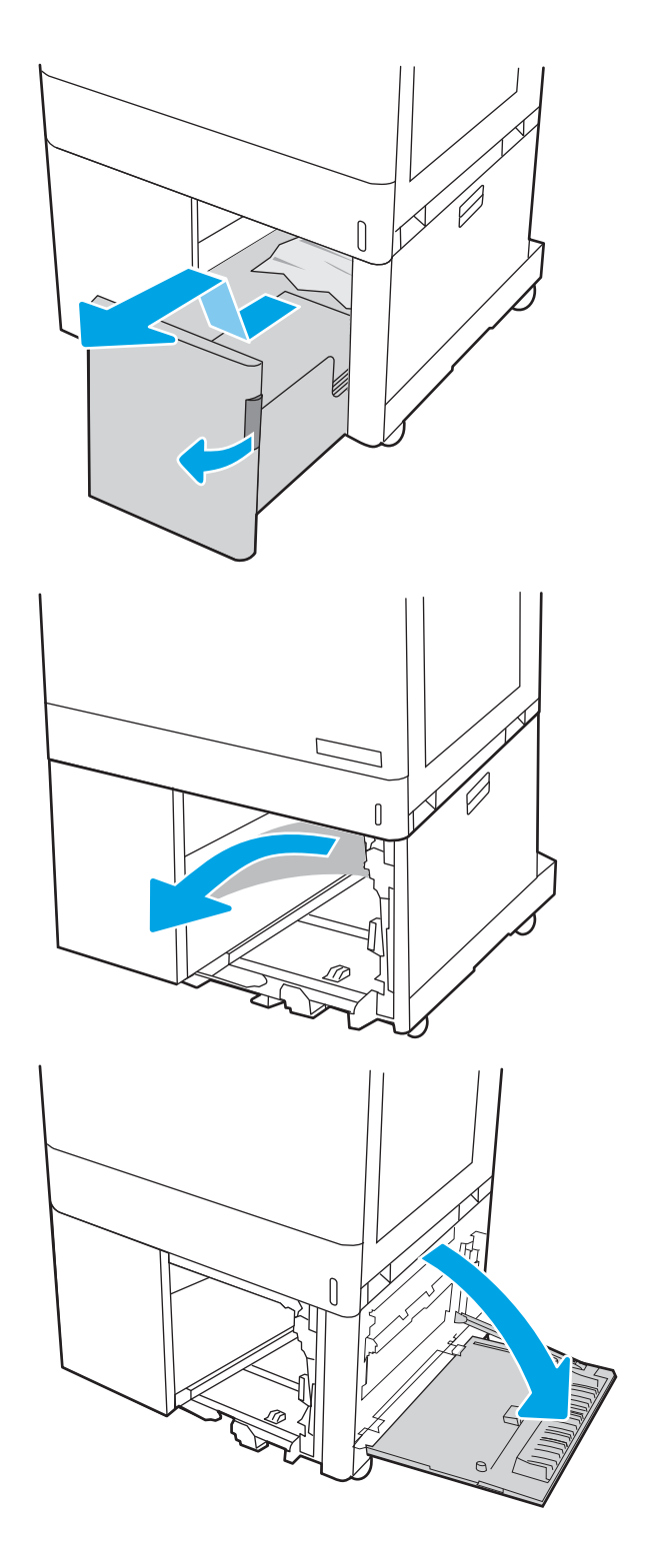

7. Odstraňte všechny poškozené listy.

8. Zavřete pravá dolní dvířka a poté nainstalujte pravý vysokokapacitní vstupní zásobník a zavřete ho.

9. Otevřete pravá dvířka.

UPOZORNĚNÍ: Nedotýkejte se přenosového válečku. Nečistoty mohou mít vliv na kvalitu tisku.

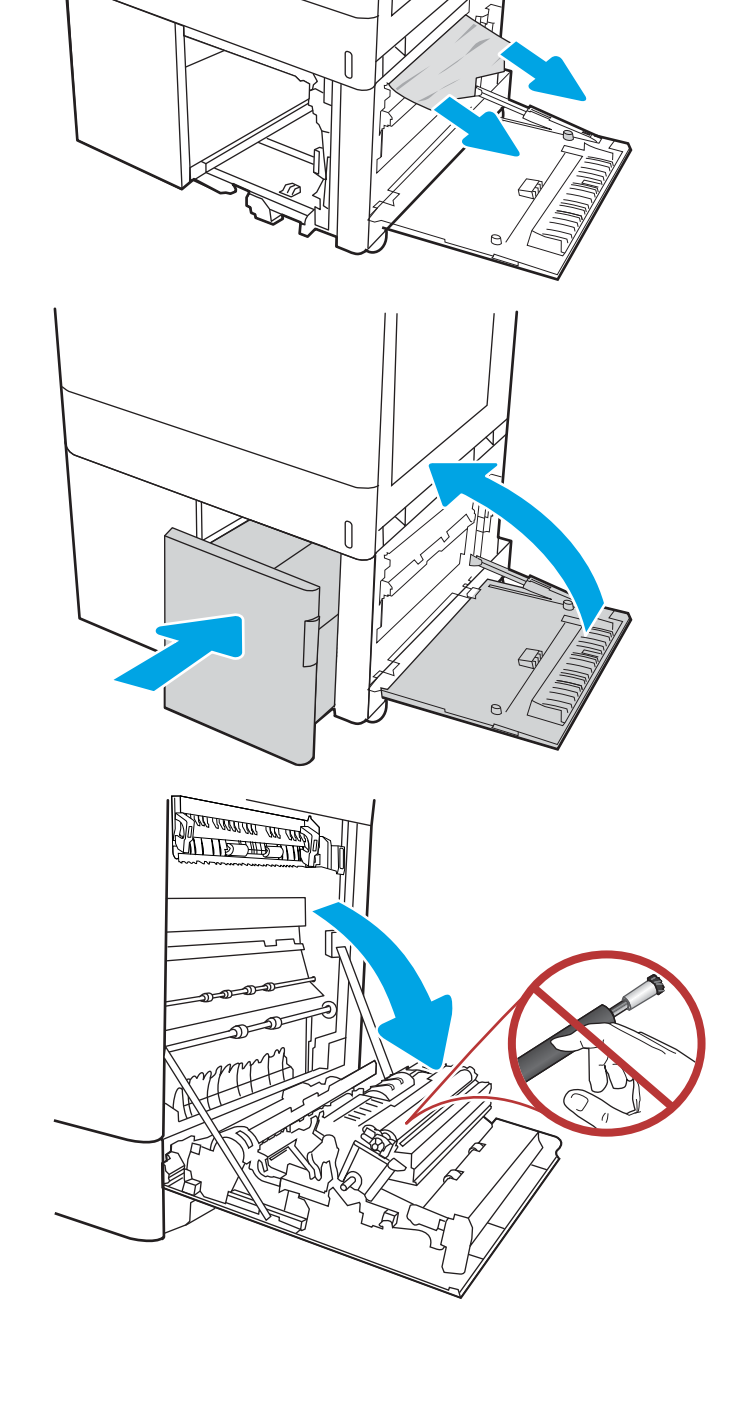

10. Jemně vytáhněte všechen uvíznutý papír.

11. Jemně vytáhněte veškerý uvíznutý papír v oblasti oboustranného tisku u pravých dvířek.

12. Pokud je vidět papír vstupující do spodní části fixační jednotky, opatrně jej odstraňte vytažením směrem dolů.

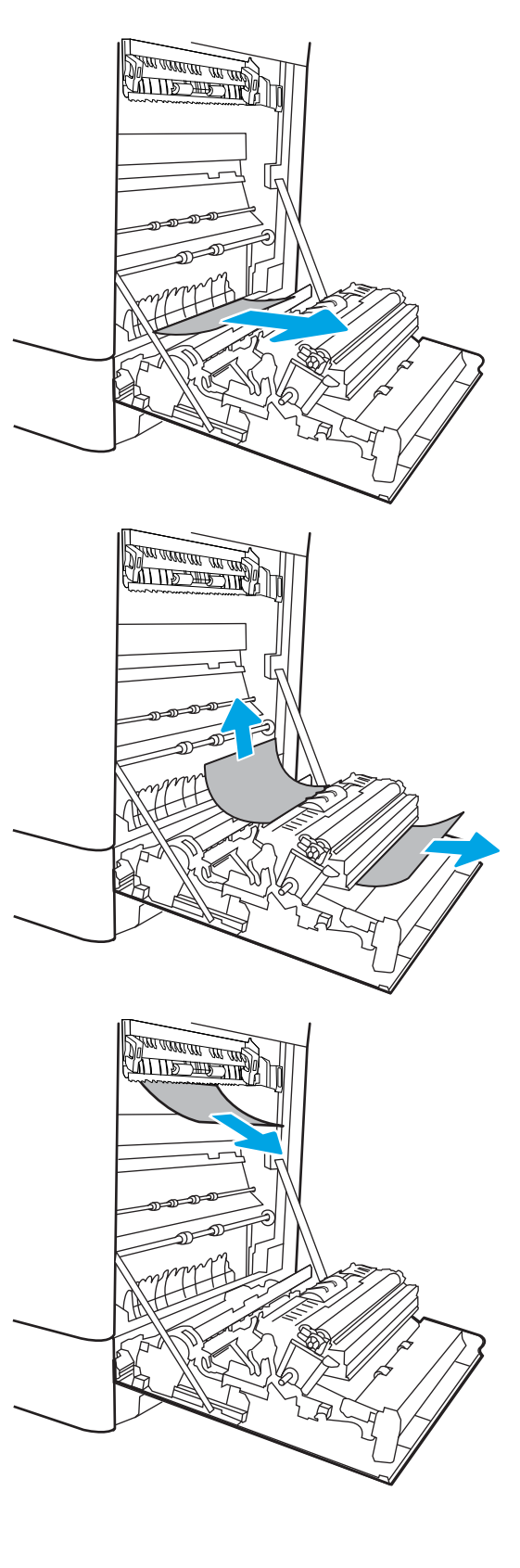

13. Papír může být uvíznutý uvnitř fixační jednotky, kam není vidět. Uchopte držadla fixační jednotky, stlačte uvolňovací páčky, mírně jednotku nadzvedněte a vytáhněte ji přímo ven.

UPOZORNĚNÍ: /w/ Pokud se tiskárna

používá, bude fixační jednotka pravděpodobně horká. Před manipulací s fixační jednotkou počkejte, až se ochladí.

14. Otevřete dvířka pro přístup k uvíznutým médiím ve fixační jednotce. Pokud je uvnitř fixační jednotky uvíznutý papír, opatrně jej přímo vytáhněte směrem nahoru. Pokud se papír přetrhne, odstraňte všechny jeho útržky.

UPOZORNĚNÍ: /u\ I když se již hlavní část

fixační jednotky ochladila, mohou být válce uvnitř dosud horké. Nedotýkejte se válců fixační jednotky.

15. Pokud papír uvíznul při vstupu do výstupní přihrádky, opatrně papír vyjměte vytažením ven.

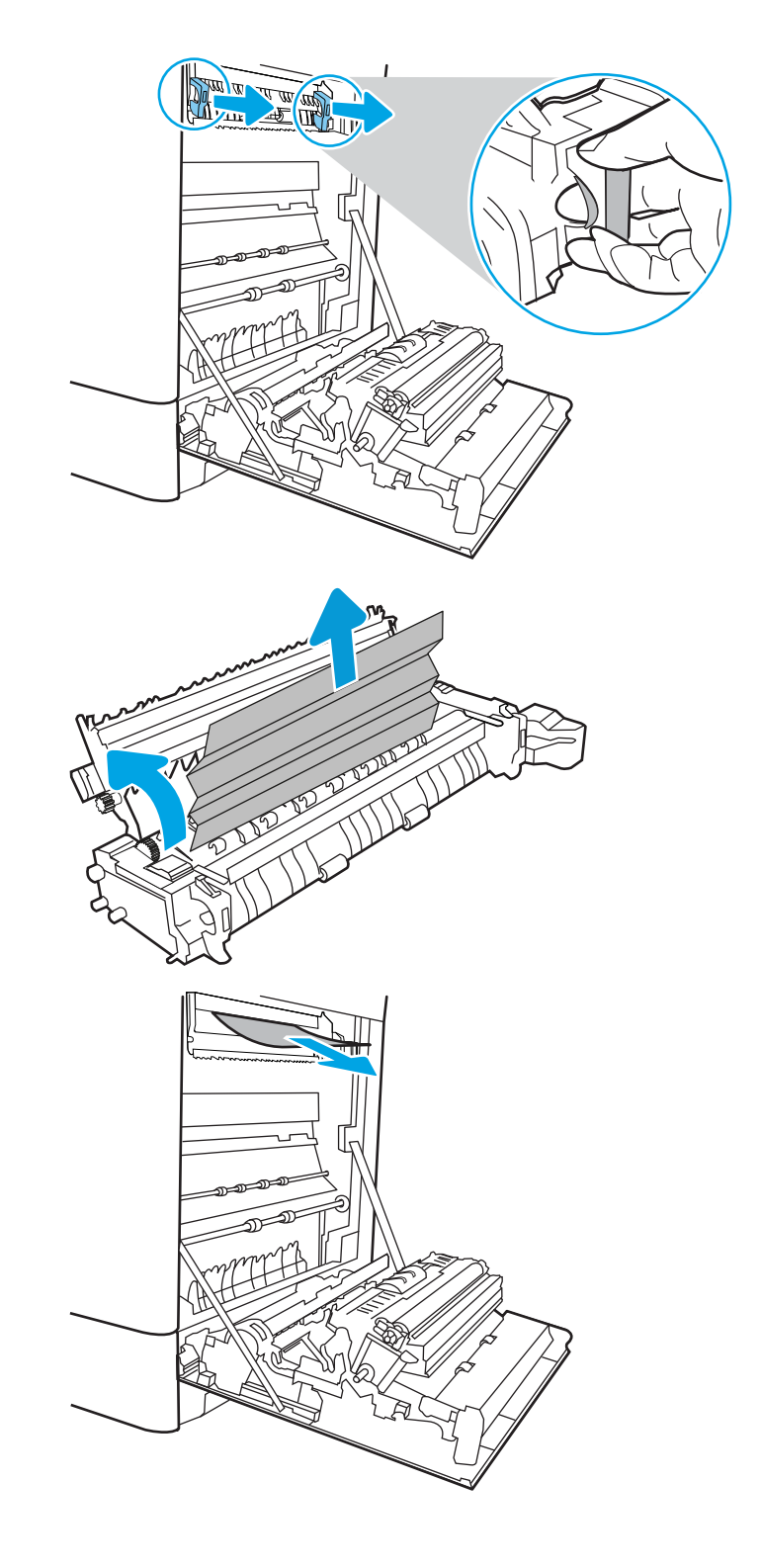

16. Zavřete dvířka pro přístup k uvíznutým médiím ve fixační jednotce a fixační jednotku zcela zatlačte do tiskárny, dokud nezapadne na místo.

17. Zavřete pravá dvířka.

18. Otevřete pravá horní dvířka.

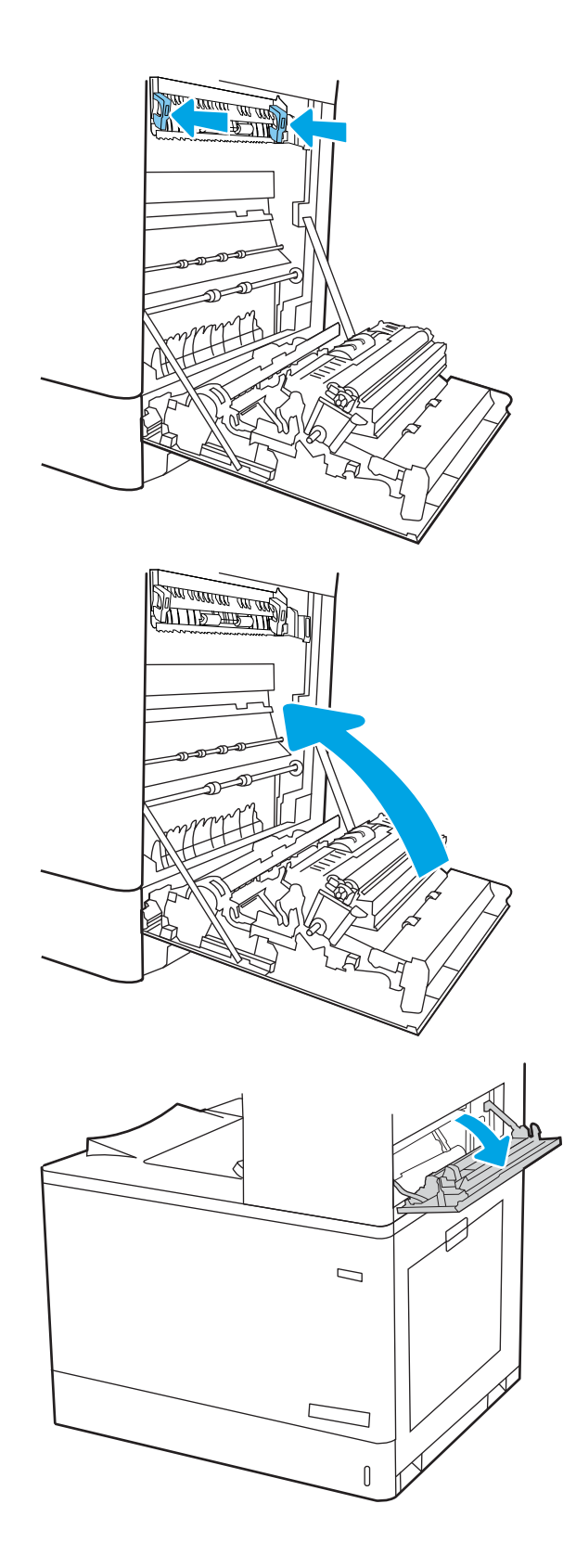

19. Jemně vytáhněte všechen uvíznutý papír.

20. Zavřete pravá horní dvířka.

21. Pokud je papír vidět ve výstupní přihrádce, uchopte jeho přední okraj a opatrně jej vyjměte.

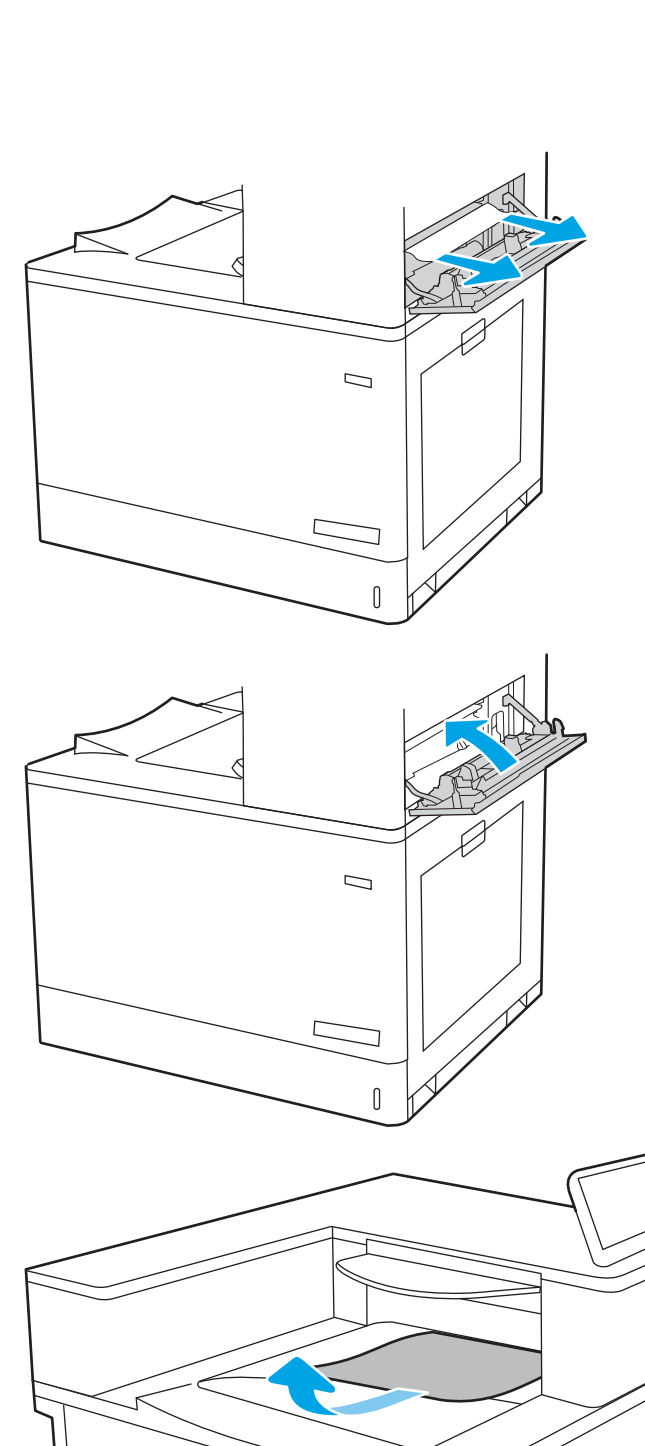

# Řešení problémů s kvalitou barevného tisku

Pomocí níže uvedených informací lze odstranit problémy s kvalitou tisku, obrazu a barev u tiskáren HP Color LaserJet Enterprise.

- Úvod
- [Řešení potíží s kvalitou tisku](#page-192-0)
- [Řešení problémů s kvalitou barev](#page-198-0)
- [Řešení vad obrazu](#page-198-0)

# Úvod

Postupy řešení potíží mohou pomoci vyřešit následující závady:

- Prázdné stránky
- Černé stránky
- **·** Barvy, které nejsou zarovnané
- Zvlněný papír
- **·** Tmavé či světlé proužky
- Tmavé či světlé pruhy
- Rozmazaný tisk
- **•** Šedé pozadí nebo tmavý výtisk
- **•** Světlý tisk
- Nepřichycený toner
- Chybějící toner
- Rozptýlené tečky toneru
- Zešikmené obrázky
- Rozmazané skvrny
- Pruhy

# <span id="page-192-0"></span>Řešení potíží s kvalitou tisku

Chcete-li vyřešit problémy s kvalitou tisku, vyzkoušejte tyto kroky v uvedeném pořadí.

- Aktualizace firmwaru tiskárny
- Tisk pomocí jiného programu
- [Kontrola nastavení typu papíru pro tiskovou úlohu](#page-193-0)
- [Kontrola stavu tonerové kazety](#page-194-0)
- [Tisk čisticí stránky](#page-194-0)
- [Vizuálně zkontrolujte tonerové kazety](#page-195-0)
- [Kontrola papíru a tiskového prostředí](#page-196-0)
- [Vyzkoušení odlišného ovladače tisku](#page-197-0)

Řešení konkrétních vad obrazu naleznete v části Řešení vad obrazu.

### Aktualizace firmwaru tiskárny

Zkuste aktualizovat firmware tiskárny.

Pokyny naleznete na webové stránce [www.hp.com/support.](http://www.hp.com/support)

# Tisk pomocí jiného programu

Zkuste tisknout pomocí jiného programu.

Pokud se stránka vytiskne správně, problém spočívá v použitém programu.

### <span id="page-193-0"></span>Kontrola nastavení typu papíru pro tiskovou úlohu

Pokud tisknete pomocí softwaru a na stránkách jsou šmouhy, výtisk je rozostřený nebo tmavý, papír je zvlněný nebo na něm jsou zbytky toneru (případně toner na některých místech chybí), zkontrolujte nastavení typu papíru.

- Kontrola nastavení typu papíru na tiskárně
- Kontrola nastavení typu papíru (Windows)
- Kontrola nastavení typu papíru (macOS)

#### Kontrola nastavení typu papíru na tiskárně

Kontrola nastavení typu papíru na ovládacím panelu tiskárny a změna nastavení podle potřeby.

- 1. Otevřete zásobník.
- 2. Zkontrolujte, zda je v zásobníku vložen správný typ papíru.
- 3. Zavřete zásobník.
- 4. Postupujte podle pokynů na ovládacím panelu a potvrďte nebo změňte nastavení typu papíru pro zásobník.

#### Kontrola nastavení typu papíru (Windows)

Kontrola nastavení typu papíru pro systém Windows a změna nastavení podle potřeby.

- 1. Vyberte ze softwarového programu možnost Tisk.
- 2. Vyberte tiskárnu a pak klikněte na tlačítko Vlastnosti nebo Předvolby.
- 3. Klikněte na kartu Papír/Kvalita.
- 4. V rozevíracím seznamu Typ papíru klikněte na možnost Další....
- 5. Rozbalte seznam množností Typ:
- 6. Rozbalte kategorii typů papíru, která nejlépe popisuje daný papír.
- 7. Vyberte možnost odpovídající typu papíru, který používáte, a klikněte na tlačítko OK.
- 8. Kliknutím na tlačítko OK zavřete dialogové okno Vlastnosti dokumentu. V dialogovém okně Tisk klikněte na tlačítko OK, tím úlohu vytisknete.

#### Kontrola nastavení typu papíru (macOS)

Kontrola nastavení typu papíru pro systém macOS a změna nastavení podle potřeby.

- 1. Klikněte na nabídku File (Soubor) a možnost Print (Tisk).
- 2. V nabídce Printer (Tiskárna) vyberte tiskárnu.
- 3. V tiskovém ovladači se standardně zobrazuje nabídka Kopie a stránky. Otevřete rozevírací seznam nabídky a klikněte na nabídku **Finishing** (Úpravy).
- 4. Vyberte typ z rozevíracího seznamu Media Type (Typ média).
- 5. Klikněte na tlačítko Print (Tisk).

### <span id="page-194-0"></span>Kontrola stavu tonerové kazety

Podle tohoto postupu můžete zkontrolovat zbývající množství toneru v kazetě a u některých zařízení také stav jiných vyměnitelných dílů.

- Krok 1: Tisk stránky stavu spotřebního materiálu
- Krok 2: Kontrola stavu spotřebního materiálu

#### Krok 1: Tisk stránky stavu spotřebního materiálu

Stránka stavu spotřebního materiálu uvádí stav tiskové kazety.

- 1. Na hlavní obrazovce ovládacího panelu tiskárny zvolte nabídku Protokoly.
- 2. Vyberte nabídku Stránky konfigurace/stavu.
- 3. Vyberte možnost Stránka stavu spotřebního materiálu a poté pro vytištění stránky vyberte položku Tisk.

#### Krok 2: Kontrola stavu spotřebního materiálu

Hlášení o stavu spotřebního materiálu zkontrolujte následujícím způsobem.

1. Zbývající množství toneru v tonerové kazetě a u některých zařízení také stav jiných vyměnitelných dílů můžete zkontrolovat na sestavě stavu spotřebního materiálu.

Pokud používáte tonerovou kazetu, která se blíží ke konci své životnosti, mohou se vyskytnout problémy s kvalitou tisku. Na obrazovce stavu spotřebního materiálu se zobrazuje upozornění na docházející spotřební materiál. Jakmile úroveň spotřebního materiálu HP dosáhne velmi nízkého stavu, skončí u něj platnost záruky HP Premium Protection Warranty.

Dokud nedojde ke snížení kvality tisku na nepřijatelnou úroveň, tonerovou kazetu není nutné v tuto chvíli měnit. Zvažte pořízení náhradní kazety pro případ, kdy by kvalita tisku přestala být přijatelná.

V případě nutnosti objednání náhradní tonerové kazety nebo jiného příslušenství můžete využít čísla originálních dílů HP uvedená na stránce se stavem spotřebního materiálu.

2. Zkontrolujte, zda používáte originální kazety HP.

Originální tonerová kazeta HP má na sobě uveden název "HP" nebo logo společnosti HP. Další informace o identifikaci kazet HP naleznete na stránce [www.hp.com/go/learnaboutsupplies](http://www.hp.com/go/learnaboutsupplies).

#### Tisk čisticí stránky

Během tisku se mohou uvnitř tiskárny usazovat částečky prachu, papíru a toneru, což může způsobit potíže s kvalitou tisku, jako například šmouhy, pruhy, zbytky toneru na papíru nebo opakované vzory.

Dráhu papíru v tiskárně vyčistíte následovně:

- 1. Na domovské obrazovce na ovládacím panelu tiskárny vyberte nabídku Podpůrné nástroje.
- 2. Vyberte následující nabídky:
- <span id="page-195-0"></span>a. Údržba
- b. Kalibrace/čištění
- c. Čisticí stránka
- 3. Výběrem možnosti Tisk vytisknete stránku.

Na ovládacím panelu tiskárny se zobrazí zpráva Čištění. Čištění trvá několik minut. Tiskárnu nevypínejte, dokud proces čištění neskončí. Po jeho dokončení vytištěnou stránku zlikvidujte.

### Vizuálně zkontrolujte tonerové kazety

Tímto postupem zkontrolujte každou tonerovou kazetu:

- 1. Vyjměte tonerové kazety z tiskárny a ověřte, zda byla sundána těsnicí páska.
- 2. Zkontrolujte, zda není poškozen paměťový čip.
- 3. Zkontrolujte povrch zeleného zobrazovacího válce.

△ UPOZORNĚNÍ: Nedotýkejte se zobrazovacího válce. Otisky prstů na zobrazovacím válci mohou způsobit problémy s kvalitou tisku.

- 4. Pokud na obrazovém válci uvidíte škrábance, otisky prstů nebo jiná poškození, vyměňte tonerovou kazetu.
- 5. Vraťte tonerovou kazetu na své místo, vytiskněte několik stránek a podívejte se, zda se potíže nevyřešily.

### <span id="page-196-0"></span>Kontrola papíru a tiskového prostředí

Pomocí následujících informací zkontrolujte výběr papíru a tiskové prostředí.

- Krok 1: Použití papíru odpovídajícího specifikacím společnosti HP
- Krok 2: Kontrola prostředí
- Krok 3: Nastavení zarovnání jednotlivých zásobníků papíru

#### Krok 1: Použití papíru odpovídajícího specifikacím společnosti HP

Některé problémy s kvalitou tisku jsou způsobeny používáním papíru, který neodpovídá parametrům stanoveným společností HP.

- Vždy používejte papír typu a hmotnosti, které tato tiskárna podporuje.
- Používejte papír dobré kvality, který není naříznutý, poškrábaný, potrhaný, neobsahuje hrbolky, uvolněné částice, prach, díry, není zkrabatělý a nemá zvlněné nebo ohnuté okraje.
- Používejte papír, na který se zatím netisklo.
- Nepoužívejte papír, který obsahuje kovové příměsi (např. lesk).
- Používejte papír určený pro laserové tiskárny. Nepoužívejte papír určený pouze pro inkoustové tiskárny.
- Nepoužívejte příliš hrubý papír. Použití jemnějšího papíru zpravidla zajistí lepší kvalitu tisku.

#### Krok 2: Kontrola prostředí

Prostředí může mít přímý vliv na kvalitu tisku a je běžnou příčinou potíží s nekvalitním tiskem a nesprávným podáváním papíru. Vyzkoušejte následující řešení:

- Pokud se tiskárna nachází na místě s nadměrným prouděním vzduchu, jako jsou vývody ventilace nebo otevřená okna či dveře, přemístěte ji.
- Ujistěte se, že tiskárna není vystavena teplotám nebo vlhkosti, které by překračovaly specifikace.
- Tiskárna nesmí být umístěna v uzavřeném prostoru, jako je například skříň.
- Tiskárnu umístěte na rovný a pevný povrch.
- Odstraňte vše, co by mohlo blokovat ventilační otvory tiskárny. Tiskárna vyžaduje po stranách a v horní části dostatečnou ventilaci.
- Chraňte tiskárnu před polétavým prachem, výpary a ostatními mastnými nebo jinými nečistotami, které by mohly zanést vnitřek tiskárny.

#### Krok 3: Nastavení zarovnání jednotlivých zásobníků papíru

Pokud není text či obrázky při tisku z konkrétního zásobníku správně vystředěn nebo zarovnán, postupujte podle následujícího postupu.

- 1. Na hlavní obrazovce ovládacího panelu tiskárny zvolte nabídku Nastavení.
- 2. Vyberte následující nabídky:
- <span id="page-197-0"></span>a. Kopírování/Tisk nebo Tisk
- **b.** Kvalita tisku
- c. Registrace obrázku
- 3. Vyberte možnost Zásobník a poté vyberte zásobník, který chcete upravit.
- 4. Vyberte možnost Tisk zkušební stránky a postupujte podle pokynů na vytištěných stránkách.
- 5. Vyberte znovu možnost Tisk zkušební stránky a ověřte výsledek. V případě potřeby proveďte další úpravy nastavení.
- 6. Výběrem možnosti Hotovo uložte nová nastavení.

## Vyzkoušení odlišného ovladače tisku

Vyzkoušejte odlišný ovladač tisku v případě, že tisknete z počítačového programu a na vytištěných stránkách se nachází neočekávané čáry v obrázcích, chybějící text, chybějící obrázky, nesprávné formátování nebo nahrazená písma.

Stáhněte z webové stránky společnosti HP kterýkoli z následujících ovladačů: [www.hp.com/support/colorljM856.](http://www.hp.com/support/colorljM856)

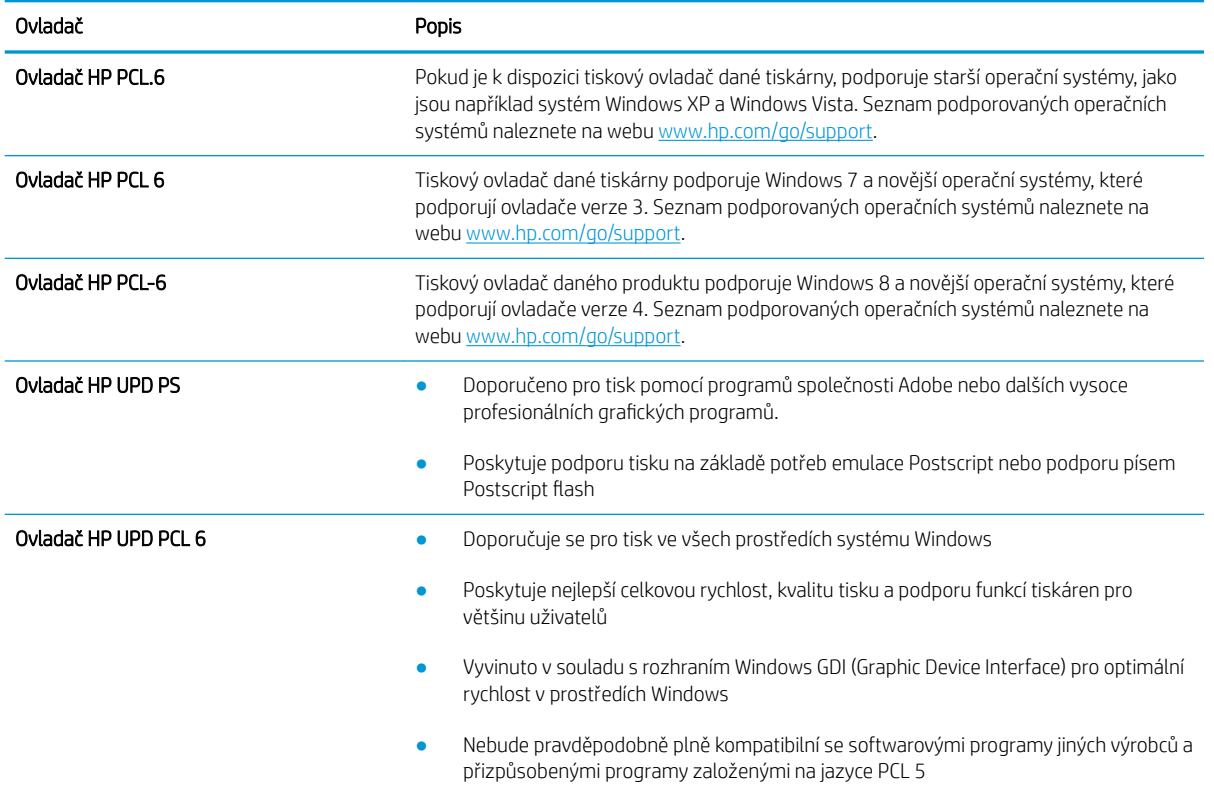

#### Tabulka 6-3 Tiskové ovladače

# <span id="page-198-0"></span>Řešení problémů s kvalitou barev

Kalibrace tiskárny může pomoci zajistit kvalitu barevného tisku.

Kalibrace tiskárny pro vyrovnání barev

### Kalibrace tiskárny pro vyrovnání barev

Kalibrace je funkce tiskárny, která optimalizuje kvalitu tisku.

Tímto způsobem se pokuste vyřešit problémy s kvalitou tisku, například neseřízené barvy, barevné stíny, neostré obrázky nebo jiné potíže s kvalitou tisku.

- 1. Na domovské obrazovce na ovládacím panelu tiskárny vyberte nabídku Podpůrné nástroje.
- 2. Vyberte následující nabídky:
	- Údržba
	- Kalibrace/čištění
	- Úplná kalibrace
- 3. Proces kalibrace spustíte stisknutím tlačítka Start.

Na ovládacím panelu tiskárny se zobrazí zpráva Kalibrace. Kalibrace trvá několik minut. Nevypínejte tiskárnu, dokud se kalibrace nedokončí.

4. Počkejte na dokončení kalibrace tiskárny a poté se znovu pokuste tisknout.

# Řešení vad obrazu

Příklady kontroly vad obrazu a kroky k vyřešení těchto vad.

#### Tabulka 6-4 Stručná referenční tabulka vad obrazu

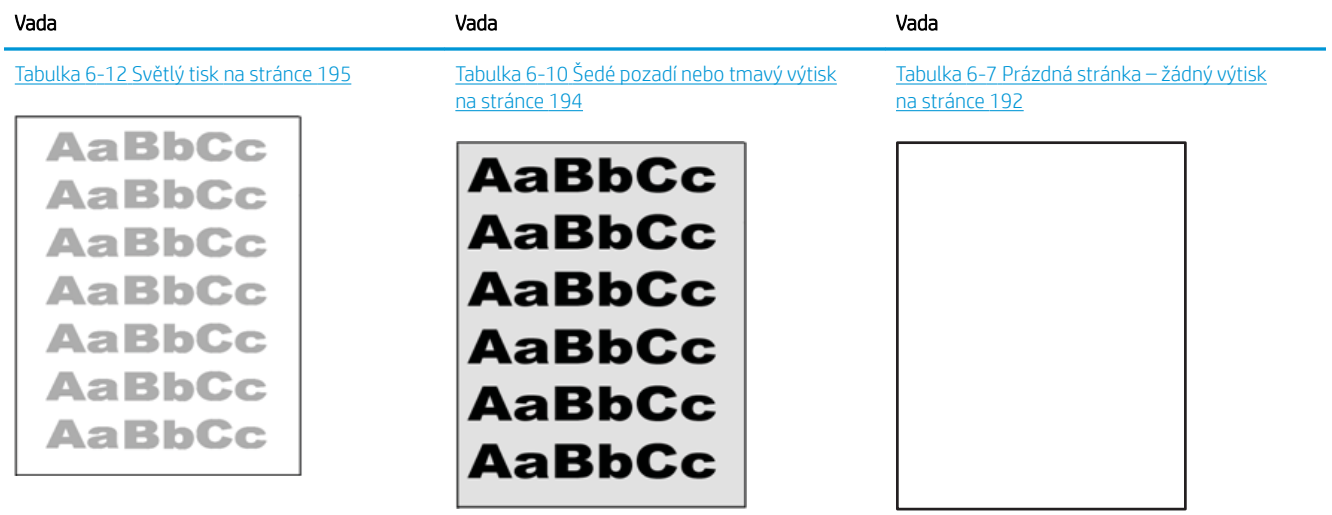

#### Tabulka 6-4 Stručná referenční tabulka vad obrazu (pokračování)

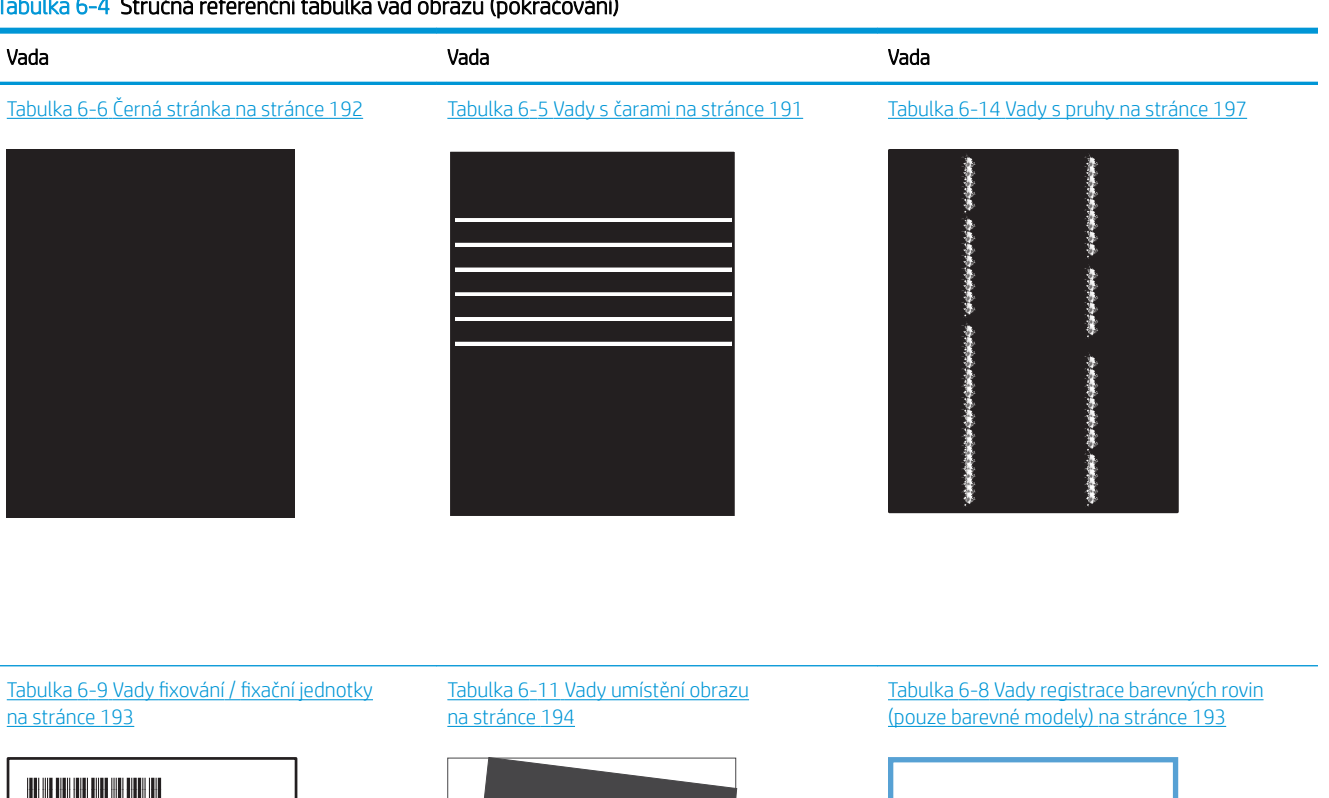

**LP** 

 $\mathbb{R}^2$ 

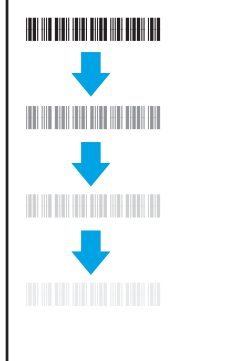

Tabulka 6-13 [Vady výstupu na stránce 196](#page-205-0)

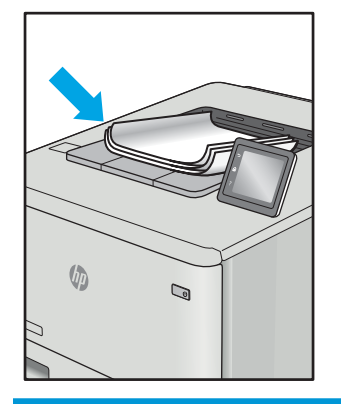

Vady obrazu, nezávisle na příčině, lze často vyřešit stejným postupem. Následující postup použijte jako výchozí bod pro řešení problémů s vadami obrazu.

- <span id="page-200-0"></span>1. Vytiskněte dokument znovu. Vady kvality tisku mohou být ve své podstatě občasné nebo mohou během dalšího tisku zcela vymizet.
- 2. Zkontrolujte stav kazety nebo kazet. Pokud má kazeta velmi nízkou hladinu inkoustu (vypočtená životnost vypršela), kazetu vyměňte.
- 3. Ujistěte se, že nastavení režimu tisku z ovladače a zásobníku odpovídají médiím, která jsou v zásobníku vložena. Zkuste použít jiný balík médií nebo jiný zásobník. Zkuste použít jiný režim tisku.
- 4. Ujistěte se, že je tiskárna v rozsahu podporované provozní teploty a vlhkosti.
- 5. Ujistěte se, že tiskárna podporuje typ, formát a hmotnost papíru. Seznam podporovaných formátů a typů papíru pro tiskárnu najdete na stránce podpory tiskárny [support.hp.com.](http://support.hp.com)

### **EZ POZNÁMKA:** Pojem "fixace" označuje součást proces tisku, kdy se toner přenáší na papír.

Následující příklady zachycují papír formátu Letter, který prošel tiskárnou kratší hranou napřed.

#### Tabulka 6-5 Vady s čarami

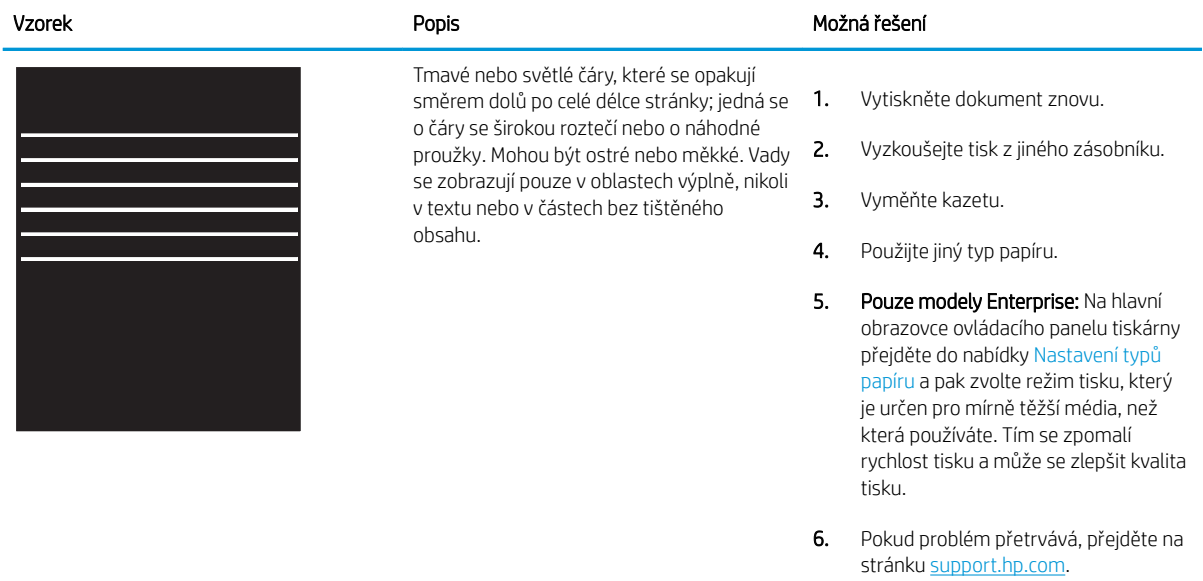

# <span id="page-201-0"></span>Tabulka 6-6 Černá stránka

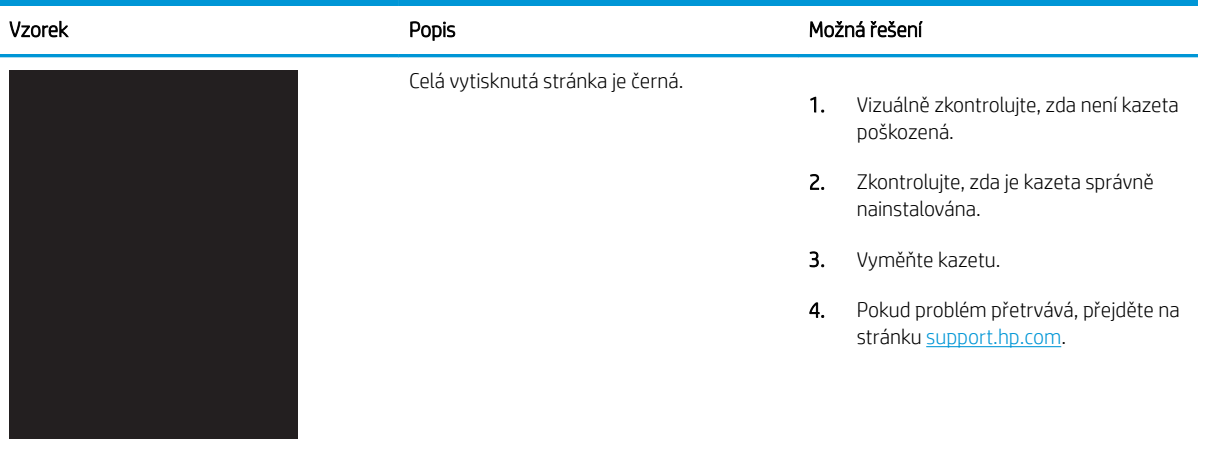

# Tabulka 6-7 Prázdná stránka – žádný výtisk

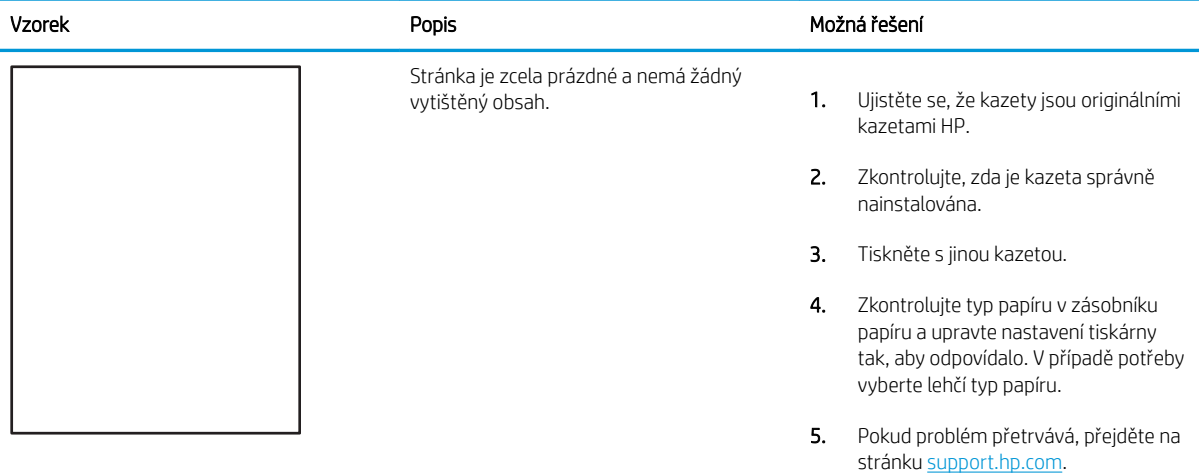

#### <span id="page-202-0"></span>Tabulka 6-8 Vady registrace barevných rovin (pouze barevné modely)

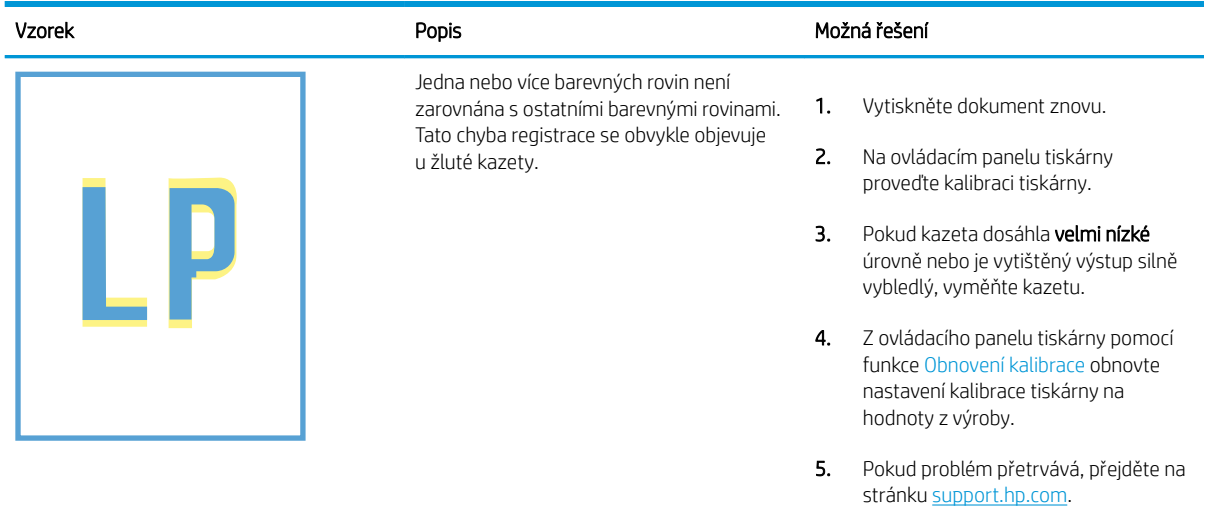

#### Tabulka 6-9 Vady fixování / fixační jednotky

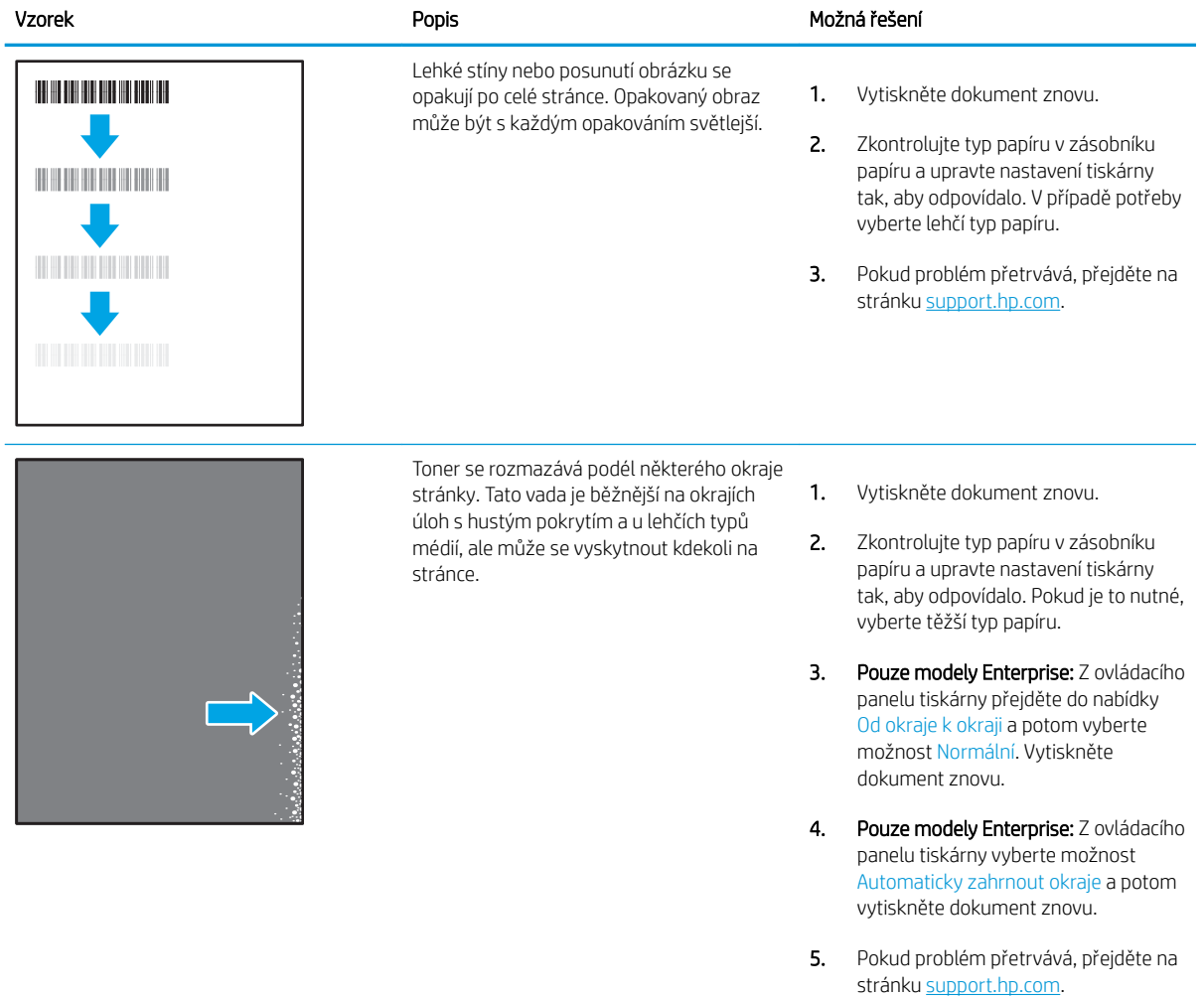

### <span id="page-203-0"></span>Tabulka 6-10 Šedé pozadí nebo tmavý výtisk

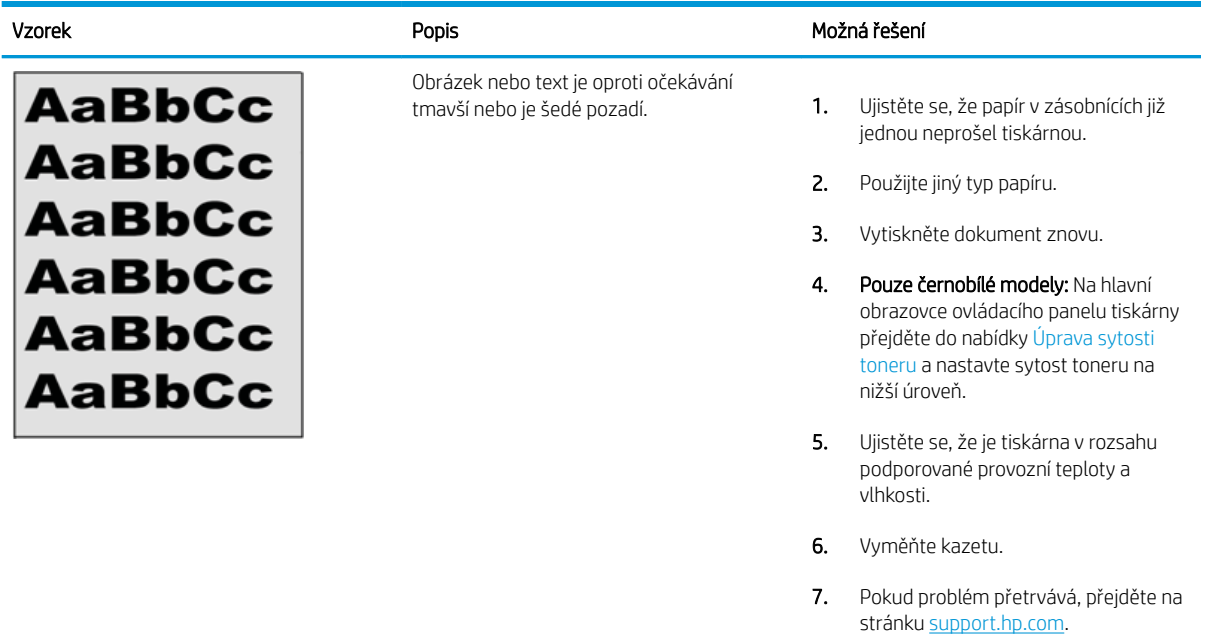

#### Tabulka 6-11 Vady umístění obrazu

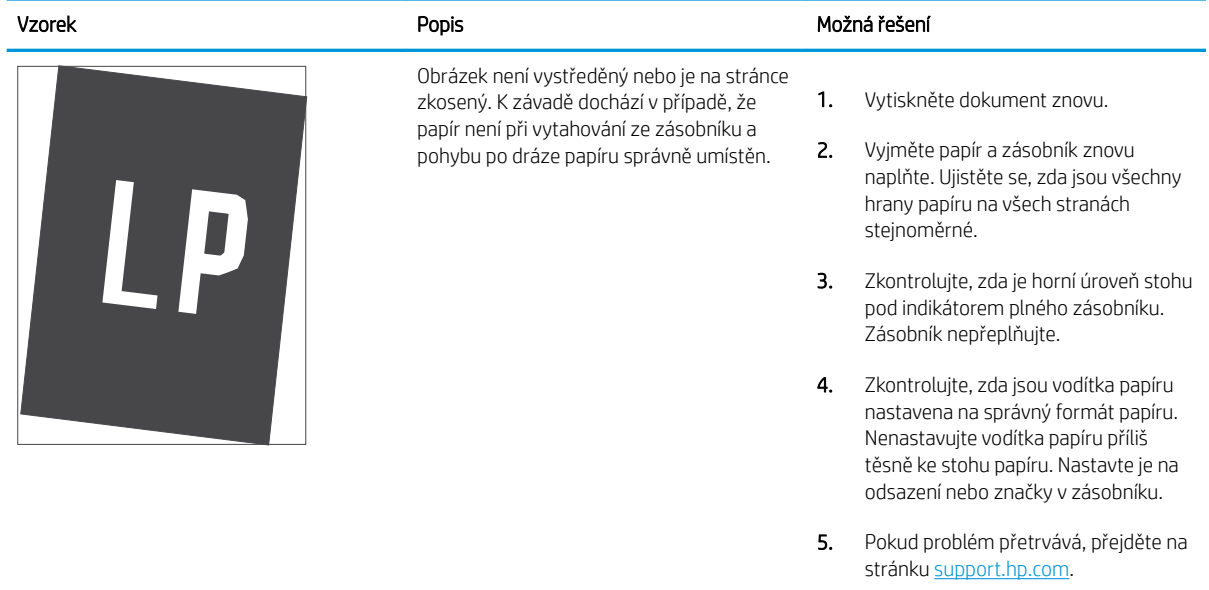

#### <span id="page-204-0"></span>Tabulka 6-12 Světlý tisk

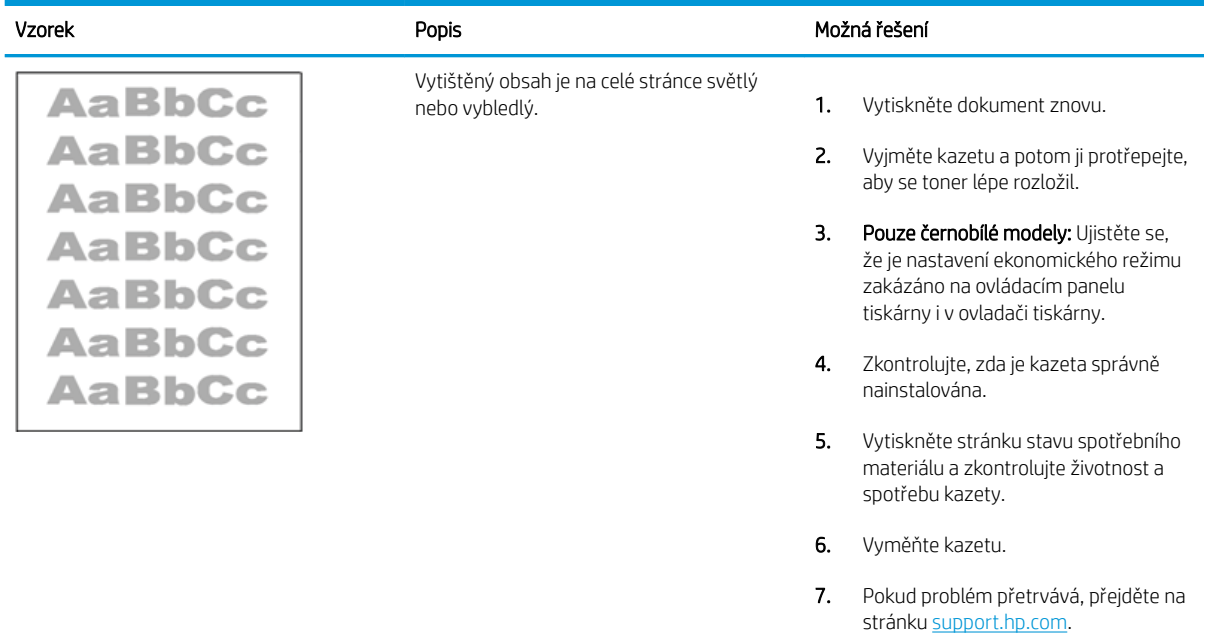

#### <span id="page-205-0"></span>Tabulka 6-13 Vady výstupu

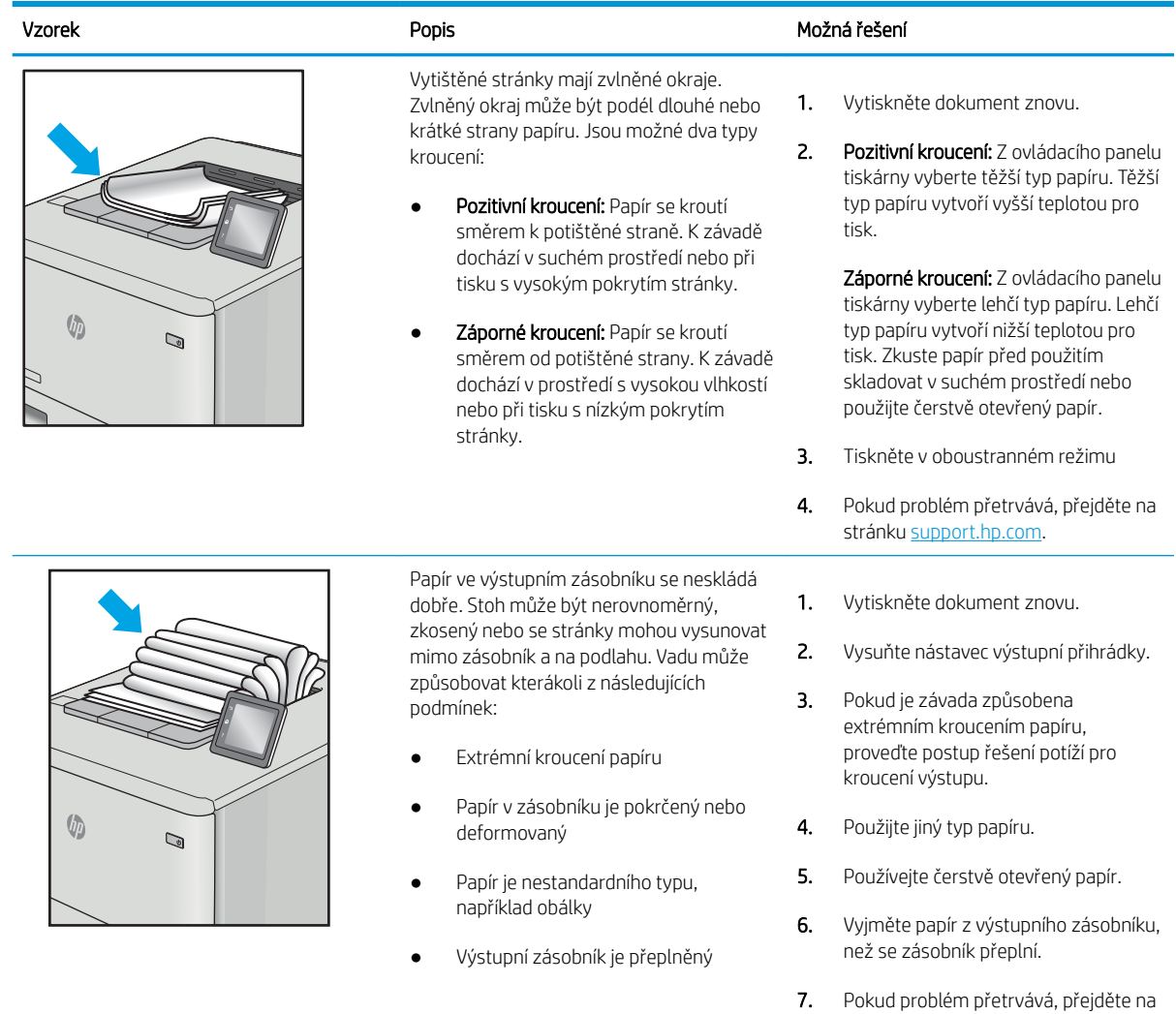

stránku [support.hp.com](http://support.hp.com).

# <span id="page-206-0"></span>Tabulka 6-14 Vady s pruhy

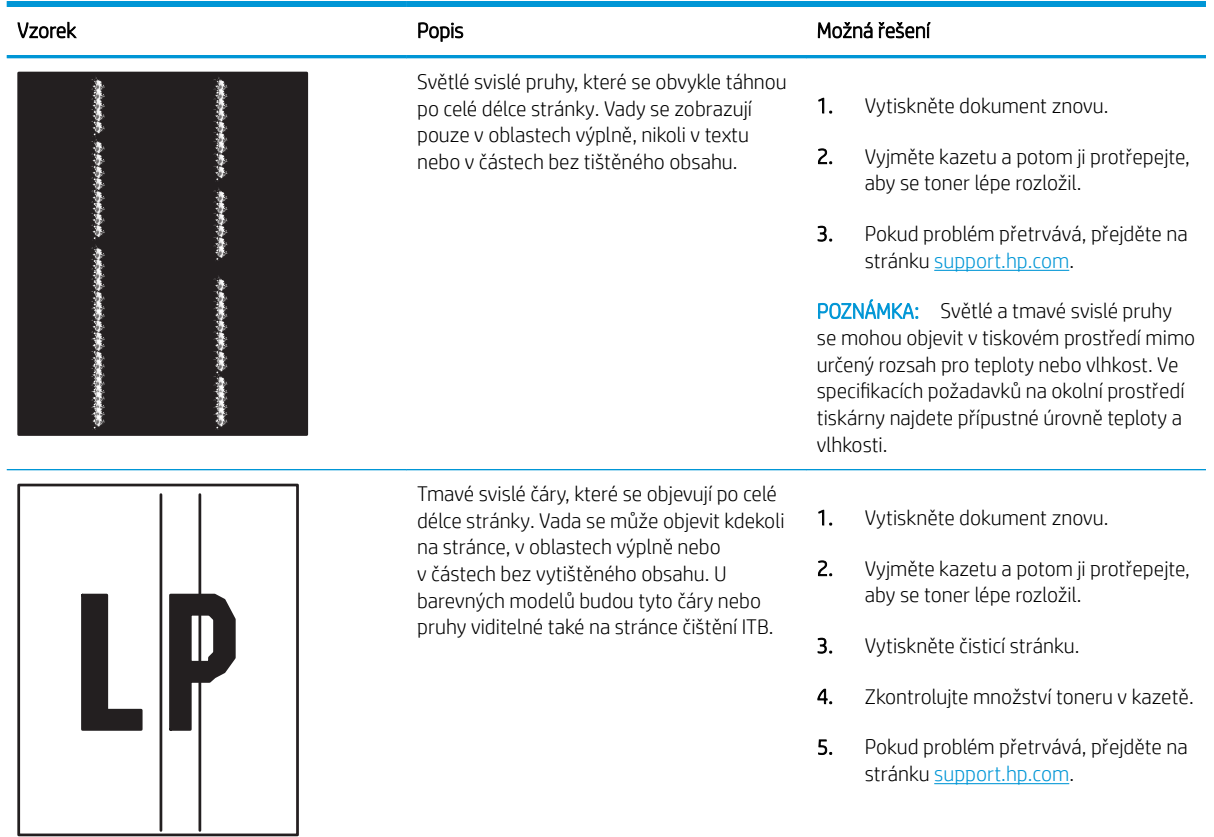

# <span id="page-207-0"></span>Řešení potíží s kabelovou sítí

Problémy s kabelovou sítí vyřešíte pomocí následujících informací.

- Úvod
- Špatné fyzické připojení
- Počítač nekomunikuje s tiskárnou
- [Tiskárna používá nesprávný odkaz a nastavení duplexní sítě](#page-208-0)
- [Nové softwarové aplikace mohou způsobovat problémy s kompatibilitou](#page-208-0)
- [Počítač nebo pracovní stanice mohou být nesprávně nastaveny](#page-208-0)
- [Tiskárna je zakázána nebo jsou ostatní nastavení sítě nesprávná](#page-208-0)

# Úvod

Některé typy potíží mohou znamenat, že nastal problém komunikace se sítí. Mezi tyto problémy patří následující potíže:

# Špatné fyzické připojení

Zkontrolujte kabelové připojení.

- 1. Zkontrolujte, zda je tiskárna připojená ke správnému síťovému portu pomocí kabelu odpovídající délky.
- 2. Zkontrolujte, zda jsou kabelová spojení v pořádku.
- 3. Zkontrolujte připojení síťového portu na zadní straně tiskárny a ujistěte se, že oranžový indikátor aktivity bliká, což znamená aktivitu sítě, a zelený indikátor stavu připojení aktivity souvisle svítí, což znamená připojení k síti.
- 4. Pokud se tím problém nevyřeší, zkuste použít jiný kabel nebo port na rozbočovači.

# Počítač nekomunikuje s tiskárnou

Zkontrolujte, zda tiskárna komunikuje se sítí a s počítačem.

- 1. Ověřte síťovou komunikaci zadáním příkazu ping v síti.
	- a. Otevřete příkazový řádek v počítači:
		- V systému Windows klikněte na tlačítka Start a Spustit, zadejte řetězec cmd a stiskněte tlačítko Enter.
		- V systému macOS vyberte možnosti Applications (Aplikace), Utilities (Nástroje) a poté Terminal (Terminál).
	- b. Zadejte příkaz ping následovaný IP adresou tiskárny.
	- c. Pokud se v okně zobrazí časy připojování, znamená to, že síť funguje.
- 2. Jestliže se provedení příkazu ping nezdařilo, zkontrolujte, zda jsou zapnuty síťové rozbočovače a zda jsou síťová nastavení, tiskárna a počítač nakonfigurovány pro stejnou síť (označuje se také jako podsíť).
- <span id="page-208-0"></span>3. Otevřete vlastnosti tiskárny a klikněte na kartu Porty. Ověřte, zda je vybrána aktuální IP adresa tiskárny. IP adresa tiskárny je uvedená na konfigurační stránce tiskárny.
- 4. Pokud jste tiskárnu nainstalovali pomocí standardního portu TCP/IP společnosti HP, zaškrtněte políčko Vždy tisknout z této tiskárny, i když se změní IP adresa.
- 5. Pokud jste tiskárnu nainstalovali pomocí standardního portu TCP/IP společnosti Microsoft, použijte místo IP adresy název hostitele tiskárny.
- 6. Pokud je IP adresa správná, odeberte tiskárnu a znovu ji přidejte.
- 7. Přeinstalujte software a ovladač tiskárny.

# Tiskárna používá nesprávný odkaz a nastavení duplexní sítě

Společnost HP doporučuje ponechat u těchto nastavení automatický režim (výchozí nastavení). Pokud toto nastavení změníte, je nutné provést změnu i v síti.

# Nové softwarové aplikace mohou způsobovat problémy s kompatibilitou

Ujistěte se, že jsou nové softwarové aplikace řádně nainstalovány a že používají správný ovladač tisku.

# Počítač nebo pracovní stanice mohou být nesprávně nastaveny

Nesprávně nakonfigurovaný počítač může způsobit problémy s tiskem.

- 1. Zkontrolujte síťové ovladače, tiskové ovladače a nastavení přesměrování v síti.
- 2. Zkontrolujte, zda je operační systém správně nakonfigurován.

# Tiskárna je zakázána nebo jsou ostatní nastavení sítě nesprávná

Zkontrolujte nastavení sítě.

- 1. Na stránkách konfigurace tiskárny/připojení k síti zkontrolujte stav nastavení sítě a protokoly.
- 2. V případě potřeby změňte konfiguraci nastavení sítě.

# Rejstřík

# A

adresa IPv4 [113](#page-122-0) adresa IPv6 [113](#page-122-0) AirPrint [95](#page-104-0), [97](#page-106-0) akustické specifikace [10](#page-19-0), [16](#page-25-0) alternativní režim hlavičkového papíru [21](#page-30-0), [28](#page-37-0), [29](#page-38-0), [34](#page-43-0), [35](#page-44-0), [41](#page-50-0), [42](#page-51-0), [48,](#page-57-0) [49,](#page-58-0) [54](#page-63-0)

# B

barvy kalibrovat [189](#page-198-0) bezdrátový tiskový server číslo dílu [60](#page-69-0) Bonjour identifikace [104](#page-113-0) brána, výchozí nastavení [113](#page-122-0)

# Č

čísla dílů fixační jednotka [61](#page-70-0) nádobka na odpadní toner [60,](#page-69-0) [61](#page-70-0) náhradní díly [62](#page-71-0) přenosová sada [61](#page-70-0) příslušenství [60](#page-69-0) spotřební materiál [60](#page-69-0) tonerové kazety [60](#page-69-0) zobrazovací válce [60](#page-69-0) číslo dílu nádobka na odpadní toner [79](#page-88-0) číslo produktu umístění [5](#page-14-0) čištění cesta papíru [183](#page-192-0)

### D

díly pro samoobslužnou opravu zákazníkem [62](#page-71-0)

#### DIMM

číslo dílu [60](#page-69-0) dotyková obrazovka umístění prvků [7](#page-16-0) duplexní jednotka uvíznutý papír [136](#page-145-0) duplexní tisk Počítače Mac [88](#page-97-0) duplexní tisk (oboustranný) nastavení (Windows) [84](#page-93-0) Windows [84](#page-93-0) dynamické zabezpečení toneru v kazetě [63](#page-72-0)

# E

elektrické specifikace [10,](#page-19-0) [16](#page-25-0) Ethernet (RJ-45) umístění [5](#page-14-0) Explorer, podporované verze Integrovaný webový server HP [104](#page-113-0)

# F

fixační jednotka číslo dílu [61](#page-70-0) uvíznutý papír [136](#page-145-0) fólie tisk (Windows) [84](#page-93-0) formátovací modul umístění [5](#page-14-0)

### H

hmotnost, tiskárna [10,](#page-19-0) [13](#page-22-0) HP ePrint [95](#page-104-0) HP Web Jetadmin [121](#page-130-0) HP Web Services aktivace [104,](#page-113-0) [106](#page-115-0), [109](#page-118-0)

### CH

chránit kazety [64](#page-73-0), [68](#page-77-0)

### I

informační stránky Integrovaný webový server HP [104](#page-113-0), [106](#page-115-0) Integrovaný webový server otevření [113](#page-122-0) změna nastavení sítě [113](#page-122-0) změna názvu tiskárny [113](#page-122-0) Integrovaný webový server HP funkce [104](#page-113-0) HP Web Services [104,](#page-113-0) [106,](#page-115-0) [109](#page-118-0) informační stránky [104,](#page-113-0) [106](#page-115-0) nastavení sítě [104](#page-113-0), [106,](#page-115-0) [109](#page-118-0) nastavení spotřebního materiálu [104](#page-113-0), [106,](#page-115-0) [108](#page-117-0) nastavení tisku [104](#page-113-0), [106](#page-115-0), [107](#page-116-0) nastavení zabezpečení [104,](#page-113-0) [106](#page-115-0), [108](#page-117-0) nástroje pro řešení problémů [104](#page-113-0), [106,](#page-115-0) [108](#page-117-0) obecná konfigurace [104](#page-113-0), [106](#page-115-0) otevření [113](#page-122-0) připojení k síti [104](#page-113-0) přiřazení hesel [117,](#page-126-0) [118](#page-127-0) seznam dalších odkazů [104](#page-113-0), [106](#page-115-0), [111](#page-120-0) změna nastavení sítě [113](#page-122-0) změna názvu tiskárny [113](#page-122-0) Integrovaný webový server HP (EWS) funkce [104](#page-113-0) připojení k síti [104](#page-113-0) Internet Explorer, podporované verze Integrovaný webový server HP [104](#page-113-0) interní porty USB číslo dílu [60](#page-69-0)

IPsec [117,](#page-126-0) [119](#page-128-0)

### J

Jetadmin, HP Web [121](#page-130-0)

# K

kalibrovat barvy [189](#page-198-0) kazeta čísla objednávek [71](#page-80-0) dynamické zabezpečení [63](#page-72-0) výměna [72](#page-81-0) kvalita obrazu kontrola stavu tonerové kazety [183](#page-192-0), [185](#page-194-0)

# L

LAN port umístění [5](#page-14-0) levá dvířka umístění [5](#page-14-0)

# M

maska podsítě [113](#page-122-0) minimální požadavky na systém macOS [11](#page-20-0) Windows [11](#page-20-0) místní síť (LAN) umístění [5](#page-14-0) mobilní tisk zařízení Android [95,](#page-104-0) [98](#page-107-0) mobilní tisk, podporovaný software [10,](#page-19-0) [13](#page-22-0)

### N

nádobka na odpadní toner číslo dílu [60,](#page-69-0) [61,](#page-70-0) [79](#page-88-0) informace [79](#page-88-0) výměna [79](#page-88-0) náhradní díly čísla dílů [62](#page-71-0) napájení spotřeba [10](#page-19-0), [16](#page-25-0) nápověda, ovládací panel [124](#page-133-0) nápověda online, ovládací panel [124](#page-133-0) nastavení obnovit tovární (výchozí) nastavení [125](#page-134-0) nastavení oboustranného tisku, změna [113](#page-122-0)

nastavení ovladače Mac Uložení úlohy [91](#page-100-0) nastavení rychlosti připojení k síti, změna [113](#page-122-0) nastavení sítě Integrovaný webový server HP [104](#page-113-0), [106,](#page-115-0) [109](#page-118-0) nastavení spotřebního materiálu Integrovaný webový server HP [104](#page-113-0), [106,](#page-115-0) [108](#page-117-0) nastavení tisku Integrovaný webový server HP [104](#page-113-0), [106,](#page-115-0) [107](#page-116-0) nastavení zabezpečení Integrovaný webový server HP [104](#page-113-0), [106,](#page-115-0) [108](#page-117-0) nástroje pro řešení problémů Integrovaný webový server HP [104](#page-113-0), [106,](#page-115-0) [108](#page-117-0) nebezpečí zasažení elektrickým proudem [2](#page-11-0) Netscape Navigator, podporované verze Integrovaný webový server HP [104](#page-113-0)

# O

obálky orientace [21](#page-30-0), [22](#page-31-0) obálky, plnění [55](#page-64-0) obecná konfigurace Integrovaný webový server HP [104](#page-113-0), [106](#page-115-0) objednávání spotřební materiál a příslušenství [60](#page-69-0) obnovení výrobního nastavení [125](#page-134-0) oboustranný tisk nastavení (Windows) [84](#page-93-0) Počítače Mac [88](#page-97-0) ručně (Mac) [88](#page-97-0) ruční (Windows) [84](#page-93-0) Windows [84](#page-93-0) odstranění uložené úlohy [91,](#page-100-0) [94](#page-103-0) odstraňování problémů kabelová síť [198](#page-207-0) kontrola stavu tonerové kazety [183](#page-192-0), [185](#page-194-0) problémy se sítí [198](#page-207-0)

problémy s podáváním papíru [129](#page-138-0) uvíznutý papír [136,](#page-145-0) [137](#page-146-0) ochrana kazet [64](#page-73-0), [68](#page-77-0) online podpora [123](#page-132-0) operační systémy, podporované [10,](#page-19-0) [11](#page-20-0) originální tiskové kazety HP [64](#page-73-0), [65](#page-74-0) ovládací panel nápověda [124](#page-133-0) umístění [4](#page-13-0) umístění funkcí na dotykovém ovládacím panelu [7](#page-16-0) ovladače, podporované [10](#page-19-0) ovladače tisku Linux [11](#page-20-0) macOS [11](#page-20-0) UNIX [11](#page-20-0) Windows [11](#page-20-0)

# P

paměť zahrnuto [10](#page-19-0) paměťový čip (toner) umístění [71](#page-80-0) papír plnění papíru do vysokokapacitních vstupních zásobníků papíru na 2700 listů [49](#page-58-0) plnění zásobníku 1 [21](#page-30-0) plnění zásobníku 2 [29](#page-38-0) plnění zásobníků na 2 x 550 listů [42](#page-51-0) plnění zásobníku na 550 listů [35](#page-44-0) uvíznutý papír [136,](#page-145-0) [137](#page-146-0) výběr [183,](#page-192-0) [187](#page-196-0) zásobník 1 orientace [21,](#page-30-0) [22](#page-31-0) papír, objednávání [60](#page-69-0) Péče o zákazníky HP [123](#page-132-0) pevné disky šifrované [117](#page-126-0), [119](#page-128-0) pevný disk číslo dílu [60](#page-69-0) plnění papír do zásobníků na 2 x 550 listů [42](#page-51-0) papír do zásobníku na 550 listů [35](#page-44-0)

papír ve vysokokapacitních vstupních zásobnících papíru na 2700 listů [49](#page-58-0) papír v zásobníku 1 [21](#page-30-0) papír v zásobníku 2 [29](#page-38-0) počet stránek za minutu [10](#page-19-0) podavač dokumentů problémy s podáváním papíru [129](#page-138-0) podpora online [123](#page-132-0) podporované operační systémy [11](#page-20-0) port Foreign Interface Harness číslo dílu [60](#page-69-0) porty umístění [5](#page-14-0) porty rozhraní umístění [5](#page-14-0) porty USB, volitelné číslo dílu [60](#page-69-0) požadavky na prohlížeč Integrovaný webový server HP [104](#page-113-0) požadavky na systém Integrovaný webový server HP [104](#page-113-0) minimální [10](#page-19-0) požadavky na webový prohlížeč Integrovaný webový server HP [104](#page-113-0) pravá dvířka uvíznutý papír [136](#page-145-0) problémy s vyjímáním papíru řešení [129,](#page-138-0) [132](#page-141-0) přenosová sada číslo dílu [61](#page-70-0) přihrádka, výstupní umístění [4](#page-13-0) Připojení a tisk NFC [95,](#page-104-0) [96](#page-105-0) přípojka pro napájení umístění [5](#page-14-0) příslušenství čísla dílů [60](#page-69-0) objednávání [60](#page-69-0) příslušenství bluetooth a Wi-Fi direct číslo dílu [60](#page-69-0) příslušenství – externí úložiště USB tisk z [99](#page-108-0) příslušenství NFC číslo dílu [60](#page-69-0)

# R

RJ-45 port umístění [5](#page-14-0) rozměry, tiskárna [10](#page-19-0), [13](#page-22-0) ruční oboustranný tisk Počítače Mac [88](#page-97-0) Windows [84](#page-93-0) rychlost, optimalizace [120](#page-129-0)

# S

sériové číslo umístění [5](#page-14-0) seznam dalších odkazů Integrovaný webový server HP [104](#page-113-0), [106,](#page-115-0) [111](#page-120-0) síť nastavení, změna [113](#page-122-0) nastavení, zobrazení [113](#page-122-0) název tiskárny, změna [113](#page-122-0) sítě adresa IPv4 [113](#page-122-0) adresa IPv6 [113](#page-122-0) HP Web Jetadmin [121](#page-130-0) maska podsítě [113](#page-122-0) podporováno [10](#page-19-0) výchozí brána [113](#page-122-0) **SODIMM** číslo dílu [60](#page-69-0) software HP ePrint [95](#page-104-0) soukromý tisk [91](#page-100-0) speciální papír tisk (Windows) [84](#page-93-0) specifikace elektrické a akustické [10](#page-19-0), [16](#page-25-0) spotřeba energie 1 W nebo méně [120](#page-129-0) spotřeba energie, optimalizace [120](#page-129-0) spotřební materiál čísla dílů [60](#page-69-0) nastavení při nízké prahové hodnotě [126](#page-135-0) objednávání [60](#page-69-0) používá se při nedostatku [126](#page-135-0) výměna nádobky na odpadní toner [79](#page-88-0) výměna tonerových kazet [72](#page-81-0) výměna zobrazovacího válce [76](#page-85-0) správa sítě [113](#page-122-0) stojan číslo dílu [60](#page-69-0)

stránky na list výběr (Mac) [88](#page-97-0) výběr (Windows) [84](#page-93-0)

# Š

štítek, orientace [57](#page-66-0) štítky tisk (Windows) [84](#page-93-0) tisk na [57](#page-66-0) štítky, vkládání [57](#page-66-0)

# T

TCP/IP ruční konfigurace parametrů IPv4 [113](#page-122-0) ruční konfigurace parametrů IPv6 [113](#page-122-0) technická podpora online [123](#page-132-0) tisk uložené úlohy [91](#page-100-0) z externího úložiště USB [99](#page-108-0) tisk na obě strany nastavení (Windows) [84](#page-93-0) Počítače Mac [88](#page-97-0) ruční, Windows [84](#page-93-0) Windows [84](#page-93-0) tisková média plnění zásobníku 1 [21](#page-30-0) tiskové ovladače, podporované [10](#page-19-0) Tisk pomocí protokolu Near Field Communication [95,](#page-104-0) [96](#page-105-0) tisk z připojeného zařízení USB [99](#page-108-0) Tlačítko Domů umístění [7](#page-16-0) tlačítko Informace umístění [7](#page-16-0) Tlačítko Nápověda umístění [7](#page-16-0) tlačítko Odhlásit umístění [7](#page-16-0) tlačítko Přihlásit umístění [7](#page-16-0) tonerové kazety čísla dílů [60](#page-69-0) čísla objednávek [71](#page-80-0) součásti [71](#page-80-0) výměna [72](#page-81-0) toneru v kazetě dynamické zabezpečení [63](#page-72-0)

nastavení při nízké prahové hodnotě [126](#page-135-0) používá se při nedostatku [126](#page-135-0) typ papíru výběr (Windows) [84](#page-93-0) typy papíru výběr (Mac) [88](#page-97-0)

### $\mathbf{U}$

ukládání úloh se systémem Windows [91](#page-100-0) úlohy, uložené Nastavení systému Mac [91](#page-100-0) odstranění [91,](#page-100-0) [94](#page-103-0) tisk [91](#page-100-0) vytváření (Windows) [91](#page-100-0) uložené úlohy odstranění [91,](#page-100-0) [94](#page-103-0) tisk [91](#page-100-0) vytváření (Mac) [91](#page-100-0) vytváření (Windows) [91](#page-100-0) uložení tiskových úloh [91](#page-100-0) úložiště, úloha Nastavení systému Mac [91](#page-100-0) USB port aktivace [99](#page-108-0), [100,](#page-109-0) [102](#page-111-0) umístění [5](#page-14-0) uvíznutí papíru 2 zásobníky papíru na 550 listů [136](#page-145-0) duplexní jednotka [136](#page-145-0) fixační jednotka [136](#page-145-0) místa [136](#page-145-0) pravá dvířka [136](#page-145-0) vysokokapacitní vstupní zásobníky papíru [136](#page-145-0) výstupní přihrádka [136](#page-145-0) Zásobník 1 [136](#page-145-0) Zásobník 2 [136](#page-145-0) Zásobníky na 550 listů [136](#page-145-0) uvíznutý papír 2 zásobníky papíru na 550 listů [136](#page-145-0) automatický postup [136,](#page-145-0) [137](#page-146-0) duplexní jednotka [136](#page-145-0) fixační jednotka [136](#page-145-0) místa [136](#page-145-0) pravá dvířka [136](#page-145-0) příčiny [136](#page-145-0), [137](#page-146-0)

vysokokapacitní vstupní zásobníky papíru [136](#page-145-0) výstupní přihrádka [136](#page-145-0) Zásobník 1 [136](#page-145-0) Zásobník 2 [136](#page-145-0) Zásobníky na 550 listů [136](#page-145-0)

#### V

velkokapacitní vstupní zásobník papíru na 2700 listů a stojan číslo dílu [60](#page-69-0) více stránek na list tisk (Mac) [88](#page-97-0) tisk (Windows) [84](#page-93-0) výchozí brána, nastavení [113](#page-122-0) výměna nádobka na odpadní toner [79](#page-88-0) tonerové kazety [72](#page-81-0) zobrazovací válce [76](#page-85-0) vypínač umístění [4](#page-13-0) vypínač napájení umístění [4](#page-13-0) vysokokapacitní vstupní zásobníky papíru. *Viz* HCI vysokokapacitní zásobníky papíru na 2700 listů plnění [49](#page-58-0) Vysokorychlostní tiskový port USB 2.0 umístění [5](#page-14-0) výstupní přihrádka umístění [4](#page-13-0) uvolnění uvíznutého papíru [136](#page-145-0)

### W

webové stránky HP Web Jetadmin, stažení [121](#page-130-0) zákaznická podpora [123](#page-132-0) Wi-Fi Direct Print [10,](#page-19-0) [13,](#page-22-0) [95,](#page-104-0) [96](#page-105-0)

### Z

zabezpečení šifrovaný pevný disk [117](#page-126-0), [119](#page-128-0) zabezpečení protokolu IP [119](#page-128-0) Zabezpečení protokolu IP [117](#page-126-0) zákaznická podpora online [123](#page-132-0) zamknout formátovací modul [117,](#page-126-0) [119](#page-128-0) zařízení Android tisk z [95,](#page-104-0) [98](#page-107-0)

zásady kontroly původu kazet [64](#page-73-0), [65](#page-74-0) Zásobník 1 orientace papíru [21,](#page-30-0) [22](#page-31-0) uvíznutý papír [136](#page-145-0) vkládání obálek [55](#page-64-0) Zásobník 2 plnění [29](#page-38-0) uvíznutý papír [136](#page-145-0) Zásobník na 550 listů papíru číslo dílu [60](#page-69-0) Zásobník papíru na 2 x 550 listů a stojan číslo dílu [60](#page-69-0) zásobníky kapacita [10](#page-19-0) použití alternativního režimu hlavičkového papíru [28](#page-37-0), [34](#page-43-0), [41](#page-50-0), [48,](#page-57-0) [54](#page-63-0) umístění [4](#page-13-0) zahrnuto [10](#page-19-0) zásobníky na 2 x 550 listů plnění [42](#page-51-0) Zásobníky na 550 listů plnění [35](#page-44-0) uvíznutý papír [136](#page-145-0) zásobníky papíru čísla dílů [60](#page-69-0) zobrazovací válce číslo dílu [60](#page-69-0) výměna [76](#page-85-0) zobrazovací válec informace [75](#page-84-0) součásti [75](#page-84-0) zpoždění spánku – nastavení [120](#page-129-0)